# **CHAPTER**

# **INTRODUCTION TO MS EXCEL AS AN AUDIT TOOL**

### **LEARNING OBJECTIVES**

**1** 

- **Learn how auditors and MS Excel go together.**
- Be aware about the need for MS Excel felt by an organisation
- **Learn how data for audit should be obtained**
- Know about the key capabilities of MS Excel

# **1.1 Introduction**

Microsoft Excel is one of the most widely used softwares in the world. Lakhs of people around the globe use Microsoft Excel. People use excel for a variety of purposes. Primarily, it is used for all sorts of data processing and calculations. Excel is indispensable and has become life blood of modern commerce.

# **1.2 Auditors and MS Excel**

The discipline of Auditing is not an exception to the phenomenon as described above. As auditors, we live and breathe Microsoft Excel. A lot of dedicated softwares are nowadays available for Auditing. Nevertheless, MS Excel is still the favorite of many and most. Hence, the more we try to learn excel, the sharper will be our audit reports.

# **1.3 Need for MS Excel**

Originally released in 1985, Microsoft Excel is today the most popular spreadsheet program in the world. No business can imagine working without excel. It has become most essential in many departments like:

#### **1. Accounting and Finance**

Excel is indispensable in accounting and finance because of its ability to automate calculations. Complex formulas can be built in excel which can perform tedious calculations. Tricky items like accrual of compound interest, depreciation, retirement benefits, net income after adjusting the gross for expenses etc. can be calculated quite effortlessly in excel.

#### **2. Marketing**

MS Excel is required by marketing persons for doing their marketing efforts. Product pricing is done by making calculations through excel. Customers data may be maintained in excel. Charts and other visual tools in excel are used by marketing managers to deliver their ideas more effectively.

#### **3. Purchase**

This department generates prime cost which is generally a significant portion of the total cost. Therefore, purchase department personnel try to exercise strong control over costs. For this, they make meticulous calculations using excel.

#### **4. Production**

Excel is required by the production department to keep track of their production activities. It needs to calculate how much to produce based on production budgets. These budgets may be prepared using excel.

#### **5. Human Resources**

HR Managers need to keep track of employee related data. They need to calculate employee salaries, incentives, retirement benefits, leave calculations etc. There may be dedicated softwares for this. However, they can also be calculated using excel. In fact, excel makes customized calculations possible.

#### **6. Administration**

The whole organization revolves around this department. All the decisions are made by general managers and their implementation is done by the other departments. Admin department is the brain of an organization. Needless to say, these managers depend upon quality information for their decision making. This information flows to them through a Management Information System (MIS). Today, despite other dedicated softwares, MS Excel is still most popular software for MIS. Indeed, MIS as a system cannot function well if excel is not provided.

Thus, we can see that an organization heavily depends upon excel for its effective functioning. Excel is totally indispensable for today's organisations, be it large or small.

# **1.4 Obtaining Audit Data**

When an auditor tries to perform his auditing function, he has to inevitably work upon data. Such data he needs to obtain from the auditee's records. Nowadays we have modern database systems which hold the auditee's records. These records can be exported to excel. Sometimes, data may also be exported in other formats like text, XML (Extensible Markup Language), CSV (Comma Separated Values) etc. These can be brought to excel pretty easily. Another popular format for exporting data is PDF (Portable Document Format). It is not easy to convert it into excel. We need to make use of converters. There are many converters available in the market. There are also websites which offer PDF to excel conversion. They could either be free or paid. Obviously, the paid converters do a better job than the free ones. So one needs to analyze his requirement and accordingly decide which converter to use.

# **1.5 Key Steps for Obtaining Audit Data**

Broadly, we need to follow the steps given below to obtain the Audit Data:

**1. Raise a data Request –** We need to raise a request with the auditee to share his data. We need to clearly specify our requirements. This step is very important as any ambiguity in this step will lead to wastage of time and efforts. This request needs to be made to the proper person having the authority to supply such data.

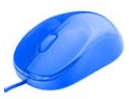

**2. Do follow up –** If the data is not received within reasonable time, then a follow is needed. We need to issue gentle reminders from time to time to make sure that the data reaches in our hand as soon as possible. If the data reaches late, then we have lesser time to process it and draw our conclusions.

**3. Receive the data –** In due course, auditee will send the data. We should receive it and should acknowledge its receipt. If some data is in hard copy which we are expected to return back, make a list of such documents and obtain the auditee's attestation on such list. This is to avoid future disputes with respect to possession of document.

**4. Validate the data -** Check the received data for its authenticity, integrity and completeness. If the data is incomplete, in inappropriate format or doesn't appear to be authentic then we should immediately raise this issue.

**5. Follow up –** Again, for the missing links in the data, keep making follow up to receive those in good time.

# **1.6 Key Capabilities of MS Excel**

Once the complete data is received, we can perform all sorts of analysis using MS Excel. Following are its notable capabilities:

**1. Quick data processing –** One of the most amazing things about excel is that it can perform analyses in a flash! It is much faster than performing work manually. Certain features like Pivot Tables can help generate complex reports literally within few seconds.

**2. Accurate computation –** In addition to the quick processing of data, excel also carries out the computation accurately. The more we use excel features, the more we are confident about the output. Thus, it makes a lot of difference when we replace a manual process with an excel based process.

**3. Wide range of pre-set functions –** Excel's function library is very rich. Therefore, for many calculations, there are ready made functions available. We simply need to supply some basic inputs and then we automatically get the output.

**4. Scope for automation –** By using a language called VBA (Visual Basic for Applications), we can carry out programming in excel. A program can be written for a long and complex procedure of working with excel. Thus, we can reduce repetitive tasks to a click of a button!

This leaves no doubt in our minds that MS Excel is one of the most suitable softwares for performing audits. Therefore, we must harness its power to our advantage and achieve our auditing objectives.

# **1.7 Summary**

MS Excel is one of the most widely used softwares in the world. Especially, for auditors, excel is bread and butter. Excel is also needed by the different departments of an organisation. Departments like accounting and finance, marketing, purchase, production, human resources, administration etc. heavily use excel for carrying out their operations.

As auditor, we need to obtain data for auditing purpose. This data may come in various formats like XML, CSV, PDF etc. We can bring that to excel and work upon it.

While obtaining audit data, we need to perform various steps. We need to raise a data request, do follow up, receive the data, validate for its correctness and then again follow up for proper data, if applicable. Audit data is critical for audit and therefore all these steps need to be carried out diligently.

Once we receive the data and bring it in excel, we can do wonderful analysis of it. We can harness the key capabilities of excel like quick data processing, accurate computation, wide range of functions and capacity of automation to bring out the desired results.

# **1.8 Multiple Choice Questions (MCQ) for Practice**

- 1. When was MS Excel launched for the first time?
	- (a) In 1980s
	- (b) In 1990s
	- (c) In 2000s
	- (d) After 2010
- 2. MS Excel is used by which of the following departments:
	- (a) Marketing
	- (b) Accounting and Finance
	- (c) Human Resources
	- (d) All of the above
- 3. Which of the following formats cannot be easily converted to excel?
	- (a) CSV
	- (b) PDF
	- (c) Text
	- (d) XML
- 4. Rohan says to Deepali:
	- (1) There is no need to validate the data given by the auditee as excel data cannot be tampered with.
	- (2) We can do programming in MS Excel
	- What can you say about the two statements?
	- (a) Both of them are right
	- (b) 1<sup>st</sup> statement is right but the 2<sup>nd</sup> statement is wrong
	- (c) 1st statement is wrong but the 2nd statement is right
	- (d) Both of them are wrong
- 5. Which language is used by excel for automation purpose?
	- (a) Visual Basic
	- (b) Java
	- (c) C++
	- (d) Visual Basic for Applications

# **Solutions**

- 1. (a)
- 2. (d)
- 3. (b)
- 4. (c)
- 5. (d)

# **CHAPTER**

# **USEFUL FUNCTIONS FOR AUDITING**

#### **LEARNING OBJECTIVES**

**2** 

- Be familiar with the rich variety of excel functions.
- $\blacksquare$  Be able to apply the functions.
- **Learn the differences and similarities between different functions**
- Study the intricate features of the functions and their arguments
- Learn how multiple functions can be combined in some illustrative situations

# **2.1 Introduction**

This chapter explores the various functions in MS Excel which can be profitably used by Chartered Accountants from an audit perspective. They help us in making calculations or deriving useful information from a dataset.

MS Excel has a very rich function library. Various categories of functions are available like Financial, Logical, Text, Date & Time, Math & Trig, Lookup & Reference, etc. The function library is available in Formulas Tab.

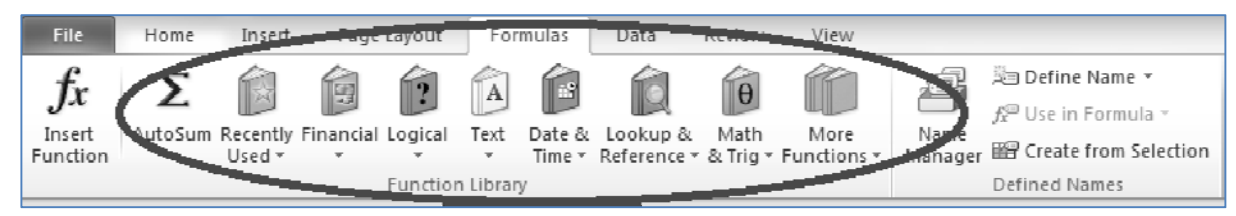

# **2.2 Difference between function and formula**

A function should be distinguished from formula. Both terms are used in excel, but they have different meanings. A function is a pre-set calculation methodology developed by Microsoft. It may require some inputs (known as arguments). When a user specifies those inputs, the function will calculate the intended output for that function.

A formula, on the other hand, may involve multiple functions or may even be free from any functions. A formula is the complete structure of calculation laid down for the purpose of deriving the final output.

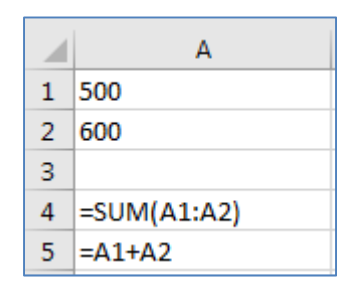

#### *Fig. 2.2.1: Function and Formula*

In Fig. 2.2.1, A4 cell has made use of sum function. As sum function is preset by Microsoft, it will automatically add the arguments of this function i.e. cells A1 and A2. On the other hand, cell A5 makes use of a formula. Here no function is used, but it will again add the cells A1 and A2.

Important thing to note about functions is that their inputs/arguments are not always compulsory in nature. Most users often miss out on commas and brackets in a function. The best way to avoid that error is to closely observe the parameters that a function requires. For instance SUMIF function shows (range, criteria, [sum\_range]) as parameters. Since sum\_range is written in square brackets this part of the formula is optional. Every time a function is being written by the user, excel highlights a parameter in bold font Fig. 2.2.2. User has to ensure that they keep a track on this bold font. After every parameter user has to insert a comma and the moment they reach the last parameter brackets have to be closed. This information sounds very easy but most users don't follow it and often end up with errors.

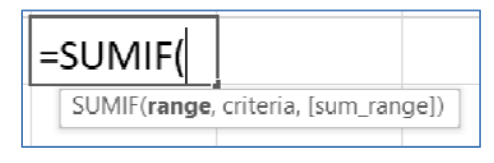

*Fig. 2.2.2: Parameter Highlighted* 

We will now proceed to learn some important functions in MS Excel.

# **2.3 Financial Functions**

Financial functions perform many of the common financial calculations required in project analysis, loan amortization schedules, valuation, asset depreciation etc. Let us explore few financial functions.

#### **2.3.1 NPV Function**

NPV stands for Net Present Value. This function is used to calculate the present values of all future cashflows. It is highly useful in project analysis. NPV for a project is calculated (based on its forecasted cashflows) using a rate of discounting (usually the cost of capital). If the NPV is positive, the project is accepted else it is rejected.

The arguments of NPV are rate and values. Rate is the rate of discounting. Values are various cashflows occurring in future, starting from period 1. Therefore, if we wish to calculate the net present value of a project, we must include the future cashflows inside the function and we should subtract the initial cash outflow from it.

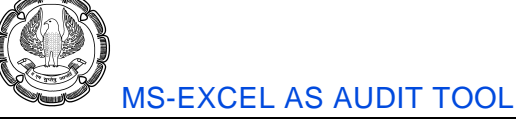

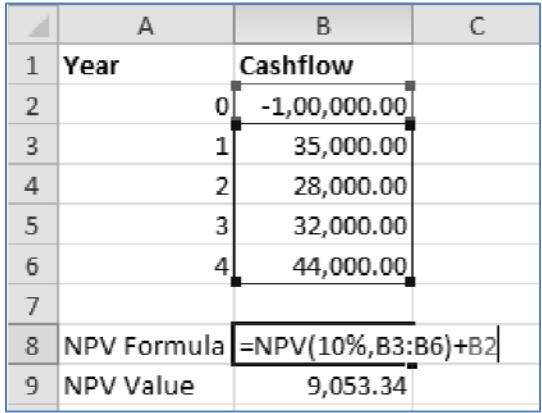

#### *Fig. 2.3.1: NPV*

Above illustrates the use of NPV function as shown In Fig 2.3.1. The initial cash outflow is Rs 1,00,000. Subsequent cashflows, as expected in future, are laid down further. Insert NPV function and define the rate as 10%. Then specify the range of values as B3 to B6, covering the future cashflows. Do not include the initial cashflow at this stage. Then close the function and thereafter, add the initial cashflow. Since the initial cashflow is entered as a negative figure, it reduces the present value of future cashflows and returns the NPV.

The final structure of the formula is shown in B8 cell and the resultant value is shown in B9 cell.

#### **2.3.2 IRR Function**

IRR stands for Internal Rate of Return. It is related to the concept of net present value. IRR is the rate of discounting at which NPV = 0 i.e. the present value of all cash inflows is equal to the present value of all cash outflows. Thus, it is expressed in percentage form. IRR is another useful tool for project analysis. If IRR for a project exceeds its cost of capital then the project is accepted else it is rejected.

The arguments for IRR function are values and guess rate. Unlike NPV function, all the cashflows (including the initial cash outflow) should be specified in values. Guess rate is an estimated IRR. This is an optional argument so it may or may not be specified by the user. If it is not specified by the user, excel assumes it to be 10%.

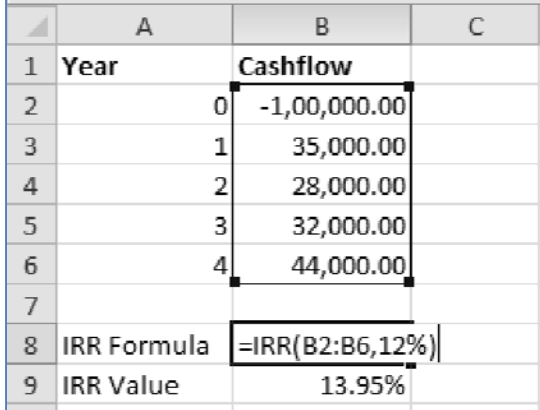

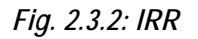

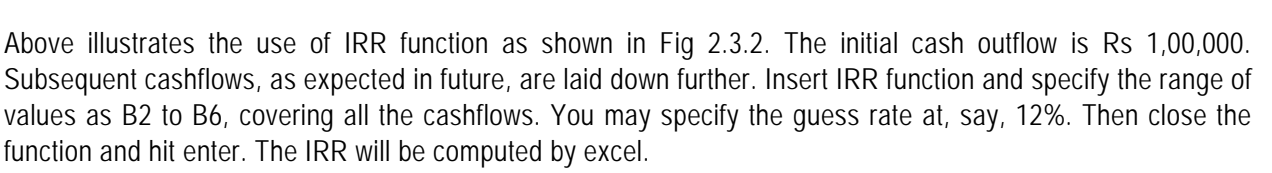

The final structure of the formula is shown in B8 cell and the resultant value is shown in B9 cell.

## **2.3.3 XNPV and XIRR Function**

NPV and IRR functions assume that the cashflows are spaced equally. However, in real life, we may come across many situations where the cashflows occur unevenly. In such cases, we may rather use the XNPV and XIRR functions in excel. These functions calculate NPV and IRR based on the dates of cashflows. Thus, they can enable us to carry out more meaningful project analysis when the cashflows are not periodic.

XNPV function's arguments are rate, values and dates. Rate is the rate of discounting, values are the cashflows and dates are the dates corresponding to the cashflows. All the arguments are mandatory.

The arguments of XIRR are values, dates and guess. Values are the cashflows and dates are the dates corresponding to the cashflows. Guess is an optional argument which is an estimated IRR. If it is not specified by the user, excel assumes it to be 10%.

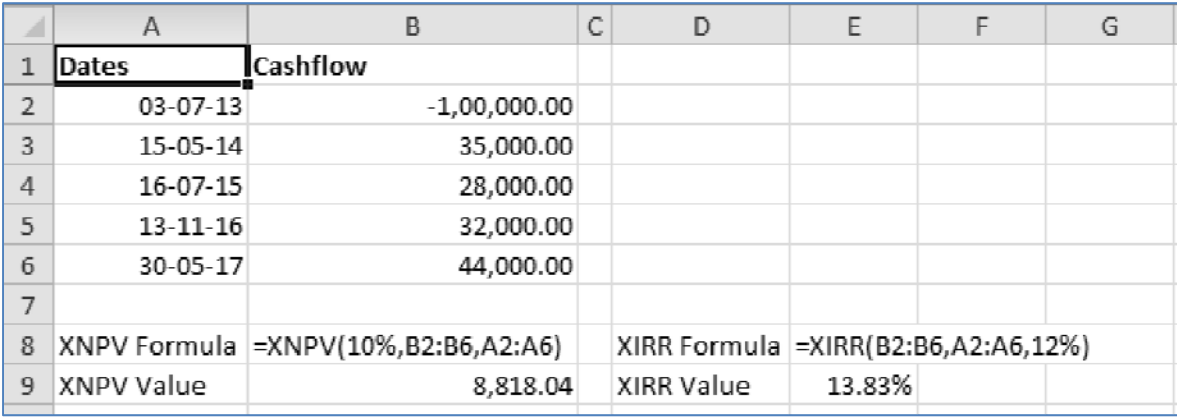

#### *Fig. 2.3.3: XNPV and XIRR*

Above illustrates the use of XNPV and XIRR functions as shown in Fig 2.3.3. We have a cashflow schedule with dates and cashflows. You may note that the cashflows are occurring on dates without any periodicity between themselves.

Insert XNPV function with rate as 10%, values as the range B2 to B6 and dates as the range A2 to A6. Close the function, hit enter and the NPV is calculated. Similarly, insert XIRR function. Specify values as the range B2 to B6 and dates as the range A2 to A6. You may specify the guess rate at, say, 12%. Then close the function and hit enter. The IRR will be computed by excel.

The final structures of the formulas are shown in B8 and E8 cells respectively. The resultant values are shown in B9 and E9 cells, respectively.

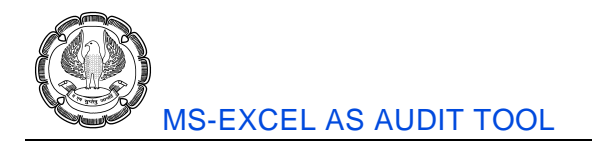

# **2.3.4 DB Function**

This function is used for calculating depreciation as per Written Down Value method. You may use this function while verifying depreciation expense claimed by your auditee. The arguments of this function are cost, salvage, life, period and month. Cost is the original cost of an asset and salvage is its salvage value. Life denotes its useful life. In period, you must specify the period for which you wish to calculate depreciation. Month is an optional argument. You may specify the number of months for which depreciation needs to be calculated in the first year. Month becomes relevant when an asset is purchased in the middle of the year (which is almost always the case!). If month is omitted, it is taken to be 12.

Internally, DB function first derives the applicable fixed rate of depreciation, based on the given inputs. For this purpose, it uses the following formula:

Depreciation rate = 
$$
1 - \frac{Life}{\sqrt{\frac{Salvage}{Cost}}}
$$

The above rate is then applied to each year, on a written down value basis. If month is specified, the depreciation calculation for the 1<sup>st</sup> period and last period is done in a special manner.

Depreciation for 1st period = Cost × Depreciation rate × 
$$
\frac{Month}{12}
$$

#### Depreciation for last period

 $= (Cost - Depreciation from prior periods) \times rate \times \frac{12 - Month}{12 - 12}$ 12

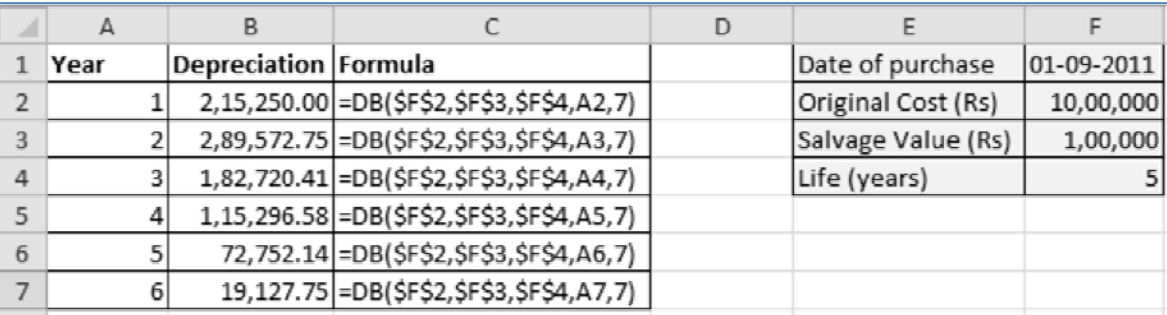

#### *Fig. 2.3.4: DB*

As shown in Fig 2.3.4, a fixed asset is assumed to be purchased on 01<sup>st</sup> September, 2011. Its cost is Rs 10 Lakhs and salvage value is Rs 1 Lakh. Its useful life is 5 years. These details of the asset are enlisted in columns E and F. Depreciation based on these details is calculated for each year in column B. The underlying formulas are shown in column C.

The year ending date for each year is 31<sup>st</sup> March. Since for the 1<sup>st</sup> year the asset was in existence for only 7 months (01<sup>st</sup> September to 31<sup>st</sup> March), month has been specified as 7. You may note that even though we are making calculations for subsequent periods, nevertheless we need to keep specifying month as 7 in every formula.

DB is an extremely convenient function for calculating depreciation under WDV method and hence should be used frequently.

# **2.4 Date & Time Functions**

More often than not, we are required to perform calculations on dates and timings. This may be necessary for interest calculations, deriving due dates, computing overtime wages, etc. Let us explore some important functions under Date & Time category.

## **2.4.1 Eomonth Function**

Eomonth function is a very simple yet highly effective function. It lets you calculate the end of the month date corresponding to a given date. It also lets you calculate the end of the month date few months ahead or behind the reference date. It is useful for calculating maturity dates. It can also be used to obtain number of days in a month.

The arguments of Eomonth are start date and months. Both are mandatory arguments. Start date is the reference date for which we wish to compute the end of month date. Months denotes the number of months ahead or behind we wish to obtain end of month date. For same month as reference date, enter months as zero.

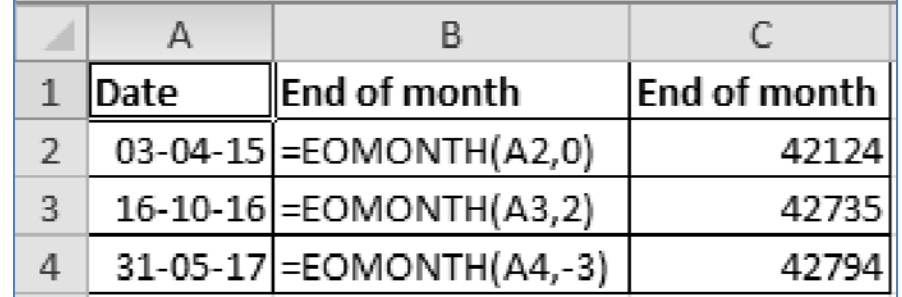

#### *Fig. 2.4.1: Eomonth*

As shown in Fig 2.4.1, some dates are given in column A. The formula structures are given in column B and their output is given in column C. Eomonth function has been used throughout to achieve the month end dates.

In case of the first date, month end date for the same month has been achieved. Thus, you may note that the second argument (months) has been defined as zero. For the 2<sup>nd</sup> date, month end date after 2 months was desired. Hence months has been defined as 2. Finally, for the 3<sup>rd</sup> date, months has been defined as -3 which yields month end date three months before.

However, you may notice that eomonth returns the output formatted as numbers. The numbers, as we can see in column C, are not much useful for us. Hence, we need to format them as dates.

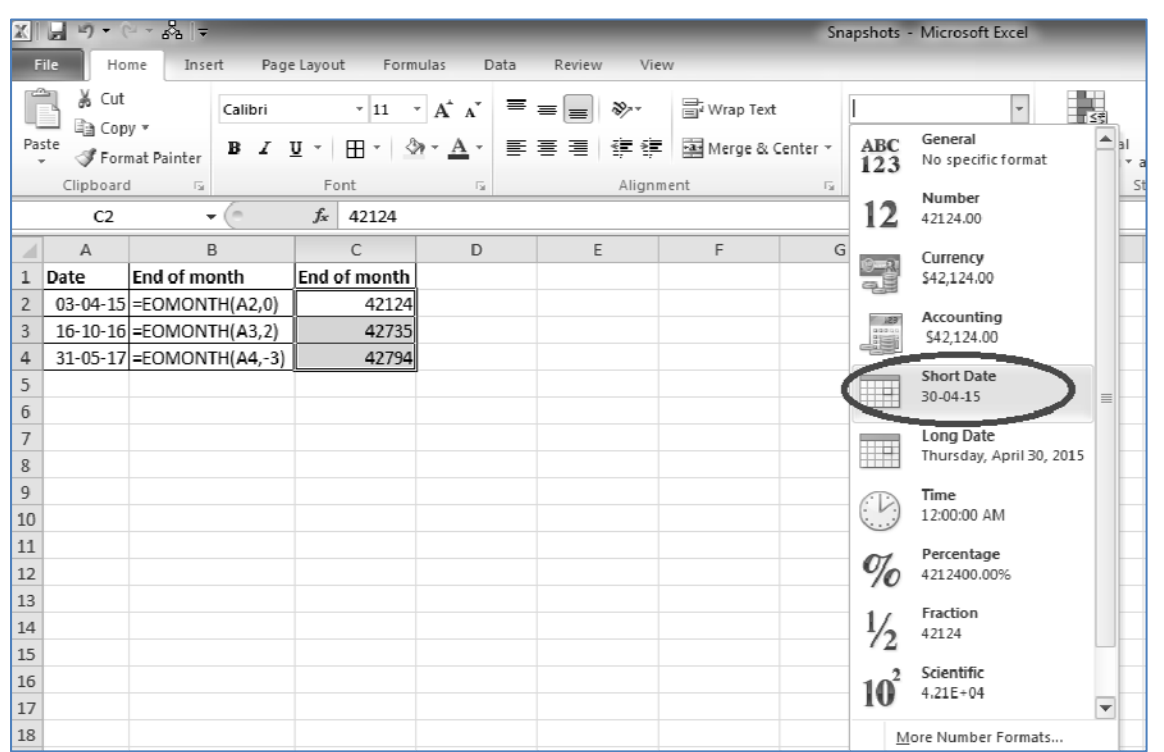

*Fig. 2.4.2: Format being changed to Short Date* 

As illustrated in the Fig 2.4.2, highlight the dates. Then go to Home tab and click on the dropdown button for the number format. From there, select Short Date (or any other date format as per your choice). Then the dates will get transformed to proper date format. Look at the following image.

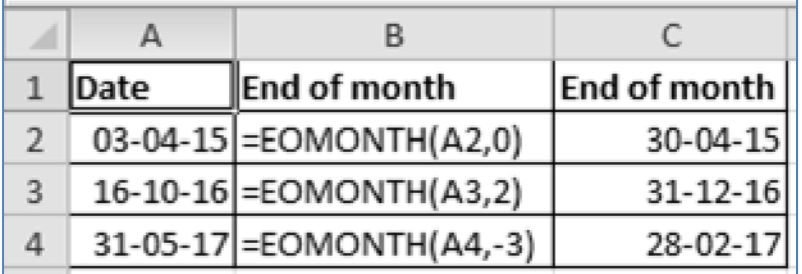

#### *Fig. 2.4.3: Format changed to Short Date*

Let us consider another example. Suppose, we wish to ascertain the number of days in different months. The month beginning dates are available. In that case, we can derive the month end dates for those dates using eomonth, subtract the month beginning dates from them and add 1. This will yield the number of days for those months.

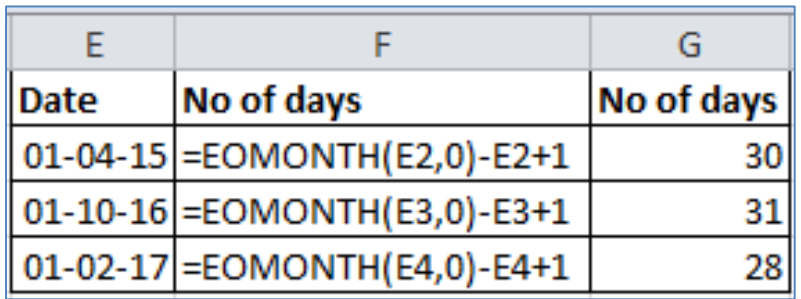

### *Fig. 2.4.4: No of days in a month*

The same has been done in the above image. Look at the example laid down in columns E to G. Column F shows the formula while column G shows the result.

Eomonth function works very well for all the dates. It takes into account leap year factor, wherever applicable. Hence it is one of the most useful functions while making tricky calculations on dates.

# **2.4.2 Edate Function**

Edate is somewhat similar to Eomonth. The arguments are the same i.e. start date and months. However, the output is different. Eomonth returns the *month end date*, specified number of months before or after the start date. However, Edate returns the *date with the same day* which is specified number of months before and after the start date.

For example, if the start date is 05<sup>th</sup> October, 2016 and months is 2 then Eomonth function will return 31<sup>st</sup> December, 2016. On the other hand, Edate function will return 05<sup>th</sup> December, 2016.

This function can be helpful in deriving a schedule of dates at equal intervals. For example, Edate can be used to build a series of EMI due dates, at monthly intervals.

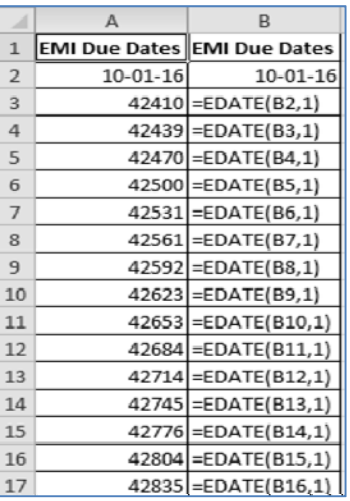

## *Fig. 2.4.5: Edate*

As demonstrated in above Fig 2.4.5, we can see that Edate function helps us in building the monthly dates *with the same day* very easily. Similar to Eomonth function, Edate also returns the output by default formatted as

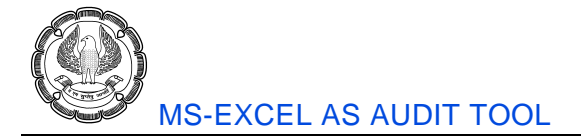

number. We may change that to Short Date format as discussed earlier. The final output will be as shown in Fig 2.4.6.

|    | А                           | B                        |
|----|-----------------------------|--------------------------|
| 1  | EMI Due Dates EMI Due Dates |                          |
| 2  | 10-01-16                    | 10-01-16                 |
| 3  |                             | $10-02-16$ = EDATE(B2,1) |
| 4  |                             | 10-03-16 = EDATE(B3,1)   |
| 5  |                             | 10-04-16 = EDATE(B4,1)   |
| 6  |                             | 10-05-16 = EDATE(B5,1)   |
| 7  |                             | 10-06-16 = EDATE(B6,1)   |
| g  |                             | 10-07-16 = EDATE(B7,1)   |
| 9  |                             | 10-08-16 = EDATE(B8,1)   |
| 10 |                             | 10-09-16 = EDATE(B9,1)   |
| 11 |                             | 10-10-16 = EDATE(B10,1)  |
| 12 |                             | 10-11-16 = EDATE(B11,1)  |
| 13 |                             | 10-12-16 = EDATE(B12,1)  |

*Fig. 2.4.6: Edate with Short Date format* 

## **2.4.3 Networkdays Function**

This function calculates the number of working days between two dates. Networkdays can be used to verify employee benefits which are paid by the auditee on the basis of number of actual days worked during a period. Networkdays excludes all weekends (Saturdays and Sundays) in between two dates and returns the remaining number of days.

There are three arguments to Networkdays function; start date, end date and holidays. Start date and end date are the starting and ending dates of the period under consideration. Both of them are mandatory. Holidays is an optional argument. If applicable, you may specify a range of cells containing holidays other than Saturdays and Sundays i.e. public holidays falling on weekdays. These dates will also be excluded.

The start date and end date are included while returning the output of Networkdays.

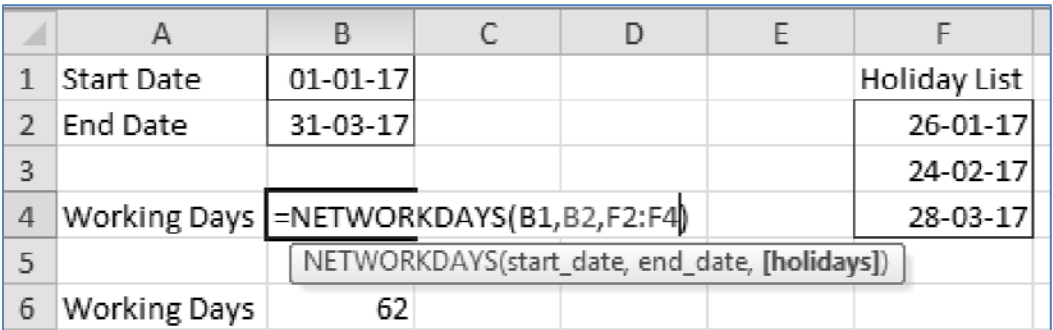

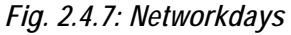

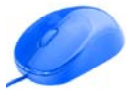

In the above Fig 2.4.7, the start date is given in cell B1. End date is given in cell B2. A list of holidays is given in Column F. The working days excluding all weekends and holidays as listed is 62. This can be obtained using the Networkdays function. The construction of the formula is given in cell B4 and its result is shown in cell B6.

Note, if you are using Excel 2010 and above there is a function called NETWORKDAYS.INTL it is similar to NETWORKDAYS except that it has an extra parameter called "weekend" that allows you to decide whether Saturday and Sunday both should be treated as weekends or any other day/combination of days as available in a drop down list.

# **2.4.4 Workday Function**

Workday function is somewhat similar to Networkdays function. Networkdays returns the number of working days between two dates. On the other hand, Workday returns the working day before or after specified number of workdays with respect to a start date. The output of Workday will be a date. Workday, like Networkdays, excludes all weekends (Saturdays and Sundays).

Workday has three arguments viz. start date, days and holidays. Start date is the base date. Days is the number of working days we wish to specify. If we want to go backwards and derive a date in the past, we must specify days as negative. Both these arguments are mandatory. Holidays is an optional argument. If applicable, we may specify a range of cells containing holidays other than Saturdays and Sundays i.e. public holidays falling on weekdays. These dates will also be excluded.

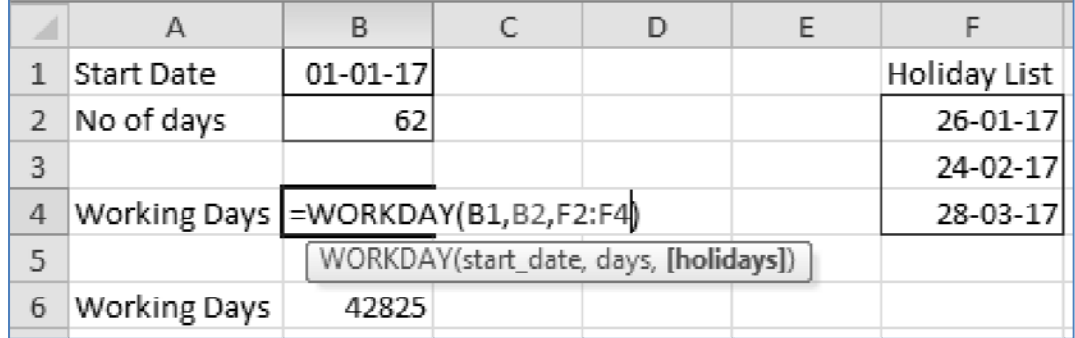

## *Fig. 2.4.7: Workday*

In the above image, the start date is given in cell B1. Days is given in cell B2. A list of holidays is given in Column F. Now the Working day after 62 days from 01<sup>st</sup> January, 2017 can be obtained using the Workday function. The construction of the formula is given in cell B4 and its result is shown in cell B6.

As in the case of Eomonth and Edate function, Workday function also returns the output formatted as a number. It can be converted to short date format after which the final output appears as shown in Fig 2.4.8.

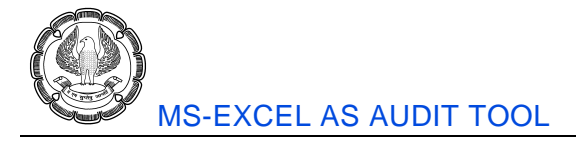

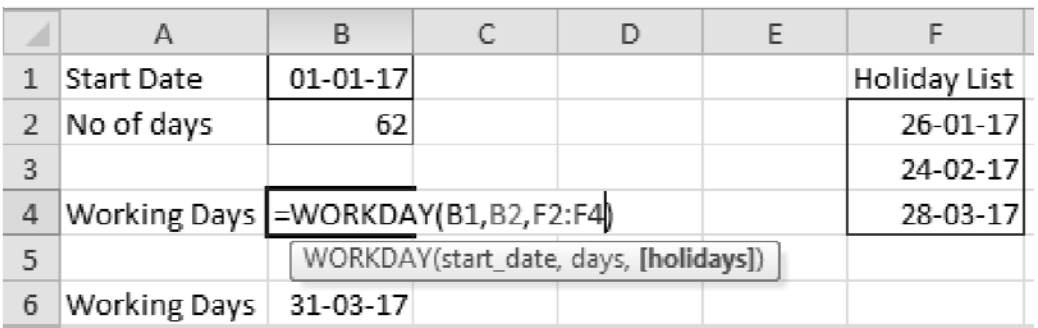

#### *Fig. 2.4.8: Workday with Short Date format*

Note, if you are using Excel 2010 and above there is a function called WORKDAY.INTL it is similar to WORKDAY except that it has an extra parameter called "weekend" that allows you to decide whether Saturday and Sunday both should be treated as weekends or any other day/combination of days as available in a drop down list.

# **2.5 Math & Trig Functions**

Math & Trig category of functions includes a rich variety of functions but most of them are not relevant for auditors. They are rather useful for professionals from technical disciplines like engineering. Nevertheless, there are some functions which still provide lot of value while performing audits. Following is a brief discussion on the same:

## **2.5.1 MOD Function**

Ordinarily, if we divide a number by some divisor and if the dividend is not completely divisible by the divisor, the quotient is expressed in decimal form. However, sometimes we are interested in obtaining the remainder separately. In such a case, we can make use of Mod function.

Mod is a very simple function having only two arguments, number and divisor. Both are mandatory.

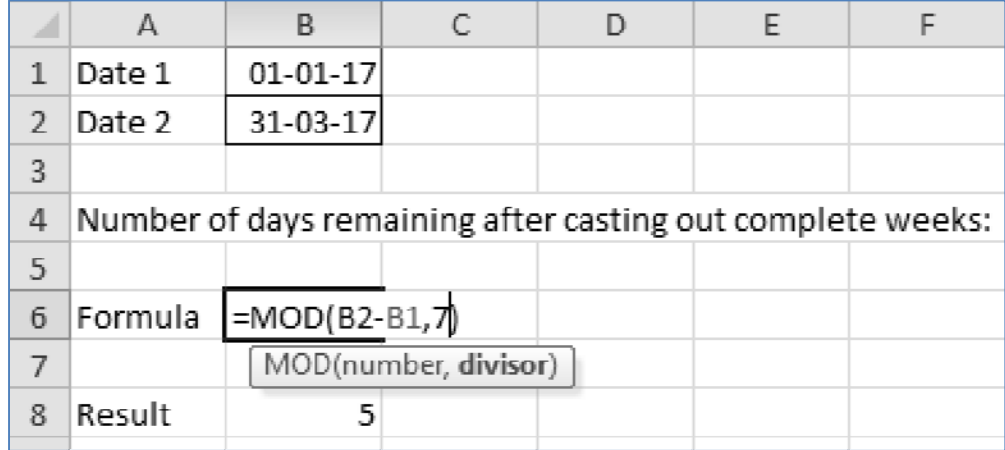

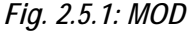

Say, we wish to obtain the days remaining after casting out completed weeks, in between two dates. This can be achieved quite easily, using Mod function. An example has been given in the above image. In B1 and B2 cells, two dates have been entered. We may divide the difference between these two dates by 7. The integral portion of the quotient will be completed weeks. However, we are interested in the remainder. To obtain the remainder, use Mod function. Specify number as the difference between B2 and B1 cells and the divisor as 7.

The construction of the formula is given in B6 cell and the resultant value is given in B8 cell.

# **2.5.2 Quotient Function**

If Mod function is one side of a coin, Quotient function is its other side. Mod function returns the remainder of a division while Quotient function returns the integer portion of the division, ignoring the remainder.

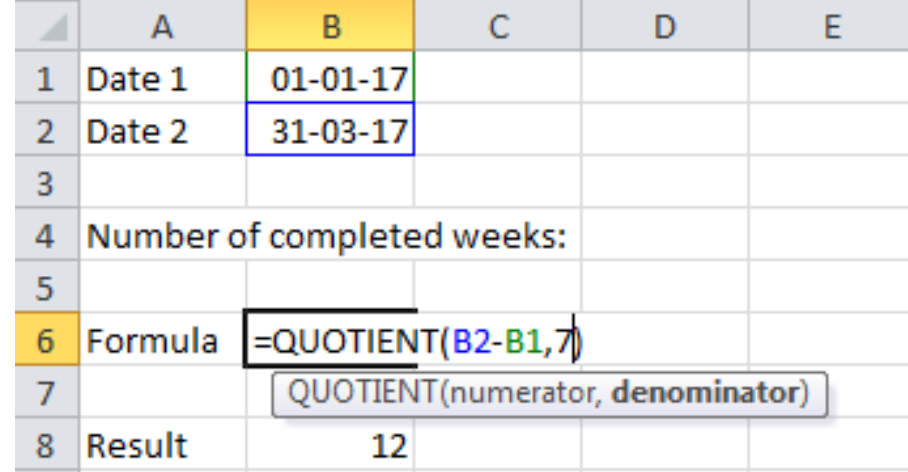

Quotient is also a simple function having two arguments viz. numerator and denominator. Both are mandatory.

#### *Fig. 2.5.2: MOD*

Let us extend the previous example. Suppose we wish to obtain the completed weeks, in between the two dates. This can be achieved quite easily, using Quotient function. In B1 and B2 cells, the two dates have been entered. We may divide the difference between these two dates by 7. To obtain the integral portion of the quotient, use Quotient function. Specify the numerator as the difference between B2 and B1 cells and the denominator as 7.

The construction of the formula is given in B6 cell and the resultant value is given in B8 cell.

# **2.6 Text Functions**

Text functions may be used for building up text values or for comparing text values. These could be sometimes very handy while performing audit operations. A couple of text functions are discussed below:

# **2.6.1 Concatenate Function**

To concatenate means to link together or join. This function joins two or more text strings together. It is a very simple function. Its arguments are texts. We simply need to specify the multiple texts that we wish to combine.

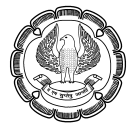

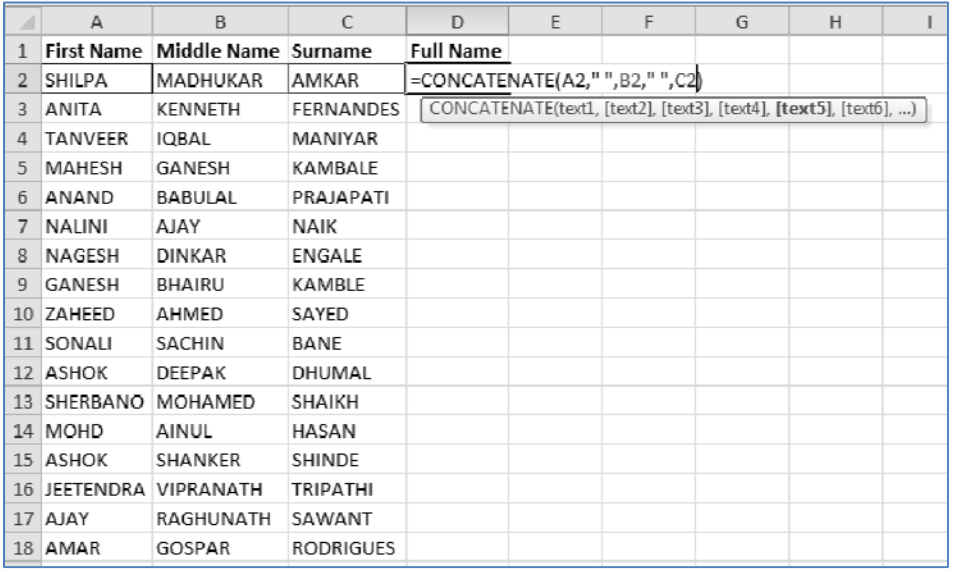

#### *Fig. 2.6.1: Concatenate Formula*

Let us say, we have a list of first names, middle names and surnames. We wish to combine all three and create full names. For this purpose, we can use concatenate. The formula structure is given in the above image. Each of the field values have been specified as different texts in the arguments. Please note that we must also insert space as a separator between two words. Therefore, text2 and text4 have been hard coded in the formula as " ".

Instead of using concatenate function we can also use the symbol '&' (known as ampersand). In that case, the formula will be as shown in Fig 2.6.2:

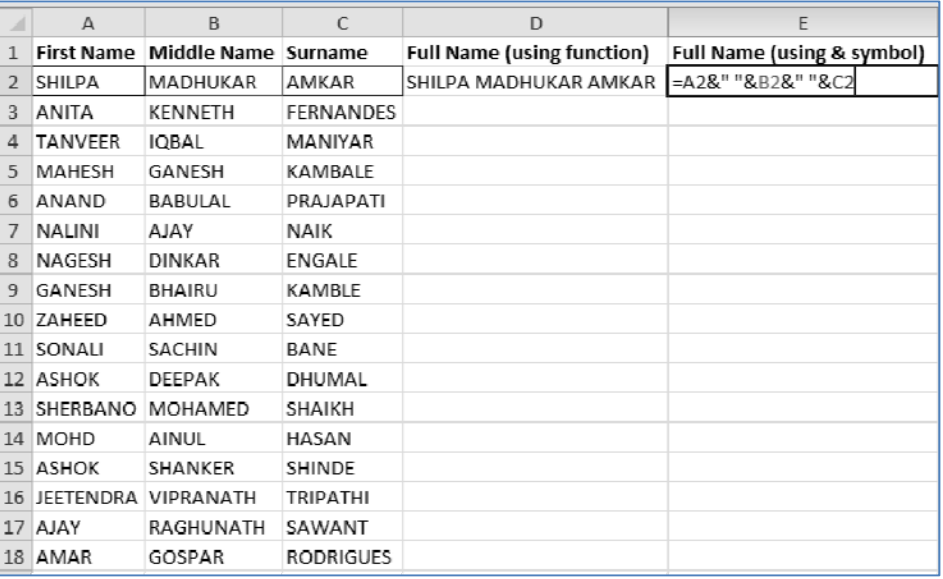

*Fig. 2.6.2: Concatenate using '&'* 

We must put '&' in between two consecutive texts. Needless to mention, we must also include spaces for separating words.

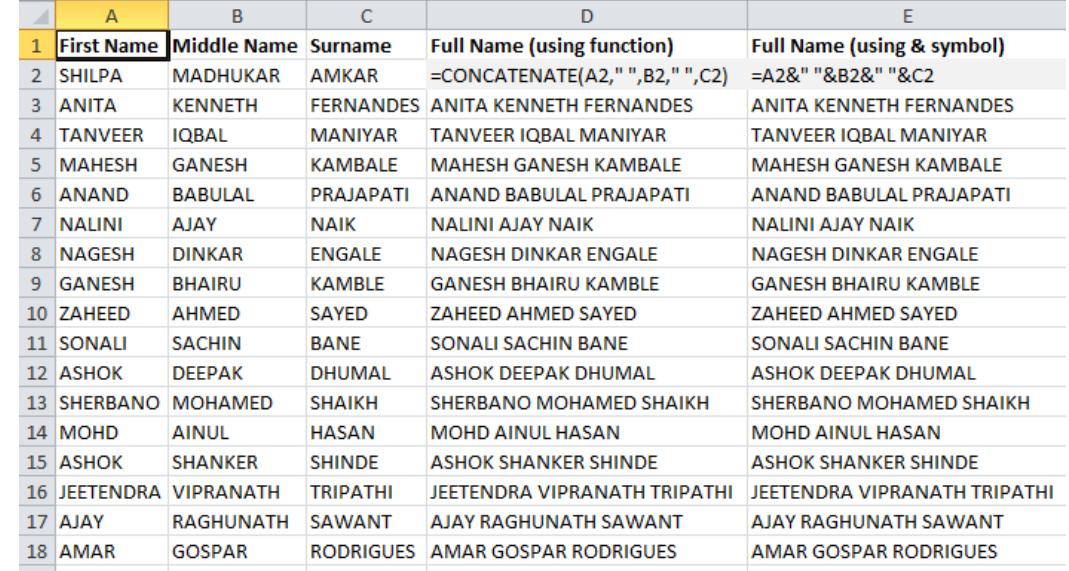

Ultimately, we can extend the formula to all the cells and the final result will be:

*Fig. 2.6.3: Final output* 

#### **2.6.2 Exact Function**

We may come across several situations where we would like to compare two values and check whether they are alike. If they are numeric values we can calculate the difference between the two. If the difference is zero then the numbers are alike. However, when those two values are text strings, then we cannot perform any mathematical operations on them. In such cases, we can make use of exact function.

Exact compares two text strings and returns true or false. True means the texts are alike and false means they are not. Let us compare the values generated in the previous example using concatenate function and '&' symbol.

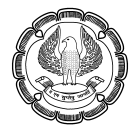

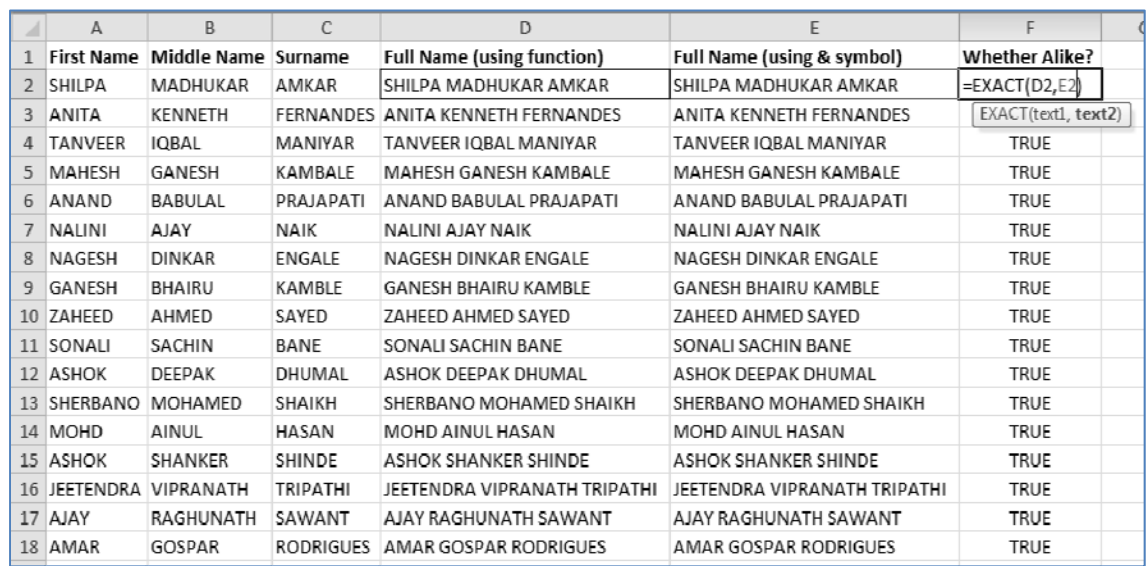

#### **Fig. 2.6.4: Exact**

Please note that Exact function is case-sensitive. Therefore, if the texts are otherwise same but cases are different, then Exact will return false. If you wish to perform a non case-sensitive comparison, consider the trick demonstrated in the Fig 2.6.5

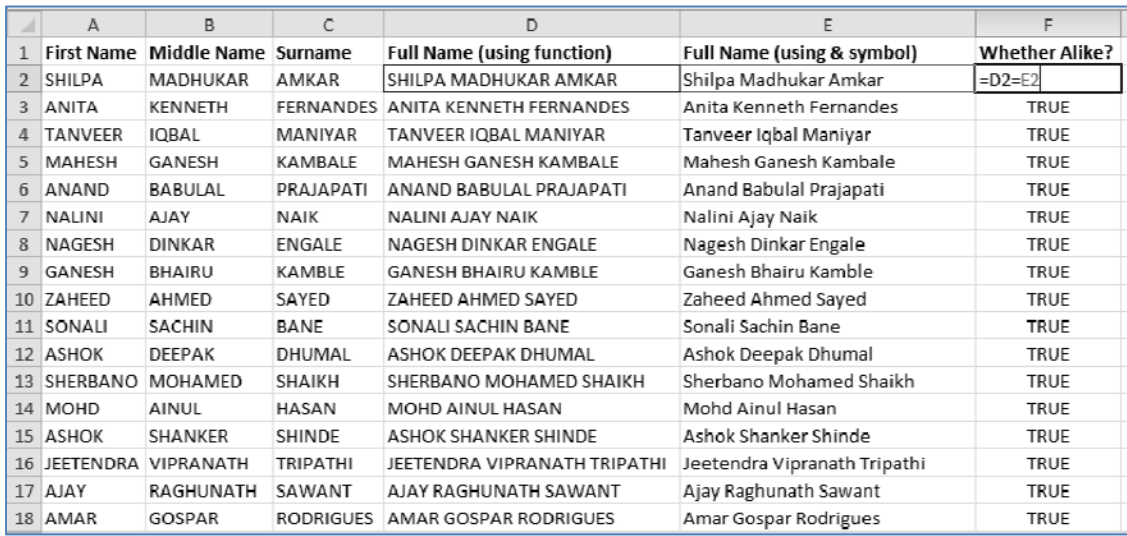

#### *Fig. 2.6.5: Alternative where cases don't match*

If we wish to compare D2 and E2 cells, simply type =D2=E2 in, say, F2 cell. If the two cells are alike, this formula will return true. This will happen even if the cases don't match.

# **2.7 Lookup & Reference Functions**

Lookup and reference functions are very commonly used by auditors. In terms of frequency of usage, this category may easily score over the rest of the categories. Let's learn some of the useful functions from this category:

# **2.7.1 Vlookup Function**

This is the most frequently used function from Lookup & Reference category. Vlookup searches for a value in first column of a data/table\_array and if it's found, it returns a corresponding value from the same row but another column. It can be better understood with the help of an example:

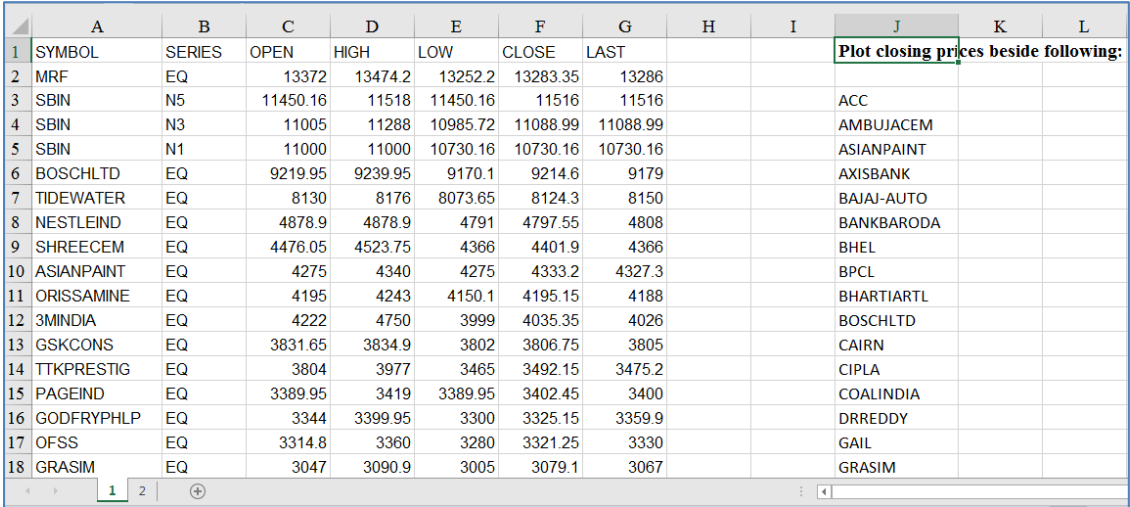

## *Fig. 2.7.1: Vlookup Example*

Say, we wish to plot beside every value of column J a corresponding value from column F. We can of course make use of find feature i.e. Ctrl  $+$  F and one by one find each value of column J in column A, copy corresponding value from column F and then paste it back in front of column J. However, that will be time consuming, some omissions or errors may creep in and definitely it will be a boring process the moment the number of items exceed a reasonable limit.

A better solution in such a case is to make use of vlookup function. It will do the same thing what we discussed above in case of find, but it will do it much faster, thereby making the whole process scalable.

To insert this function, type '=vlookup(' in cell K3.

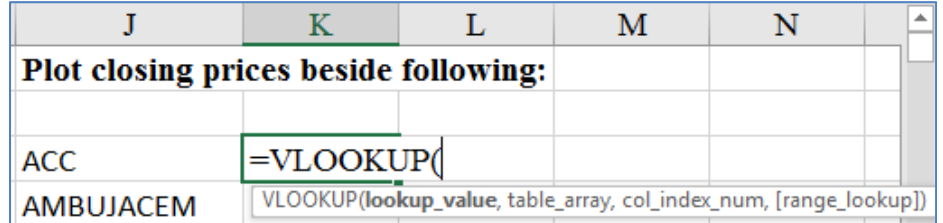

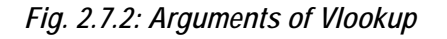

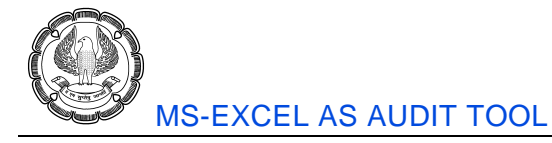

There are four arguments for Vlookup function, viz. lookup value, table array, col index number and range lookup. Lookup value is the value we need to search. Table array is a rectangular array of data where we need to search the lookup value. *The search of the lookup value is always performed in the left most column of the table array.* Col index number is the column number belonging to the same table array, from which a corresponding value needs to be retrieved. All these three arguments are mandatory. Final argument is range lookup, which is an optional argument. It asks for true or false, true meaning approximate matching of lookup value and false meaning exact matching of lookup values.

If range lookup is not specified, the default value is true. However, in almost all the cases of Vlookup we are actually required to go for an exact match of lookup values. Hence it is advisable to specify the range lookup as applicable.

In our case, lookup value will be J3 cell i.e. ACC, table array will be the columns A to F (as we want ACC to be searched in Column A), Col index number will be 6 (since we wish to retrieve the closing price from column F which is the 6<sup>th</sup> column) and range lookup will be false (as we wish to match the lookup values exactly).

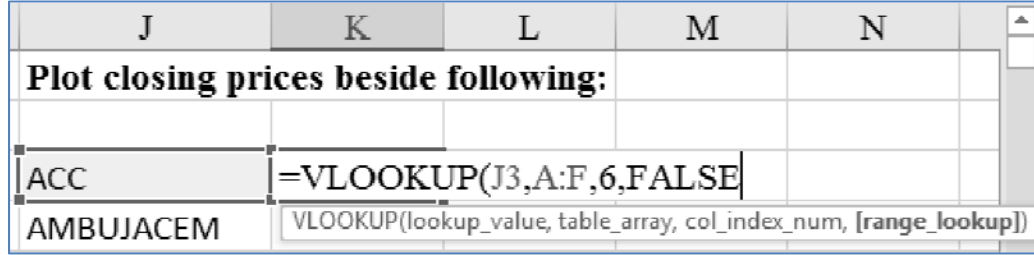

At this juncture, your formula should look like as shown in Fig 2.7.3.

#### *Fig. 2.7.3: Construction of Vlookup formula*

Then close the bracket and press enter. You will get a value like below:

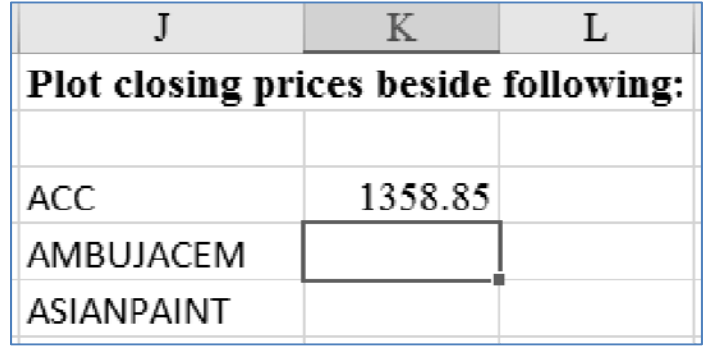

#### *Fig. 2.7.4: Result of Vlookup formula*

Drag the formula in cell K3 till the end of the column. And voilà, your job is done!

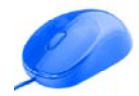

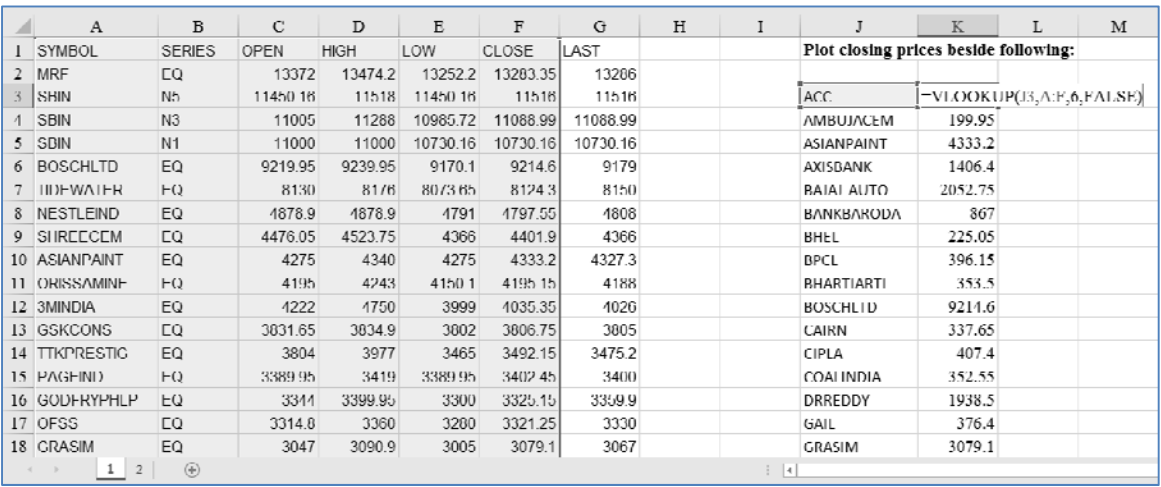

#### *Fig. 2.7.5: Vlookup formula extended to all cells*

#### **Points to be noted about vlookup:**

- 1. It is called vlookup because it performs a vertical lookup in the leftmost column of the table array. V stands for vertical.
- 2. Lookup value is the value which is to be searched in table array.
- 3. The search is always performed in the leftmost column of the table array. Therefore, we must start defining our table from that column where we expect the lookup value to reside.
- 4. The column index number should be the relative position of the result column vis a vis the leftmost column. For example, if our table starts at E column and the result column is G, we will put the column index number as 3 (It will be incorrect if you think that G is the 7th column in the sheet and hence put it as 7).

#### **When do we use the range\_lookup as true???**

If you have been using vlookup for some time now, you might've wondered about this. Almost invariably, we end up specifying the range\_lookup as false (or if you prefer, you may even put it as 0. In excel, true is denoted by 1 and false is denoted by 0). So the million-dollar question is, why at all did excel create this last parameter???

Let's take another example to understand where we can (and must) specify the range lookup as true.

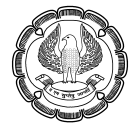

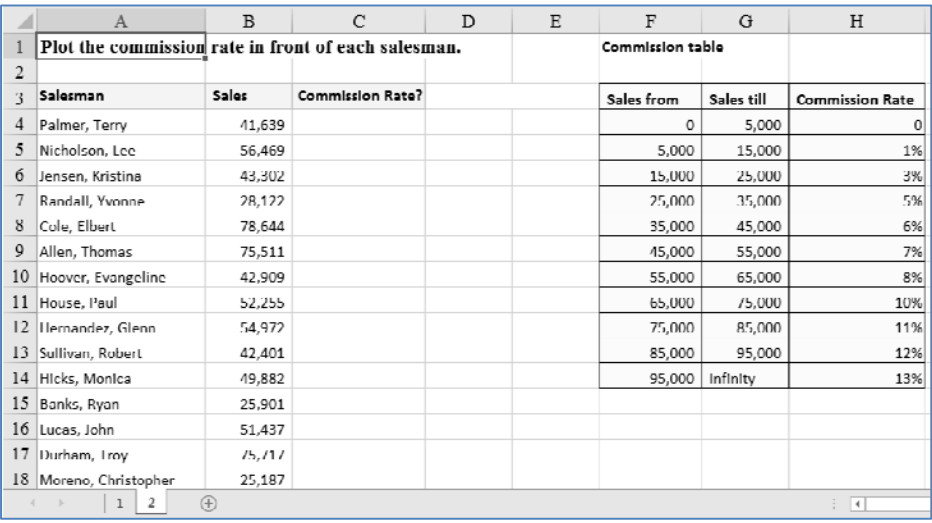

#### *Fig. 2.7.6: Vlookup – 2nd Example*

We have a situation wherein we have a dump of salesmen who have made varying amounts of sales. They are eligible for varying rates of commissions, based upon a table which is marked in yellow. We need to plot the commission rate in front of each salesman.

This is another eligible case for vlookup. If we plot the formula in cell C4, the lookup value will be B4, table array can be column F to column H and column index number will be 3. However, if we specify the range lookup as false, we will not get a single rate plotted. Instead, we will get the ugly looking #N/A errors!

|                 | A                                                   | B       |                                   | D | E | F                       | G          | H                      |
|-----------------|-----------------------------------------------------|---------|-----------------------------------|---|---|-------------------------|------------|------------------------|
|                 | Plot the commission rate in front of each salesman. |         |                                   |   |   | <b>Commission table</b> |            |                        |
| $\overline{2}$  |                                                     |         |                                   |   |   |                         |            |                        |
| 3               | Salesman                                            | Sales   | <b>Commission Rate?</b>           |   |   | Sales from              | Sales till | <b>Commission Rate</b> |
| 4               | Palmer, Terry                                       |         | 41,639  =VLOOKUP(B4,F:II,3,FALSE) |   |   | $\Omega$                | 5,000      | $\mathbf 0$            |
| 5.              | Nicholson, Lee                                      | 56,469  | #N/A                              |   |   | 5,000                   | 15,000     | 1%                     |
| 6               | Jensen, Kristina                                    | 43,302  | #N/A                              |   |   | 15,000                  | 25,000     | 3%                     |
|                 | Randall, Yvonne                                     | 28,122  | #N/A                              |   |   | 25,000                  | 35,000     | 5%                     |
| 8               | Cole, Elbert                                        | 78,644  | #N/A                              |   |   | 35,000                  | 45,000     | 6%                     |
| 9               | Allen, Thomas                                       | 75,511  | $H N/\Lambda$                     |   |   | 45,000                  | 55,000     | 7%                     |
| 10 <sup>°</sup> | Hoover, Evangeline                                  | 42,909  | #N/Λ                              |   |   | 55,000                  | 65,000     | 8%                     |
| 11              | House, Paul                                         | 52,255  | #N/∧                              |   |   | 65,000                  | 75,000     | 10%                    |
| 12              | Hernandez, Glenn                                    | 54,972  | #N/A                              |   |   | 75,000                  | 85,000     | 11%                    |
| 13 <sup>2</sup> | Sullivan, Robert                                    | 42.401  | #N/A                              |   |   | 85,000                  | 95,000     | 12%                    |
|                 | 14 Hicks, Monica                                    | 49,882  | #N/A                              |   |   | 95,000                  | Infinity   | 13%                    |
| 15              | Banks, Ryan                                         | 25,901  | #N/A                              |   |   |                         |            |                        |
| 16              | Lucas, John                                         | 51,437  | #N/A                              |   |   |                         |            |                        |
| 17              | Durham, Iroy                                        | 15, 111 | #N/A                              |   |   |                         |            |                        |
|                 | 18 Moreno, Christopher                              | 25,187  | #N/A                              |   |   |                         |            |                        |
|                 | $\bigoplus$<br>÷.<br>⊣⊣                             |         |                                   |   |   |                         |            |                        |

*Fig. 2.7.7: Construction of Vlookup formula – using range lookup as false* 

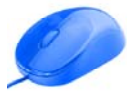

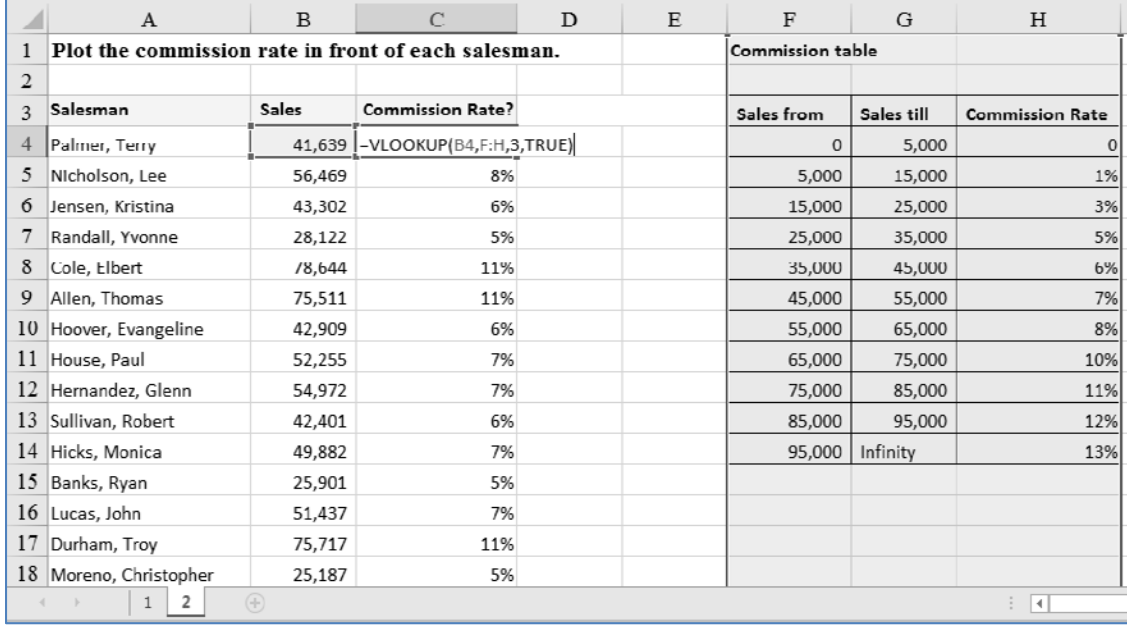

So instead of range lookup being false, let's specify it as true. Thereafter, drag the formula till the end and you will see that now we can see all the applicable commission rates, neatly plotted along the sales!

#### *Fig. 2.7.8: Construction of Vlookup formula – using range lookup as true – desired results are obtained*

Let's understand how this works. As discussed earlier, if we specify range lookup as true, excel is going to perform an approximate match. The first lookup value is 41639. We are trying to perform a lookup column F (as it's the leftmost column of our table array). Since this column essentially provides ranges like 0 to 5000, 5000 to 15000, 15000 to 25000 etc.; it is unlikely that we will ever get the result by specifying an exact match. Thus we get the #N/A errors.

However, when we specify an approximate match, excel tries to check whether any value in the leftmost column exceeds the lookup value. For instance, in the 1st example, 45000 exceeds 41639. So then it comes one row back and matches 41639 with 35000 (approximately) and accordingly, plots the result value as 6%. For this, inherently excel requires that the table should be sorted in ascending order on the basis of the leftmost column (Thankfully, in our case it was already sorted!).

You may argue that 41639 is closer to 45000 than 35000 so why doesn't excel approximately match 41639 with 45000 instead of 35000? Well. the way it has been designed actually helps us. Let's not forget that we are using approximate match for performing a lookup for ranges of values. So if your salesman is making sales of 44900, you should logically pay him commission @ 6% i.e. the rate applicable to the range 35000-45000. The fact that it is just an inch away from 45000 won't make you round it off to 45000 and hence award him a commission of 7%.

To summarize, if you want to decide whether to use TRUE/FALSE in range\_lookup just ask yourself this question, "Is my lookup\_value being searched in a slab/range of numbers (like 1 to 100, 101 to 200)?" if yes, then write true else write false. It is safe to assume that since only numbers can be searched in slabs, you will never write TRUE when your lookup value is a text.

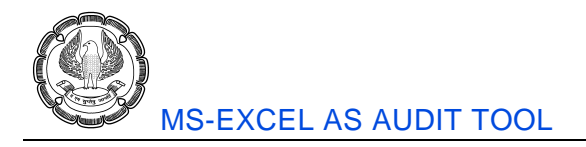

# **2.7.2 HLOOKUP Function**

This function is very similar to Vlookup. You may visualize Hlookup as a horizontal Vlookup. In fact, the 'H' in Hlookup stands for horizontal.

Hlookup is suitable when the fields of the table array are placed row wise. The arguments are Hlookup are almost the same as Vlookup. They are look up value, table array, row index number and range lookup. Since the fields are placed horizontally, instead of column index number we have row index number. The rest of the arguments are just the same.

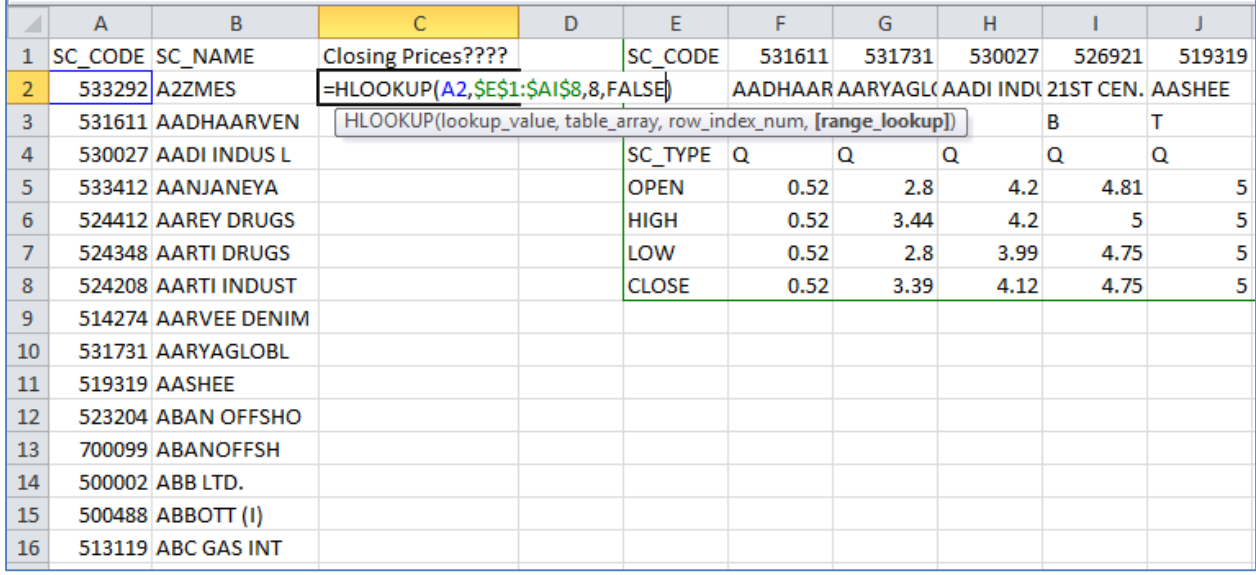

#### *Fig. 2.7.9: Construction of Hlookup formula*

In the above figure, Closing prices are to be obtained for different securities. The security codes are given in Column A. The data is available in the range E1:AI8. You may note that the different fields (SC Code, SC Type, Open, High etc) are placed along the rows. Therefore, Hlookup function has been applied.

The lookup value is A2 and table array is the range E1:AI8. '\$' symbols are used to fix the range. Since the desired field, Close, is in the eighth row of the table array, the row index number has been specified as 8. Finally, the range lookup is false.

On pressing enter, the output is as shown in Fig 2.7.10.

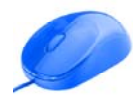

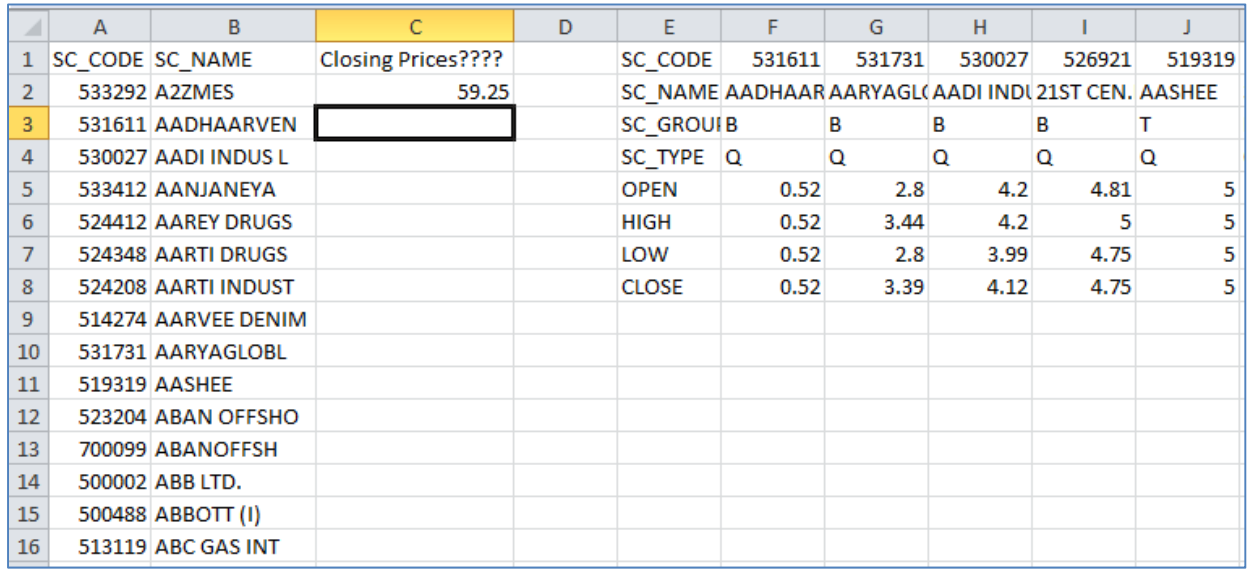

#### *Fig. 2.7.10: Result of Hlookup formula*

This formula may be dragged for all the cells and the final output for all the values is:

|                | A | B                    | C                                                                 | D | F            | F      | G                                         | н      |        |        |
|----------------|---|----------------------|-------------------------------------------------------------------|---|--------------|--------|-------------------------------------------|--------|--------|--------|
|                |   | SC CODE SC NAME      | Closing Prices????                                                |   | SC CODE      | 531611 | 531731                                    | 530027 | 526921 | 519319 |
| 2              |   | 533292 A2ZMES        | =HLOOKUP(A2,\$E\$1:\$AI\$8,8,FALSE)                               |   |              |        | AADHAAR AARYAGL(AADI INDU21ST CEN. AASHEE |        |        |        |
| 3              |   | 531611 AADHAARVEN    | HLOOKUP(lookup_value, table_array, row_index_num, [range_lookup]) |   |              |        | в                                         |        |        |        |
| 4              |   | 530027 AADI INDUS L  | 4.12                                                              |   | SC TYPE Q    |        | Q                                         | Q      | Q      | Q      |
| 5              |   | 533412 AANJANEYA     | 768.55                                                            |   | <b>OPEN</b>  | 0.52   | 2.8                                       | 4.2    | 4.81   |        |
| 6              |   | 524412 AAREY DRUGS   | 54.65                                                             |   | <b>HIGH</b>  | 0.52   | 3.44                                      | 4.2    |        |        |
| $\overline{7}$ |   | 524348 AARTI DRUGS   | 216.75                                                            |   | LOW          | 0.52   | 2.8                                       | 3.99   | 4.75   | 5      |
| 8              |   | 524208 AARTI INDUST  | 92.35                                                             |   | <b>CLOSE</b> | 0.52   | 3.39                                      | 4.12   | 4.75   | 5      |
| 9              |   | 514274 AARVEE DENIM  | 67.1                                                              |   |              |        |                                           |        |        |        |
| 10             |   | 531731 AARYAGLOBL    | 3.39                                                              |   |              |        |                                           |        |        |        |
| 11             |   | <b>519319 AASHEE</b> | 5                                                                 |   |              |        |                                           |        |        |        |
| 12             |   | 523204 ABAN OFFSHO   | 381.3                                                             |   |              |        |                                           |        |        |        |
| 13             |   | 700099 ABANOFFSH     | 381                                                               |   |              |        |                                           |        |        |        |
| 14             |   | 500002 ABB LTD.      | 712.85                                                            |   |              |        |                                           |        |        |        |
| 15             |   | 500488 ABBOTT (I)    | 1469.1                                                            |   |              |        |                                           |        |        |        |
| 16             |   | 513119 ABC GAS INT   | 29.05                                                             |   |              |        |                                           |        |        |        |

*Fig. 2.7.11: Hlookup formula extended to all the cells* 

## **2.7.3 Index Function**

Index function returns the value or reference at the intersection of a specified row and column, from an array. It has two sets of arguments. First set has three arguments, viz. *array, row number and column number*. Second set has four arguments, viz. *reference, row number, column number and area number*. If three arguments are specified then 1<sup>st</sup> set is used. If 4 arguments are specified then the 2<sup>nd</sup> set is used. Array / reference and row number are mandatory arguments while column number and area number are optional.

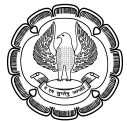

Let us have a look at a simple example:

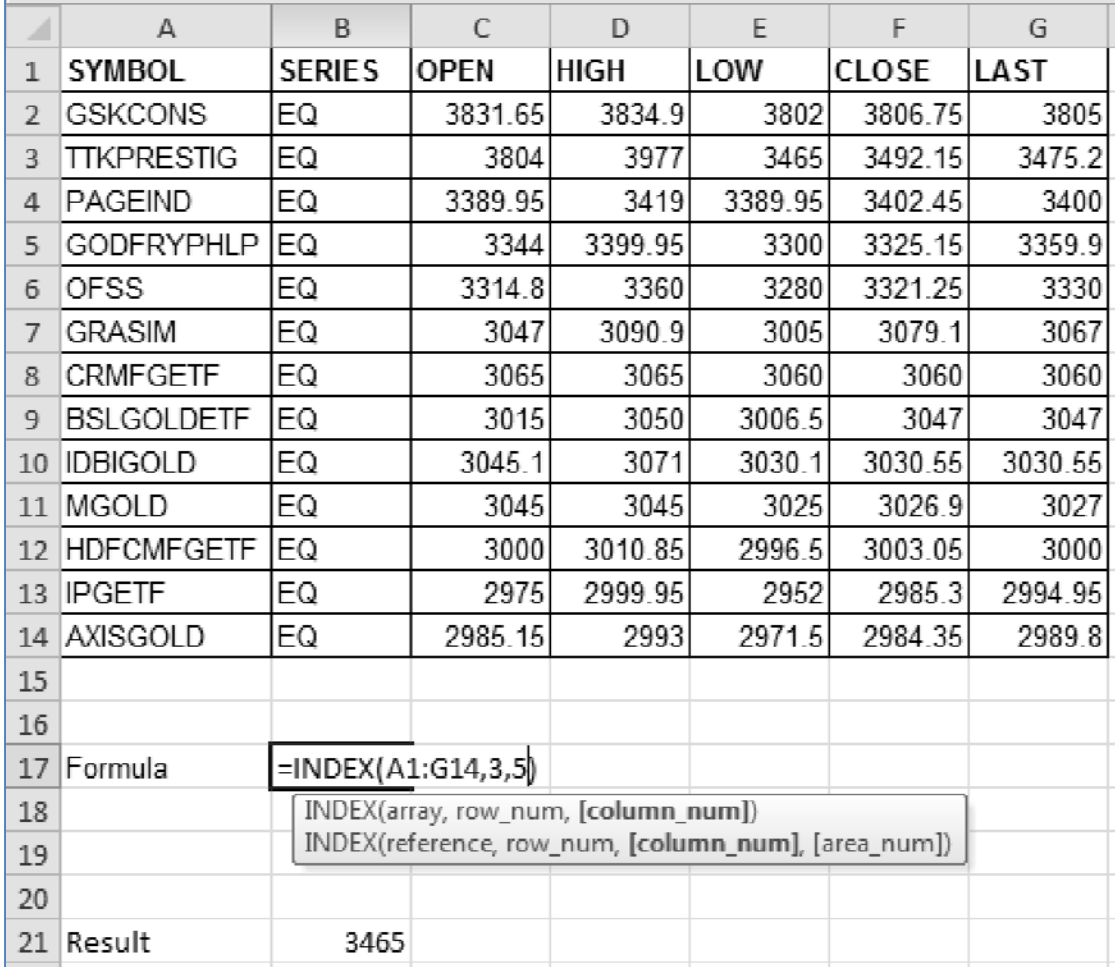

#### *Fig. 2.7.12: Index – 1st three arguments*

Suppose we wish to obtain the value at the intersection of the 3<sup>rd</sup> row and 5<sup>th</sup> column of the above table. We can use index function for this. We will use the 1<sup>st</sup> set of arguments. Specify array as the range A1:G14, row number as 3 and column number as 5. We get the answer as 3465.

The construction of the formula is given in Cell B17 and the result is given in cell B21.

Now let us consider a situation where we wish to locate values dynamically from different arrays. That's where we can use the second set of arguments of Index function.

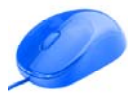

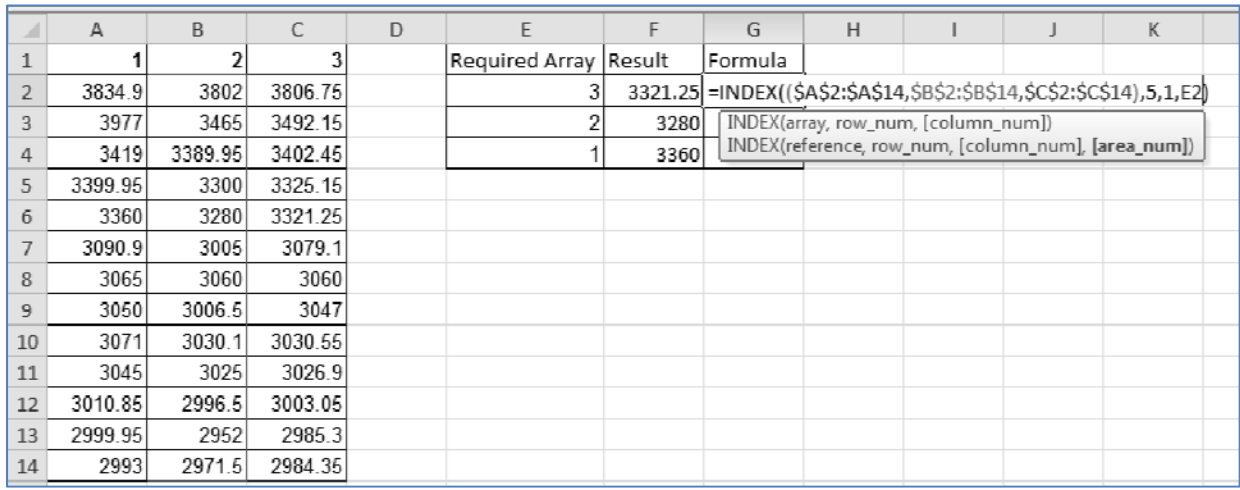

#### *Fig. 2.7.13: Index – All four arguments*

Suppose we have 3 sets of values, enlisted in columns A, B and C. We wish to obtain values dynamically from these lists. We can achieve that using index function. Specify the three ranges in the 1<sup>st</sup> argument i.e. reference, enclosed in round brackets and separated by comma. Say, we wish to obtain 5<sup>th</sup> value from each list. So specify row number as 5. Since there is only one column in each of the ranges, specify column number as 1 or it may even be omitted. Finally, specify area number as a reference to required array.

As the area number changes, we get values from different ranges. The formula construction is shown in cell G2 and the results are shown in cells F2:F4.

*The row number, column number and area number arguments need not be constant values. They themselves may be references to other cells or other functions. Thus, we may design intelligent formulas using index function.* 

Finally, think of INDEX as

INDEX( data, row, column) or

INDEX((multiple dataset), row, column, sr num of data set)

Where row and column will always act as co-ordinates to get data from intersection.

#### **2.7.4 Match**

This function is somewhat similar to Vlookup. Like Vlookup, match searches for a lookup value inside an array. However, instead of returning a corresponding value, it returns the position or ranking of the lookup value inside the array.

Match has three arguments viz. lookup value, lookup array and match type. Lookup value and lookup array are mandatory while match type is optional.

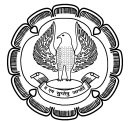

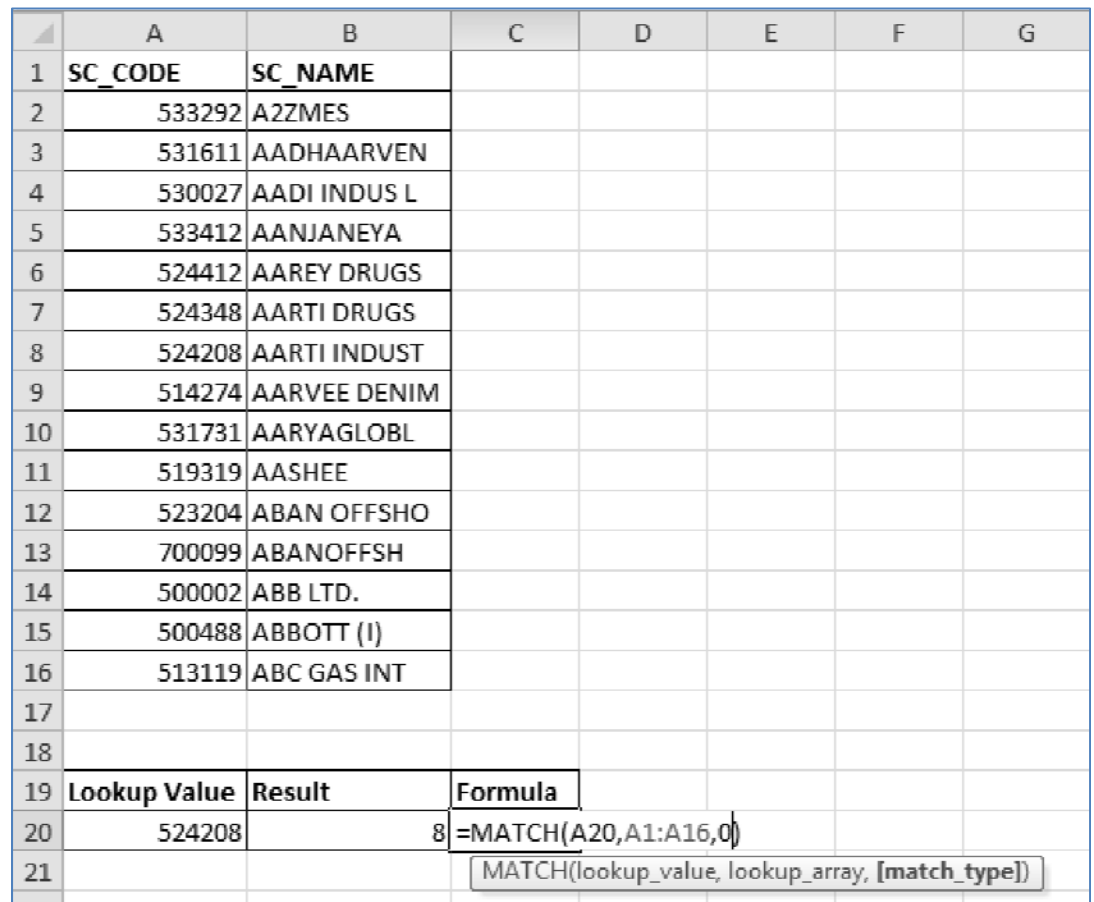

#### *Fig. 2.7.14: Match*

In the above Fig 2.7.14, suppose we wish to search for the value 524208 in the range A1:A16 and ascertain its position in that range. For this, we can use match function. Specify lookup value as 524208 (i.e. A20 cell) and lookup array as A1:A16. Match type allows either of the three values; less than, greater than or exact match. We will select exact match.

Since 524208 is the eighth cell in the range A1:A16, the output for this formula is 8. The result is shown in the cell B20 and the formula is shown in the cell C20.

*Match is often used inside other functions to construct powerful formulas.* Let us see one example in the next section.

Please note the second parameter of Match is lookup\_array and not table\_array, meaning you can select only one row or one column to be searched, if you select a table you will mostly end up with N/A error even if the data exists in the table.

## **2.7.5 Index and Match Combo Function**

Vlookup function doesn't support right to left lookup i.e. it doesn't allow the lookup column in the table array to be on the right side of the column from which we wish to fetch values. The way Vlookup is designed, the lookup

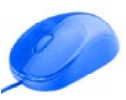

column has to be the left most column of the table array. This sometimes creates a lot of difficulty as we are required to perform right to left lookup.

In these situations, we may combine index function and match function to create a synthetic Vlookup. The best part about this combination is that it overcomes the constraint of left to right lookup only.

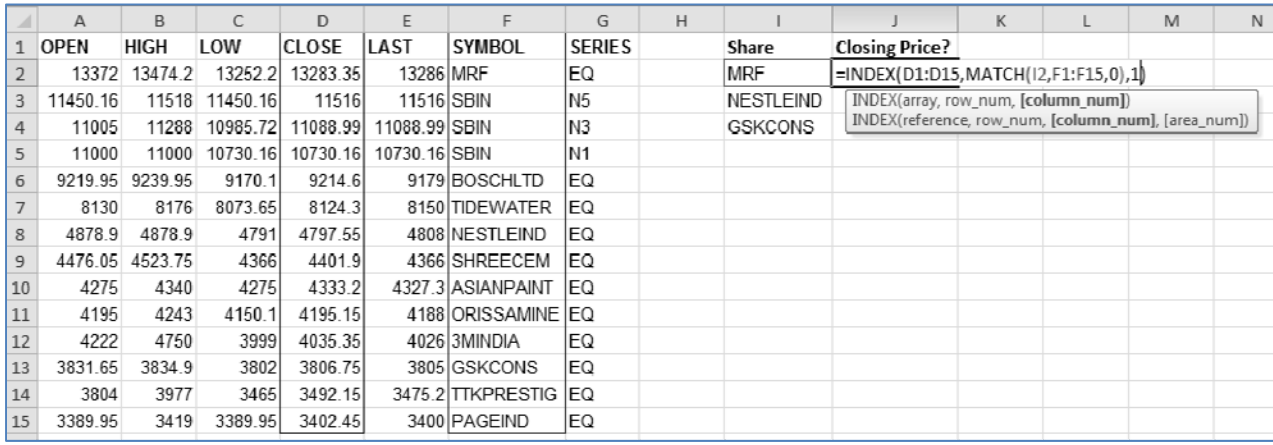

#### *Fig. 2.7.14: Index Match – Arguments of Index function*

In the above image, we need to search the lookup from column I in column F and obtain the corresponding prices from column D. However, column F is on the right side of column D. Hence, we cannot use vlookup here. Therefore, Index Match combination becomes relevant.

To obtain the closing prices for the shares listed in column I, insert index function in cell J2. The array for index will be the result vector i.e. column D values. In place of row number argument, insert Match function. Now Match has its own arguments. Specify lookup value as I2 cell, lookup array as column F values and match type as exact match. Then close the Match function.

On closing Match function, we return back to Index function. Specify the column number of Index as 1 or it may even be omitted.

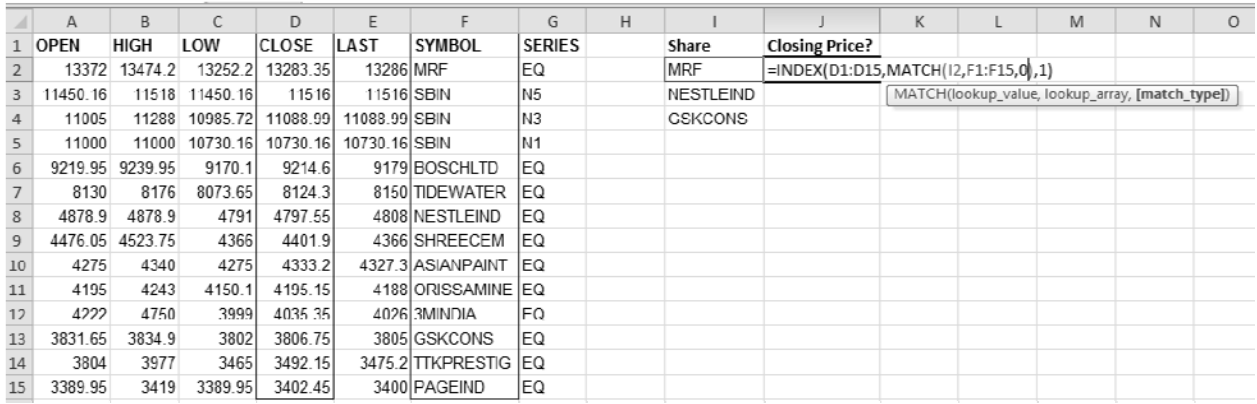

#### *Fig. 2.7.15: Index Match – Arguments of Match function*

Now when we close the Index function and press enter, we get the desired output. We may copy paste the formula and extend it to other cells.

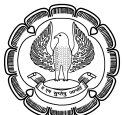

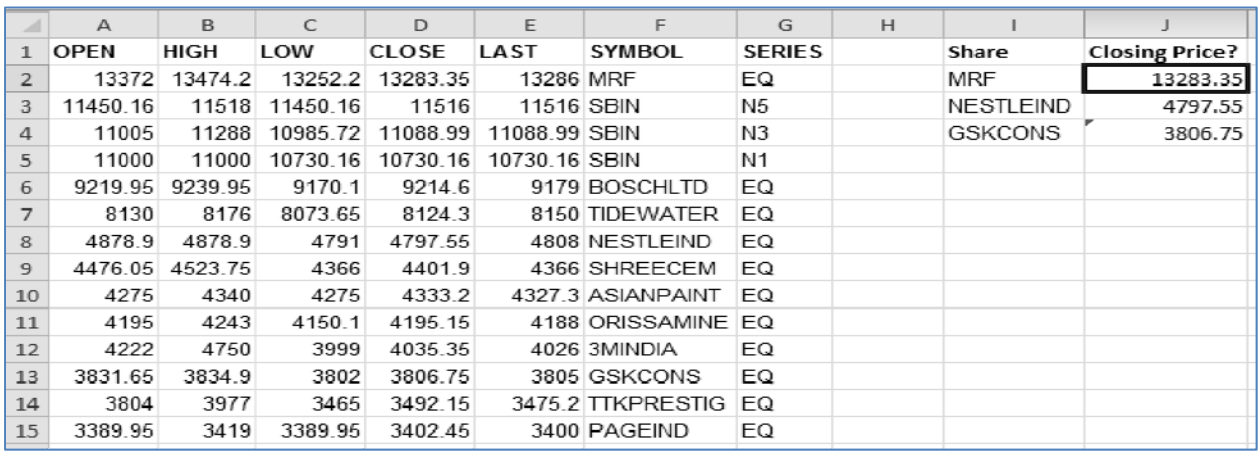

#### *Fig. 2.7.16: Index Match – Results*

Index Match combination has the following advantages:

- 1. It avoids data redundancy which happens if we decide to use Vlookup by copy-pasting the target column to the right side of the lookup column.
- 2. It performs right to left lookup
- 3. It can also be used as hlookup. Thus a single combination may replace two functions.
- 4. The processing requirement is lower as compared to Vlookup.

#### **2.7.6 Indirect Function**

This function returns the reference specified by a text. Sometimes, we may build certain references using concatenate or some other functions. These references are stored as text strings by excel. If we wish to use these references as 'references' in our formulas, we must use Indirect function.

Indirect function has two arguments, viz. reference text and A1. Reference text will be the reference generated by other functions or formulas (which has been stored as text). A1 is an optional argument. It lets you specify whether the said reference is in A1 format or R1C1 format. Normally, our references are in A1 format and that is the default value for this argument. Thus, we may omit specifying this argument in almost all the cases.

Consider the following problem as shown in Fig 2.7.17

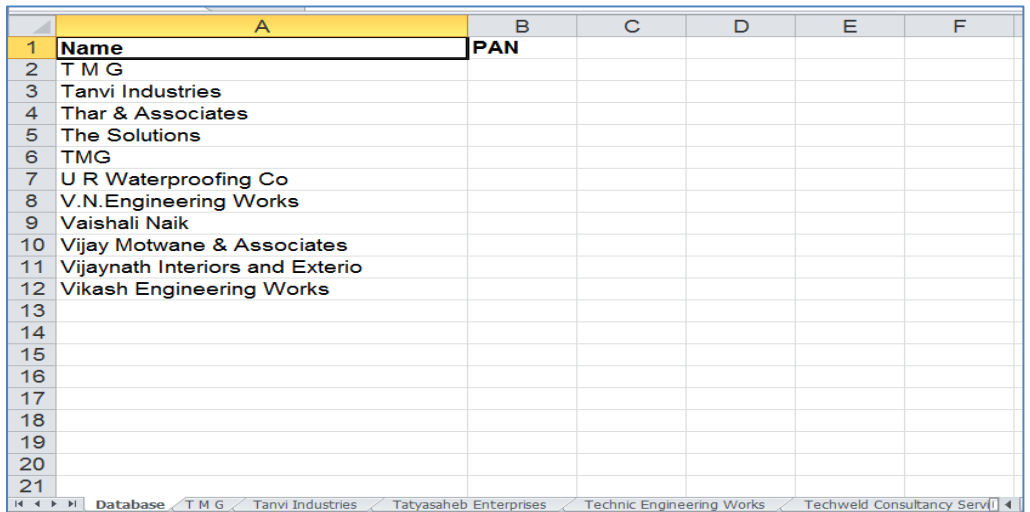

### *Fig. 2.7.17: Problem*

We have a list of clients against which we wish to plot their respective PANs. There are dedicated worksheets for different clients and their PANs are available in those sheets. The structure of each worksheet is uniform as given below in Fig 2.7.17.

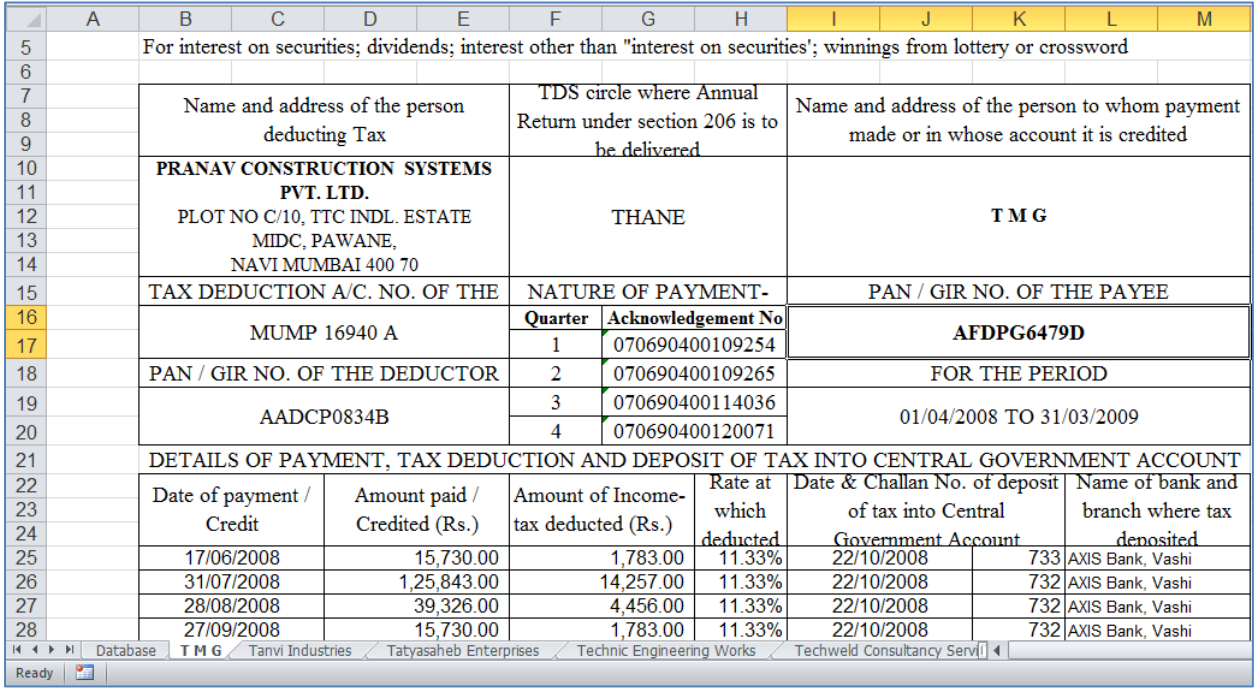

#### *Fig. 2.7.17: Worksheet structure*

We may observe that PAN is available in I16 cell. This is true for all the worksheets. The challenge is how we can have dynamic references to all the worksheets so that we can pull the PANs from I16 cells of different worksheets, using a single formula?

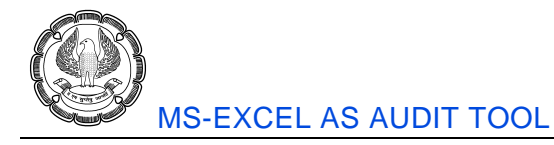

First, we must build a formula to derive the cell reference. If I refer to the I16 cell of a sheet, say, T M G, it produces the following reference.

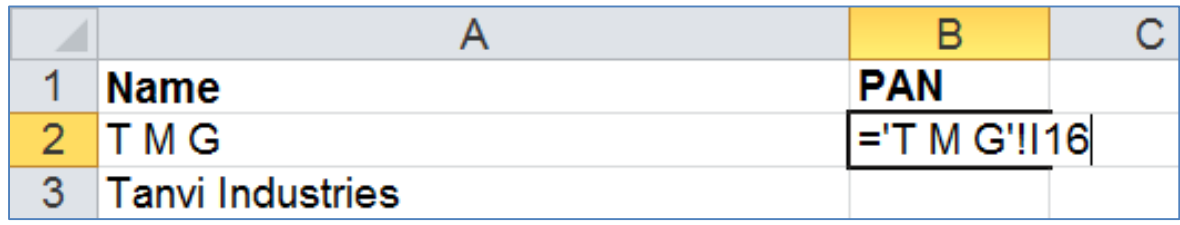

## *Fig. 2.7.18: Reference to a cell in a different sheet*

We cannot copy paste this formula everywhere as it will keep showing the same PAN for all (coming from T M G sheet). Here sheet reference should be a variable. For this, we can make use of concatenate function. We will use '&' symbols.

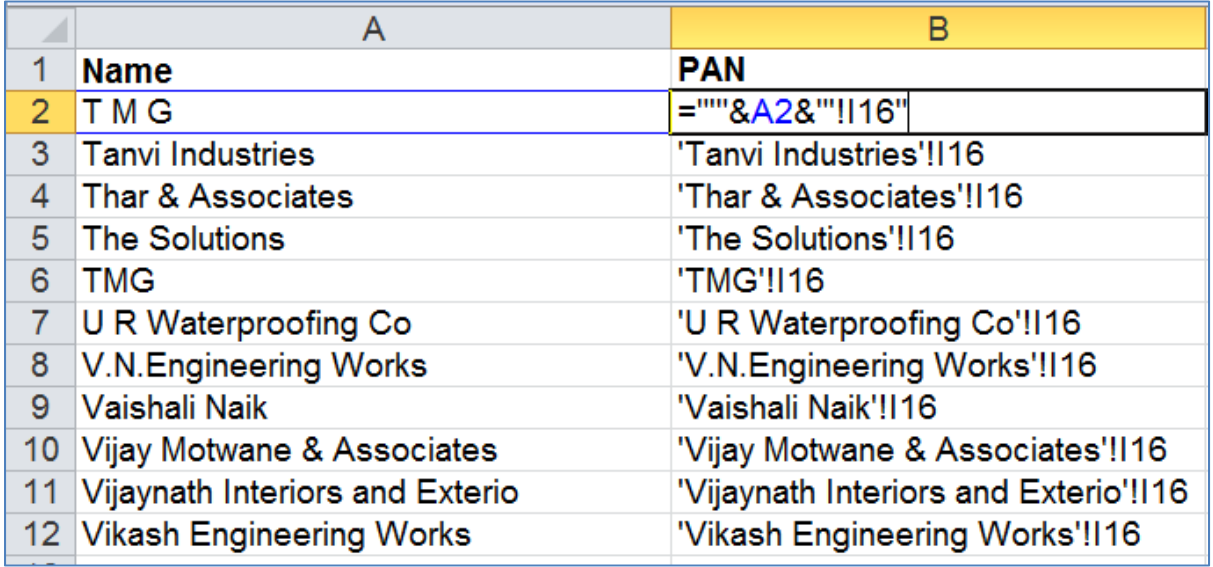

#### *Fig. 2.7.18: Reference generated by concatenate*

As per the syntax, we must have a single inverted comma before the sheet name and '!I16 after the sheet name. The same has been achieved using concatenate, as shown above.

However, this reference is still in text format. We need to obtain the values which are residing on these references. For this purpose, we must use indirect function.

|                 | A                               | в                          |
|-----------------|---------------------------------|----------------------------|
| 1               | <b>Name</b>                     | <b>PAN</b>                 |
| $\overline{2}$  | <b>TMG</b>                      | =INDIRECT(""&A2&""!116")   |
| 3               | <b>Tanvi Industries</b>         | N INDIRECT(ref_text, [a1]) |
| 4               | Thar & Associates               | AAAPT6229J                 |
| 5               | <b>The Solutions</b>            | AFBPM4904M                 |
| 6               | <b>TMG</b>                      | AFDPG6479D                 |
| 7               | U R Waterproofing Co            | AAJPU3087E                 |
| 8               | <b>V.N.Engineering Works</b>    | ABUPN1839P                 |
| 9               | Vaishali Naik                   | AEEPN8044F                 |
| 10              | Vijay Motwane & Associates      | AABPM9998C                 |
| 11              | Vijaynath Interiors and Exterio | AABCV6494M                 |
| 12 <sup>1</sup> | <b>Vikash Engineering Works</b> | AMCTG0735G                 |

*Fig. 2.7.18: Indirect* 

The reference generated using concatenate has been enclosed in Indirect function. This finally pulls off the PANs from different worksheets.

Think of INDIRECT function as call forwarding. You "call" a cell reference, that cell\_reference gives you reference to another cell, your "call" thus gets forwarded to that new cell reference.

# **2.8 Logical Functions**

These functions help in decision making using various logics. While performing audits, at times we need to make calculations based on various conditions. These functions help us doing that.

## **2.8.1 IF Function**

If function is the leading logical function. This is fundamental to most of the audit processes as somewhere or the other, we are bound to come across condition based working.

If function has three arguments viz. logical test, value if true and value if false. If the logical test is satisfied then the value if true is executed else the value if false is executed.

Let us assume a hypothetical situation wherein we are auditing bonuses paid to employees. For this, we wish to compute the bonuses by ourselves and then compare with the auditee's figures. Bonus @10% is payable to an employee is if he generates minimum sales of Rs 2 Lakhs.

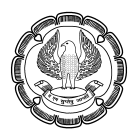

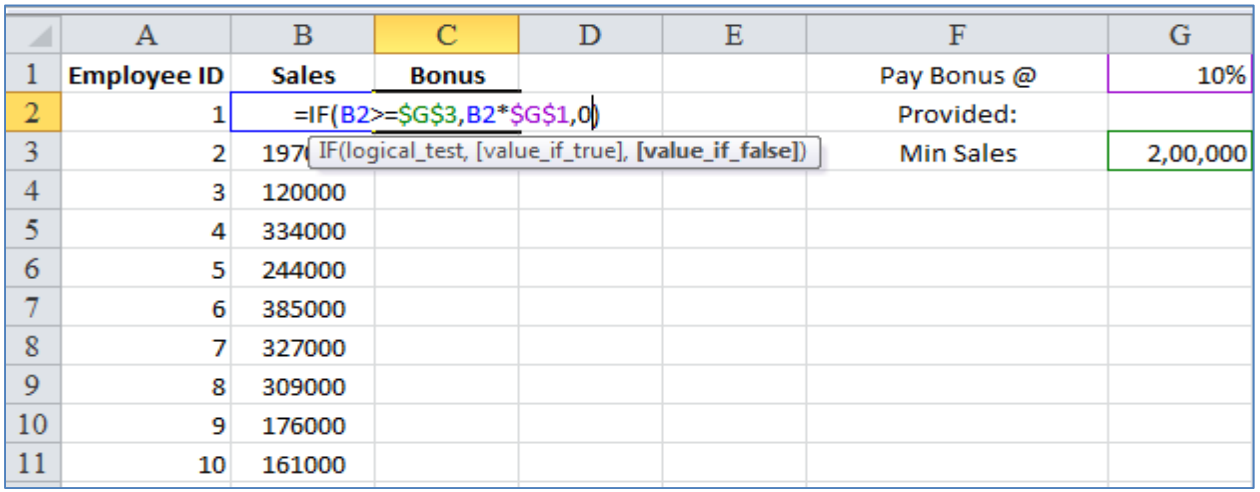

#### *Fig. 2.8.1: If function*

The situation has been presented in the above image. If function is inserted in C2 cell. The logical test is defined as sales value of an employee (B2 cell) being greater than or equal to the minimum sales (\$G\$3 cell). If this holds true, then the sales value is to be multiplied by the bonus rate (\$G\$1 cell).

'\$' symbols are used to fix the cells.

This formula yields Rs 37,400 for the 1<sup>st</sup> employee as his sales are exceeding Rs 2 Lakhs and thus, 10% of Rs 3,74,000 equals Rs 37,400.

The formula may then be extended to other cells too.

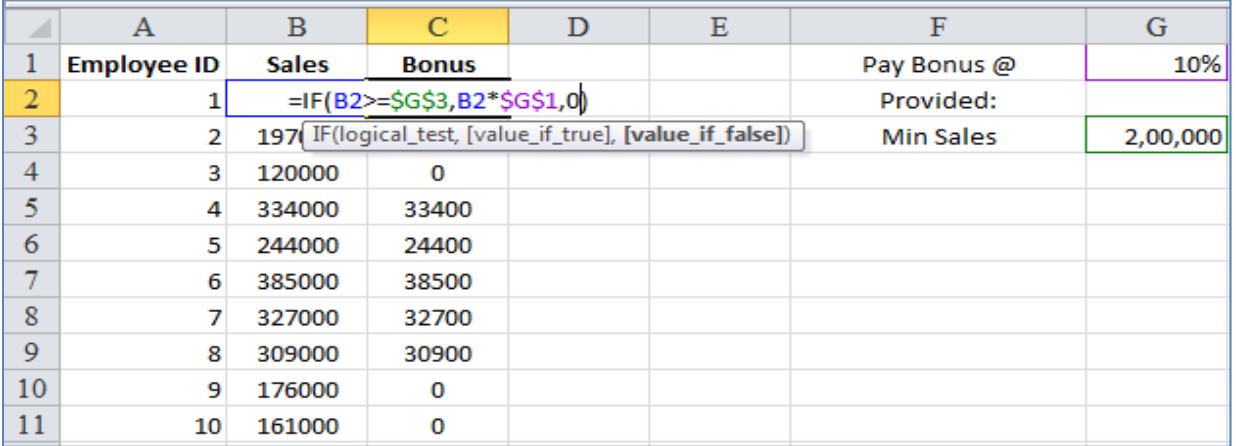

#### *Fig. 2.8.2: If function – final output*

## **2.8.2 And & Or Function**

These two functions are highly similar. Hence, we can consider them together. Sometimes, there are multiple conditions, based on which calculations are to be made. Such calculations are required to be made when all conditions are satisfied or any one condition is satisfied. In such cases we can make use of these functions.
Use And function when all the conditions are to be satisfied. On the other hand, use Or function when any one condition is to be satisfied.

Let us consider another situation, where again bonuses are to be paid. But this time, there are multiple conditions to be satisfied.

- 1. The employee needs to be a full time employee
- 2. He should have a job rating of more than 3

When both the above conditions are to be satisfied, then And function should be used. This function should be used as a part of the logical test argument of If function.

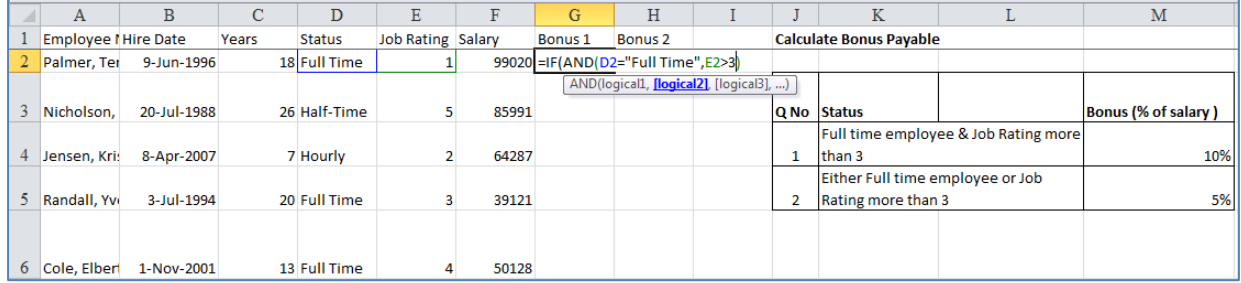

# *Fig. 2.8.3: And function*

In the above Fig 2.8.3, we can see that **And** function has been inserted inside If function. The logical test of If function is the combination of two logicals specified in And function; namely D2 = "Full Time" and E2 > 3. If and only if both these logicals are satisfied, then the value if true of the If function will be executed.

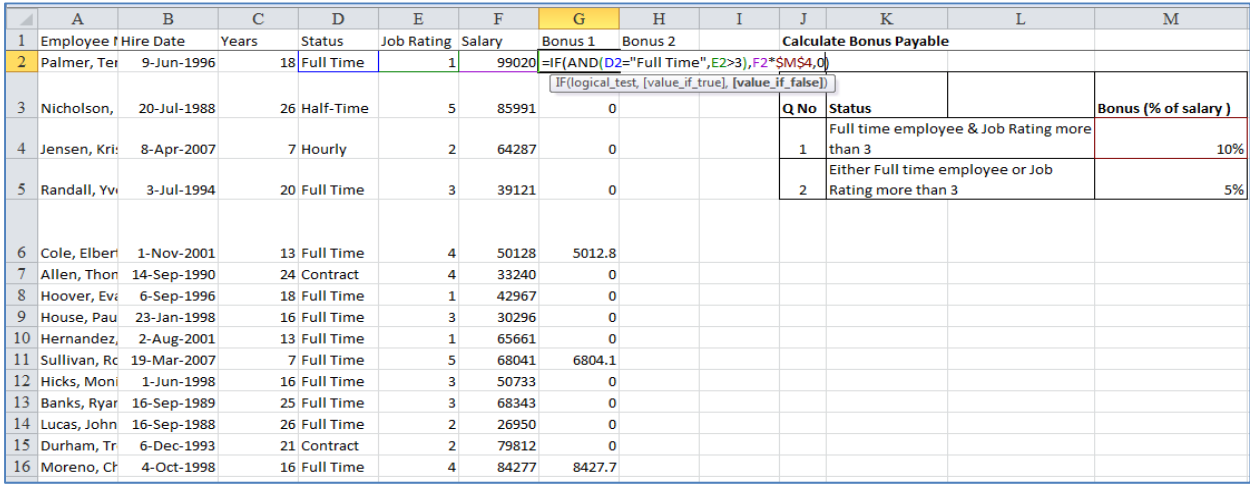

# *Fig. 2.8.4: If function containing And function*

Above Fig 2.8.4 as shows the complete formula. If the logical test (built with the help of And function) is satisfied then salary will be multiplied by bonus percentage (F2 \* \$M\$4) else it will be zero. This formula is extended to the subsequent cells as well.

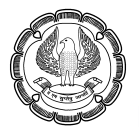

Now let us consider the same situation with the same conditions. How to calculate bonus if we it is to be paid on the satisfaction of any one condition? For this, we should use Or function. Like And function, Or function should also be used as a part of the logical test argument of If function.

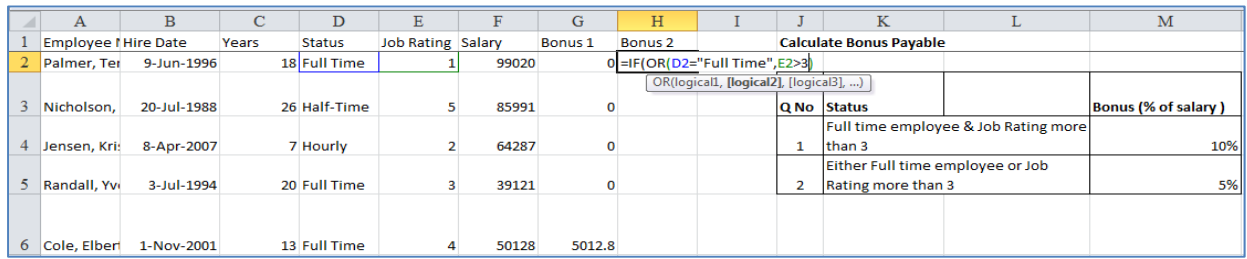

# *Fig. 2.8.5: Or function*

This looks almost the same like And function. But the effect will be different. Even if any one condition is satisfied, the evaluation of Or function will be true and hence value if true of the If function will be executed.

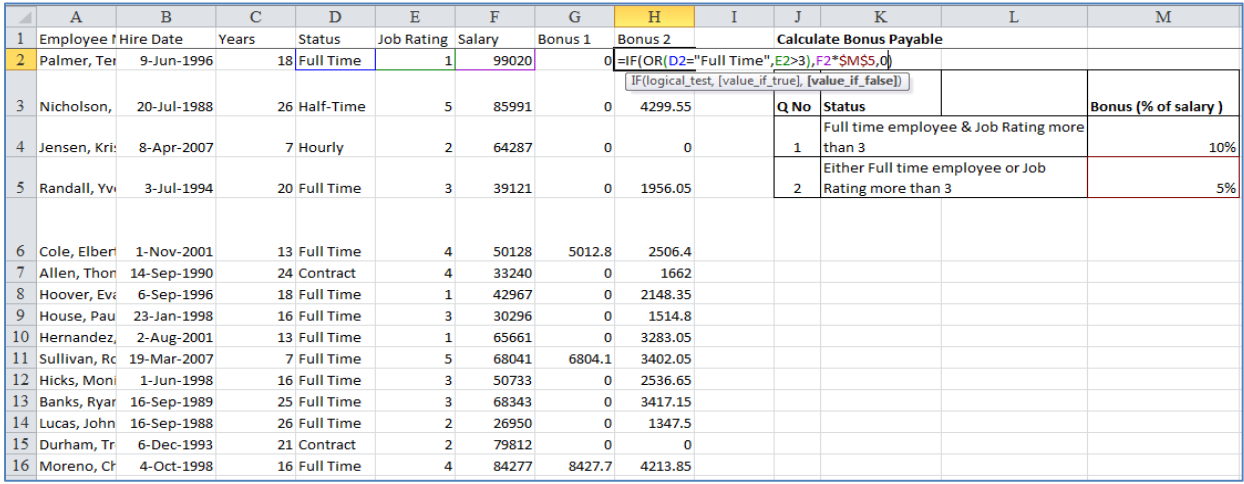

# *Fig. 2.8.6: If function containing Or function*

Above image shows the complete formula. If any one condition is satisfied then salary will be multiplied by bonus percentage (F2 \* \$M\$5) else it will be zero. This formula is extended to the subsequent cells as well.

We can see that many more persons are getting paid bonuses as Or function tends to generate true more number of times as compared to And function.

# **2.8.3 NOT Function**

Not function is a negation function. It negates the logical evaluation and produces the opposite result. In simple words, Not function will convert true into false and false into true.

It is a very simple function with a single argument, logical. Whatever logical is supplied, Not function generates the opposite of the evaluation of that logical.

# USEFUL FUNCTIONS FOR AUDITING

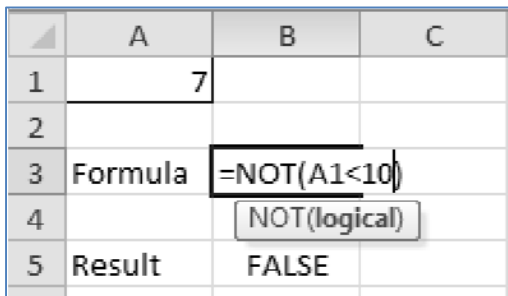

## *Fig. 2.8.7: Not function*

In the above Fig 2.8.7, the logical is A1 < 10. Since A1 contains 7, this logical gets evaluated to True. However, this logical is enclosed inside Not function. Therefore, the evaluation of the complete formula is False.

The structure of the formula is shown in B3 cell and the result is shown in B5 cell.

# **2.8.4 IFERROR Function**

Iferror is a brilliant function introduced in Excel 2007! This function may be viewed as a special case of If function. It has two arguments, value and value if error. If the 1<sup>st</sup> value generates an error of any kind (eg. #N/A, #REF!, #VALUE!, #DIV/0! etc.), then the value if error will be executed. If it doesn't generate any error, then the 1st value itself will be executed.

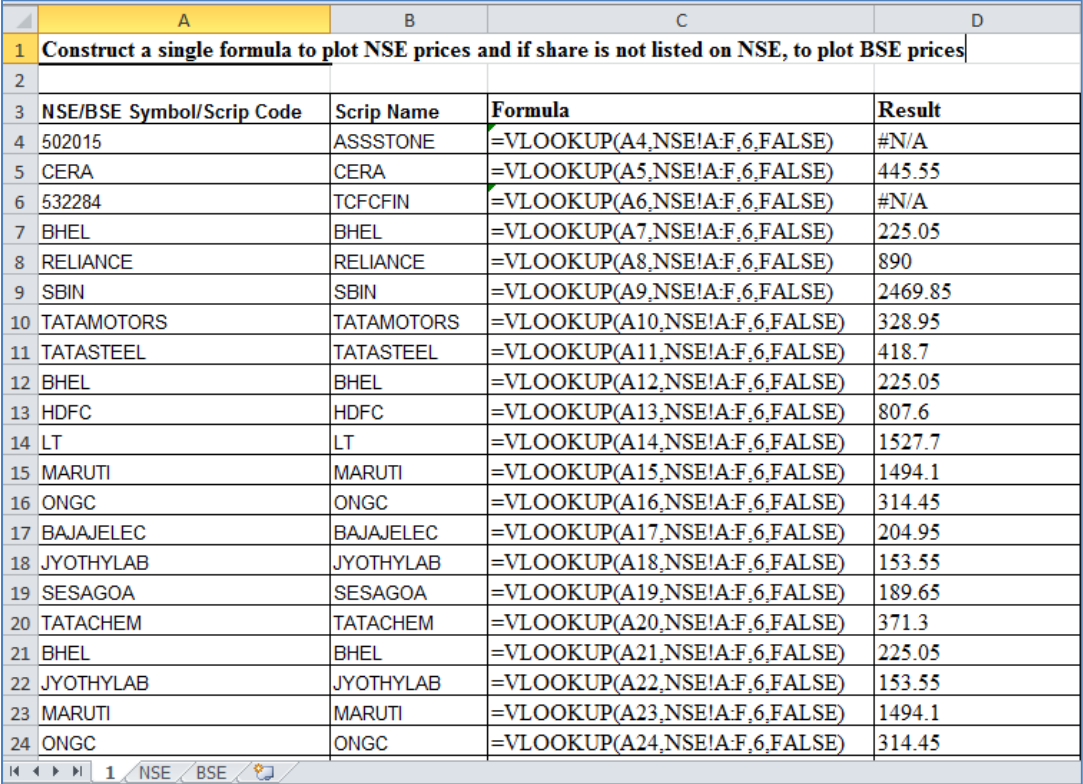

*Fig. 2.8.8: Vlookup returning errors at some place* 

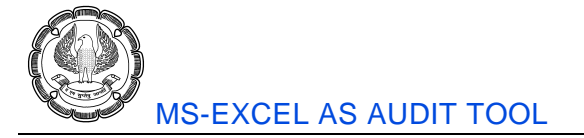

Above Fig 2.8.8 shows a workbook with 3 worksheets. There are shares listed on NSE and BSE. We wish to perform a valuation of these shares by plotting the corresponding prices from exchanges in front of the shares. For this, vlookup on NSE has been inserted. For most of the shares, this formula works. But there are a couple of shares which are listed only on BSE, not on NSE. They bear #N/A errors in front of them.

To do valuation for these shares, we need to apply a vlookup on BSE worksheet as well. Thus, some shares may require a lookup on one sheet while some shares may require a lookup on another. To solve this issue, we can use iferror function.

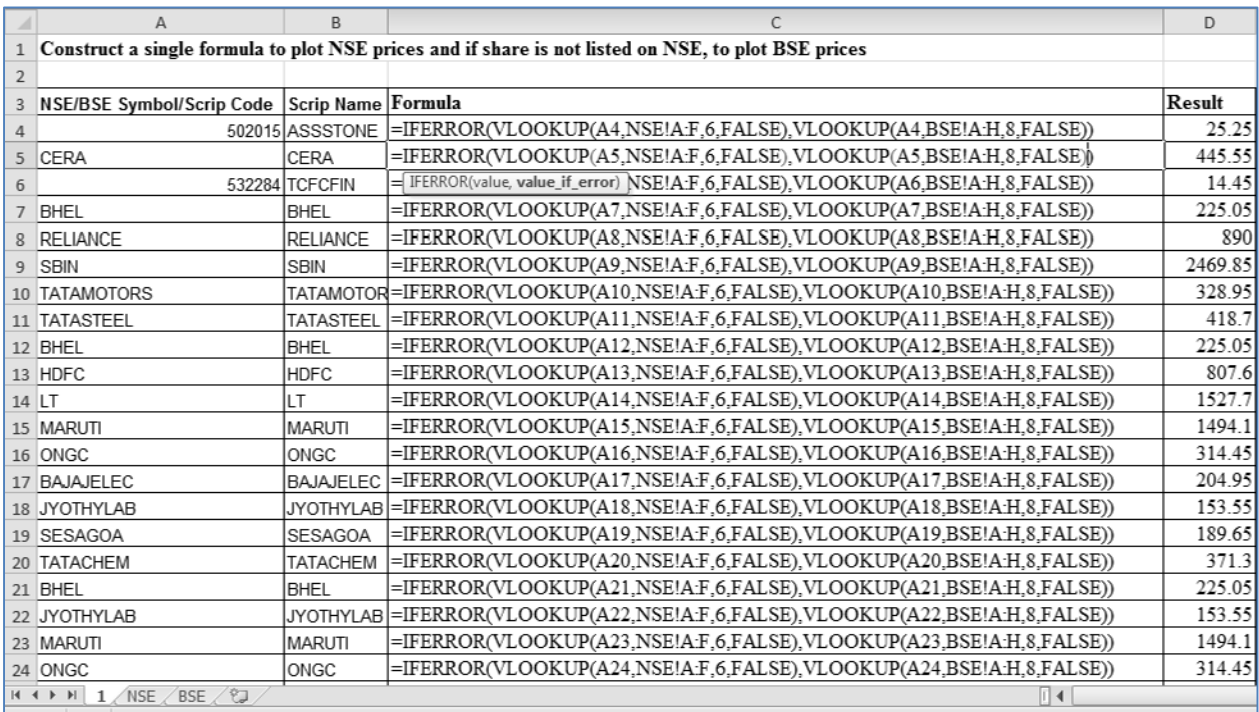

# *Fig. 2.8.9: Iferror function*

As we can see in the above image, Iferror function has been used. Value is the 1<sup>st</sup> Vlookup on NSE while Value if error is the 2<sup>nd</sup> Vlookup on BSE. Whenever the Vlookup on NSE generates #N/A error, Vlookup on BSE gets applied. Thus, this single formula fetches prices for all the shares.

# **2.9 Statistical Functions**

MS Excel provides an extensive range of functions to generate various statistics. Here we will have a look at some functions from this category which could be helpful from auditing point of view.

# **2.9.1 COUNTA Function**

Counting of values is a fundamental activity while performing audit. We use Count function for counting purpose. However, we must bear in mind that Count function only counts numbers. If we wish to count text values, errors, cells with spaces etc; then Count function cannot be used. In such situations, we must use Counta function.

Counta counts all non-blank cells in a range of cells. As long as the cell is filled (either with number, text, error or with space), it will be counted.

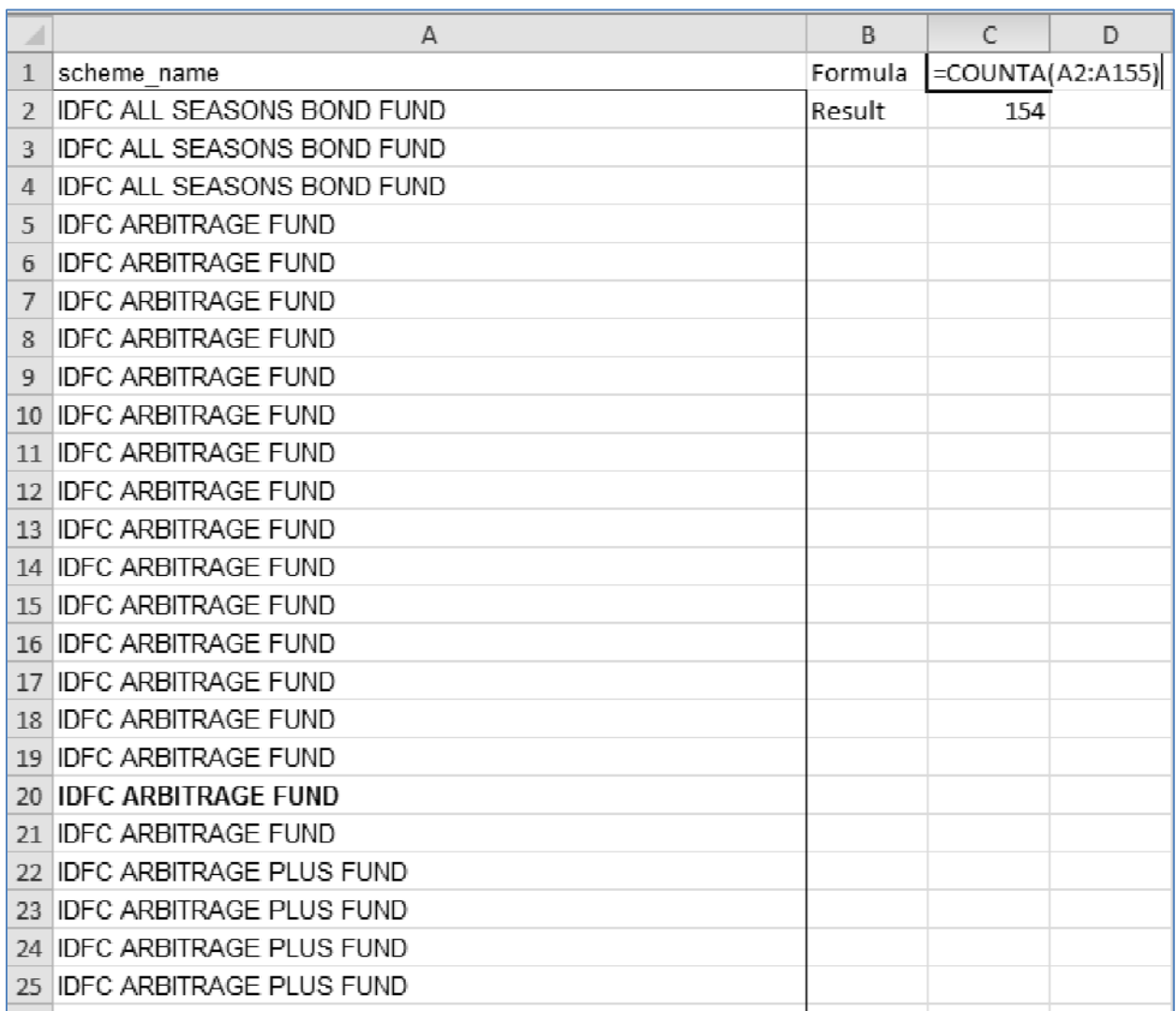

# *Fig. 2.9.1: Counta function*

In the above example, Counta function counts the number of non-blank cells in the range A2:A155. The result is 154. The construction of the formula is given in cell C1 and the result is given in the cell C2.

# **2.9.2 COUNTBLANK Function**

Countblank function is the reverse of Counta function. It counts all the blank cells in a range of cells. This could be used in detecting cells which have inadvertently remained blank or where data entry is incomplete.

It is a very simple function with only one argument, range.

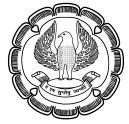

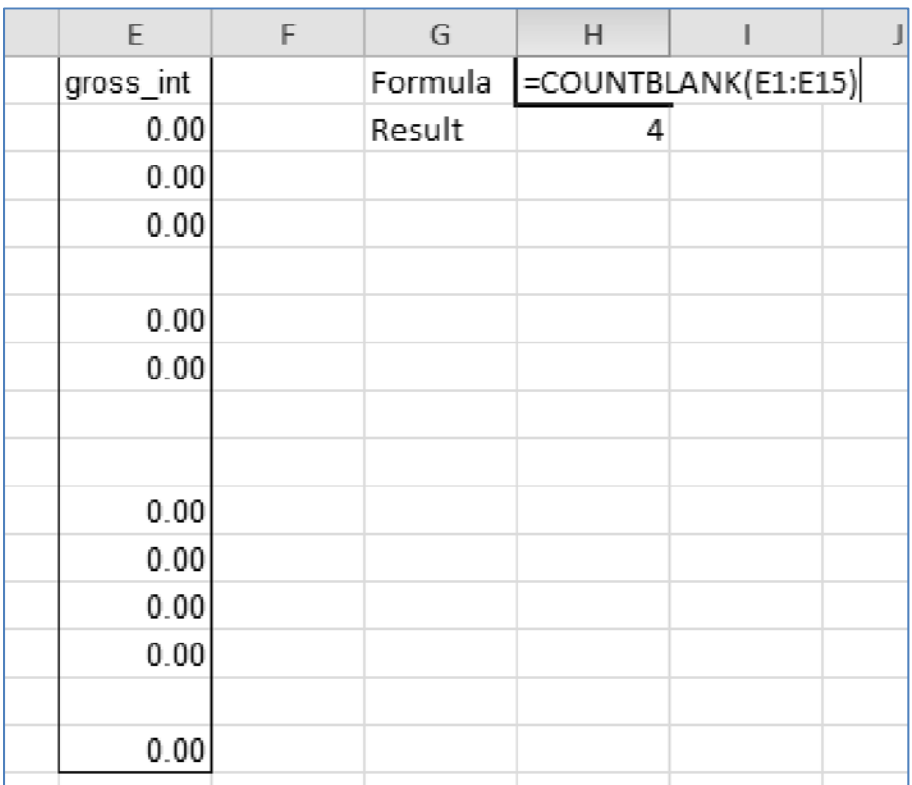

# *Fig. 2.9.2: Countblank function*

Consider the above example. Suppose we wish to ascertain the number of blank cells in the range E1 to E15. We can use Countblank function for this. The answer is 4. The construction of the formula is given in cell H1 and the result is given in the cell H2.

# **2.9.3 LARGE & SMALL Function**

This function returns the k<sup>th</sup> largest number from a list of numbers. Sometimes we are required to fetch 3<sup>rd</sup> largest or 5<sup>th</sup> largest value. For that, this function is very useful.

Similarly, we have Small function. This will return the k<sup>th</sup> smallest number from a list of numbers.

The arguments for both the functions are same. There are two arguments, array and k. Array is the list of numbers. K is kth largest or smallest number that we desire.

# USEFUL FUNCTIONS FOR AUDITING

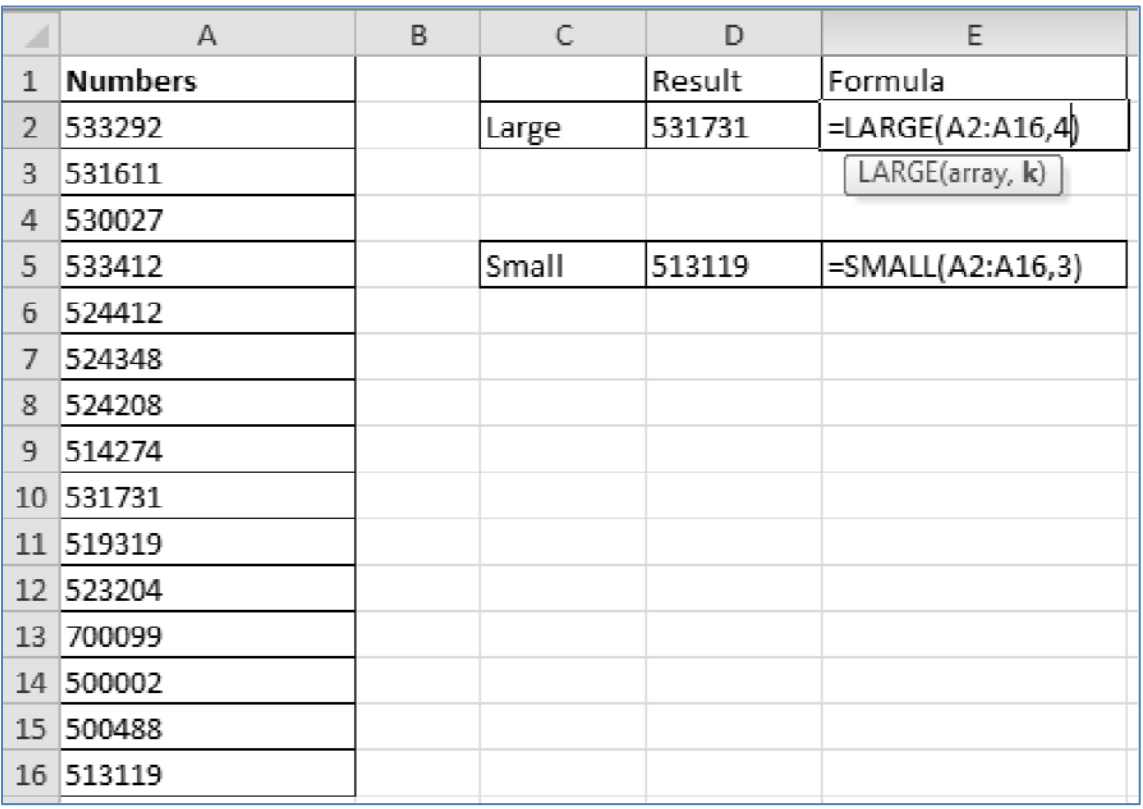

# *Fig. 2.9.3: Large and Small functions*

In the above Fig 2.9.3, there is a list of numbers in Column A. Suppose, we wish to ascertain the 4<sup>th</sup> largest and 3rd smallest value. That can be achieved using Large and Small functions. The formula constructions are shown in E2 and E5 cells while the results are shown in D2 and D5 cells.

Thus, these are some leading functions of each category. There are many more functions which may prove themselves to be useful, depending on the situation. Therefore, you must keep learning new functions from the functions library.

# **2.10 Summary**

MS Excel has a rich library of functions, divided into various categories like Financial, Logical, Text, Date & Time etc. It helps if we learn the major functions from this library.

To begin with, we should be able to distinguish between a function and a formula. Function is a preset calculation methodology developed by Microsoft. Formula is a structure of calculation developed by a user, which may or may not involve functions.

Following is a brief on leading functions from each Category:

## **Financial Functions**

- 1. NPV It calculates the Net Present Value for a series of cashflows. You must remember that the initial cashflow should not be included inside the formula. It should be subtracted separately outside the function.
- 2. IRR It calculates the Internal Rate of Return for a series of cashflows. Even the initial cash outflow should be included inside the formula.
- 3. XNPV and XIRR Similar to above, but these functions are used when the cashflows are not equally spaced. In that case, we use the dates corresponding to each cashflow.
- 4. DB It is used for calculating depreciation as per WDV method.

## **Date & Time Functions**

- 1. Eomonth It is used to calculate the *month end date* corresponding to a reference date, which could be few months ahead or before.
- 2. Edate This function returns the *same day*, few months ahead or before a reference date.
- 3. Networkdays It calculates the number of working days in between two dates, excluding weekends and holidays on weekday, if specified
- 4. Workday This function is similar to Networkdays. It returns the working day before or after specified number of workdays with respect to a start date, excluding weekends and holidays on weekday, if specified

# **Math & Trig Functions**

- 1. Mod It returns the remainder after dividing a number by a divisor
- 2. Quotient It is opposite of Mod. It returns the integral part of the answer when a number is divided by a divisor

#### **Text Functions**

- 1. Concatenate It combines two or more text strings. Either concatenate function may be used or '&' symbol can be used for this purpose.
- 2. Exact It is used for comparing two text strings and ascertaining whether they are alike. Exact is case sensitive.

#### **Lookup & Reference Functions**

- 1. Vlookup It is the most commonly used lookup function. It searches for a value in the left most column of a table array and once found, then returns a corresponding value. Range lookup for Vlookup may be specified as true when a lookup is to be performed in a range of values (eg. 0-100, 100-200 etc).
- 2. Hlookup It is almost the same as Vlookup. Only difference it performs a horizontal lookup (i.e. row wise lookup).
- 3. Index It returns the value or reference at the intersection of a specified row and column, from an array.
- 4. Match It is somewhat similar to Vlookup. It returns the position or ranking of the lookup value inside the array.
- 5. Indirect This function returns the reference specified by a text.

#### **Logical Functions**

- 1. If It contains a logical test. If the test is satisfied then one action is taken else another action is taken.
- 2. And & Or They complement the If function. The can combine multiple logicals to form a consolidated logical test of the If function. Use And function if all logicals are required to be satisfied. Use Or function if any one logical is required to be satisfied.
- 3. Not It negates the logical evaluation of a statement. It converts true into false and false into true.
- 4. Iferror You need to specify two values, an original value and a value if error. If the original value returns an error, the value if error is executed else the original value itself is executed.

#### **Statistical Functions**

- 1. Counta It counts all non-blank cells
- 2. Countblank It is opposite of Counta. It counts all blank cells.
- 3. Large and Small They return the largest and the smallest k<sup>th</sup> number in a list of numbers.

# **2.11 Multiple Choice Questions (MCQ) for Practice**

- 1. The suitable function to find Net Present Value when cash flows are not equally spaced is:
	- (a) NPV
	- (b) XNPV
	- (c) YNPV
	- (d) ZNPV
- 2. At IRR, the NPV is:
	- (a) 0
	- (b) Positive
	- (c) Negative
	- (d) Indeterminate
- 3. DB function calculates depreciation as per:
	- (a) SLM Method
	- (b) WDV Method
	- (c) Either SLM or WDV, as per user's specification
	- (d) Both SLM as well as WDV

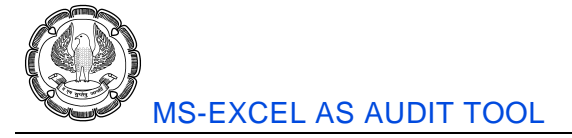

- 4. Rajiv wants to find out the last day of the month corresponding to 03rd November, 2016. Which excel function should he use?
	- (a) Edate
	- (b) Emonth
	- (c) Eodate
	- (d) Eomonth
- 5. Radha wants to find out the number of working days between 05/11/2015 and 06/07/2016. Which function she should use?
	- (a) Workday
	- (b) Edate
	- (c) Networkdays
	- (d) Eomonth
- 6. Mod function returns the following:
	- (a) Dividend
	- (b) Divisor
	- (c) Quotient
	- (d) Remainder
- 7. Sunil wants to join multiple text strings. He faintly remembers that some special symbol can be used for this purpose but he is not sure which symbol. He has approached you to seek guidance. Which symbol will you advise?
	- (a) &
	- (b) \$
	- (c) @
	- (d) !
- 8. Exact function
	- (a) Is always case sensitive
	- (b) Is never case sensitive
	- (c) Can be sometimes case sensitive, depending upon user specification
	- (d) Can be sometimes case sensitive, depending upon nature of data
- 9. Vlookup works in the direction:
	- (a) Top to bottom

USEFUL FUNCTIONS FOR AUDITING

- (b) Bottom to top
- (c) Left to right
- (d) Right to left
- 10. H in Hlookup stands for:
	- (a) Heavy
	- (b) Horizontal
	- (c) Hierarchical
	- (d) Historical
- 11. Which functions may be combined to mimic Vlookup?
	- (a) Index Match
	- (b) Indirect Match
	- (c) Index Indirect
	- (d) Index Not
- 12. Which of the following functions return relative position of a value in an array?
	- (a) Index
	- (b) Match
	- (c) Indirect
	- (d) Iferror
- 13. Which of the following functions returns the reference specified by a text?
	- (a) Index
	- (b) Match
	- (c) Indirect
	- (d) Iferror
- 14. Which of the following functions has two sets of arguments/ways of writing function?
	- (a) Index
	- (b) Match
	- (c) Indirect
	- (d) Iferror
- 15. If you wish to combine multiple conditions such that all of them should get satisfied, use:
	- (a) And function
	- (b) Or function

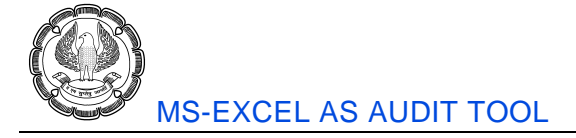

- (c) Both the functions
- (d) Either of the two functions
- 16. If you wish to combine multiple conditions such that any one of them should get satisfied, use:
	- (a) And function
	- (b) Or function
	- (c) Both the functions
	- (d) Either of the two functions
- 17. Counta function counts:
	- (a) Numbers
	- (b) Texts
	- (c) Errors
	- (d) All of the above

#### **Solutions**

- 1. (b)
- 2. (a)
- 3. (b)
- 4. (d)
- 5. (c)
- 6. (d)
- 7. (a)
- 8. (a)
- 9. (c)
- 10. (b)
- 11. (a)
- 12. (b)
- 13. (c)
- 14. (a)
- 15. (a)
- 16. (b)
- 17. (d)

# **CHAPTER**

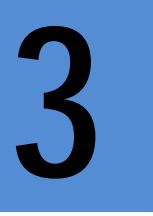

# **FORMULA AUDITING**

# **LEARNING OBJECTIVES**

- Be aware about the concept of Formula Auditing.
- **EXECUTE:** Learn the various features available in the Formula Auditing Group
- Study the relevant options of Go To Special Window for Formula Auditing
- **EXECUTE:** Learn some handy tips for better Formula Auditing

# **3.1 Introduction**

An organization compiles financial accounts throughout the year. After the accounts are finalized from the auditee's end, they are sent for audit. Typically, this happens in the month of April or May, in India. The objective is to express an opinion whether the accounts reflect a true and fair view of the state of affairs of the business.

Similarly, once a formula based template is developed in excel, we may wonder whether we have constructed the various structures properly. To satisfy ourselves, we may perform what may be termed as 'Formula Audit'. This helps us in framing an opinion about robustness and integrity of the formulas.

Formula Audit may also be performed for an already built and working structure. This may be done either to have a better understanding of the structures or to ascertain whether any formulas warrant updates or maintenance.

As a part of our financial audits, we develop various formula based structures in excel. If we perform Formula Audit, then we will have more confidence in our working. If there are any anomalies in the formula construction, we can become aware of such anomalies in advance, before raising audit observations or at least before releasing the audit report. If the logic behind some formulas has undergone a change, then we can update such formulas. Thus, Formula Audit is of immense importance to Chartered Accountants. An excel error once cost 24 million USD to a firm called TransAlta, thus highlighting the need for formula auditing.

# **3.2 Formula Auditing Group**

In Excel, we have a dedicated toolset available for the purpose of Formula Audit. It is available in Formulas Tab.

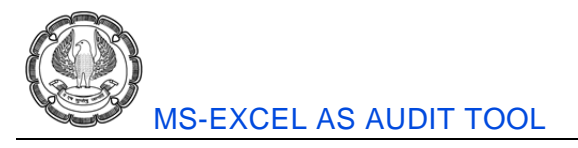

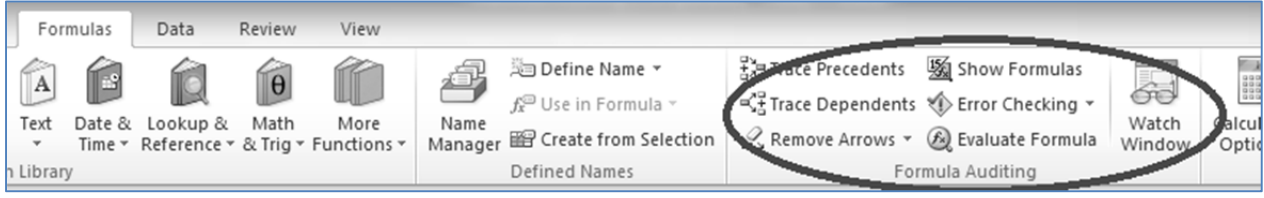

# *Fig. 3.2.1: Formula Auditing Group*

In Fig. 3.2.1, the formula auditing group has been highlighted using oval shape. It contains various features like Trace precedents / dependents, Error Checking, Evaluate Formula etc. Let us now proceed to learn these features in details.

# **3.3 Studying interrelationships between cells**

When we try to audit formulas, sometimes we would like to dig the precedents or the dependents for few cells. This helps us in understanding the interrelationship between the cells better. For this purpose, we can use Trace Precedents and Trace Dependents features from the Formula Auditing Group.

# **3.3.1 Trace Precedents**

A formula generally involves other cell references. Sometimes, we may like to mark them clearly on the worksheet. For this, we can use Trace Precedents feature available in the Formula Auditing Group.

|    | M19          | $-$ ( $-$                             | $f_x$                 |                |                        |             |   |                |                      |        |            |        | =IF(G19="P","",(SUMIFS(\$I\$1:118,\$B\$1:B18,B19,\$G\$1:G18,"P")-SUMIFS(\$M\$1:M18,\$B\$1:B18,B19,\$G\$1:G18,"S"))* |        |
|----|--------------|---------------------------------------|-----------------------|----------------|------------------------|-------------|---|----------------|----------------------|--------|------------|--------|----------------------------------------------------------------------------------------------------|--------|
|    |              |                                       |                       |                |                        |             |   |                |                      |        |            |        | H19/(SUMIFS(\$H\$1:H18,\$B\$1:B18,B19,\$G\$1:G18,"P")-SUMIFS(\$H\$1:H18,\$B\$1:B18,B19,\$G\$1:G18,"S")))            |        |
|    | $\mathbf{A}$ | B                                     | C                     | D              | E                      | F           | G | H              |                      |        | K          |        | M                                                                                                    | N      |
|    |              | Conky NSE/BSE Symbol/Scrip Scrip Name |                       |                | Lot No Lot balanc Date |             |   |                | <b>TT Qty Amount</b> |        |            |        | FIFO COS FIFO Reali Lots recd/(Wt Avg COS Wt Avg Rea                                                                |        |
| 2  | 502015       |                                       | 502015 ASSSTONE       |                | 25                     | 19-Oct-10 P |   | 25             | 1256                 |        |            |        |                                                                                                    |        |
| 3  | CERA CERA    |                                       | <b>CERA</b>           |                | $\overline{7}$         | 07-Mar-11 P |   | 20             | 3292.6               |        |            | 26, 65 |                                                                                                    |        |
| 4  | 532284       |                                       | <b>532284 TCFCFIN</b> |                | 100                    | 03-May-11 P |   | 100            | 4194                 |        |            |        |                                                                                                    |        |
| 5  | BHEL         | <b>BHEL</b>                           | <b>BHEL</b>           |                | $\mathbf{0}$           | 26-Aug-11 P |   | 5              | 1767.5               |        |            | 19     |                                                                                                    |        |
| 6  |              | <b>RELIAN RELIANCE</b>                | <b>RELIANCE</b>       |                |                        | 26-Aug-11 P |   | $\overline{2}$ | 1510.14              |        |            | 78     |                                                                                                    |        |
|    | <b>SBIN</b>  | <b>SBIN</b>                           | <b>SBIN</b>           |                | $\bf{0}$               | 26-Aug-11 P |   | 1              | 1940.09              |        |            | 80     |                                                                                                    |        |
| 8  |              | <b>TATAM TATAMOTORS</b>               | <b>TATAMOTOR</b>      |                | 3                      | 26-Aug-11 P |   | 10             | 1453.6               |        |            | 25.81  |                                                                                                    |        |
| 9  |              | <b>TATAS TATASTEEL</b>                | <b>TATASTEEL</b>      |                |                        | 26-Aug-11 P |   | $\overline{4}$ | 1764.08              |        |            |        |                                                                                                    |        |
| 10 | BHEL         | <b>BHEL</b>                           | <b>BHEL</b>           | $\overline{c}$ |                        | 23-Nov-11 P |   | 10             | 2568.4               |        |            | 19     |                                                                                                    |        |
| 11 | HDFC HDFC    |                                       | <b>HDFC</b>           |                | 3                      | 23-Nov-11 P |   | $\mathbf{A}$   | 2490.72              |        |            | 67     |                                                                                                    |        |
| 12 | LT           | LT                                    | LT                    |                | $\overline{2}$         | 23-Nov-11 P |   | 3              | 4000.17              |        |            | 73     |                                                                                                    |        |
| 13 |              | <b>MARUT MARUTI</b>                   | <b>MARUTI</b>         |                |                        | 23-Nov-11 P |   | $\overline{2}$ | 1923.98              |        |            | 21     |                                                                                                    |        |
| 14 | ONGC ONGC    |                                       | <b>ONGC</b>           |                | 4                      | 23-Nov-11 P |   | 10             | 2449.8               |        |            | 22, 76 |                                                                                                    |        |
| 15 |              | <b>BAJAJE BAJAJELEC</b>               | <b>BAJAJELEC</b>      |                | 8                      | 31-Jan-12 P |   | 10             | 1729.4               |        |            | 64     |                                                                                                    |        |
| 16 |              | JYOTH' JYOTHYLAB                      | <b>JYOTHYLAB</b>      |                | $\bf{0}$               | 31-Jan-12 P |   | 10             | 1665.9               |        |            | 20, 72 |                                                                                                    |        |
| 17 |              | <b>SESAGSESAGOA</b>                   | <b>SESAGOA</b>        |                | 5                      | 31-Jan-12 P |   | 10             | 2077.2               |        |            | 23     |                                                                                                    |        |
| 18 |              | <b>TATACI TATACHEM</b>                | <b>TATACHEM</b>       |                | $\overline{2}$         | 31-Jan-12 P |   | 3              | 1008.9               |        |            | 24     |                                                                                                    |        |
| 19 | BHEL BHEL    |                                       | <b>BHEL</b>           | <b>NA</b>      |                        | 24-Feb-12 S |   | 10             | 3046.79              | 3051.7 | $-4.914.5$ |        | 2890.6                                                                                                    | 156.19 |
| 20 |              | JYOTH' JYOTHYLAB                      | <b>JYOTHYLAB</b>      | <b>NA</b>      |                        | 24-Feb-12 S |   | 5              | 1009.39              | 832.95 | 176.44     | 8      | 832.95                                                                                                    | 176.44 |
| 21 |              | <b>MARUT MARUTI</b>                   | <b>MARUTI</b>         | <b>NA</b>      |                        | 24-Feb-12 S |   | 11             | 1273                 | 961.99 | 311.01     | 10     | 961.99                                                                                                    | 311.01 |

*Fig. 3.3.1: Situation requiring Trace Precedents* 

Consider the above diagram as shown in Fig 3.3.1. The cell pointer is resting on cell M19. One may notice the long formula which has already been developed in M19 (look at the formula bar). To understand this formula, we may like to mark the precedent cells.

On pressing F2, the precedent cells do get marked, but then we cannot see the result of the cell as shown in Fig 3.3.2.

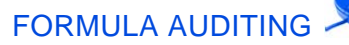

|        |          | М      | N      | $\circ$                                                                                    | $\mathbf{P}$ | $\mathbf Q$ | $\mathbb{R}$ | S | T |
|--------|----------|--------|--------|--------------------------------------------------------------------------------------------|--------------|-------------|--------------|---|---|
|        |          |        |        | Lots recd/gWt Avg COS Wt Avg Realised gain/loss                                            |              |             |              |   |   |
| 26, 65 |          |        |        |                                                                                            |              |             |              |   |   |
|        | 19       |        |        |                                                                                            |              |             |              |   |   |
|        | 78<br>80 |        |        |                                                                                            |              |             |              |   |   |
| 25, 81 |          |        |        |                                                                                            |              |             |              |   |   |
|        | 19       |        |        |                                                                                            |              |             |              |   |   |
|        | 67       |        |        |                                                                                            |              |             |              |   |   |
|        | 73<br>21 |        |        |                                                                                            |              |             |              |   |   |
| 22, 76 |          |        |        |                                                                                            |              |             |              |   |   |
| 20, 72 | 64       |        |        |                                                                                            |              |             |              |   |   |
|        | 23<br>24 |        |        |                                                                                            |              |             |              |   |   |
| 4.5    |          |        |        | =IF(G19="P","",(SUMIFS(\$I\$1:I18,\$B\$1:B18,B19,\$G\$1:G18,"P")-SUMIFS(\$M\$1:M18,\$B\$1: |              |             |              |   |   |
|        |          |        |        | 8 B18,B19,\$G\$1:G18,"S"))*H19/(SUMIFS(\$H\$1:H18,\$B\$1:B18,B19,\$G\$1:G18,"P")-SUMIFS(   |              |             |              |   |   |
|        | 10<br>11 |        |        | \$H\$1:H18,\$B\$1:B18,B19,\$G\$1:G18,"S")))                                                |              |             |              |   |   |
|        | 14       | 1038.6 | 109.59 |                                                                                            |              |             |              |   |   |
|        | 15       | 336.3  | 17.15  |                                                                                            |              |             |              |   |   |

*Fig. 3.3.2: On pressing F2* 

So, to eat the cake and have it too, we may use the Trace Precedents feature.

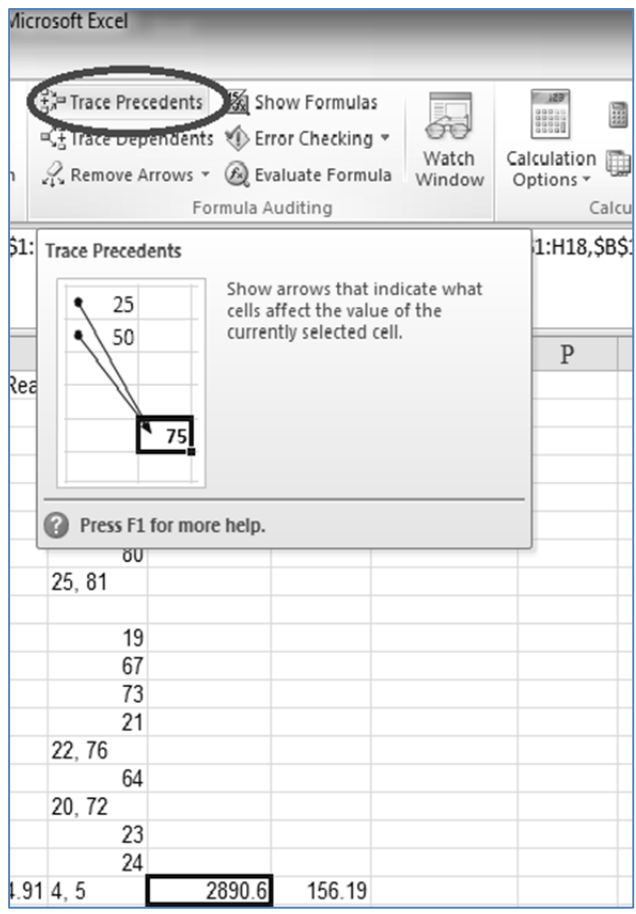

*Fig. 3.3.3: Trace Precedents* 

![](_page_51_Picture_0.jpeg)

In the above diagram as shown in Fig 3.3.3, the Trace Precedents feature is highlighted by oval shape. Make sure that your cell pointer is resting on the cell M19 (i.e. the cell for which we wish to study formulas) and then click on Trace Precedents.

|    | M19            | ▼                               | fx                     |           |                        |                        |   |                 |                   |        |            |        | =IF(G19="P","",(SUMIFS(\$1\$1:118,\$B\$1:B18,B19,\$G\$1:G18,"P")-SUMIFS(\$M\$1:M18,\$B\$1:B18,B19,\$G\$1:G18,"S"))* |        |
|----|----------------|---------------------------------|------------------------|-----------|------------------------|------------------------|---|-----------------|-------------------|--------|------------|--------|----------------------------------------------------------------------------------------------------|--------|
|    |                |                                 |                        |           |                        |                        |   |                 |                   |        |            |        | H19/(SUMIFS(\$H\$1:H18,\$B\$1:B18,B19,\$G\$1:G18,"P")-SUMIFS(\$H\$1:H18,\$B\$1:B18,B19,\$G\$1:G18,"S")))            |        |
|    |                |                                 |                        |           |                        |                        |   |                 |                   |        |            |        |                                                                                                    |        |
|    | $\overline{A}$ | B                               | $\mathcal{C}$          | D         | E                      | F                      | G | H               |                   |        | K          |        | M                                                                                                    | N      |
|    | Conky          | NSE/BSE Symbol/Scrip Scrip Name |                        |           | Lot No Lot balanc Date |                        | ॹ |                 | <b>Qty Anount</b> |        |            |        | FIFO COS FIFO Reali Lots recd/(W) Avg COS Wt Avg Rea                                                                |        |
|    | 502015         |                                 | 502015 ASSSTONE        |           | 25                     | 19-Oct-10 P            |   |                 | 1256              |        |            |        |                                                                                                    |        |
| 3  | CERA           | <b>CERA</b>                     | <b>CERA</b>            |           |                        | 07-Mar-11 P            |   |                 | 3292.6            |        |            | 26, 65 |                                                                                                    |        |
| 4  | 532284         |                                 | 532284 <b>FGE CFIN</b> |           | 100                    | 03-May-11 P            |   | 100             | 4194              |        |            |        |                                                                                                    |        |
| 5  | <b>BHEL</b>    | <b>BHEL</b>                     | <b>BHEL</b>            |           | Ω                      | 26-Aug-11 P            |   | 5               | <b>1767.5 </b>    |        |            | 19     |                                                                                                    |        |
| 6  |                | <b>RELIAN RELIANCE</b>          | <b>RELIANCE</b>        |           |                        | 26-Aug-11 P            |   | 2               | 151014            |        |            | 78     |                                                                                                    |        |
|    | <b>SBIN</b>    | <b>SBIN</b>                     | <b>SBIN</b>            |           |                        | 26-Aug-11 P            |   |                 | 1940.0N           |        |            | 80     |                                                                                                    |        |
| 8  |                | <b>TATAM TATAMOTORS</b>         | <b>TATAMOTOR</b>       |           |                        | 26-Aug-11 P            |   | 10 <sup>1</sup> | 1453.6            |        |            | 25, 81 |                                                                                                    |        |
| 9  |                | <b>TATAS1TATASTEEL</b>          | <b>TATASTEEL</b>       |           |                        | 26-Aug-11 P            |   | 4               | 1764.08           |        |            |        |                                                                                                    |        |
| 10 | <b>BHEL</b>    | <b>BHEL</b>                     | <b>BHEL</b>            | 2         | 5                      | $23-N0\sqrt{1}$        |   | 10              | 2568.4            |        |            | 19     |                                                                                                    |        |
| 11 | <b>HDFC</b>    | <b>HDFC</b>                     | <b>HDFC</b>            |           |                        | 23-Nov-11 <sup>P</sup> |   |                 | 2490.72           |        |            | 67     |                                                                                                    |        |
| 12 | LT             | ll T                            | LT                     |           |                        | 23-Nov-11 P            |   |                 | 4000.17           |        |            | 73     |                                                                                                    |        |
| 13 |                | <b>MARUTMARUTI</b>              | <b>MARUTI</b>          |           |                        | 23-Nov-11 P            |   | $\overline{2}$  | 1923-98           |        |            | 21     |                                                                                                    |        |
| 14 | ONGC ONGC      |                                 | ONGC                   |           |                        | 23-Nov-11 P            |   | 10              | 2449.8            |        |            | 76     |                                                                                                    |        |
| 15 |                | <b>BAJAJEBAJAJELEC</b>          | <b>BAJAJELEC</b>       |           | 8                      | 31-Jan-12 P            |   | 10              | 1729.4            |        |            | 64     |                                                                                                    |        |
| 16 |                | JYOTH JYOTHYLAB                 | <b>JYOTHYLAB</b>       |           | 0                      | 31-Jan-12 P            |   | 10              | 1665.9            |        |            | 20.    |                                                                                                    |        |
| 17 |                | <b>SESAGSESAGOA</b>             | <b>SESAGOA</b>         |           | 5                      | 31-Jan-12 P            |   | 10              | 2077.2            |        |            |        |                                                                                                    |        |
| 18 |                | <b>TATACHTATACHEM</b>           | TATACHEM               |           |                        | 31-Jan-12 P            |   | $\overline{3}$  | 1008.9            |        |            | 241    |                                                                                                    |        |
| 19 | BHEL BHEL      |                                 | <b>BHEL</b>            | <b>NA</b> |                        | <del>24-Feb-12-6</del> |   | •10             | 3046.79           | 3051.7 | $-4.914.5$ |        | 2890.6                                                                                                    | 156.19 |
| 20 |                | JYOTH'JYOTHYLAB                 | <b>JYOTHYLAB</b>       | <b>NA</b> |                        | 24-Feb-12 S            |   | 5               | 1009.39           | 832.95 | 176.44     | 8      | 832.95                                                                                                    | 176.44 |
| 21 |                | <b>MARUT MARUTI</b>             | <b>MARUTI</b>          | <b>NA</b> |                        | 24-Feb-12 S            |   | 1               | 1273              | 961.99 | 311.01     | 10     | 961.99                                                                                                    | 311.01 |

*Fig. 3.3.4: Arrows marking the precedent cells* 

As we can observe in the above diagram, the precedent cells for the cell M19 are marked using arrows. Concurrently, we can read the formula as appearing in the formula bar and also read the result of the formula as appearing in cell M19. Thus, all the necessary inputs for the purpose of studying the formula are visible in front of our eyes.

Now, it is also possible that some of the precedent cells themselves are formulas referring to some other cells. Thus, there could be many more cells which may indirectly affect our target cell. Sometimes, we may wish to mark all such direct or indirect precedents.

In that case, keep clicking the Trace Precedents button till you don't hear a *beep* sound, indicating that further precedents don't exist.

![](_page_52_Picture_0.jpeg)

|    | A           | B                                           |                  | D         | E                      | F                      | G | Η     |         |                   | Κ      |            | м                                                | N      |
|----|-------------|---------------------------------------------|------------------|-----------|------------------------|------------------------|---|-------|---------|-------------------|--------|------------|--------------------------------------------------|--------|
|    | Conky       | NSE/ <del>BCF Symbol/Scrip Scrip</del> Name |                  |           | Lot No Lot balanc Date |                        |   |       |         |                   |        |            | EIFO COSFIFO RealiLots recd/dWOAvg COS Wt Avg Re |        |
|    | 502015      |                                             |                  |           |                        | 19-00-101              |   |       |         |                   |        |            |                                                  |        |
|    | CERA CERA   |                                             |                  |           |                        | <i>ਸ</i> -wal-TT       |   |       |         |                   |        |            |                                                  |        |
|    | 532284      | 532204116                                   |                  |           |                        | <del>-Talviay</del>    |   | ৰতত   |         |                   |        |            |                                                  |        |
|    | <b>BHEL</b> | <b>BHEL</b>                                 | <del>BHEE</del>  |           |                        | 29-800                 |   |       |         |                   |        |            |                                                  |        |
| 6  |             | <b>RELIANRELIANCE</b>                       | <b>RELIANCE</b>  |           |                        |                        |   |       |         |                   |        |            |                                                  |        |
|    | <b>SBIN</b> | SBIN <sup>+</sup>                           | <b>SBIN</b>      |           |                        |                        |   |       |         |                   |        |            |                                                  |        |
|    |             | TATAMITATA <del>MOTORS</del>                | <b>TATAMOTOR</b> |           |                        | 2011-10-               |   |       |         |                   |        |            |                                                  |        |
| 9  |             | TATAS1TATA <del>STEEL</del>                 | <b>TATASTEEL</b> |           |                        | <b>SEMILL</b>          |   |       |         |                   |        |            |                                                  |        |
| 10 | BHEL        | <b>BHEL</b>                                 | <del>BHEL</del>  |           |                        | 23-Nov-3               |   |       |         |                   |        |            |                                                  |        |
| 11 | <b>HDFC</b> | <b>HDFO</b>                                 | <b>HDFC</b>      |           |                        | <del>23-Nov-11</del>   |   |       | 54509   |                   |        |            |                                                  |        |
| 12 |             |                                             |                  |           |                        | 23-Nov-11              |   |       | 4080.17 |                   |        |            |                                                  |        |
| 13 |             | <b>MARUTIMARUTH</b>                         | <b>MARUTI</b>    |           |                        | 23-Nov-11H             |   |       | 1923-90 |                   |        |            |                                                  |        |
| 14 | ONGC IONGE  |                                             | <b>ONGC</b>      |           |                        | <del>23-Nov-11H</del>  |   | -10   | 2449.0  |                   |        |            |                                                  |        |
| 15 |             | <b>BAJAJEBAJA<del>JELEC</del></b>           | <b>BAJAJELEC</b> |           |                        | <del>31 Jan-12 I</del> |   | म्म   | 1729.4  |                   |        |            |                                                  |        |
| 16 |             | JYOTH JYOT <del>I IYLAD</del>               | <b>JYOTHYLAB</b> |           |                        | <del>31-Jan-12  </del> |   | $+40$ | 1665.9  |                   |        |            |                                                  |        |
| 17 |             | SESAGSESAGOA                                | SESAGOA          |           |                        | <del>31-Jan-12  </del> |   | $+40$ | 2077.2  |                   |        |            |                                                  |        |
| 18 |             | TATACIITATA <del>CHEM</del>                 | <b>TATACHEM</b>  |           |                        | 31-Jan-12              |   |       | 1008.9  |                   |        |            |                                                  |        |
| 19 | BHEL        | <b>BHEL</b>                                 | <del>BHEL</del>  | NA        |                        | <del>24-Feb-12-6</del> |   | •10   | 3046.79 | <del>3051.7</del> |        | $-4.914.5$ | 2890.6                                           | 156.19 |
| 20 |             | JYOTH JYOTHYLAB                             | JYOTHYLAB NA     |           |                        | 24-Feb-12 S            |   | 5     | 1009.39 | 832.95            | 176.44 | я          | 832.95                                           | 176.44 |
| 21 |             | <b>MARUT MARUTI</b>                         | <b>MARUTI</b>    | <b>NA</b> |                        | 24-Feb-12 S            |   |       | 1273    | 961.99            | 311.01 | 10         | 961.99                                           | 311.01 |

*Fig. 3.3.5: All precedent cells marked* 

In the above diagram as shown in Fig 3.3.5, we can see all the precedent cells marked, either the direct or indirect precedents.

After examining the precedents, if you wish to clear the arrow, use the Remove Arrows feature.

![](_page_52_Picture_39.jpeg)

#### *Fig. 3.3.6: Remove Arrows*

We can see the Remove Arrows feature highlighted with the help of oval shape. On clicking it, the arrows will go away and we will return back to the view as it was before utilizing Trace Precedents feature.

![](_page_53_Picture_0.jpeg)

|    | M19            | $\mathbf{v}$ (m)                | $f_x$            |           |                        |             |   |                |               |        |            |        | =IF(G19="P","",(SUMIFS(\$I\$1:118,\$B\$1:B18,B19,\$G\$1:G18,"P")-SUMIFS(\$M\$1:M18,\$B\$1:B18,B19,\$G\$1:G18,"S"))* |        |
|----|----------------|---------------------------------|------------------|-----------|------------------------|-------------|---|----------------|---------------|--------|------------|--------|----------------------------------------------------------------------------------------------------|--------|
|    |                |                                 |                  |           |                        |             |   |                |               |        |            |        | H19/(SUMIFS(\$H\$1:H18,\$B\$1:B18,B19,\$G\$1:G18,"P")-SUMIFS(\$H\$1:H18,\$B\$1:B18,B19,\$G\$1:G18,"S")))            |        |
|    |                | B                               | $\mathcal{C}$    | D         | E                      | F           | G | H              |               |        | K          |        |                                                                                                    | N      |
|    | $\overline{A}$ |                                 |                  |           |                        |             |   |                |               |        |            |        | M                                                                                                    |        |
|    | Conkv          | NSE/BSE Symbol/Scrip Scrip Name |                  |           | Lot No Lot balanc Date |             |   |                | TT Qty Amount |        |            |        | FIFO COS FIFO Reali Lots recd/(Wt Avg COS Wt Avg Rea                                                                |        |
| 2  | 502015         |                                 | 502015 ASSSTONE  |           | 25                     | 19-Oct-10 P |   | 25             | 1256          |        |            |        |                                                                                                    |        |
| 3  | CERA CERA      |                                 | <b>CERA</b>      |           |                        | 07-Mar-11 P |   | 20             | 3292.6        |        |            | 26, 65 |                                                                                                    |        |
| 4  | 532284         |                                 | 532284 TCFCFIN   |           | 100                    | 03-May-11 P |   | 100            | 4194          |        |            |        |                                                                                                    |        |
| 5  | BHEL           | <b>BHEL</b>                     | <b>BHEL</b>      |           | $\mathbf{0}$           | 26-Aug-11 P |   | 5              | 1767.5        |        |            | 19     |                                                                                                    |        |
| 6  |                | <b>RELIAN RELIANCE</b>          | <b>RELIANCE</b>  |           |                        | 26-Aug-11 P |   | $\overline{2}$ | 1510.14       |        |            | 78     |                                                                                                    |        |
|    | <b>SBIN</b>    | <b>SBIN</b>                     | <b>SBIN</b>      |           |                        | 26-Aug-11 P |   |                | 1940.09       |        |            | 80     |                                                                                                    |        |
| 8  |                | <b>TATAM TATAMOTORS</b>         | <b>TATAMOTOR</b> |           |                        | 26-Aug-11 P |   | 10             | 1453.6        |        |            | 25, 81 |                                                                                                    |        |
| 9  |                | <b>TATAS1TATASTEEL</b>          | <b>TATASTEEL</b> |           |                        | 26-Aug-11 P |   | 4              | 1764.08       |        |            |        |                                                                                                    |        |
| 10 | <b>BHEL</b>    | <b>BHEL</b>                     | <b>BHEL</b>      | 2         | 5                      | 23-Nov-11 P |   | 10             | 2568.4        |        |            | 19     |                                                                                                    |        |
| 11 | HDFC HDFC      |                                 | <b>HDFC</b>      |           | 3                      | 23-Nov-11 P |   | 4              | 2490.72       |        |            | 67     |                                                                                                    |        |
| 12 | LT             | LT                              | LT               |           | $\overline{2}$         | 23-Nov-11 P |   | 3              | 4000.17       |        |            | 73     |                                                                                                    |        |
| 13 |                | <b>MARUT MARUTI</b>             | <b>MARUTI</b>    |           |                        | 23-Nov-11 P |   | $\overline{2}$ | 1923.98       |        |            | 21     |                                                                                                    |        |
| 14 | ONGC ONGC      |                                 | ONGC             |           |                        | 23-Nov-11 P |   | 10             | 2449.8        |        |            | 22, 76 |                                                                                                    |        |
| 15 |                | <b>BAJAJE BAJAJELEC</b>         | <b>BAJAJELEC</b> |           | 8                      | 31-Jan-12 P |   | 10             | 1729.4        |        |            | 64     |                                                                                                    |        |
| 16 |                | JYOTH'JYOTHYLAB                 | <b>JYOTHYLAB</b> |           | $\mathbf{0}$           | 31-Jan-12 P |   | 10             | 1665.9        |        |            | 20, 72 |                                                                                                    |        |
| 17 |                | SESAG SESAGOA                   | <b>SESAGOA</b>   |           | 5                      | 31-Jan-12 P |   | 10             | 2077.2        |        |            | 23     |                                                                                                    |        |
| 18 |                | <b>TATACI TATACHEM</b>          | <b>TATACHEM</b>  |           |                        | 31-Jan-12 P |   | 3              | 1008.9        |        |            | 24     |                                                                                                    |        |
| 19 | BHEL BHEL      |                                 | <b>BHEL</b>      | <b>NA</b> |                        | 24-Feb-12 S |   | 10             | 3046.79       | 3051.7 | $-4.914.5$ |        | 2890.6                                                                                                    | 156.19 |
| 20 |                | <b>JYOTH JYOTHYLAB</b>          | JYOTHYLAB NA     |           |                        | 24-Feb-12 S |   | 5              | 1009.39       | 832.95 | 176.44     | 8      | 832.95                                                                                                    | 176.44 |
| 21 |                | <b>MARUT MARUTI</b>             | <b>MARUTI</b>    | <b>NA</b> |                        | 24-Feb-12 S |   |                | 1273          | 961.99 | 311.01     | 10     | 961.99                                                                                                    | 311.01 |

*Fig. 3.3.7: On clicking Remove Arrows* 

# **3.3.2 Trace Dependents**

Sometimes, we wish to know dependents on a cell i.e. the cells which may get affected when we modify the value of a cell. This is especially essential when we think of deleting a cell. If a cell is deleted without bothering about tracing its dependents, the dependents cells will lose their input cell and hence will carry *#REF!* Error.

|                         |                                                                                                    |                |                |   |                |               | Formula Auditing - Microsoft Excel |   |                                                                                                    |
|-------------------------|----------------------------------------------------------------------------------------------------|----------------|----------------|---|----------------|---------------|------------------------------------|---|----------------------------------------------------------------------------------------------------|
| Formulas                |                                                                                                    | Data           | Review<br>View |   |                |               |                                    |   |                                                                                                    |
| A<br>Text<br>on Library | Define Name *<br>$\theta$<br>$f_x^{\text{CD}}$ Use in Formula $\sqrt{ }$<br>Math<br>More<br>Name<br>Date &<br>Lookup &<br><b>Eg</b> Create from Selection<br>Time ▼ Reference ▼ & Trig ▼ Functions ▼<br>Manager<br>Defined Names<br>P |                |                |   |                |               |                                    |   | Show Formulas<br>THE PRESERVE<br>66<br>Trace Dependents > Error Checking $\sim$<br>Watch<br>Evaluate Formula<br>Window<br>Formula Auditing |
|                         |                                                                                                    |                |                |   |                |               |                                    |   | <b>Trace Dependents</b>                                                                                                    |
| $\mathcal{C}$           | D                                                                                                    | E              | F              | G | H              |               |                                    | K | Show arrows that indicate what<br>$\sqrt{10}$                                                                                              |
| <b>b</b> Name           | Lot No<br>Lot balanc Date                                                                                                    |                |                |   |                | TT Qty Amount | FIFO COS FIFO Rea                  |   | cells are affected by the value of<br>the currently selected cell.                                                                         |
| <b>STONE</b>            |                                                                                                    | 25             | 19-Oct-10 P    |   | 25             | 1256          |                                    |   |                                                                                                    |
| lΑ                      |                                                                                                    |                | 07-Mar-11 P    |   | 20             | 3292.6        |                                    |   | 2<br>20                                                                                                    |
| <b>CFIN</b>             |                                                                                                    | 100            | 03-May-11 P    |   | 100            | 4194          |                                    |   | 3<br>30                                                                                                    |
|                         |                                                                                                    | 0              | 26-Aug-11 P    |   | 5              | 1767.5        |                                    |   | 4<br>40                                                                                                    |
| <b>IANCE</b>            |                                                                                                    |                | 26-Aug-11 P    |   | $\overline{2}$ | 1510.14       |                                    |   | 5<br>50                                                                                                    |
|                         |                                                                                                    | 0              | 26-Aug-11 P    |   | 1              | 1940.09       |                                    |   |                                                                                                    |
| <b>AMOTOR</b>           |                                                                                                    | 3              | 26-Aug-11 P    |   | 10             | 1453.6        |                                    |   | Press F1 for more help.<br>Ø                                                                                                    |
| <b>ASTEEL</b>           |                                                                                                    | 4              | 26-Aug-11 P    |   | 4              | 1764.08       |                                    |   |                                                                                                    |
|                         | 2                                                                                                    | 5              | 23-Nov-11 P    |   | 10             | 2568.4        |                                    |   | 19                                                                                                    |
| C                       |                                                                                                    | 3              | 23-Nov-11 P    |   | 4              | 2490.72       |                                    |   | 67                                                                                                    |
|                         |                                                                                                    | $\overline{2}$ | 23-Nov-11 P    |   | 3              | 4000.17       |                                    |   | 73                                                                                                    |
| <b>RUTI</b>             |                                                                                                    |                | 23-Nov-11 P    |   |                | 1923.98       |                                    |   | 21                                                                                                    |

*Fig. 3.3.8: Trace Dependents* 

In the above Fig 3.3.8, the Trace Dependents feature is highlighted by oval shape. Make sure that your cell

![](_page_54_Picture_0.jpeg)

![](_page_54_Picture_30.jpeg)

pointer is resting on the target cell (i.e. the cell for which we wish to trace dependents) and then click on Trace Dependents. It may be noted that the target cell itself may or may not contain any formulas.

*Fig. 3.3.9: On clicking Trace Dependents* 

Above Fig as shown in Fig 3.3.9, the dependent cells marked by arrows, on clicking the Trace Dependents. Similar to Trace Precedents, we can have multi-level tracing of dependents.

![](_page_54_Picture_31.jpeg)

## *Fig. 3.3.9: On clicking Trace Dependents*

You can see that all the levels of dependents, direct as well as indirect, are marked when Trace Dependents button is clicked repeatedly. This keeps happening till no more dependents are traceable, which is indicated by a *beep* sound.

Similar to Trace Precedents, later we can clear the arrows using Remove Arrows feature which has already been discussed above.

# **3.4 Go To Special for Formula Auditing**

Sometimes, Trace Precedents and Dependents generate lot of arrows. This becomes extremely confusing and we may wonder whether there is an alternate way of marking the precedents and dependents. Fortunately, we do have an alternate way of doing this. It is achieved using Go To Special feature.

Go To Special is located in the Home Tab  $\rightarrow$  Editing Group  $\rightarrow$  Find & Select, as shown in Fig 3.4.1.

| File                                   | Home  | Page Layout<br>Insert                 |                         | Formulas | Data                   | Review          | View        |            |                           |               |                                                     |        |                                       | $\circ$ $\circ$                                 | G<br>$\qquad \qquad \Box$        |                  |
|----------------------------------------|-------|---------------------------------------|-------------------------|----------|------------------------|-----------------|-------------|------------|---------------------------|---------------|-----------------------------------------------------|--------|---------------------------------------|-------------------------------------------------|----------------------------------|------------------|
| $\frac{1}{\sqrt{2}}$<br>¥<br>r<br>lia- | Arial | $-10$                                 | $\mathbf{A} \mathbf{A}$ | = =      | $=$<br>אייפ            | ē.              | General     |            |                           |               | 图 Conditional Formatting *<br>III Format as Table * |        | almsert *<br>P <sup>ix</sup> Delete * | Σ -<br>$\frac{A}{Z}$<br>国-                      | Â                                | Aa<br>Titl       |
| Paste<br>ℐ<br>$\mathbf{v}$             | B I   | U<br>$\checkmark$                     | ∛স ≁<br>$A \cdot$       | ₹<br>ᇹ   | 建键<br>達                | · 11 ·          |             | $$ - \%$ , | $\substack{+0.00 \ 0.00}$ | Cell Styles * |                                                     |        | iii Format -                          | Sort & Find &<br>⊘-<br>Filter v Select v        |                                  |                  |
| Clipboard <sub>5</sub>                 |       | Font                                  | $\overline{\mathbf{u}}$ |          | Alignment              | $\sqrt{2}$      |             | Number     | $\overline{\mathbb{R}}$   |               | Styles                                              |        | Cells                                 | Editing 44                                      |                                  | Eind             |
| A1                                     |       |                                       | $f_x$<br>Conky          |          |                        |                 |             |            |                           |               |                                                     |        |                                       |                                                 | $\frac{a_{\rm{D}}}{a_{\rm{BC}}}$ | Replace          |
| А                                      |       | B                                     | C                       | D        | E                      | F               | G           | H          |                           |               | K                                                   |        | M                                     | N                                               | ⇛                                | Go To            |
|                                        |       | Conky NSE/BSE Symbol/Scrip Scrip Name |                         |          | Lot No Lot balanc Date |                 |             | $\Pi$ Qty  | Amount                    |               |                                                     |        |                                       | FIFO COS FIFO RealiLots recd/(Wt Avg COS WAVG R |                                  | Go To Special    |
| 502015                                 |       |                                       | 502015 ASSSTONE         |          | 25                     |                 | 19-Oct-10 P | 25         | 1256                      |               |                                                     |        |                                       |                                                 |                                  |                  |
| CERA CERA                              |       |                                       | <b>CERA</b>             |          |                        | 07-Mar-11 P     |             | 20         | 3292.6                    |               |                                                     | 26, 65 |                                       |                                                 |                                  | Formulas         |
| 532284                                 |       |                                       | 532284 TCFCFIN          |          |                        | 100 03-May-11 P |             | 100        | 4194                      |               |                                                     |        |                                       |                                                 |                                  | Comments         |
| BHEL                                   | BHEL  |                                       | BHEL                    |          |                        | 0 26-Aug-11 P   |             | 5.         | 1767.5                    |               |                                                     |        | 19                                    |                                                 |                                  | Conditional Forn |

*Fig. 3.4.1: Go To Special* 

On Clicking Go To Special, it opens a window with lots of options, like shown in Fig 3.4.2.

FORMULA AUDITING

![](_page_56_Picture_121.jpeg)

*Fig. 3.4.2: Go To Special Window* 

# **3.4.1 Trace Precedents – using Go To Special**

Keep the cell pointer on the target cell and then open the Go To Special Window. Select the option of Precedents. We also get to choose whether we want to highlight Direct only or All levels. In this example, we will select all levels.

![](_page_56_Picture_5.jpeg)

#### *Fig. 3.4.3: Precedents – All levels*

On clicking OK, all the Precedents are highlighted, as shown in Fig 3.4.4.

|                       | A                | B                                     | C                | D  | E                      | F                | G | H               |               |        | K          |        | M                                           |
|-----------------------|------------------|---------------------------------------|------------------|----|------------------------|------------------|---|-----------------|---------------|--------|------------|--------|---------------------------------------------|
|                       |                  | Conky NSE/BSE Symbol/Scrip Scrip Name |                  |    | Lot No Lot balanc Date |                  |   |                 | TT Qty Amount |        |            |        | FIFO COS FIFO Reali Lots recd/(Wt Avg COS V |
|                       | 502015           |                                       | 502015 ASSSTONE  |    | 25                     | 19-Oct-10 P      |   | 25              | 1256          |        |            |        |                                             |
| 3                     | CERA CERA        |                                       | <b>CERA</b>      |    |                        | 7 07-Mar-11 P    |   | 20              | 3292.6        |        |            | 26, 65 |                                             |
|                       | 532284           |                                       | 532284 TCFCFIN   |    |                        | 100 03-May-11 P  |   | 100             | 4194          |        |            |        |                                             |
| $\tilde{\mathcal{L}}$ | BHEL BHEL        |                                       | <b>BHEL</b>      |    |                        | 0 26-Aug-11 P    |   | 5               | 1767.5        |        |            | 19     |                                             |
| 6                     |                  | <b>RELIAN RELIANCE</b>                | <b>RELIANCE</b>  |    |                        | 1 26-Aug-11 P    |   | $\overline{2}$  | 1510.14       |        |            | 78     |                                             |
|                       | <b>SBIN</b>      | <b>SBIN</b>                           | <b>SBIN</b>      |    |                        | 0 26-Aug-11 P    |   | $\mathbf{1}$    | 1940.09       |        |            | 80     |                                             |
| 8                     |                  | <b>TATAM TATAMOTORS</b>               | <b>TATAMOTOR</b> |    |                        | 3 26-Aug-11 P    |   | 10              | 1453.6        |        |            | 25, 81 |                                             |
| 9                     |                  | <b>TATAS' TATASTEEL</b>               | <b>TATASTEEL</b> |    |                        | 4 26-Aug-11 P    |   | $\overline{4}$  | 1764.08       |        |            |        |                                             |
| 10                    | BHEL             | <b>BHEL</b>                           | <b>BHEL</b>      | 2  |                        | 23-Nov-11 P      |   | 10              | 2568.4        |        |            | 19     |                                             |
| 11                    | HDFC HDFC        |                                       | <b>HDFC</b>      |    |                        | 23-Nov-11 P      |   | $\overline{4}$  | 2490.72       |        |            | 67     |                                             |
|                       | $12$ LT          | LT                                    | LT               |    |                        | 2 23-Nov-11 P    |   | 3               | 4000.17       |        |            | 73     |                                             |
| 13                    |                  | <b>MARUT MARUTI</b>                   | <b>MARUTI</b>    |    |                        | 23-Nov-11 P      |   | $\overline{2}$  | 1923.98       |        |            | 21     |                                             |
| 14                    | ONGC ONGC        |                                       | ONGC             |    |                        | 23-Nov-11 P      |   | 10 <sup>1</sup> | 2449.8        |        |            | 22, 76 |                                             |
| 15                    |                  | <b>BAJAJE BAJAJELEC</b>               | <b>BAJAJELEC</b> |    |                        | 31-Jan-12 P      |   | 10              | 1729.4        |        |            | 64     |                                             |
|                       |                  | 16 JYOTH' JYOTHYLAB                   | <b>JYOTHYLAB</b> |    |                        | 31-Jan-12 P      |   | 10              | 1665.9        |        |            | 20, 72 |                                             |
| 17                    |                  | SESAG SESAGOA                         | <b>SESAGOA</b>   |    | 5                      | 31-Jan-12 P      |   | 10              | 2077.2        |        |            | 23     |                                             |
| 18                    |                  | <b>TATACI TATACHEM</b>                | <b>TATACHEM</b>  |    |                        | 31-Jan-12 P      |   | 3               | 1008.9        |        |            | 24     |                                             |
| 19                    | <b>BHEL BHEL</b> |                                       | <b>BHEL</b>      | NA |                        | $24$ -Feb-12 $S$ |   | 10              | 3046.79       | 3051.7 | $-4.914.5$ |        | 2890.6                                      |
|                       |                  | 20 JYOTH JYOTHYLAB                    | JYOTHYLAB NA     |    |                        | 24-Feb-12 S      |   | 5               | 1009.39       | 832.95 | 176.44     | 8      | 832.95                                      |

*Fig. 3.4.4: Precedents – All levels are highlighted.* 

This is only a temporary selection and it will disappear once the active cell is moved. If you wish to retain the highlighting permanently, you may assign a fill color at this stage.

| FIFO COS FIFO Reali Lots recd/(Wt Avg COS |
|-------------------------------------------|
|                                           |
|                                           |
| 26, 65                                    |
|                                           |
| 19                                        |
| 78                                        |
| 80                                        |
| 25, 81                                    |
|                                           |
| 19                                        |
| 67                                        |
| 73                                        |
| 21                                        |
| 22, 76                                    |
| 64                                        |
| 20, 72                                    |
| 23                                        |
| 24                                        |
| 2890.6<br>$-4.914.5$                      |
| 832.95<br>176.44<br>8<br>$-1 - 1$         |
|                                           |

*Fig. 3.4.5: Precedents – All levels are highlighted using a fill color.* 

You can see, once a fill color is given, it stays permanently on the cells and doesn't disappear even if the cell pointer is moved elsewhere.

# **3.4.2 Trace Dependents – using Go To Special**

Similarly we can highlight the dependents using Go To Special. Keep the cell pointer on the target cell and then open the Go To Special Window. Select the option of Dependents. You may select Direct only or All levels, as desired.

![](_page_58_Picture_0.jpeg)

|                | Α                  | B                                                      | $\mathcal{C}$                | D                   | E            |                | F                      | G | H                       |
|----------------|--------------------|--------------------------------------------------------|------------------------------|---------------------|--------------|----------------|------------------------|---|-------------------------|
| 1              | Conky              | NSE/BSE Symbol/Scrip Scrip Name Lot No Lot balanc Date |                              |                     |              |                |                        | π | Qty                     |
| $\overline{2}$ | 502015             |                                                        |                              | 2                   | $\mathbf{x}$ | 25             | 19-Oct-10 P            |   | 25                      |
| 3              | <b>CERA</b>        | Go To Special                                          |                              |                     |              | 7              | 07-Mar-11 P            |   | 20                      |
| $\overline{4}$ | 532284             | Select                                                 |                              |                     |              | 100            | 03-May-11 P            |   | 100                     |
| $\overline{5}$ | <b>BHEL</b>        |                                                        |                              |                     |              | 0              | 26-Aug-11 <sub>P</sub> |   | 5                       |
| 6              | <b>RELIAN</b>      | Comments                                               | Row differences              |                     |              | 1              | 26-Aug-11 <sup>P</sup> |   | 2                       |
| $\overline{7}$ | <b>SBIN</b>        | Constants                                              |                              | Column differences  |              | 0              | 26-Aug-11 P            |   |                         |
| 8              | <b>TATAM</b>       | Formulas                                               | Precedents                   |                     |              | 3              | 26-Aug-11 P            |   | 10                      |
| 9              | TATAS <sup>1</sup> | V Numbers                                              | Dependents<br>$\circledcirc$ |                     |              | 4              | 26-Aug-11 P            |   | 4                       |
| 10             | <b>BHEL</b>        | $\sqrt{}$ Text                                         |                              | Direct only         |              | 5              | 23-Nov-11 P            |   | 10                      |
| 11             | <b>HDFC</b>        | $\sqrt{}$ Logicals                                     | @ All levels                 |                     |              | 3              | 23-Nov-11 P            |   | 4                       |
| 12             | LT                 | $\sqrt{\phantom{a}}$ Errors                            | Last cell                    |                     |              | $\overline{2}$ | 23-Nov-11 P            |   | 3                       |
| 13             | <b>MARUT</b>       |                                                        |                              |                     |              | 1              | 23-Nov-11 P            |   | $\overline{\mathbf{c}}$ |
| 14             | <b>ONGC</b>        | Blanks                                                 | Visible cells only           |                     |              | 4              | 23-Nov-11 P            |   | 10                      |
| 15             | <b>BAJAJEI</b>     | Current region                                         |                              | Conditional formats |              | 8              | 31-Jan-12 P            |   | 10                      |
| 16             | JYOTH'             | Current array                                          | Data validation              |                     |              | $\bf{0}$       | 31-Jan-12 P            |   | 10                      |
| 17             | SESAG!             | Objects                                                | $(③$ All                     |                     |              | 5              | 31-Jan-12 P            |   | 10                      |
| 18             | <b>TATACI</b>      |                                                        | ∩<br>Same                    |                     |              | $\overline{2}$ | 31-Jan-12 P            |   | 3                       |
| 19             | <b>BHEL</b>        |                                                        |                              |                     |              |                | 24-Feb-12 S            |   | 10                      |
| 20             | JYOTH'             |                                                        | OK                           | Cancel              |              |                | 24-Feb-12 S            |   | 5                       |
| 21             | <b>MARUT</b>       |                                                        |                              |                     |              |                | 24-Feb-12 S            |   | 1                       |
| 22             | ONGC ONGC          |                                                        | ONGC                         | <b>NA</b>           |              |                | 24-Feb-12 S            |   | 5                       |
| 2 <sup>2</sup> |                    | <b>SESAC SESACOA</b>                                   | SESACOA                      | <b>NIA</b>          |              |                | $24$ Eab $12$ Q        |   | E.                      |

*Fig. 3.4.6: Dependents – All levels* 

On clicking OK button, the dependents at all levels will highlighted:

|                | Α           | B                                     | $\mathcal{C}$       | D         | E                      | F              | G | H              |               |        | K           | L      | М                                                   | N      |
|----------------|-------------|---------------------------------------|---------------------|-----------|------------------------|----------------|---|----------------|---------------|--------|-------------|--------|-----------------------------------------------------|--------|
|                |             | Conky NSE/BSE Symbol/Scrip Scrip Name |                     |           | Lot No Lot balanc Date |                |   |                | TT Qty Amount |        |             |        | FIFO COS FIFO Reali Lots recd/(Wt Avg COS Wt Avg Re |        |
| $\overline{2}$ | 502015      |                                       | 502015 ASSSTONE     | 1         | 25                     | 19-Oct-10 P    |   | 25             | 1256          |        |             |        |                                                     |        |
| 3              | CERA CERA   |                                       | <b>CERA</b>         | 1         | $\overline{7}$         | 07-Mar-11 P    |   | 20             | 3292.6        |        |             | 26, 65 |                                                     |        |
| 4              | 532284      |                                       | 532284 TCFCFIN      |           | 100                    | 03-May-11 P    |   | 100            | 4194          |        |             |        |                                                     |        |
| 5              | <b>BHEL</b> | <b>BHEL</b>                           | <b>BHEL</b>         |           | 0                      | 26-Aug-11 P    |   | 5              | 1767.5        |        |             | 19     |                                                     |        |
| 6              |             | <b>RELIAN RELIANCE</b>                | <b>RELIANCE</b>     |           |                        | 26-Aug-11 P    |   | $\overline{2}$ | 1510.14       |        |             | 78     |                                                     |        |
|                | <b>SBIN</b> | <b>SBIN</b>                           | <b>SBIN</b>         |           | 0                      | 26-Aug-11 P    |   | $\mathbf{1}$   | 1940.09       |        |             | 80     |                                                     |        |
| 8              |             | <b>TATAM TATAMOTORS</b>               | <b>TATAMOTOR</b>    |           | 3                      | 26-Aug-11 P    |   | 10             | 1453.6        |        |             | 25.81  |                                                     |        |
| 9              |             | <b>TATAS1TATASTEEL</b>                | <b>TATASTEEL</b>    |           |                        | 26-Aug-11 P    |   | 4              | 1764.08       |        |             |        |                                                     |        |
| 10             | <b>BHEL</b> | BHEL                                  | <b>BHEL</b>         |           | 5                      | 23-Nov-11 P    |   | 10             | 2568.4        |        |             | 19     |                                                     |        |
| 11             | HDFC        | <b>HDFC</b>                           | <b>HDFC</b>         |           | 3                      | 23-Nov-11 P    |   | $\overline{4}$ | 2490.72       |        |             | 67     |                                                     |        |
| 12             | LT          | LT                                    | LT                  |           | 2                      | 23-Nov-11 P    |   | 3              | 4000.17       |        |             | 73     |                                                     |        |
| 13             |             | <b>MARUT MARUTI</b>                   | <b>MARUTI</b>       |           |                        | 23-Nov-11 P    |   | $\overline{2}$ | 1923.98       |        |             | 21     |                                                     |        |
| 14             | ONGC ONGC   |                                       | ONGC                |           | 4                      | 23-Nov-11 P    |   | 10             | 2449.8        |        |             | 22, 76 |                                                     |        |
| 15             |             | <b>BAJAJE BAJAJELEC</b>               | <b>BAJAJELEC</b>    |           | 8                      | 31-Jan-12 P    |   | 10             | 1729.4        |        |             | 64     |                                                     |        |
| 16             |             | <b>JYOTH JYOTHYLAB</b>                | <b>JYOTHYLAB</b>    |           | 0                      | 31-Jan-12 P    |   | 10             | 1665.9        |        |             | 20, 72 |                                                     |        |
|                |             | SESAG SESAGOA                         | <b>SESAGOA</b>      |           | 5                      | 31-Jan-12 P    |   | 10             | 2077.2        |        |             | 23     |                                                     |        |
| 18             |             | <b>TATACI TATACHEM</b>                | <b>TATACHEM</b>     |           | $\overline{2}$         | 31-Jan-12 P    |   | 3              | 1008.9        |        |             | 24     |                                                     |        |
| 19             | BHEL BHEL   |                                       | <b>BHEL</b>         | <b>NA</b> |                        | 24-Feb-12 S    |   | 10             | 3046.79       | 3051.7 | $-4.91$ 4.5 |        | 2890.6                                              | 156.19 |
| 20             |             | JYOTH'JYOTHYLAB                       | JYOTHYLAB NA        |           |                        | 24-Feb-12 S    |   | 5              | 1009.39       | 832.95 | 176.44      | 8      | 832.95                                              | 176.44 |
| 21             |             | <b>MARUT MARUTI</b>                   | <b>MARUTI</b>       | <b>NA</b> |                        | 24-Feb-12 S    |   | $\mathbf{1}$   | 1273          | 961.99 | 311.01      | 10     | 961.99                                              | 311.01 |
| 22             | ONGC ONGC   |                                       | ONGC                | <b>NA</b> |                        | 24-Feb-12 S    |   | 5              | 1439.71       | 1224.9 | 214.81      | 11     | 1224.9                                              | 214.81 |
| 23             |             | <b>SESAG SESAGOA</b>                  | <b>SESAGOA</b>      | <b>NA</b> |                        | 24-Feb-12 S    |   | 5              | 1148.19       | 1038.6 | 109.59      | 14     | 1038.6                                              | 109.59 |
| 24             |             | <b>TATACI TATACHEM</b>                | <b>TATACHEM</b>     | <b>NA</b> |                        | 24-Feb-12 S    |   | $\mathbf{1}$   | 353.45        | 336.3  | 17.15       | 15     | 336.3                                               | 17.15  |
| 25             |             | <b>TATAM TATAMOTORS</b>               | <b>TATAMOTOR NA</b> |           |                        | 24-Feb-12 S    |   | 5              | 1322.51       | 726.8  | 595.71      | 16     | 726.8                                               | 595.71 |
| 26             | CERA CERA   |                                       | <b>CERA</b>         | <b>NA</b> |                        | 13-Mar-12 S    |   | 10             | 2290.15       | 1646.3 | 643.85      | 6      | 1646.3                                              | 643.85 |
| 27             | <b>BHEL</b> | <b>BHEL</b>                           | <b>BHEL</b>         | 3         | 6                      | 11-May-12 P    |   | 6              | 1335.09       |        |             |        |                                                     |        |
| 28             |             | <b>HINDAL HINDALCO</b>                | <b>HINDALCO</b>     |           | 10                     | 11-May-12 P    |   | 10             | 1147.31       |        |             |        |                                                     |        |
| 29             | <b>IRB</b>  | <b>IRB</b>                            | <b>IRB</b>          |           |                        | 12 11-May-12 P |   | 20             | 2150.64       |        |             | 69     |                                                     |        |
| 30             | PNB         | PNB                                   | PNB                 |           |                        | 2 11-May-12 P  |   | 3              | 2238.24       |        |             | 77     |                                                     |        |

*Fig. 3.4.7: Dependents – All levels highlighted* 

Of course, like Precedents we can obtain permanent marking by applying a fill color.

![](_page_59_Picture_0.jpeg)

Note: None of the tools in excel can highlight precedents or dependents from other worksheets or workbooks. This remains as a limitation in excel.

# **3.4.3 Highlighting all cells containing formulas – using Go To Special**

In addition to highlighting precedents and dependents, Go To Special can also highlight all cells containing formulas.

![](_page_59_Picture_4.jpeg)

*Fig. 3.4.8: Selecting all formulas* 

Activate the Go To Special Window. Then select Formulas, as shown above. We also get the option of highlighting formulas which yield any or all out of numbers, text, logicals and errors. Presently, we will let all of them be selected. On pressing OK, we get the following result:

![](_page_60_Picture_0.jpeg)

|                | $\overline{A}$ | B                                     | $\mathcal{C}$       | D         | E                      | F              | G | H              |               |        | K          |        | M      | N      | $\circ$                                                             |
|----------------|----------------|---------------------------------------|---------------------|-----------|------------------------|----------------|---|----------------|---------------|--------|------------|--------|--------|--------|---------------------------------------------------------------------|
|                |                | Conky NSE/BSE Symbol/Scrip Scrip Name |                     |           | Lot No Lot balanc Date |                |   |                | TT Qty Amount |        |            |        |        |        | FIFO COS FIFO Reali Lots recd/(Wt Avg COS Wt Avg Realised gain/loss |
|                | 502015         |                                       | 502015 ASSSTONE     |           | 25                     | 19-Oct-10 P    |   | 25             | 1256          |        |            |        |        |        |                                                                     |
| 3              | CERA CERA      |                                       | <b>CERA</b>         |           |                        | 07-Mar-11 P    |   | 20             | 3292.6        |        |            | 26, 65 |        |        |                                                                     |
| $\overline{4}$ | 532284         |                                       | 532284 TCFCFIN      |           | 100                    | 03-May-11 P    |   | 100            | 4194          |        |            |        |        |        |                                                                     |
|                | BHEL BHEL      |                                       | <b>BHEL</b>         |           | 0                      | 26-Aug-11 P    |   | 5              | 1767.5        |        |            | 19     |        |        |                                                                     |
| 6              |                | <b>RELIAN RELIANCE</b>                | <b>RELIANCE</b>     |           |                        | 26-Aug-11 P    |   | $\overline{2}$ | 1510.14       |        |            | 78     |        |        |                                                                     |
|                | SBIN SBIN      |                                       | <b>SBIN</b>         |           |                        | 26-Aug-11 P    |   | $\mathbf{1}$   | 1940.09       |        |            | 80     |        |        |                                                                     |
| 8              |                | <b>TATAM TATAMOTORS</b>               | <b>TATAMOTOR</b>    |           |                        | 26-Aug-11 P    |   | 10             | 1453.6        |        |            | 25, 81 |        |        |                                                                     |
| 9              |                | <b>TATAS TATASTEEL</b>                | <b>TATASTEEL</b>    |           |                        | 26-Aug-11 P    |   | $\overline{4}$ | 1764.08       |        |            |        |        |        |                                                                     |
|                | 10 BHEL BHEL   |                                       | <b>BHEL</b>         |           |                        | 23-Nov-11 P    |   | 10             | 2568.4        |        |            | 19     |        |        |                                                                     |
|                | HDFC HDFC      |                                       | <b>HDFC</b>         |           |                        | 23-Nov-11 P    |   | $\overline{4}$ | 2490.72       |        |            | 67     |        |        |                                                                     |
| $12$ LT        |                | LT                                    | LT                  |           | $\overline{2}$         | 23-Nov-11 P    |   | 3              | 4000.17       |        |            | 73     |        |        |                                                                     |
|                |                | <b>MARUT MARUTI</b>                   | <b>MARUTI</b>       |           |                        | 23-Nov-11 P    |   | $\overline{2}$ | 1923.98       |        |            | 21     |        |        |                                                                     |
|                | 14 ONGC ONGC   |                                       | ONGC                |           |                        | 23-Nov-11 P    |   | 10             | 2449.8        |        |            | 22, 76 |        |        |                                                                     |
| 15             |                | <b>BAJAJE BAJAJELEC</b>               | <b>BAJAJELEC</b>    |           | 8                      | 31-Jan-12 P    |   | 10             | 1729.4        |        |            | 64     |        |        |                                                                     |
| 16             |                | JYOTH' JYOTHYLAB                      | <b>JYOTHYLAB</b>    |           | $\mathbf{0}$           | 31-Jan-12 P    |   | 10             | 1665.9        |        |            | 20.72  |        |        |                                                                     |
|                |                | <b>SESAG SESAGOA</b>                  | <b>SESAGOA</b>      |           | 5                      | 31-Jan-12 P    |   | 10             | 2077.2        |        |            | 23     |        |        |                                                                     |
|                |                | <b>18 TATACI TATACHEM</b>             | <b>TATACHEM</b>     |           |                        | 31-Jan-12 P    |   | 3              | 1008.9        |        |            | 24     |        |        |                                                                     |
| 19             | BHEL BHEL      |                                       | <b>BHEL</b>         | <b>NA</b> |                        | 24-Feb-12 S    |   | 10             | 3046.79       | 3051.7 | $-4.914.5$ |        | 2890.6 | 156.19 |                                                                     |
| 20             |                | JYOTH' JYOTHYLAB                      | JYOTHYLAB NA        |           |                        | 24-Feb-12 S    |   | 5              | 1009.39       | 832.95 | 176.44     | 8      | 832.95 | 176.44 |                                                                     |
|                |                | <b>MARUT MARUTI</b>                   | <b>MARUTI</b>       | <b>NA</b> |                        | 24-Feb-12 S    |   | 1              | 1273          | 961.99 | 311.01     | 10     | 961.99 | 311.01 |                                                                     |
|                | 22 ONGC ONGC   |                                       | ONGC                | <b>NA</b> |                        | 24-Feb-12 S    |   | 5              | 1439.71       | 1224.9 | 214.81     | 11     | 1224.9 | 214.81 |                                                                     |
|                |                | <b>SESAC SESAGOA</b>                  | <b>SESAGOA</b>      | <b>NA</b> |                        | 24-Feb-12 S    |   | 5              | 1148.19       | 1038.6 | 109.59     | 14     | 1038.6 | 109.59 |                                                                     |
| 24             |                | <b>TATACI TATACHEM</b>                | <b>TATACHEM</b>     | <b>NA</b> |                        | 24-Feb-12 S    |   | 1              | 353.45        | 336.3  | 17.15      | 15     | 336.3  | 17.15  |                                                                     |
|                |                | <b>TATAM TATAMOTORS</b>               | <b>TATAMOTOR NA</b> |           |                        | 24-Feb-12 S    |   | 5              | 1322.51       | 726.8  | 595.71     | 16     | 726.8  | 595.71 |                                                                     |
|                | 26 CERA CERA   |                                       | <b>CERA</b>         | <b>NA</b> |                        | 13-Mar-12 S    |   | 10             | 2290.15       | 1646.3 | 643.85     | 6      | 1646.3 | 643.85 |                                                                     |
|                | BHEL BHEL      |                                       | <b>BHEL</b>         |           |                        | 6 11-May-12 P  |   | 6              | 1335.09       |        |            |        |        |        |                                                                     |
|                |                | 28 HINDAL HINDALCO                    | <b>HINDALCO</b>     |           |                        | 10 11-May-12 P |   | 10             | 1147.31       |        |            |        |        |        |                                                                     |
| 29             | <b>IRB</b>     | <b>IRB</b>                            | <b>IRB</b>          |           |                        | 12 11-May-12 P |   | 20             | 2150.64       |        |            | 69     |        |        |                                                                     |
|                | 30 PNB         | <b>PNB</b>                            | <b>PNB</b>          |           |                        | 2 11-May-12 P  |   | $\mathcal{L}$  | 2238.24       |        |            | 77     |        |        |                                                                     |

*Fig. 3.4.9: All formulas highlighted* 

# **3.5 Showing all Formulas**

As the cells containing formulas get highlighted in front of us, we may become curious about the formulas contained in these cells. We may like to examine each of them. This may reveal us the nature of each formula and can also help us in identifying inconsistencies or other errors, if any.

The basic method of checking the formulas is to visit each and every cell and press F2. However, this could be highly time consuming and in any case, we cannot have an apples-to-apples comparison.

A better technique would be to use the Show Formulas feature in the Formula Auditing Group as shown in Fig 3.5.1.

![](_page_61_Picture_0.jpeg)

![](_page_61_Picture_41.jpeg)

#### *Fig. 3.5.1: Show Formulas*

On clicking the Show Formulas button, all the formulas in the entire worksheet open up as shown in Fig 3.5.2.

|               | А                                       | B                         | C                 | D                                                           | Ε              |
|---------------|-----------------------------------------|---------------------------|-------------------|-------------------------------------------------------------|----------------|
|               | Conky                                   | NSE/BSE Symbol/Scrip Code | Scrip Name        | Lot No                                                      | Lot balance    |
|               | =IF(B2<>C2,B2&" "&C2,B2)                | 502015                    | <b>ASSSTONE</b>   | =IF(G2="P",COUNTIFS(\$B\$1:B1,B2,\$G\$1:G1,"P")+1,"NA")     | 25             |
|               | $=$ IF(B3 $<$ C3.B3&" "&C3.B3)          | CERA                      | <b>CERA</b>       | =IF(G3="P",COUNTIFS(\$B\$1:B2,B3,\$G\$1:G2,"P")+1,"NA")     | $\overline{7}$ |
|               | =IF(B4<>C4,B4&" "&C4,B4)                | 532284                    | <b>TCFCFIN</b>    | =IF(G4="P",COUNTIFS(\$B\$1:B3,B4,\$G\$1:G3,"P")+1,"NA")     | 100            |
|               | =IF(B5<>C5.B5&" "&C5.B5)                | <b>BHEL</b>               | <b>BHEL</b>       | =IF(G5="P",COUNTIFS(\$B\$1:B4,B5,\$G\$1:G4,"P")+1,"NA")     | U              |
| 6             | =IF(B6<>C6,B6&" "&C6,B6)                | <b>RELIANCE</b>           | <b>RELIANCE</b>   | =IF(G6="P",COUNTIFS(\$B\$1:B5,B6,\$G\$1:G5,"P")+1,"NA")     |                |
|               | =IF(B7<>C7,B7&" "&C7,B7)                | <b>SBIN</b>               | <b>SBIN</b>       | =IF(G7="P",COUNTIFS(\$B\$1:B6,B7,\$G\$1:G6,"P")+1,"NA")     |                |
| 8             | =IF(B8<>C8,B8&" "&C8,B8)                | <b>TATAMOTORS</b>         | <b>TATAMOTORS</b> | =IF(G8="P",COUNTIFS(\$B\$1:B7,B8,\$G\$1:G7,"P")+1,"NA")     |                |
| 9             | =IF(B9<>C9.B9&" "&C9.B9)                | <b>TATASTEEL</b>          | <b>TATASTEEL</b>  | =IF(G9="P",COUNTIFS(\$B\$1:B8,B9,\$G\$1:G8,"P")+1,"NA")     |                |
| 10            | =IF(B10<>C10,B10&" "&C10,B10)           | BHEL                      | <b>BHEL</b>       | =IF(G10="P",COUNTIFS(\$B\$1:B9,B10,\$G\$1:G9,"P")+1,"NA")   |                |
|               | =IF(B11<>C11,B11&" "&C11,B11)           | <b>HDFC</b>               | <b>HDFC</b>       | =IF(G11="P",COUNTIFS(\$B\$1:B10,B11,\$G\$1:G10,"P")+1,"NA") | 3              |
|               | 12 = F(B12<>C12.B12&" "&C12.B12)        | LT                        | LT                | =IF(G12="P",COUNTIFS(\$B\$1:B11,B12,\$G\$1:G11,"P")+1,"NA") | $\overline{2}$ |
| 13            | =IF(B13<>C13.B13&" "&C13.B13)           | <b>MARUTI</b>             | <b>MARUTI</b>     | =IF(G13="P",COUNTIFS(\$B\$1:B12,B13,\$G\$1:G12,"P")+1,"NA") |                |
| <sup>14</sup> | =IF(B14<>C14.B14&" "&C14.B14)           | ONGC                      | ONGC              | =IF(G14="P",COUNTIFS(\$B\$1:B13,B14,\$G\$1:G13,"P")+1,"NA") | 4              |
|               | 15 = IF(B15<>C15,B15&" "&C15,B15)       | <b>BAJAJELEC</b>          | <b>BAJAJELEC</b>  | =IF(G15="P",COUNTIFS(\$B\$1:B14,B15,\$G\$1:G14,"P")+1,"NA") | 8              |
|               | $16$ = IF(B16< $>$ C16,B16&" "&C16,B16) | <b>JYOTHYLAB</b>          | <b>JYOTHYLAB</b>  | =IF(G16="P",COUNTIFS(\$B\$1:B15,B16,\$G\$1:G15,"P")+1,"NA") | 0              |
| 17            | =IF(B17<>C17.B17&" "&C17.B17)           | <b>SESAGOA</b>            | <b>SESAGOA</b>    | =IF(G17="P",COUNTIFS(\$B\$1:B16,B17,\$G\$1:G16,"P")+1,"NA") | 5              |
|               | 18 = IF (B18<>C18, B18&" "&C18, B18)    | <b>TATACHEM</b>           | <b>TATACHEM</b>   | =IF(G18="P",COUNTIFS(\$B\$1:B17,B18,\$G\$1:G17,"P")+1,"NA") | 2              |
|               | 19 = IF(B19<>C19,B19&" "&C19,B19)       | BHEL                      | <b>BHEL</b>       | =IF(G19="P",COUNTIFS(\$B\$1:B18,B19,\$G\$1:G18,"P")+1,"NA") |                |
| 20            | =IF(B20<>C20,B20&" "&C20,B20)           | <b>JYOTHYLAB</b>          | <b>JYOTHYLAB</b>  | =IF(G20="P",COUNTIFS(\$B\$1:B19,B20,\$G\$1:G19,"P")+1,"NA") |                |
| 21            | =IF(B21<>C21.B21&" "&C21.B21)           | <b>MARUTI</b>             | <b>MARUTI</b>     | =IF(G21="P",COUNTIFS(\$B\$1:B20,B21,\$G\$1:G20,"P")+1,"NA") |                |
|               | =IF(B22<>C22.B22&" "&C22.B22)           | ONGC                      | ONGC              | =IF(G22="P",COUNTIFS(\$B\$1:B21,B22,\$G\$1:G21,"P")+1,"NA") |                |
| 23            | =IF(B23<>C23,B23&" "&C23,B23)           | <b>SESAGOA</b>            | <b>SESAGOA</b>    | =IF(G23="P",COUNTIFS(\$B\$1:B22,B23,\$G\$1:G22,"P")+1,"NA") |                |
|               | 24 = IF(B24<>C24, B24&" "&C24, B24)     | <b>TATACHEM</b>           | <b>TATACHEM</b>   | =IF(G24="P",COUNTIFS(\$B\$1:B23,B24,\$G\$1:G23,"P")+1,"NA") |                |
| 25            | =IF(B25<>C25,B25&" "&C25,B25)           | <b>TATAMOTORS</b>         | <b>TATAMOTORS</b> | =IF(G25="P",COUNTIFS(\$B\$1:B24,B25,\$G\$1:G24,"P")+1,"NA") |                |
|               | 26 = IF(B26<>C26,B26&" "&C26,B26)       | <b>CERA</b>               | <b>CERA</b>       | =IF(G26="P",COUNTIFS(\$B\$1:B25,B26,\$G\$1:G25,"P")+1,"NA") |                |
| 27            | =IF(B27<>C27.B27&" "&C27.B27)           | BHEL                      | <b>BHEL</b>       | =IF(G27="P",COUNTIFS(\$B\$1:B26,B27,\$G\$1:G26,"P")+1,"NA") | 6              |
| 28            | =IF(B28<>C28.B28&" "&C28.B28)           | <b>HINDALCO</b>           | <b>HINDALCO</b>   | =IF(G28="P",COUNTIFS(\$B\$1:B27,B28,\$G\$1:G27,"P")+1,"NA") | 10             |
| 29            | =IF(B29<>C29.B29&" "&C29.B29)           | <b>IRB</b>                | <b>IRB</b>        | =IF(G29="P",COUNTIFS(\$B\$1:B28,B29,\$G\$1:G28,"P")+1,"NA") | 12             |
|               | 30 = IF(B30<>C30.B30&" "&C30.B30)       | PNB                       | <b>PNB</b>        | =IF(G30="P".COUNTIFS(\$B\$1:B29.B30.\$G\$1:G29."P")+1."NA") | 2              |

*Fig. 3.5.2: Show Formulas - applied* 

One can study all the formulas at once. As we rest the cell pointer on a cell, it highlights the immediate precedents automatically, thus making it easier to study a formula. If one observes the formulas closely, he may even spot errors or inconsistencies in the formulas.

To return back to the normal view, click on Show Formulas button once more.

Shortcut for show formulas options is Ctrl ~ . This may come handy.

# **3.6 Error Checking**

Using Show Formulas, we can trace errors. However, for this we rely on the keen observation of the user. It is quite possible that we fail to spot some errors. Therefore, Microsoft has developed a dedicated tool for tracking down the errors. This tool is called as 'Error Checking' as shown in Fig 3.6.1.

| Formula Auditing - Microsoft Excel |                       |          |                                                                                                    |      |                                             |                 |  |                |               |                                                                                                    |   |                                                  |  |  |                            |  |
|------------------------------------|-----------------------|----------|----------------------------------------------------------------------------------------------------|------|---------------------------------------------|-----------------|--|----------------|---------------|----------------------------------------------------------------------------------------------------|---|--------------------------------------------------|--|--|----------------------------|--|
|                                    | Formulas              | Data     | Review                                                                                                    | View |                                             |                 |  |                |               |                                                                                                    |   |                                                  |  |  |                            |  |
| ∣A<br>Text                         | Date &<br>Time $\tau$ | Lookup & | <b>3</b> Define Name ▼<br>$\theta$<br>$f_{\!X}^{\!\boxtimes\!}$ Use in Formula $^{\circ}$<br>Math<br>More<br>Name<br>图 Create from Selection<br>Reference v & Trig v Functions v<br>Manager |      |                                             |                 |  |                |               | $\frac{1}{2}$ Trace Precedents _ % Show Formulas<br>60<br>For Tra e Denene Int.<br>₹ Error Checking ▼<br>Watch<br>Remove Arrows village Evaluate Formula<br>Window |   |                                                  |  |  | Calculation 日<br>Options - |  |
| on Library                         |                       |          |                                                                                                    |      |                                             | Defined Names   |  |                |               |                                                                                                    |   | Formula Auditing                                 |  |  | Cald                       |  |
| Conky                              | <b>Error Checking</b> |          |                                                                                                    |      |                                             |                 |  |                |               |                                                                                                    |   |                                                  |  |  |                            |  |
| $\mathcal{C}$                      | D                     |          |                                                                                                    | E    | G<br>F<br>H<br>Check for common errors that |                 |  |                |               |                                                                                                    | N |                                                  |  |  |                            |  |
| Scrip Na Lot No                    |                       |          |                                                                                                    |      | Lot balanc Date                             |                 |  |                | TT Qty Amount | <b>FIFO COSFII</b>                                                                                                    |   | occur in formulas.                               |  |  | Avg Re                     |  |
| <b>ASSSTO</b>                      |                       |          |                                                                                                    |      | 25                                          | 19-Oct-10 P     |  | 25             | 1256          |                                                                                                    |   | $\boldsymbol{\omega}$<br>Press F1 for more help. |  |  |                            |  |
| <b>CERA</b>                        |                       |          |                                                                                                    |      |                                             | 07-Mar-11 P     |  | 20             | 3292.6        |                                                                                                    |   |                                                  |  |  |                            |  |
| <b>TCFCFII</b>                     |                       |          |                                                                                                    |      |                                             | 100 03-May-11 P |  | 100            | 4194          |                                                                                                    |   |                                                  |  |  |                            |  |
| <b>BHEL</b>                        |                       |          |                                                                                                    |      | $\mathbf{0}$                                | 26-Aug-11 P     |  | 5              | 1767.5        |                                                                                                    |   | 19                                               |  |  |                            |  |
| <b>RELIAN</b>                      |                       |          |                                                                                                    |      |                                             | 1 26-Aug-11 P   |  | $\overline{2}$ | 1510.14       |                                                                                                    |   | 78                                               |  |  |                            |  |
| <b>SBIN</b>                        |                       |          |                                                                                                    |      |                                             | 26-Aug-11 P     |  | 1              | 1940.09       |                                                                                                    |   | 80                                               |  |  |                            |  |

*Fig. 3.6.1: Error Checking* 

On clicking Error Checking, MS Excel runs through the formulas in the worksheet and identifies the common errors that may creep in while constructing formula based templates.

![](_page_62_Picture_43.jpeg)

## *Fig. 3.6.2: Error Checking*

For example, on pressing Error Checking, excel may flash an error like the one shown in the above diagram. The error is present in D57 cell and one may note a green colored triangular comment mark on the top left hand corner of cell D57 (highlighted using circular shape).

Excel shows the formula as contained in the formula and also describes the nature of the error briefly. It suggests an action to rectify the error. It also offers other options like help on error, ignore error etc. Thus, this tool provides lot of value in checking errors.

![](_page_63_Picture_46.jpeg)

#### *Fig. 3.6.3: Other errors in the worksheet*

After the first error is checked, this tool runs through all the errors in the worksheet, one by one. This allows the user to take suitable action on each error.

![](_page_64_Picture_0.jpeg)

![](_page_64_Picture_54.jpeg)

## *Fig. 3.6.4: Error check is complete*

After all errors are identified and acted upon, excel flashes that the error check is complete for the sheet.

Note: Error Checking only identifies certain common errors. Needless to say, *it will not identify errors in the logic behind formula construction.*

# **3.7 Evaluate Formula**

We are often required to use excel files containing formula structures developed by other colleagues. We may go through the formulas build by them but we may not understand them at once. Alternately, we ourselves may have developed a formula structure in the past but now we may not be sure about the logic. In such cases, we may like to observe the step-by-step execution of the formula and deduce the logic behind the formula.

Keeping this requirement in mind, Microsoft has developed the feature of Evaluate Formula.

|                                   |          |                                                     |   |                        |    |                         |   |    | Formula Auditing - Microsoft Excel                                           |  |                           |        |                                                                            |                                   |
|-----------------------------------|----------|-----------------------------------------------------|---|------------------------|----|-------------------------|---|----|------------------------------------------------------------------------------|--|---------------------------|--------|----------------------------------------------------------------------------|-----------------------------------|
|                                   | Formulas | Data                                                |   | Review                 |    | View                    |   |    |                                                                              |  |                           |        |                                                                            |                                   |
| A                                 |          |                                                     |   | $\theta$               | Ш  | 背                       |   |    | ※ Define Name ▼<br>$f_{\mathbf{x}}^{\boxdot}$ Use in Formula $\mathbf{\tau}$ |  | 품은 Trace Precedents       |        | <b>场</b> Show Formulas<br>-66<br>पर्ने Trace Dependents < Error Checking ▼ |                                   |
| Text                              | Date &   | Lookup &<br>Time v Reference v & Trig v Functions v |   | Math                   |    | More<br>Name<br>Manager |   |    | <b>Eg</b> Create from Selection                                              |  | Remove Arrow              |        | Watch<br>(fx) Evaluate Formula<br>Window                                   | Calculation <b>B</b><br>Options - |
| on Library                        |          |                                                     |   |                        |    |                         |   |    | <b>Defined Names</b>                                                         |  |                           |        | Formula Auditing                                                           | Calc                              |
| $=$ IF(B4 $\leq$ C4,B4&" "&C4,B4) |          |                                                     |   |                        |    |                         |   |    |                                                                              |  |                           |        | <b>Evaluate Formula</b>                                                    |                                   |
| C                                 |          |                                                     | D |                        | Ε  | F                       | G | H  |                                                                              |  | K                         |        | Show the Evaluate Formula dialog                                           |                                   |
| Scrip Name                        |          |                                                     |   | Lot No Lot balanc Date |    |                         |   |    | TT Qty Amount                                                                |  | FIFO COSFIFO RealiLots re |        | box to debug a formula by<br>evaluating each part of the formula           | ain/loss                          |
| <b>ASSSTONE</b>                   |          |                                                     |   |                        | 25 | 19-Oct-10 P             |   | 25 | 1256                                                                         |  |                           |        | individually.                                                              |                                   |
| <b>CERA</b>                       |          |                                                     |   |                        |    | 07-Mar-11 P             |   | 20 | 3292.6                                                                       |  |                           | 26, 65 |                                                                            |                                   |

*Fig. 3.7.1: Evaluate Formula* 

![](_page_65_Picture_0.jpeg)

This tool lets a user execute the formula in a piece meal manner, thus letting him pause and understand the role played by each component of the formula and how those parts integrate to generate the desired result.

![](_page_65_Picture_57.jpeg)

# *Fig. 3.7.2: Example*

Let us consider the formula contained in cell A4 in the above diagram. The formula is displayed in the formula bar. It starts with an If function and somewhere inside that a concatenate of few components has been achieved, using '&' symbol.

Say, you haven't understood the formula by reading it from left to right and you are not sure how it returns the value *'532284 TCFCFIN'*. Especially, when many other cells in column A are identical to the corresponding cells in columns B and C. Thus, you may desire evaluating the formula step-by-step. For this, click on the 'Evaluate Formula' feature in the Formula Auditing Group. It will flash a window as shown in Fig 3.7.3

|    | $\mathbf{A}$     | B                              | C                                                                                      | D                       | Ε                      | F            | G        | H         |               |              |        |
|----|------------------|--------------------------------|----------------------------------------------------------------------------------------|-------------------------|------------------------|--------------|----------|-----------|---------------|--------------|--------|
|    | Conky            | NSE/BSE Symt Scrip Name        |                                                                                        |                         | Lot No Lot balanc Date |              |          |           | TT Qty Amount | FIFO COS     |        |
|    | 502015 ASSSTONE  |                                | <b>E02015 ASSSTOME</b>                                                                 |                         |                        | $10(20+10)D$ |          | <b>QE</b> | 1256          |              |        |
| 3  | <b>CERA</b>      | Evaluate Formula<br>СEI        |                                                                                        |                         |                        |              |          |           | $\mathcal{D}$ | $\mathbf{X}$ |        |
| 4  | 532284 TCFCFIN   |                                |                                                                                        |                         |                        |              |          |           |               |              |        |
| 5  | <b>BHEL</b>      | Reference:<br>BH<br>'1'!\$A\$4 |                                                                                        | Evaluation:             |                        |              |          |           |               |              |        |
| 6  | <b>RELIANCE</b>  | RE                             | $=$                                                                                    | IF(B4<>C4,B4&" "&C4,B4) |                        |              |          |           |               | ▲            |        |
|    | <b>SBIN</b>      | <b>SB</b>                      |                                                                                        |                         |                        |              |          |           |               |              |        |
| 8  | TATAMOTORS       | TA1                            |                                                                                        |                         |                        |              |          |           |               |              |        |
| 9  | <b>TATASTEEL</b> | TA <sub>1</sub>                |                                                                                        |                         |                        |              |          |           |               |              |        |
| 10 | <b>BHEL</b>      | BH                             |                                                                                        |                         |                        |              |          |           |               |              |        |
| 11 | <b>HDFC</b>      | HDI                            |                                                                                        |                         |                        |              |          |           |               |              |        |
| 12 | LT               | LΤ                             |                                                                                        |                         |                        |              |          |           |               |              |        |
| 13 | <b>MARUTI</b>    | MA                             |                                                                                        |                         |                        |              |          |           |               |              |        |
| 14 | ONGC             | ON                             | To show the result of the underlined expression, dick Evaluate. The most recent result |                         |                        |              |          |           |               |              |        |
| 15 | <b>BAJAJELEC</b> | appears italicized.<br>BA      |                                                                                        |                         |                        |              |          |           |               |              |        |
| 16 | <b>JYOTHYLAB</b> | <b>JYC</b>                     |                                                                                        |                         |                        |              |          |           |               |              |        |
| 17 | <b>SESAGOA</b>   | SEI                            |                                                                                        | <br>Evaluate            |                        | Step In      | Step Out |           | Close         |              |        |
| 18 | <b>TATACHEM</b>  | TA1                            |                                                                                        |                         |                        |              |          |           |               |              |        |
| 19 | <b>BHEL</b>      | BHEL                           | <b>BHEL</b>                                                                            | <b>NA</b>               |                        | 24-Feb-12 S  |          | 10        | 3046.79       |              | 3051.7 |
| 20 | <b>JYOTHYLAB</b> | JYOTHYLAB                      | <b>JYOTHYLAB</b>                                                                       | NA                      |                        | 24-Feb-12 S  |          | 5         | 1009.39       |              | 832.95 |

*Fig. 3.7.3: Evaluate Formula Window* 

![](_page_66_Picture_1.jpeg)

![](_page_66_Picture_48.jpeg)

#### *Fig. 3.7.4: Step In*

On clicking Step In, we can see that another section opens up below the expression, which displays the value contained in cell B4 (i.e. 532284). The cell pointer also moves to B4 cell. After this, to return back to the expression, click Step Out.

![](_page_66_Picture_49.jpeg)

*Fig. 3.7.5: On Stepping Out* 

![](_page_67_Picture_0.jpeg)

B4 cell in the expression is now replaced by its value, 532284. The cell pointer also returns back to A4 cell. The next part about to be executed is *C4*, which is underlined. Click Evaluate.

![](_page_67_Picture_37.jpeg)

#### *Fig. 3.7.6: Next part to be evaluated*

C4 is now replaced by TCFCFIN. Now the next part to be evaluated is *532284 <> "TCFCFIN"*. Click Evaluate.

![](_page_67_Picture_38.jpeg)

*Fig. 3.7.7: Evaluation of statement* 

FORMULA AUDITING

The part which was evaluated just now was a statement. Since it was a true statement, it has been replaced by TRUE. Now the next part is again B4 cell. Click Evaluate.

![](_page_68_Picture_35.jpeg)

#### *Fig. 3.7.8: B4 evaluated*

We can see that B4 is replaced by its value. Now the next part to be evaluated is the concatenate between this value and space. Click Evaluate.

|    | A                 |                     | B                | $\mathcal{C}$                                                                           | D           | Ε                         | F           | G        | H             |                         |
|----|-------------------|---------------------|------------------|-----------------------------------------------------------------------------------------|-------------|---------------------------|-------------|----------|---------------|-------------------------|
|    | Conky             | NSE/P <sup>or</sup> |                  |                                                                                         |             |                           |             |          | 2             | $\overline{\mathbf{x}}$ |
| 2  | 502015 ASSSTONE   |                     | Evaluate Formula |                                                                                         |             |                           |             |          |               |                         |
| 3  | <b>CERA</b>       | <b>CERA</b>         | Reference:       |                                                                                         | Evaluation: |                           |             |          |               |                         |
|    | 532284 TCFCFIN    |                     | '1'!\$A\$4       |                                                                                         |             | IF(TRUE, "532284 '&C4,B4) |             |          |               | ▴                       |
| 5  | <b>BHEL</b>       | <b>BHEL</b>         |                  |                                                                                         |             |                           |             |          |               |                         |
| 6  | <b>RELIANCE</b>   | <b>RELIA</b>        |                  |                                                                                         |             |                           |             |          |               |                         |
|    | <b>SBIN</b>       | <b>SBIN</b>         |                  |                                                                                         |             |                           |             |          |               |                         |
| 8  | <b>TATAMOTORS</b> | <b>TATAI</b>        |                  |                                                                                         |             |                           |             |          |               |                         |
| 9  | <b>TATASTEEL</b>  | <b>TATAS</b>        |                  |                                                                                         |             |                           |             |          |               |                         |
| 10 | <b>BHEL</b>       | <b>BHEL</b>         |                  |                                                                                         |             |                           |             |          |               |                         |
| 11 | <b>HDFC</b>       | <b>HDFC</b>         |                  |                                                                                         |             |                           |             |          |               |                         |
| 12 | LТ                | LT                  |                  |                                                                                         |             |                           |             |          |               |                         |
| 13 | <b>MARUTI</b>     | <b>MARU</b>         |                  | To show the result of the underlined expression, click Evaluate. The most recent result |             |                           |             |          |               |                         |
| 14 | <b>ONGC</b>       | <b>ONGO</b>         |                  | appears italicized.                                                                     |             |                           |             |          |               |                         |
| 15 | <b>BAJAJELEC</b>  | <b>BAJA</b>         |                  |                                                                                         |             |                           |             |          |               |                         |
| 16 | <b>JYOTHYLAB</b>  | <b>JYOTI</b>        |                  |                                                                                         | Evaluate    |                           | Step In     | Step Out |               | Close                   |
| 17 | <b>SESAGOA</b>    | <b>SESA</b>         |                  |                                                                                         |             |                           |             |          |               |                         |
| 18 | <b>TATACHEM</b>   | <b>TATACHEM</b>     |                  | <b>TATACHEM</b>                                                                         |             | 2                         | 31-Jan-12 P |          | 3<br>1008.9   |                         |
| 19 | <b>BHEL</b>       | <b>BHEL</b>         |                  | <b>BHEL</b>                                                                             | ΝA          |                           | 24-Feb-12 S |          | 10<br>3046.79 | 3051.7                  |
| 20 | <b>JYOTHYLAB</b>  | <b>JYOTHYLAB</b>    |                  | <b>JYOTHYLAB</b>                                                                        | ΝA          |                           | 24-Feb-12 S |          | 5<br>1009.39  | 832.95                  |

*Fig. 3.7.9: Concatenate* 

![](_page_69_Picture_0.jpeg)

We can clearly see the space after 532284. Now C4 will be evaluated again. Click Evaluate.

![](_page_69_Picture_39.jpeg)

# *Fig. 3.7.10: C4 evaluated*

C4 is replaced by TCFCFIN. Now the whole underlined matter is about to be evaluated. Click Evaluate.

![](_page_69_Picture_40.jpeg)

## *Fig. 3.7.11: 2nd Concatenate*

We can see that the 2<sup>nd</sup> and final concatenate works out to be 532284 TCFCFIN. Now, the formula appears to be much simpler. It stands out as an IF function; where the logical test has been evaluated as TRUE, 532284 TCFCFIN in place of the value if true and B4 cell in place of the value if false. Since the evaluation of the logical test is true, excel doesn't waste time in evaluating B4. You may notice that the whole IF formula is underlined and will be evaluated at once now.

![](_page_70_Picture_55.jpeg)

# *Fig. 3.7.11: Final Evaluation*

Thus, excel discards B4 and presents the value if true i.e. 532284 TCFCFIN as the final result. Now, it's possible that despite this step-by-step evaluation, you may not have understood the formula completely. In that case, excel lets you have the opportunity of doing the whole evaluation once more. For this, you need to click the Restart button. You can have as many rounds of evaluation as you wish, till you are not completely satisfied!

# **3.8 Evaluate Formula using F9 key**

The Evaluate Formula feature we learnt in the previous section carries out a slow motion evaluation of the entire formula. On the other hand, if we want a quick evaluation of only one of the parts of the formula, we can make use of F9 key.

![](_page_71_Picture_0.jpeg)

![](_page_71_Picture_47.jpeg)

## *Fig. 3.8.1: Same Example*

Let's consider the same example again. The complete formula appears in the formula bar. Suppose, you have understood the broad logic of the formula but you are not quite sure about the evaluation of the concatenate part (highlighted in rectangular shape above).

In such a case, press F2 and highlight the said part, as shown below:

|                                                       | B                       | C               |  |  |  |  |  |  |  |  |
|-------------------------------------------------------|-------------------------|-----------------|--|--|--|--|--|--|--|--|
| Conky                                                 | NSE/BSE Symt Scrip Name |                 |  |  |  |  |  |  |  |  |
| 502015 ASSSTONE                                       |                         | 502015 ASSSTONE |  |  |  |  |  |  |  |  |
| <b>CERA</b>                                           | <b>CERA</b>             | <b>CERA</b>     |  |  |  |  |  |  |  |  |
| $=$ IF(B4<>C4, B4&" "&C4, B4)                         |                         | <b>TCFCFIN</b>  |  |  |  |  |  |  |  |  |
| B IF(logical_test, [value_if_true], [value_if_false]) |                         |                 |  |  |  |  |  |  |  |  |
| <b>RELIANCE</b>                                       | <b>RELIANCE</b>         | <b>RELIANCE</b> |  |  |  |  |  |  |  |  |
| <b>SBIN</b>                                           | <b>SBIN</b>             | <b>SBIN</b>     |  |  |  |  |  |  |  |  |

*Fig. 3.8.2: Highlight relevant part* 

Then press F9. This will evaluate only the highlighted portion.

![](_page_71_Picture_48.jpeg)

*Fig. 3.8.3: Partial evaluation*
To evaluate the complete formula, don't highlight any portion. Simply go inside the cell (by pressing F2) and then press F9.

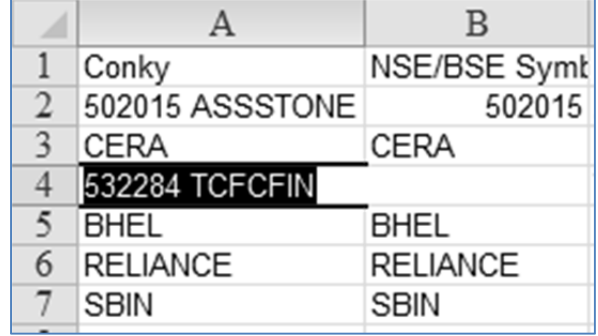

*Fig. 3.8.4: Complete evaluation* 

*Caution: After evaluation using F9, exit the cell by pressing Esc key. If you press enter, the evaluated portion stays inside the cell and to that extent, you lose your formula!* 

# **3.9 Formula Auditing Tips**

There are some commonly found errors which may inadvertently creep in. You should carefully watch out for them. These errors may not be detected by the Error Checking feature. Let us have a look at them:

# **3.9.1 Numeric Headings Included in AutoSum Totals**

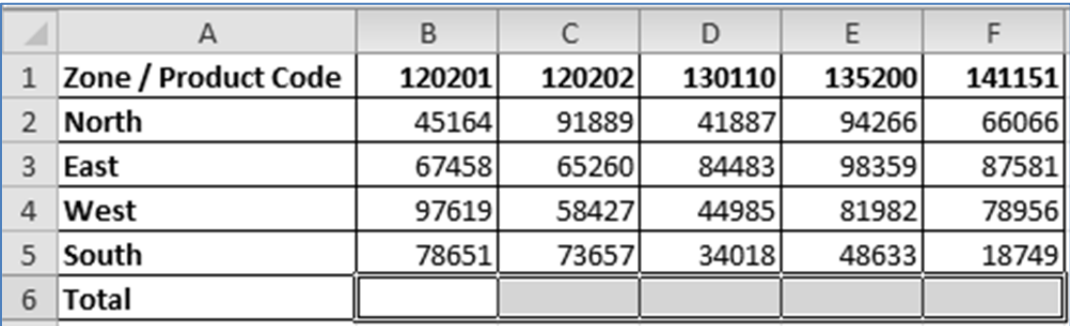

### *Fig. 3.9.1: Numeric Product Codes*

Look at the above diagram. It shows zone wise sales of some products, represented by their codes. You may note that the product codes are numeric.

Totals for all the zones together are desired in row 6. If you highlight the cells as shown above and use Autosum (highlighted using rectangular shape), we will get totals as shown in Fig 3.9.2.

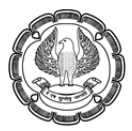

|                | File<br>Home                | Insert | Page Layout                |                |                  | Formulas              | Data                                         | Review   | View |
|----------------|-----------------------------|--------|----------------------------|----------------|------------------|-----------------------|----------------------------------------------|----------|------|
|                | f,<br>Σ                     | 区      | 毁                          | $\mathbb{R}^2$ | $\parallel$ A    | P                     |                                              | $\theta$ |      |
|                | Insel<br>AutoSur<br>Fund an | Used v | Recently Financial Logical |                | Text             | Date &<br>Time $\tau$ | Lookup &<br>Reference v & Trig v Functions v | Math     | More |
|                |                             |        |                            |                | Function Library |                       |                                              |          |      |
|                | <b>B6</b>                   |        |                            | $f_x$          |                  | $=$ SUM $(B1:B5)$     |                                              |          |      |
| ⊿              | А                           |        | B                          |                | C                | D                     | E                                            | F        | G    |
| $\mathbf{1}$   | Zone / Product Code         |        | 120201                     |                | 120202           | 130110                | 135200                                       | 141151   |      |
| $\overline{2}$ | North                       |        | 45164                      |                | 91889            | 41887                 | 94266                                        | 66066    |      |
| 3              | East                        |        | 67458                      |                | 65260            | 84483                 | 98359                                        | 87581    |      |
| 4              | West                        |        | 97619                      |                | 58427            | 44985                 | 81982                                        | 78956    |      |
| 5              | South                       |        | 78651                      |                | 73657            | 34018                 | 48633                                        | 18749    |      |
| 6              | Total                       |        | 409093                     |                | 409435           | 335483                | 458440                                       | 392503   |      |
| $\overline{7}$ |                             |        |                            |                |                  |                       |                                              |          |      |

*Fig. 3.9.2: Wrong Totals* 

These totals are wrong, as the Autosum has included the first row values as well, which are in fact the headers. This is clearly evident from the formula bar.

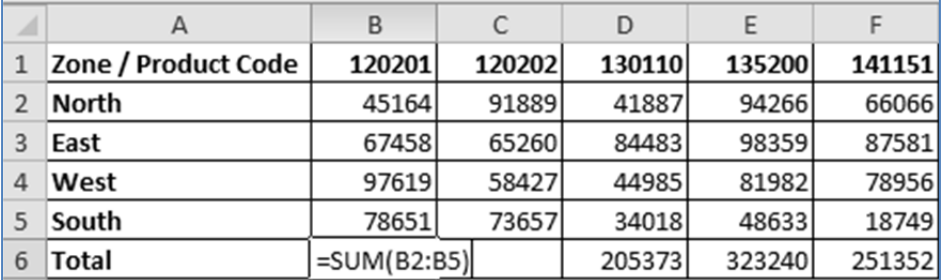

### *Fig. 3.9.3: Right Totals*

To obtain the right totals, we need to rectify the formulas and make sure that the first row is excluded from the range of cells getting added.

### **3.9.2 Ignoring Order of Operations**

This is a fundamental principle behind evaluating mathematical expressions, whether or not excel is used. Nonetheless, quite often, one fails to recognize it. Look at the following example in Fig 3.9.4.

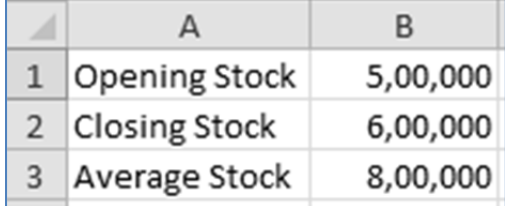

*Fig. 3.9.4: Wrong Average Stock* 

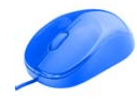

Your assistant has calculated average stock, based on opening stock and closing stock. When you examine the figures, you may immediately note that the average stock is more than both the opening as well as closing stock. Average or Arithmetic mean can never exceed the highest value in the sample. Thus, you are perplexed how come your assistant has calculated such a figure.

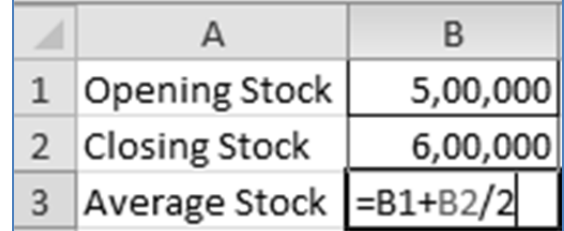

### *Fig. 3.9.5: Root Cause*

If you look at the underlying formula you may immediately spot the error. Your assistant has assumed that excel calculates from left to right and has accordingly constructed his formula. However, this is wrong.

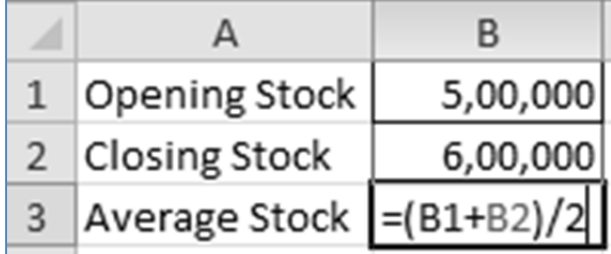

### *Fig. 3.9.6: Correct formula*

You may rectify the situation by putting B1 + B2 inside a pair of brackets. Alternately, you may also consider using average function. This should fix the issue. Thus, the right average value is 5, 50,000.

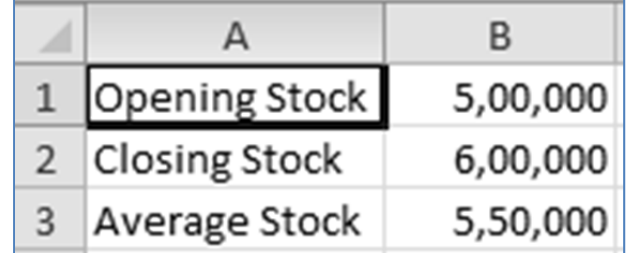

# *Fig. 3.9.7: Correct formula*

In general, one must remember the following order of calculation which is followed by excel (or almost every other software, for that matter):

Brackets  $\rightarrow$  Exponents  $\rightarrow$  Division  $\rightarrow$  Multiplication  $\rightarrow$  Addition  $\rightarrow$  Subtraction

It is easy to remember this sequence using the acronym BEDMAS.

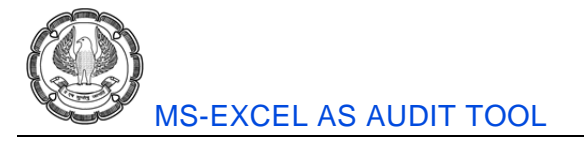

# **3.9.3 Beware of Reset Error Indicators**

Sometimes some common errors may occur while developing some formulas in excel. Such errors are indicated by green colored triangle at the top left hand corner of the cell.

|                | д | B              |
|----------------|---|----------------|
| Ф              |   |                |
| $\overline{2}$ |   | $\mathbb{Z}_2$ |
| 3              |   |                |
|                |   |                |

*Fig. 3.9.8: Error indicated by green triangle* 

However, if one prefers, he may decide to ignore this error as shown in Fig 3.9.9.

|                | А | B                      | C | D |  |  |  |
|----------------|---|------------------------|---|---|--|--|--|
| $\mathbf{1}$   |   |                        |   |   |  |  |  |
| $\overline{2}$ | ◈ | $\left[25\right]$      |   |   |  |  |  |
| 3              |   | Number Stored as Text  |   |   |  |  |  |
| $\overline{4}$ |   |                        |   |   |  |  |  |
| $\overline{5}$ |   | Convert to Number      |   |   |  |  |  |
| $\overline{6}$ |   | Help on this error     |   |   |  |  |  |
| $\overline{7}$ |   | Ignore Error           |   |   |  |  |  |
| 8              |   | Edit in Formula Bar    |   |   |  |  |  |
| $\overline{9}$ |   | Error Checking Options |   |   |  |  |  |
| 10             |   |                        |   |   |  |  |  |
| 11             |   |                        |   |   |  |  |  |
| 12             |   |                        |   |   |  |  |  |

*Fig. 3.9.9: Ignore Error* 

This will remove the green triangle as shown in Fig 3.9.10.

FORMULA AUDITING

|                | Д | B  | C. |
|----------------|---|----|----|
| 1.             |   |    |    |
| $\overline{2}$ |   | 25 |    |
| 3              |   |    |    |
| 4              |   |    |    |
| $\overline{5}$ |   |    |    |

*Fig. 3.9.10: Green triangle removed* 

However, this is a potentially dangerous situation as the cell no more appears to be bearing any errors. Therefore, you may actually like to get the green triangle back. In that case, we can use the *Reset Ignored Errors* feature. For this, click on File  $\rightarrow$  Options as shown in Fig 3.9.11.

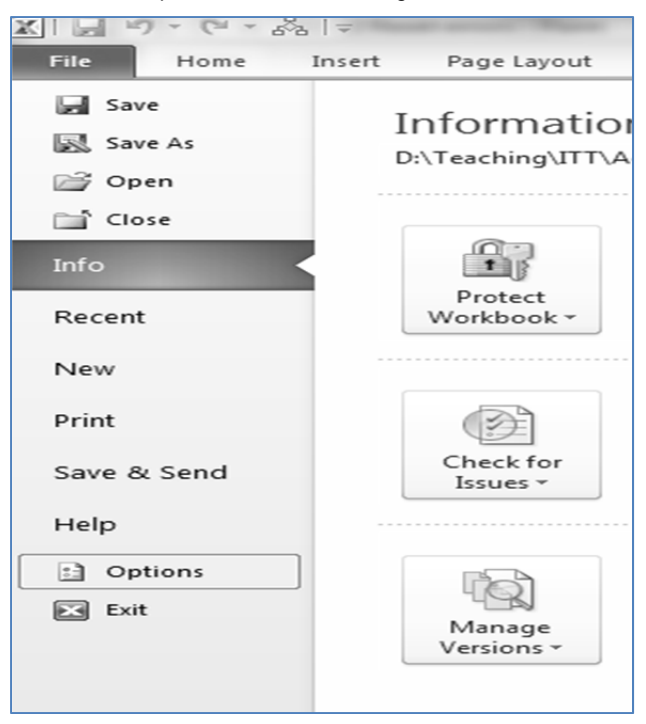

*Fig. 3.9.11: File → Options* 

This will open the excel options. Select Formulas. On the right hand side, you will notice Reset Ignored Errors.

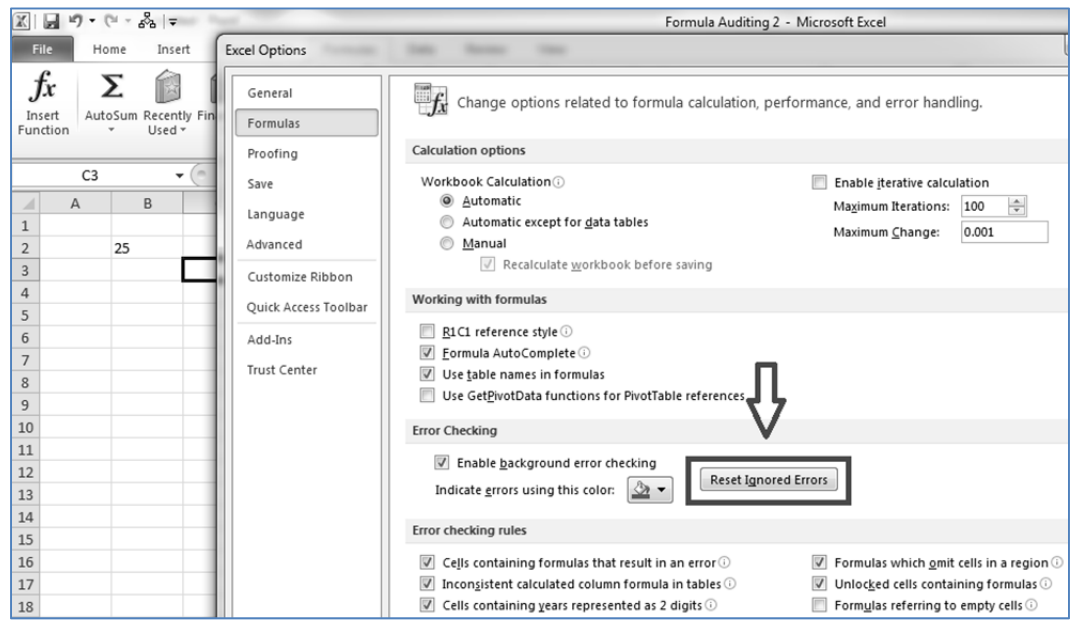

*Fig. 3.9.12: Reset Ignored Errors* 

Now click on this button. This will bring back the green triangle.

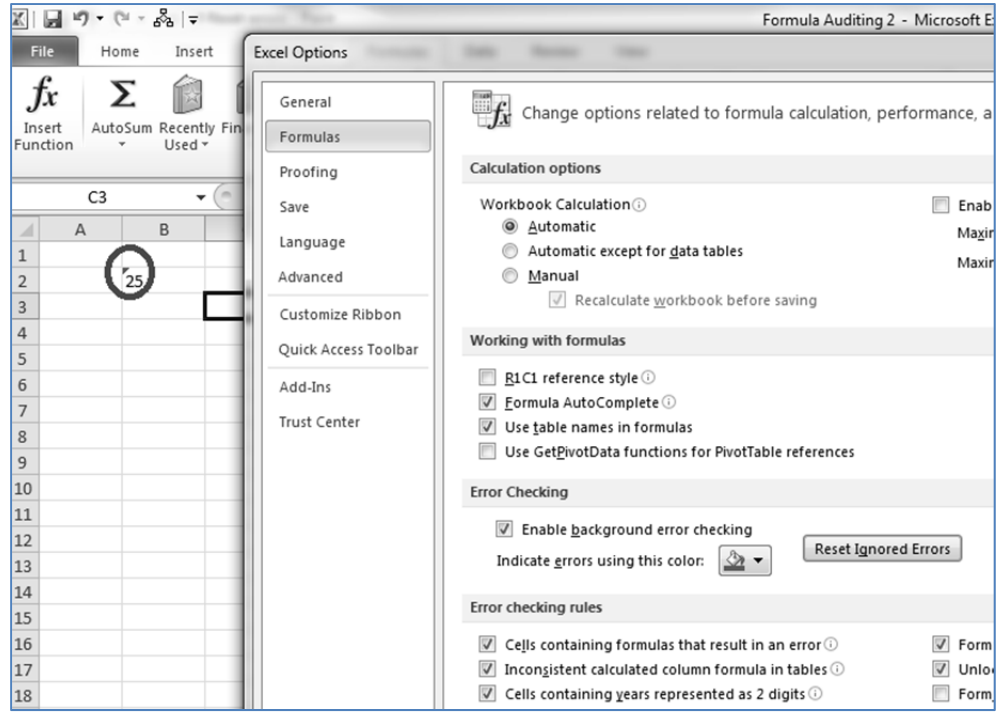

*Fig. 3.9.13: Error Indicator is back* 

*Note: It is difficult to trace the errors by using the green triangle indicator. A better idea is to use the Error Checking feature. This is, of course, assuming that errors are reset in the first place.* 

# **3.10 SUMMARY**

After creating a formula based template, we may like to test our formulas for integrity and robustness. In that case, we can use the Formula Auditing Group, present in the Formulas Tab of excel. This tab carries various features like the following

- 1. Trace Precedents / Dependents Use this feature to trace the precedent cells (cells used as inputs for the active cell) or dependent cells (other cells which use the active cell as input). Precedents and dependents can be traced at direct or multiple levels. These are marked in the worksheet using arrows.
- 2. Remove arrows This is used to clear the arrows generated while using Trace Precedents / Dependents.
- 3. Show Formulas This opens up the worksheet and shows all the formulas in the sheet.
- 4. Error Checking Use this feature to trace common errors crept in while constructing formulas and rectify them. Of course, this will not highlight errors in formulas thanks to incorrect logic.
- 5. Evaluate Formula–This lets us evaluate a formula slowly and steadily so that we can observe how it progresses and reaches to the result. This is extremely handy tool for understanding long and complex formulas, especially developed by others.

In addition to the Formula Auditing Group, we have some more tools at our disposal for formula auditing purpose like:

- 1. Trace Precedents / Dependents using Go To Special We can use Go To Special to highlight precedents and dependents. This tool selects such cells. Thereafter, we can permanently mark these cells by changing their formatting features.
- 2. Highlighting all formulas using Go To Special Again, this tool can let us select all the formulas present in the worksheet. If required, we can also specify whether we would like to focus on formulas yielding only numbers, texts, logicals etc
- 3. Evaluating a formula using F9 By using F9 key, we can get a partial or complete evaluation of the formula, inside the formula bar. This is supposed to give us a quick idea of the evaluation. However, while exiting the cell, one must remember to press Esc key. If enter key is used, the evaluation stays in the formula.

Finally, some tips may be kept in mind while dealing with formula based structures:

- 1. Be careful when you have numeric column headings. While using Autosum feature, they may get added in your totals.
- 2. One must remember the order in which mathematical operations are carried out. The acronym BEDMAS may help us to remember the order *Brackets Exponents Division Multiplication Addition*  **→***Subtraction*
- 3. Someone may remove error indicators put by excel, in the form of green triangle. Those can be restored by visiting File  $\rightarrow$  Options  $\rightarrow$  Formulas  $\rightarrow$  Reset Ignored Errors.

# **3.11 Multiple Choice Questions (MCQ) for Practice**

- 1. The Formula Auditing Group is present in the \_\_\_\_\_\_\_\_\_\_\_\_\_\_ tab:
	- (a) Insert
	- (b) View
	- (c) Review
	- (d) Formulas
- 2. Trace Precedents will trace the cells which:
	- (a) Use active cell as input
	- (b) Are inputs for the active cell
	- (c) Are independent of the active cell
	- (d) None of the above
- 3. Trace Dependents will trace the cells which:
	- (a) Use active cell as input
	- (b) Are inputs for the active cell
	- (c) Are independent of the active cell
	- (d) None of the above
- 4. Which shape is used by Trace Precedents and Dependents to mark cells?
	- (a) Arrow
	- (b) Triangle
	- (c) Circles
	- (d) Diamonds
- 5. Virat has come across a formula which he finds extremely confusing. He would like to work out each part of the formula step-by-step till he arrives at the final result. Which feature can he use?
	- (a) Formula Audit
	- (b) Trace Dependent
	- (c) Evaluate Formula
	- (d) F9 key
- 6. Sania has a formula in front of her. She wants to quickly evaluate one small portion of the formula. She doesn't intend to understand the complete flow of the formula. Which tool can she use?
	- (a) Formula Audit
	- (b) Trace Dependent
	- (c) Evaluate Formula

FORMULA AUDITING

- (d) F9 key
- 7. Which of the following operators will be executed first?
	- (a) Addition
	- (b) Multiplication
	- (c) Exponents
	- (d) Division
- 8. Which of the following operators will be executed last?
	- (a) Addition
	- (b) Multiplication
	- (c) Exponents
	- (d) Division
- 9. Errors are highlighted by excel using:
	- (a) Green triangles
	- (b) Red triangles
	- (c) Green squares
	- (d) Red squares
- 10. To reset ignored errors, we must visit:
	- (a) Error Checking
	- (b) File  $\rightarrow$  Options  $\rightarrow$  Formulas
	- (c) Both a and b are needed
	- (d) Either a or b, as per your choice
- 11. We cannot effectively trace the precedents / dependents from other worksheets or workbooks.
	- (a) This statement is always true
	- (b) This statement is false. This feature is available by default in all versions of excel.
	- (c) Depends on the version of excel
	- (d) By default no, but is possible if we make suitable changes in excel options.
- 12. Which of the following tools can trace precedents / dependents?
	- (a) Formula Auditing Group
	- (b) Go To Special
	- (c) Both of them
	- (d) None of them
- 13. To look at all the formulas in a worksheet at once, which feature can be used?

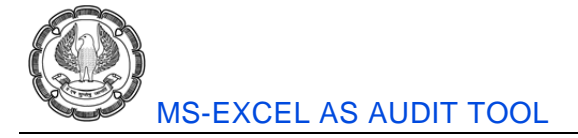

- (a) Display Formulas
- (b) Show Formulas
- (c) Express Formulas
- (d) Open Formulas

# 14. Which of the following errors will not be traced by Error Checking?

- (a) Inconsistent manner of defining formulas
- (b) Errors like #N/A, #REF! etc
- (c) Numbers stored as text
- (d) Error in the logic of defining the formula
- 15. Go To Special is located in the \_\_\_\_\_\_\_\_\_\_\_\_\_\_ tab:
	- (a) Formulas
	- (b) Home
	- (c) File
	- (d) Insert

# **Solutions**

- 1. (d)
- 2. (b)
- 3. (a)
- 4. (a)
- 5. (c)
- 6. (d)
- 7. (c)
- 8. (a)
- 9. (a)
- 10. (b)
- 11. (a)
- 12. (c)
- 13. (b)
- 14. (d)
- 15. (b)

# **CHAPTER**

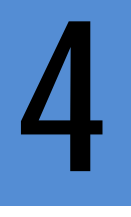

# **DATA ANALYSIS USING MS EXCEL**

### **LEARNING OBJECTIVES**

- Be aware about the need for Data Analysis.
- **EXECUTE:** Learn the various tools available for Data Analysis
- Study Pivot Tables in Depth
- Go through some practical case studies

# **4.1 Introduction**

The core function of MS Excel as a software is data analysis. Excel helps us in deriving information out of raw data.

As auditors, we come across lot of financial data in excel. We need to study this data extensively without which we cannot give assurance about the auditee's financial accounts. We need to derive some important statistics, categorise date, perform aging analysis, remove duplicates, detect gaps, consolidate data etc. For doing these activities, we can use excel very productively.

Let us now see how we can do this effectively using excel.

# **4.2 Duplicates**

Quite often, we come across list of values which we feel may contain duplicate values. We would like to mark such duplicate values and may also like to remove them.

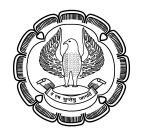

# **4.2.1 Mark Duplicates**

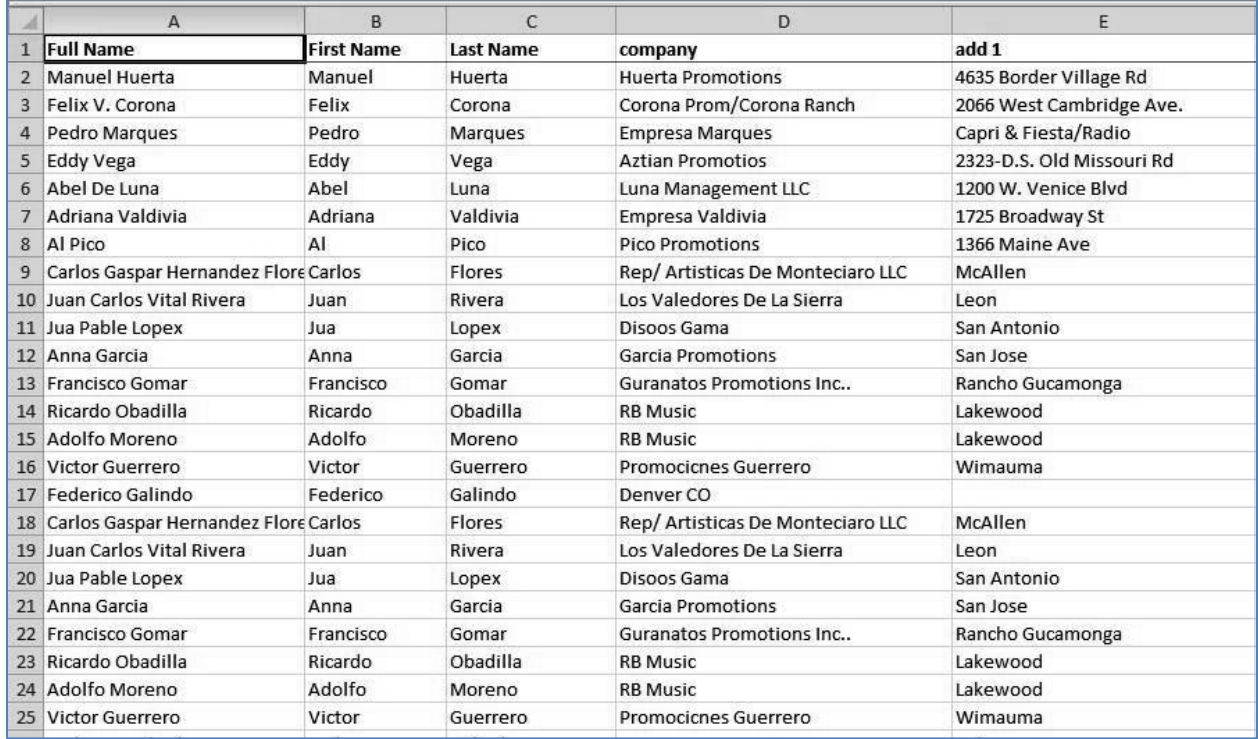

#### *Fig. 4.2.1: Data*

Consider the data as shown in Fig 4.2.1. We feel some records have got duplicated. We would like to highlight such records. There can be a variety of ways of doing this. We will presently make use of conditional formatting.

Highlight the range of cells where you feel duplicate values may be present. In our case, we will highlight Column A as shown in Fig 4.2.2.

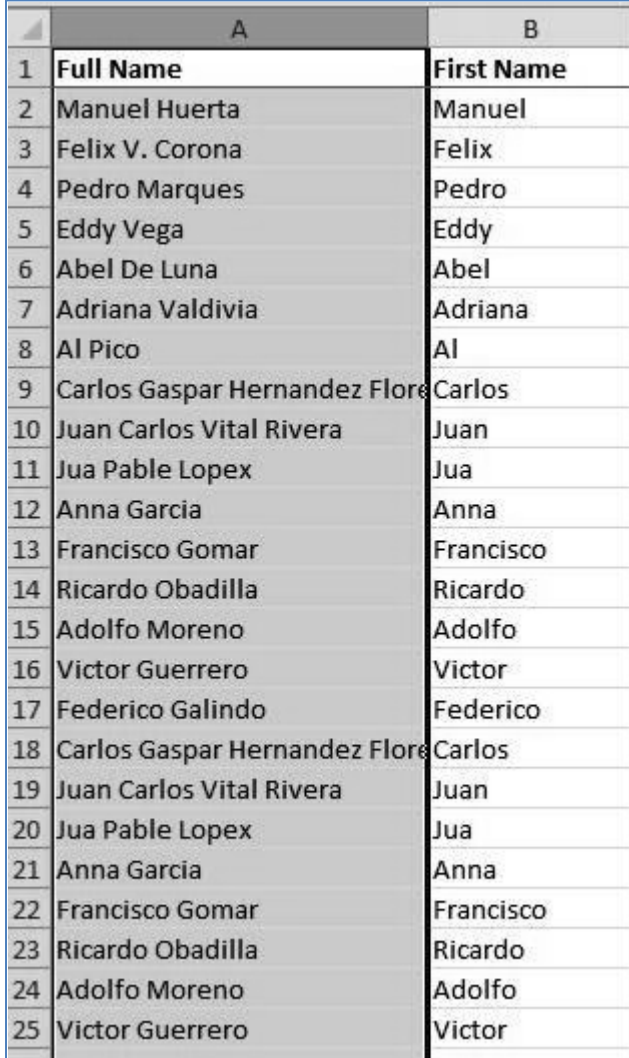

### *Fig. 4.2.2: Column A highlighted*

Then apply conditional formatting. It is located in the Home tab  $\rightarrow$  Styles group as shown in Fig 4.2.3.

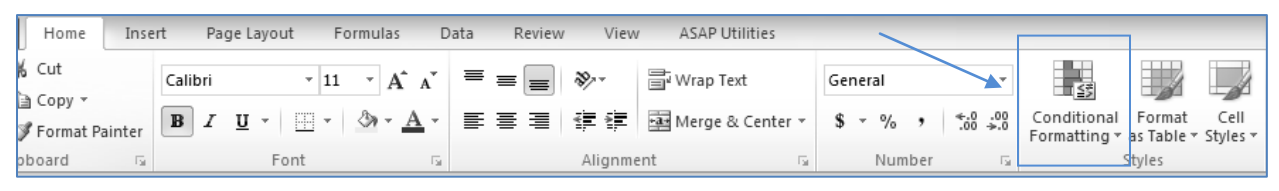

### *Fig. 4.2.3: Conditional Formatting*

Click on conditional formatting and then click on highlight cell rules. There select Duplicate values as shown in Fig 4.2.4.

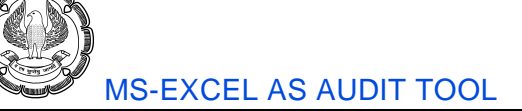

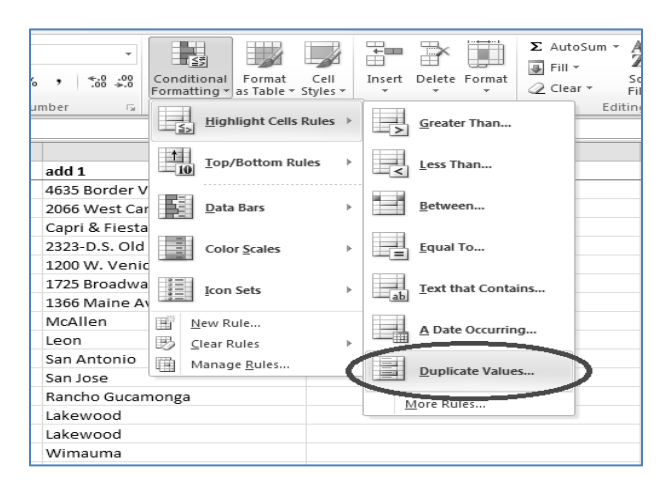

*Fig. 4.2.4: Conditional Formatting Duplicate Values*

A small window comes up. Here we get to select whether we would like to mark the duplicate values or we would like to mark unique values. Presently we will select duplicate values as shown in Fig 4.2.5.

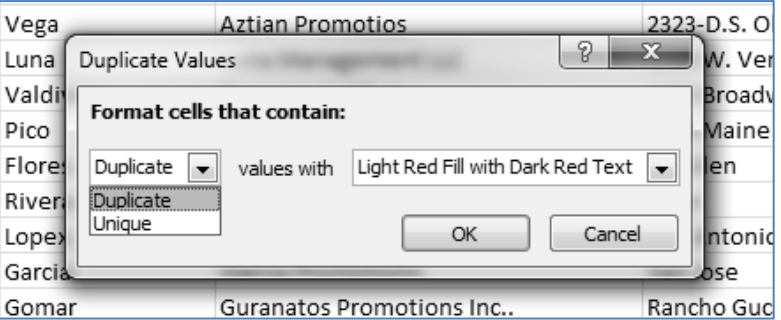

*Fig. 4.2.5: Duplicate or Unique*

Then we can select the manner of formatting cells. We may either select one of the standard ways of formatting given by MS Excel or we may customize it. Right now, we will select '*Light Red Fill with Dark Red Text*' as shown in Fig 4.2.6.

| Vega     |                  | <b>Aztian Promotios</b>    |                                                                      | 2323-D.S.   |
|----------|------------------|----------------------------|----------------------------------------------------------------------|-------------|
| Luna     | Duplicate Values |                            | P<br>X                                                               |             |
| Valdi    |                  | Format cells that contain: |                                                                      | <b>Broa</b> |
| Pico     |                  |                            |                                                                      | Mai         |
| Flore    | Duplicate        | values with                | Light Red Fill with Dark Red Text                                    | len         |
| River    |                  |                            | Light Red Fill with Dark Red Text                                    |             |
| Lopex    |                  |                            | Yellow Fill with Dark Yellow Text<br>Green Fill with Dark Green Text | Into        |
| Garcia   |                  |                            | Light Red Fill<br><b>Red Text</b>                                    | bse         |
| Gomar    |                  | Guranatos P                | Red Border                                                           | hcho G      |
| Obadilla |                  | <b>RB Music</b>            | Custom Format                                                        | ewoo        |

*Fig. 4.2.6: Light Red Fill with Dark Red Text*

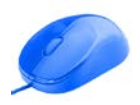

Now we can see that all the records with duplicate values are marked in red colour. Alternately, we could've also marked only the unique values as shown in Fig 4.2.7.

|                | A                                       | B            |
|----------------|-----------------------------------------|--------------|
| $\mathbf{1}$   | <b>Full Name</b>                        | ▼ First Name |
| $\overline{2}$ | <b>Manuel Huerta</b>                    | Manuel       |
| 3              | Felix V. Corona                         | Felix        |
| 4              | Pedro Marques                           | Pedro        |
| 5              | <b>Eddy Vega</b>                        | Eddy         |
| 6              | Abel De Luna                            | Abel         |
| $\overline{7}$ | Adriana Valdivia                        | Adriana      |
| 8              | Al Pico                                 | AI           |
| 9              | Carlos Gaspar Hernandez Flore Carlos    |              |
|                | 10 Juan Carlos Vital Rivera             | Juan         |
|                | 11 Jua Pable Lopex                      | Jua          |
|                | 12 Anna Garcia                          | Anna         |
|                | 13 Francisco Gomar                      | Francisco    |
|                | 14 Ricardo Obadilla                     | Ricardo      |
|                | 15 Adolfo Moreno                        | Adolfo       |
|                | 16 Victor Guerrero                      | Victor       |
|                | 17 Federico Galindo                     | Federico     |
|                | 18 Carlos Gaspar Hernandez Flore Carlos |              |
|                | 19 Juan Carlos Vital Rivera             | Juan         |
|                | 20 Jua Pable Lopex                      | Jua          |
|                | 21 Francisco Gomar                      | Francisco    |
|                | 22 Ricardo Obadilla                     | Ricardo      |
|                | 23 Adolfo Moreno                        | Adolfo       |
|                | 24 Michael M. Felix                     | Michael      |
|                | 25 Pedro Rodriquez H                    | Pedro        |
|                |                                         |              |

*Fig. 4.2.7: Duplicate values highlighted*

# **4.2.2 Remove Duplicates**

The above process will only mark the duplicates. If we wish to remove the duplicate values, then we need to make use of another feature called 'Remove Duplicates'. This is a dedicated feature introduced in Excel 2007 only to remove the duplicate values.

Go to Data tab  $\rightarrow$  Data Tools group and click on Remove Duplicates as shown in Fig 4.2.8.

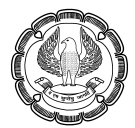

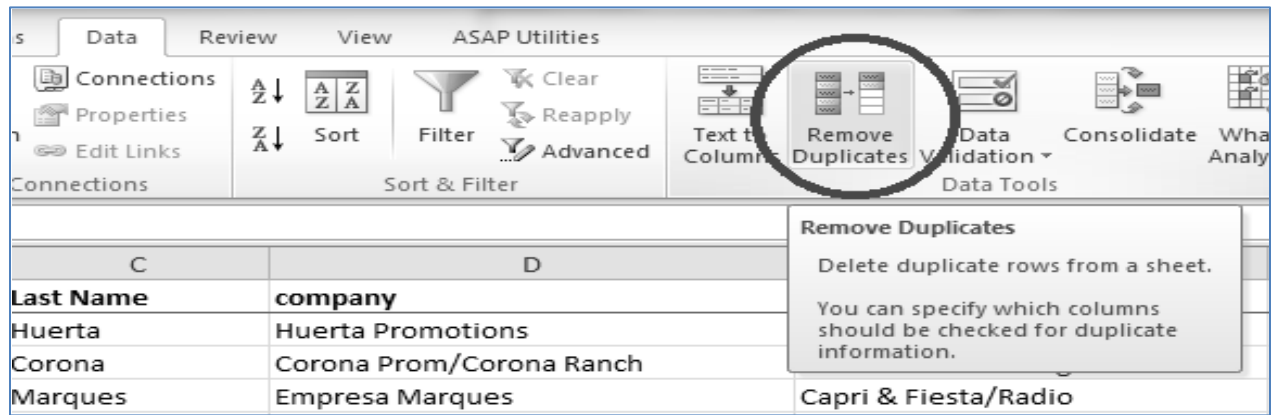

#### *Fig. 4.2.8: Remove duplicates*

A small window comes up. First of all, check whether the checkbox of '*My data has headers*' is rightly or wrongly, ticked or unticked.

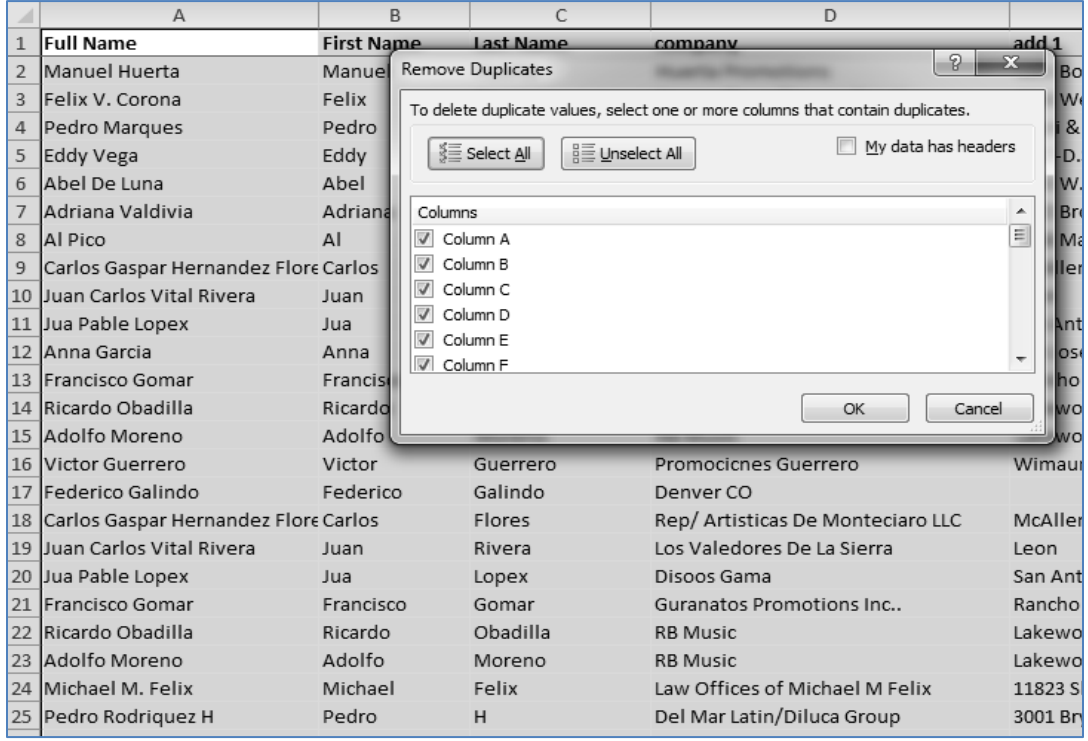

#### *Fig. 4.2.8: My data has headers – not ticked*

In our case, we can see that it has been wrongly unticked. So let us tick it now.

Then we can select the column(s) which may contain duplicate values. Click on *'Unselect All'* button and then select the *Full name* column a shown in Fig 4.2.9.

 $\mathcal{O}$ 

|                | $\overline{A}$                       | B                 |                     | C                        |                      | D                                                                               |                       |
|----------------|--------------------------------------|-------------------|---------------------|--------------------------|----------------------|---------------------------------------------------------------------------------|-----------------------|
| 1              | <b>Full Name</b>                     | <b>First Name</b> |                     | <b>Last Name</b>         | company              |                                                                                 | add 1                 |
| $\overline{2}$ | Manuel Huerta                        | Manuel            |                     | <b>Remove Duplicates</b> |                      |                                                                                 | g<br>$\Sigma$<br>Bord |
| 3              | Felix V. Corona                      | Felix             |                     |                          |                      | To delete duplicate values, select one or more columns that contain duplicates. | Wes                   |
| $\overline{4}$ | Pedro Marques                        | Pedro             |                     |                          |                      |                                                                                 | 8F                    |
| 5              | Eddy Vega                            | Eddy              |                     | § Select All             | 용품 Unselect All      | $\overline{\mathcal{F}}$<br>My data has headers                                 | $-D.S.$               |
| 6              | Abel De Luna                         | Abel              |                     |                          |                      |                                                                                 | W.V                   |
|                | Adriana Valdivia                     | Adriana           | Columns             |                          |                      |                                                                                 | Ă<br><b>Broa</b>      |
| 8              | <b>Al Pico</b>                       | AI                | V Full Name         |                          |                      |                                                                                 | $\equiv$<br>Mair      |
| 9              | Carlos Gaspar Hernandez Flore Carlos |                   |                     | First Name               |                      |                                                                                 | llen.                 |
| 10             | Juan Carlos Vital Rivera             | Juan              |                     | Last Name                |                      |                                                                                 |                       |
| 11             | Jua Pable Lopex                      | Jua               |                     | company                  |                      |                                                                                 | Anto                  |
| 12             | Anna Garcia                          | Anna              | add 1<br>г<br>add 2 |                          |                      |                                                                                 | lose<br>٠             |
| 13             | <b>Francisco Gomar</b>               | Francise          |                     |                          |                      |                                                                                 | ho G                  |
| 14             | Ricardo Obadilla                     | Ricardo           |                     |                          |                      | OK                                                                              | Cancel<br><b>WOO</b>  |
| 15             | Adolfo Moreno                        | Adolfo            |                     |                          |                      |                                                                                 | <b>WOO</b>            |
| 16             | Victor Guerrero                      | Victor            |                     | Guerrero                 | Promocicnes Guerrero |                                                                                 | Wimaum                |
| 17             | Federico Galindo                     | Federico          |                     | Galindo                  | Denver CO            |                                                                                 |                       |
| 18             | Carlos Gaspar Hernandez Flore Carlos |                   |                     | Flores                   |                      | Rep/ Artisticas De Monteciaro LLC                                               | McAllen               |
| 19             | Juan Carlos Vital Rivera             | Juan              |                     | Rivera                   |                      | Los Valedores De La Sierra                                                      | Leon                  |
| 20             | Jua Pable Lopex                      | Jua               |                     | Lopex                    | Disoos Gama          |                                                                                 | San Antor             |
| 21             | <b>Francisco Gomar</b>               | Francisco         |                     | Gomar                    |                      | Guranatos Promotions Inc                                                        | Rancho G              |
| 22             | Ricardo Obadilla                     | Ricardo           |                     | Obadilla                 | <b>RB Music</b>      |                                                                                 | Lakewood              |
| 23             | Adolfo Moreno                        | Adolfo            |                     | Moreno                   | <b>RB Music</b>      |                                                                                 | Lakewoo               |
| 24             | Michael M. Felix                     | Michael           |                     | Felix                    |                      | Law Offices of Michael M Felix                                                  | 11823 Sla             |
|                | 25 Pedro Rodriguez H                 | Pedro             |                     | H                        |                      | Del Mar Latin/Diluca Group                                                      | 3001 Brya             |

*Fig. 4.2.9: Full Name ticked*

Thereafter, click on OK button. We will get a report about the duplicate values removed as shown in Fig 4.210.

|                | A                                 | B                      | C                | D                                                                |
|----------------|-----------------------------------|------------------------|------------------|------------------------------------------------------------------|
| $\mathbf{1}$   | <b>Full Name</b>                  | <b>First Name</b>      | <b>Last Name</b> | company                                                          |
|                | Manuel Huerta                     | Manuel                 | Huerta           | <b>Huerta Promotions</b>                                         |
| 3              | Felix V. Corona                   | Felix                  | Corona           | Corona Prom/Corona Ranch                                         |
| 4              | Pedro Marques                     | Per<br>Microsoft Excel |                  | $\mathbf{x}$                                                     |
| 5              | Eddy Vega                         | Ed                     |                  |                                                                  |
| 6              | Abel De Luna                      | Ab                     |                  | 66 duplicate values found and removed; 255 unique values remain. |
| $\overline{7}$ | Adriana Valdivia                  | Ad                     |                  |                                                                  |
| 8              | Al Pico                           | AI                     |                  | OK                                                               |
| 9              | Carlos Gaspar Hernandez Flore Car |                        |                  |                                                                  |
| 10             | Juan Carlos Vital Rivera          | Juan                   | Rivera           | Los Valedores De La Sierra                                       |
| 11             | Jua Pable Lopex                   | Jua                    | Lopex            | Disoos Gama                                                      |
| 12             | Anna Garcia                       | Anna                   | Garcia           | Garcia Promotions                                                |
| 13             | <b>Francisco Gomar</b>            | Francisco              | Gomar            | Guranatos Promotions Inc                                         |
| 14             | Ricardo Obadilla                  | Ricardo                | Obadilla         | <b>RB Music</b>                                                  |
| 15             | Adolfo Moreno                     | Adolfo                 | Moreno           | <b>RB Music</b>                                                  |
| 16             | Victor Guerrero                   | Victor                 | Guerrero         | Promocicnes Guerrero                                             |
| 17             | Federico Galindo                  | Federico               | Galindo          | Denver <sub>CO</sub>                                             |
|                | 18 Michael M. Felix               | Michael                | Felix            | Law Offices of Michael M Felix                                   |
| 19             | Pedro Rodriguez H                 | Pedro                  | н                | Del Mar Latin/Diluca Group                                       |
| 20             | Ramses Mercado                    | Ramses                 | Mercado          | <b>JAR Studios</b>                                               |
| 21             | Raul "Ruly" Vega                  | Raul                   | Vega             | Chino Promotions                                                 |
| 22             | Marcos Quintero                   | Marcos                 | Quintero         | Mayeyo Promotions                                                |
| 23             | Juan Gonzalex                     | Juan                   | Gonzalex         | La Comadre Music                                                 |
| 24             | Hugo Garcia                       | Hugo                   | Garcia           | Settle Musick                                                    |
| 25             | Rony Ozorlo                       | Rony                   | Ozorlo           | Sonora Santanera La Nueva Sangre                                 |

*Fig. 4.2.10: Duplicate values removed*

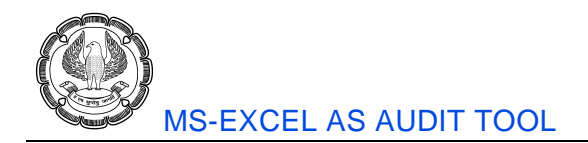

Now we can work on the unique values only.

# **4.3 Sort**

The data that we receive for audit purpose may not be arranged in the order that we desire. In such cases, we would like to arrange the records in the data in the order that may be suitable to us.

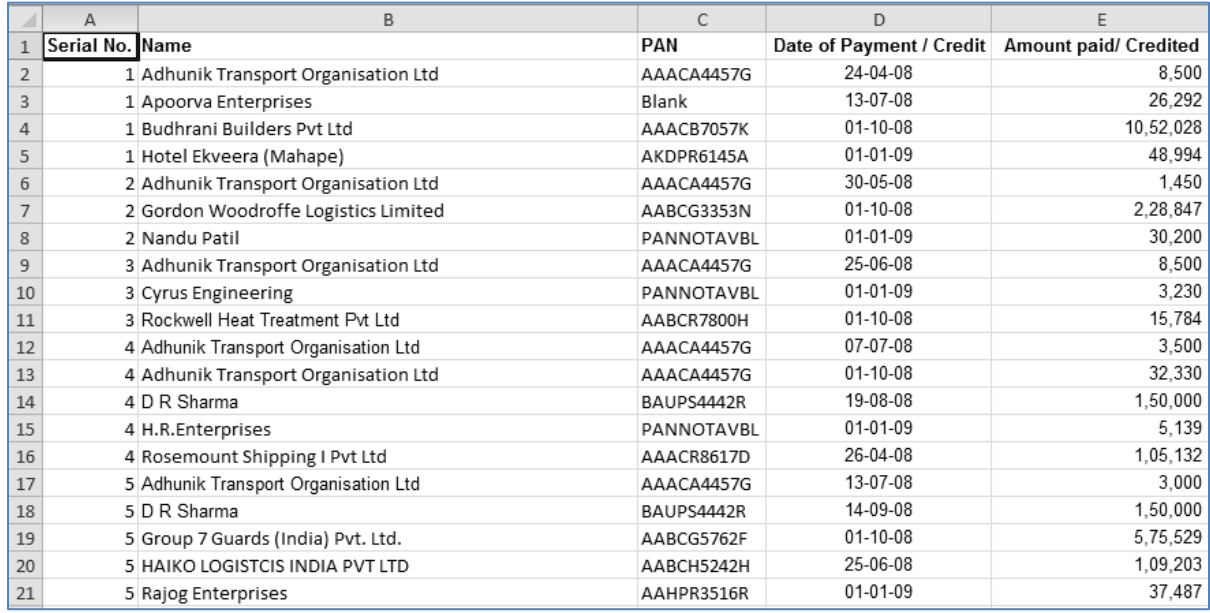

#### *Fig. 4.3.1: Data*

Consider the data in the above diagram. We can see records arranged in a random order. We may like to arrange them in a different order, say, first on the basis of 'Name', then on 'Date of Payment / Credit' and then on 'Amount paid/ Credited'. For this purpose, we can use the sort feature. Sort is located in the Data tab  $\rightarrow$ Sort & Filter group as shown Fig 4.3.2.

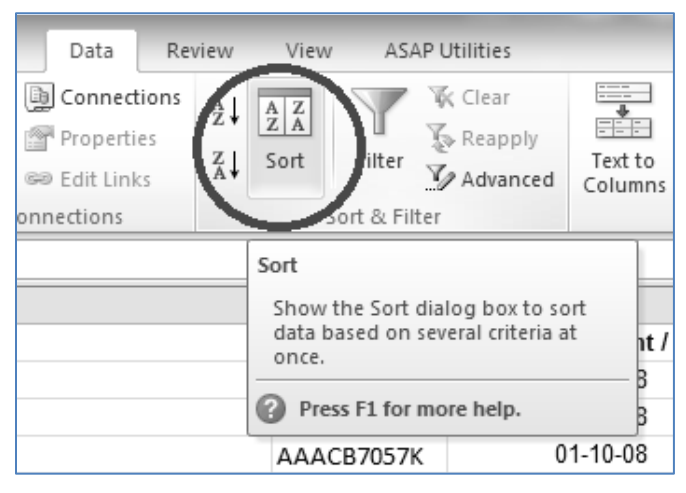

*Fig. 4.3.2: Duplicate values removed*

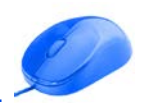

Click on the sort button. The sort window opens up. Similar to Remove Duplicates feature, check whether the checkbox of '*My data has headers*' is rightly or wrongly, ticked or unticked. Here it is already rightly ticked.

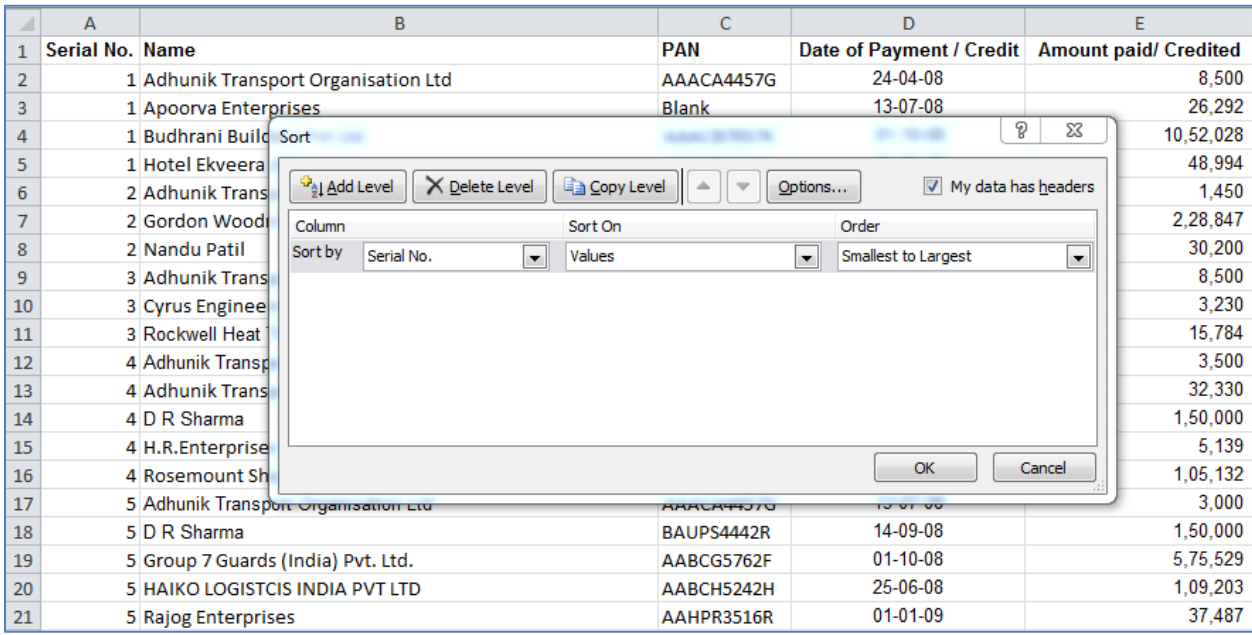

#### *Fig. 4.3.3: Sort Window*

Click on the dropdown of 'Sort by' and select 'Name'. We are desirous of a multi-level sort. Thus, click on 'Add Level' Button to add further levels as shown in Fig 4.34.

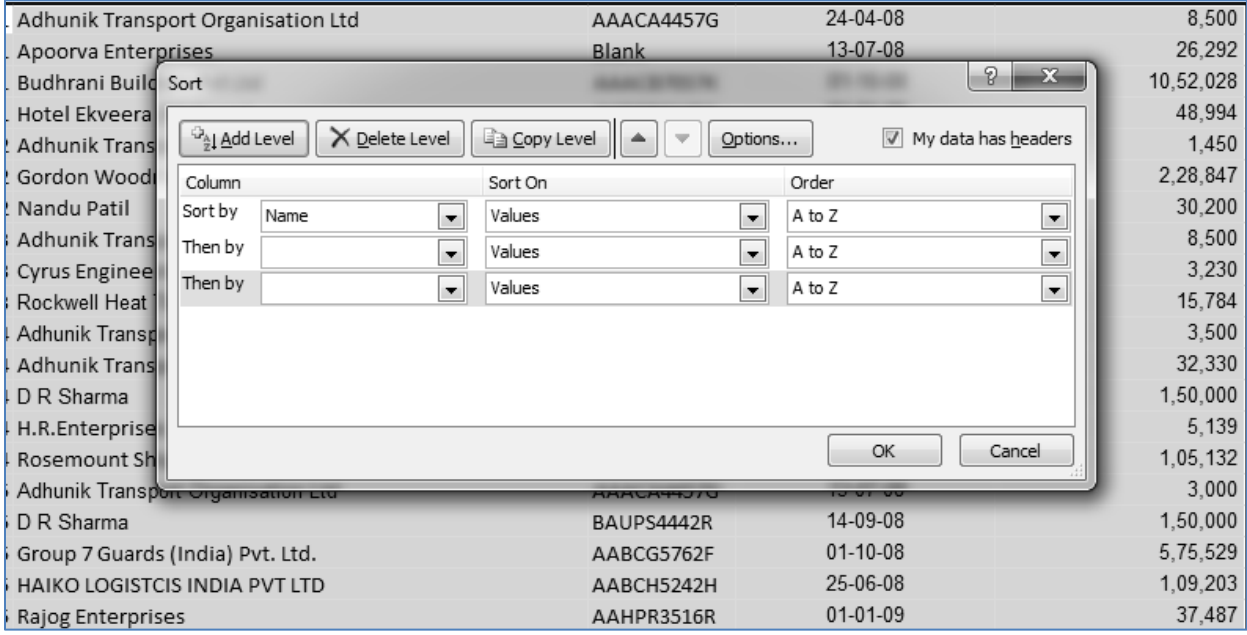

*Fig. 4.3.4: Sort Levels added*

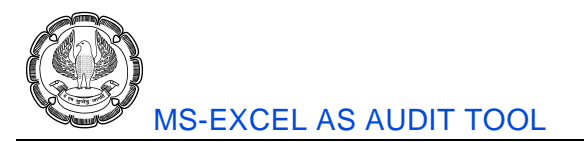

Specify the other two fields i.e. 'Date of Payment / Credit' and 'Amount paid/ Credited'. The final window will be as shown in Fig 4.3.5.

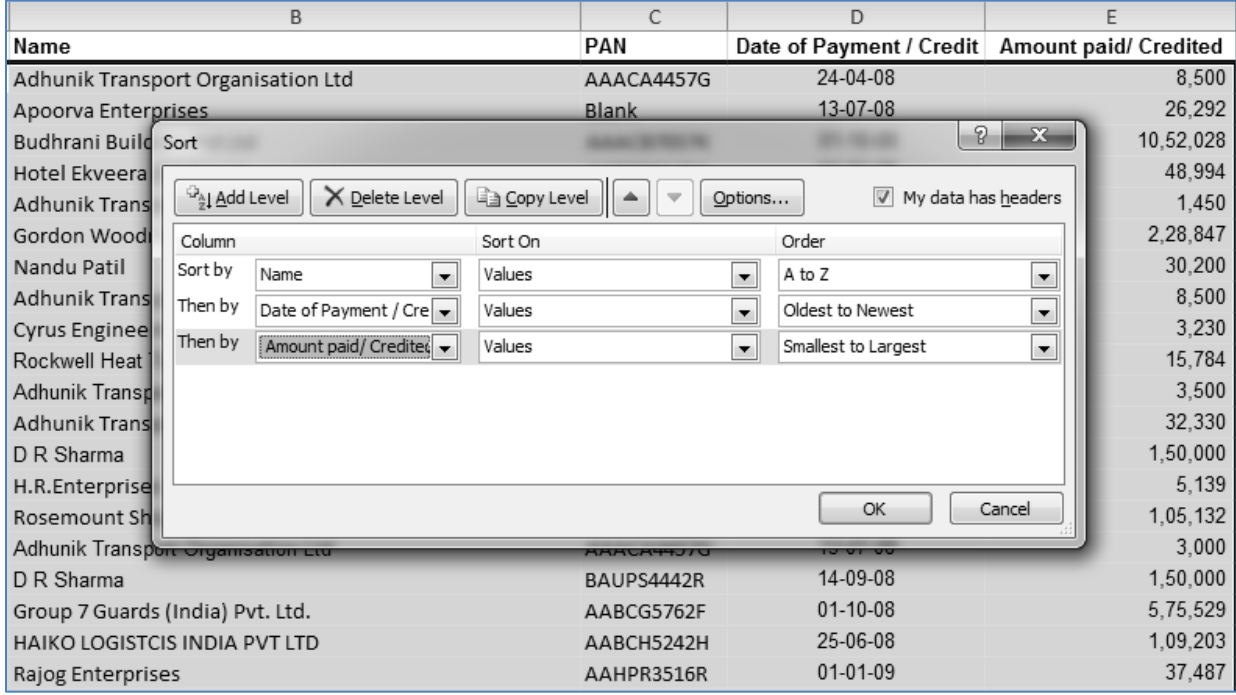

*Fig. 4.3.5: Sort – All Levels specified*

Now click on OK button to sort the data. After sort, the data appears as shown in Fig 4.3.6.

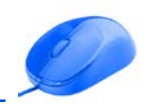

|                | A               | B                                       | C           | D                                                | E        |
|----------------|-----------------|-----------------------------------------|-------------|--------------------------------------------------|----------|
| $\mathbf{1}$   | Serial No. Name |                                         | PAN         | Date of Payment / Credit   Amount paid/ Credited |          |
| $\overline{2}$ |                 | 21 A-1 Rewind Motors & Electrical Works | PANNOTAVBL  | 17-01-09                                         | 1.352    |
| 3              |                 | 82 A-1 Rewind Motors & Electrical Works | PANNOTAVBL  | 06-02-09                                         | 1,248    |
| $\overline{4}$ |                 | 131 A-1 Wood Packers                    | APMPK4505M  | 04-03-09                                         | 42,000   |
| 5              |                 | 81 ABEC LTD                             | AAGCA25058L | 17-11-08                                         | 1,30,362 |
| 6              |                 | 120 ABEC LTD                            | AAGCA25058L | 24-03-09                                         | 2,21,000 |
| 7              |                 | 9 Abhay Enterprises                     | BJOPS0486A  | 04-01-09                                         | 2,654    |
| 8              |                 | 83 Abhay Enterprises                    | BJOPS0486A  | 07-02-09                                         | 25,033   |
| 9              |                 | 187 Abhay Enterprises                   | BJOPS0486A  | 31-03-09                                         | 56,103   |
| 10             |                 | 177 AddRec Solutions Pvt. Ltd           |             | 13-11-08                                         | 1,68,473 |
| 11             |                 | 1 Adhunik Transport Organisation Ltd    | AAACA4457G  | 24-04-08                                         | 8,500    |
| 12             |                 | 2 Adhunik Transport Organisation Ltd    | AAACA4457G  | 30-05-08                                         | 1,450    |
| 13             |                 | 3 Adhunik Transport Organisation Ltd    | AAACA4457G  | 25-06-08                                         | 8,500    |
| 14             |                 | 4 Adhunik Transport Organisation Ltd    | AAACA4457G  | 07-07-08                                         | 3,500    |
| 15             |                 | 5 Adhunik Transport Organisation Ltd    | AAACA4457G  | 13-07-08                                         | 3,000    |
| 16             |                 | 6 Adhunik Transport Organisation Ltd    | AAACA4457G  | 18-08-08                                         | 14,045   |
| 17             |                 | 4 Adhunik Transport Organisation Ltd    | AAACA4457G  | 01-10-08                                         | 32,330   |
| 18             |                 | 48 Adhunik Transport Organisation Ltd   | AAACA4457G  | 01-11-08                                         | 17,520   |
| 19             |                 | 45 Adhunik Transport Organisation Ltd   | AAACA4457G  | 10-01-09                                         | 14,045   |
| 20             |                 | 111 Adhunik Transport Organisation Ltd  | AAACA4457G  | 01-03-09                                         | 72,240   |
| 21             |                 | 112 Akshay Transport                    | ALFPP2792J  | 30-04-08                                         | 1,67,600 |
| 22             |                 | 113 Akshay Transport                    | ALFPP2792J  | 30-05-08                                         | 2,23,240 |
| 23             |                 | 114 Akshay Transport                    | ALFPP2792J  | 30-06-08                                         | 1,01,500 |
| 24             |                 | 115 Akshay Transport                    | ALFPP2792J  | 31-08-08                                         | 2,32,220 |
| 25             |                 | 34 Akshay Transport                     | ALFPP2792J  | 16-10-08                                         | 66,380   |

*Fig. 4.3.6: Data is sorted*

# **4.4 Filters**

Often, we would like to short-list records out of a big dataset, on the basis of some or the other criteria. This lets us focus on one portion of the dataset at a time. For this purpose, the most suitable tool will be filters.

Filters are available in Data Tab  $\rightarrow$  Sort & Filter Group as shown in Fig 4.4.1

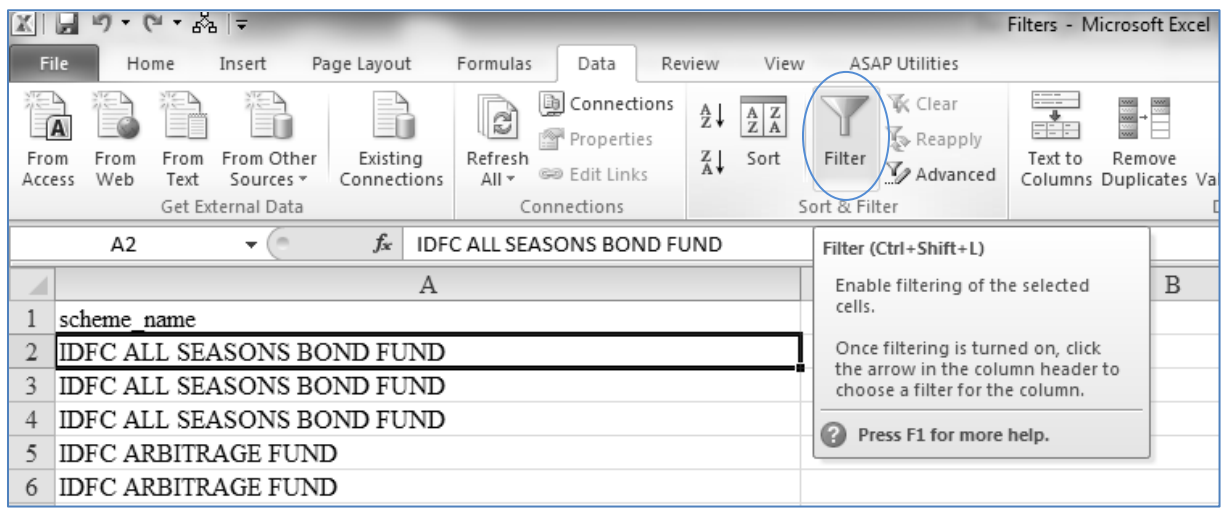

*Fig. 4.4.1: Filter*

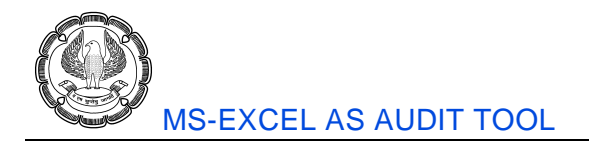

Filters may be classified into three categories; text filters, numeric filters and date filters. Let us study them one after the other:

#### **4.4.1 Text Filters**

Consider the following data.

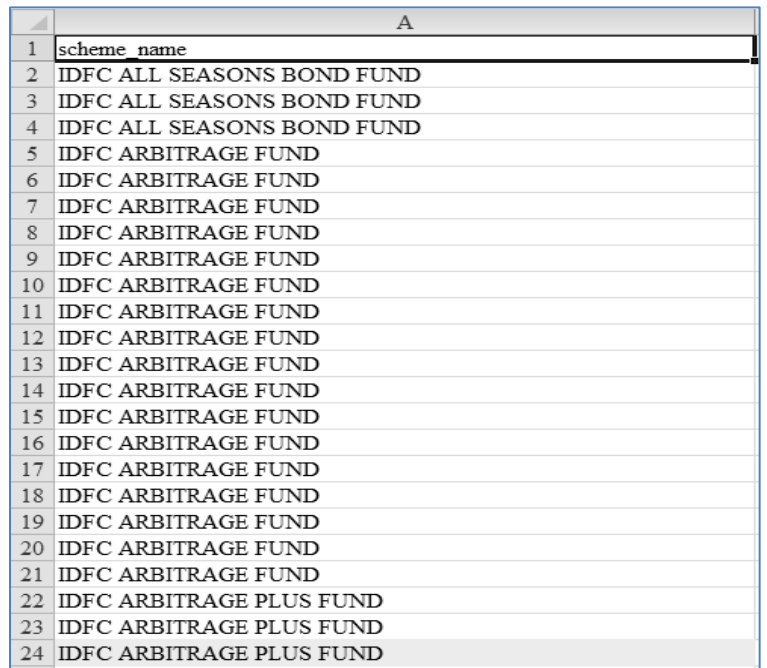

#### *Fig. 4.4.2: Data*

We would like to apply filters and short list it based on various criteria. For that, go to Data Tab  $\rightarrow$  Sort & Filter Group and click on Filters. Dropdown buttons will appear on top of the header as shown in Fig 4.4.3.

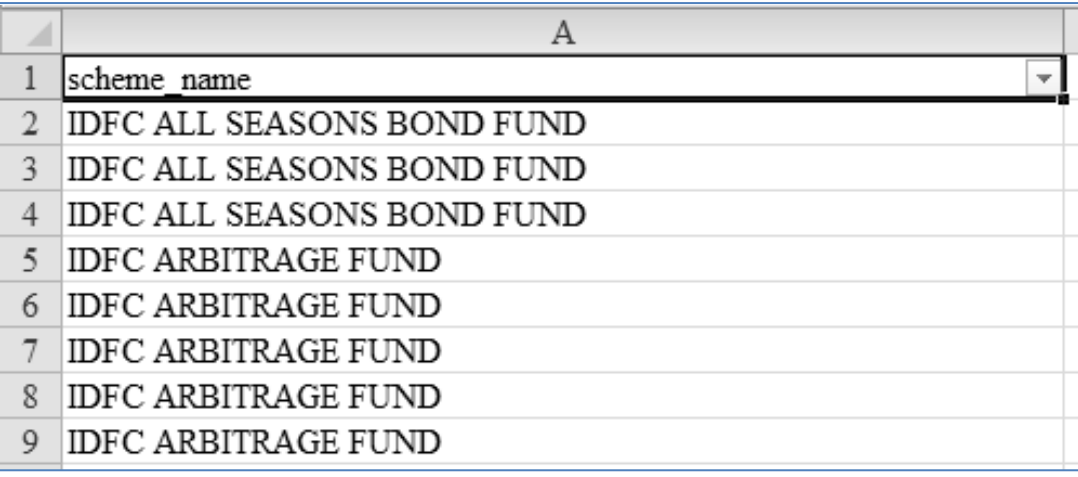

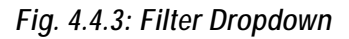

Click on the drop down button. It will let you tick and untick values. Untick *(Select All)* and tick say, IDFC ARBITRAGE PLUS FUND as shown in Fig 4.4.4.

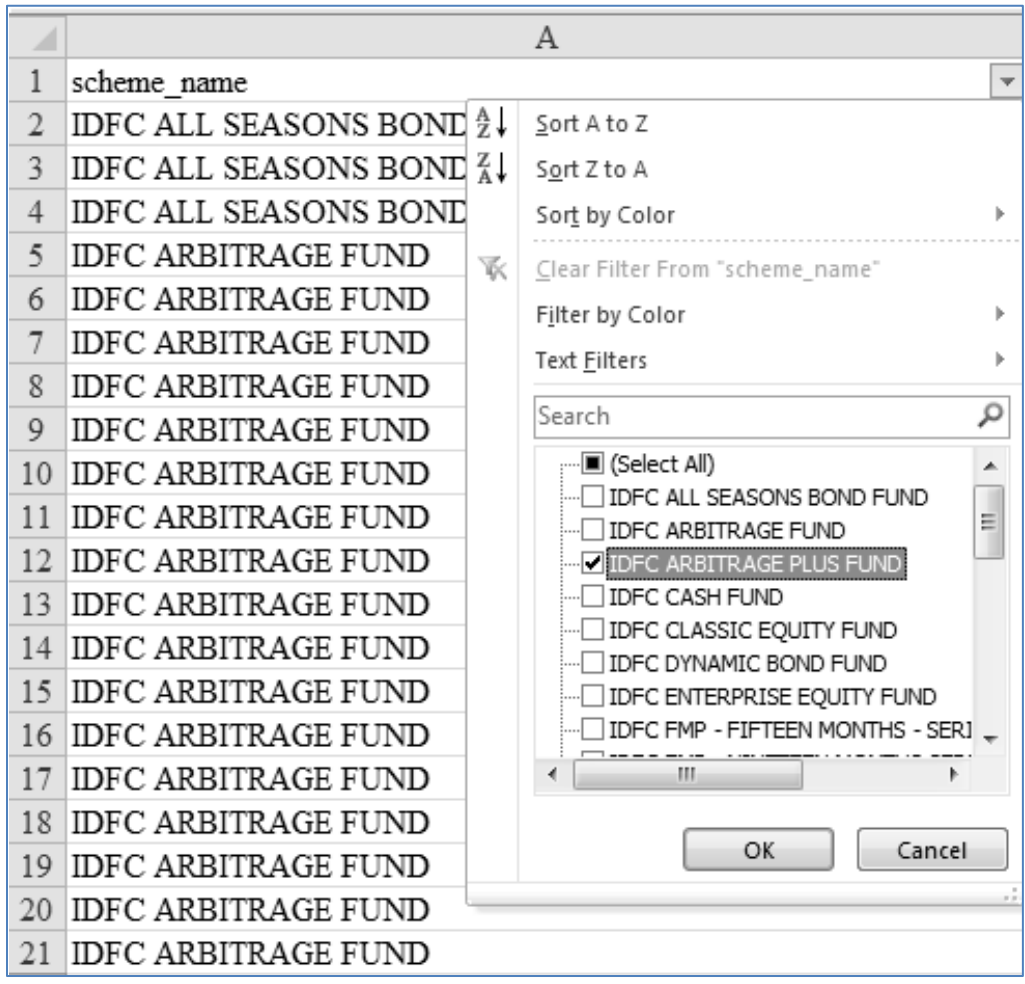

*Fig. 4.4.4: IDFC ARBITRAGE PLUS FUND ticked*

Press OK. Now Only IDFC ARBITRAGE PLUS FUND values are visible.

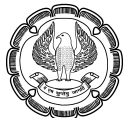

|              | A                               |
|--------------|---------------------------------|
| $\mathbf{1}$ | $\Box$<br>scheme_name           |
| 22           | IDEC ARBITRAGE PLUS FUND        |
| 23           | IDFC ARBITRAGE PLUS FUND        |
| 24           | <b>IDFC ARBITRAGE PLUS FUND</b> |
| 25           | <b>IDFC ARBITRAGE PLUS FUND</b> |
| 26           | <b>IDEC ARBITRAGE PLUS FUND</b> |
| 27           | IDEC ARBITRAGE PLUS FUND        |
| 28           | <b>IDFC ARBITRAGE PLUS FUND</b> |
| 29           | <b>IDFC ARBITRAGE PLUS FUND</b> |
| 30           | IDEC ARBITRAGE PLUS FUND        |
| 31           | <b>IDEC ARBITRAGE PLUS FUND</b> |
| 32           | IDEC ARBITRAGE PLUS FUND        |
| 33           | IDEC ARBITRAGE PLUS FUND        |
| 34           | IDFC ARBITRAGE PLUS FUND        |
| 35           | <b>IDFC ARBITRAGE PLUS FUND</b> |
| 36           | <b>IDFC ARBITRAGE PLUS FUND</b> |
| 37           | IDEC ARBITRAGE PLUS FUND        |
| 38           | <b>IDFC ARBITRAGE PLUS FUND</b> |
| 39           | IDFC ARBITRAGE PLUS FUND        |
| 40           | IDEC ARBITRAGE PLUS FUND        |
| 41           | <b>IDFC ARBITRAGE PLUS FUND</b> |
| 42           | IDEC ARBITRAGE PLUS FUND        |
| 156          |                                 |

*Fig. 4.4.5: Only IDFC ARBITRAGE PLUS FUND values*

This ticking and unticking options are available in case of numeric and date filters also. We can see that the row numbers are blue in colour. This is a very obvious indicator that the list is a filtered list.

To see all the records once more, go to Data Tab  $\rightarrow$  Sort & Filter Group and click on Clear button a shown in Fig 4.4.6.

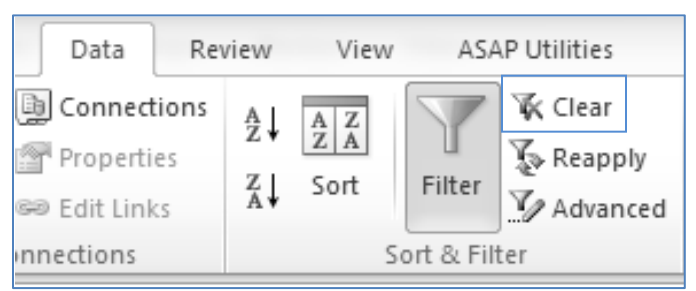

### *Fig. 4.4.6: Clear Button*

In Excel 2010, a new search window has been incorporated in filters which enhances filtering experience a lot!

 $\sigma$ 

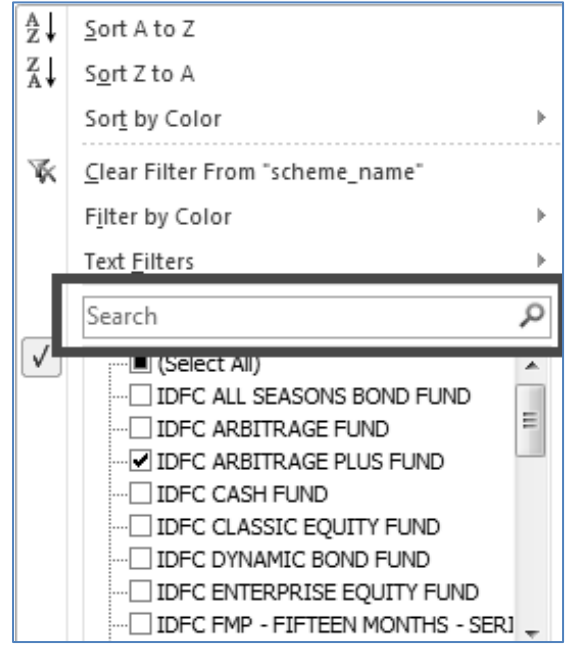

*Fig. 4.4.7: Search Window*

We can type matter in this window and get the data filtered. For example, suppose we are interested in all schemes containing 'Equity'. In that case, type 'Equity' in the search window as shown in Fig 4.4.8.

|              |                                         | А                                                                            |
|--------------|-----------------------------------------|------------------------------------------------------------------------------|
| $\mathbf{1}$ | scheme name                             | чT                                                                           |
| 22           | IDFC ARBITRAGE PLUS FU ĝ↓               | Sort A to Z                                                                  |
| 23           | IDFC ARBITRAGE PLUS FU $_{\Lambda}^{2}$ | Sort Z to A                                                                  |
| 24           | <b>IDFC ARBITRAGE PLUS FU</b>           | Sort by Color<br>ь                                                           |
| 25           | <b>IDFC ARBITRAGE PLUS FU</b><br>ҡ      | Clear Filter From "scheme_name"                                              |
| 26           | IDFC ARBITRAGE PLUS FU                  | Filter by Color<br>r                                                         |
| 27           | <b>IDFC ARBITRAGE PLUS FU</b>           | Text Filters                                                                 |
| 28           | IDEC ARBITRAGE PLUS EU                  |                                                                              |
| 29           | IDFC ARBITRAGE PLUS FU                  | Equ<br>$\times$                                                              |
| 30           | <b>IDFC ARBITRAGE PLUS FU</b>           | :…☑ (Select All Search Results)<br>$\exists$ Add current selection to filter |
| 31           | IDFC ARBITRAGE PLUS FU                  | - ØIDFC CLASSIC EQUITY FUND                                                  |
| 32           | IDFC ARBITRAGE PLUS FU                  | DIE ENTERPRISE EQUITY FUND                                                   |
| 33           | IDEC ARBITRAGE PLUS EU                  | MIDFC IMPERIAL EOUITY FUND<br>DIDFC PREMIER EQUITY FUND                      |
| 34           | IDFC ARBITRAGE PLUS FU                  | … <mark>v</mark> IDFC SMALL & MIDCAP EOUITY (SME) FUND                       |
| 35           | <b>IDFC ARBITRAGE PLUS FU</b>           | i Ø IDFC STRATEGIC SECTOR (50-50) EQUITY FUND                                |
| 36           | IDFC ARBITRAGE PLUS FU                  |                                                                              |
| 37           | <b>IDFC ARBITRAGE PLUS FU</b>           |                                                                              |
| 38           | <b>IDFC ARBITRAGE PLUS FU</b>           |                                                                              |
| 39           | IDFC ARBITRAGE PLUS FU                  |                                                                              |
| 40           | IDEC ARBITRAGE PLUS EU                  | Cancel<br>OK                                                                 |
| 41           | <b>IDFC ARBITRAGE PLUS FUTTE</b>        | ÷                                                                            |
| 42           | IDFC ARBITRAGE PLUS FUND                |                                                                              |

*Fig. 4.4.8: Equ in Search Window*

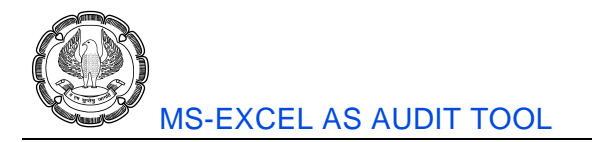

Even before completing the spelling, all the schemes containing 'Equity' appear. Press OK.

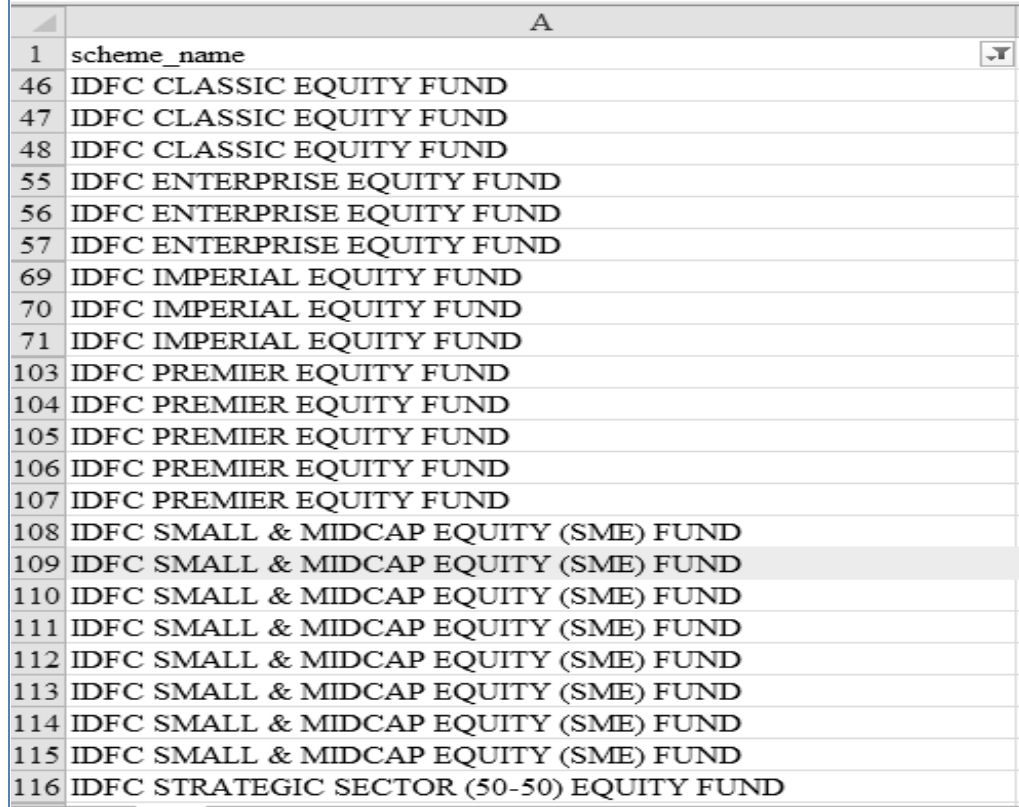

### *Fig. 4.4.9: All Equity Schemes*

Quite often, we mark important values by using colour. Later, we may desire obtaining a list of all such values together. For this purpose, again filters can be used. Click on the filter drop down button, filter by colour and select yellow colour as shown in Fig 4.410.

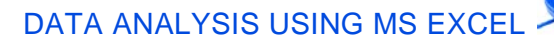

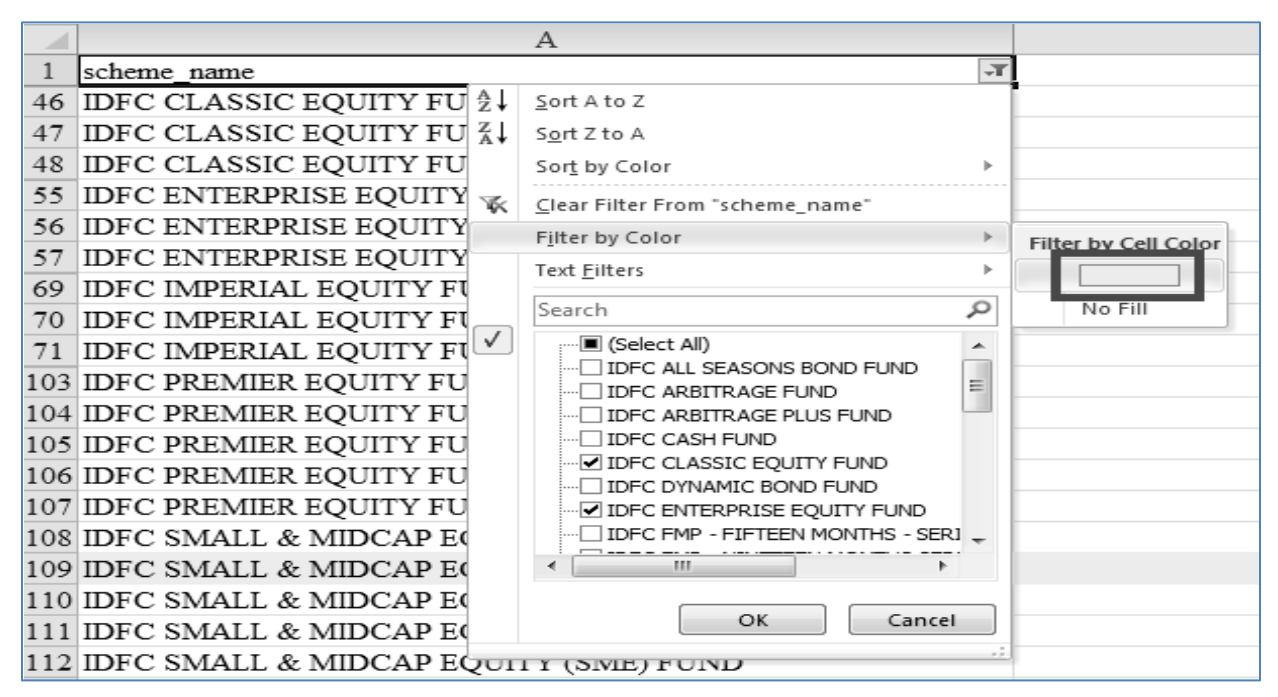

### *Fig. 4.4.10: Filter by Colour*

On clicking yellow colour, we get all the yellow marked records as shown in Fig 4.4.11.

|     | Α                                                  |            |
|-----|----------------------------------------------------|------------|
|     | scheme name                                        | $\sqrt{1}$ |
| 24  | <b>IDFC ARBITRAGE PLUS FUND</b>                    |            |
|     | IDFC ARBITRAGE PLUS FUND                           |            |
| 58. | IDFC FMP - FIFTEEN MONTHS - SERIES 3               |            |
|     | 82 IDFC MONEY MANAGER FUND - TREASURY PLAN         |            |
|     | 109 IDFC SMALL & MIDCAP EQUITY (SME) FUND          |            |
|     | 122 IDFC SUPER SAVER INCOME FUND - INVESTMENT PLAN |            |
|     | 135 IDFC SUPER SAVER INCOME FUND - SHORT TERM PLAN |            |
|     | 147 IDFC SUPER SAVER INCOME FUND - SHORT TERM PLAN |            |
|     | 152 IDFC TAX SAVER FUND-ELSS                       |            |
| 156 |                                                    |            |

*Fig. 4.4.11: Yellow coloured records*

We have lot of text filters options too.

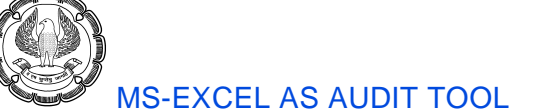

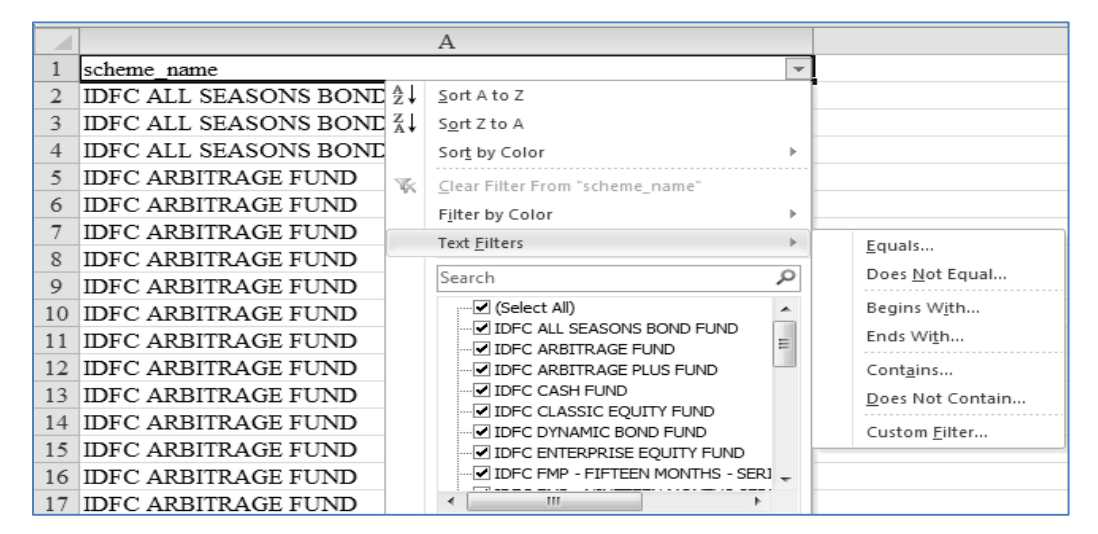

*Fig. 4.4.12: Other text filter options*

There are options like begins with, ends with, contains, does not contain etc. We can use these options judiciously. We can also combine any two of these using custom filter and achieve the required filtering. You are advised to practice these options.

### **4.4.2 Numeric Filters**

Numeric filters get applied in case of fields containing numbers. In numeric filters, we have the options of ticking – unticking values and filter by colour, similar to text filters. However, we rather make heavy use of the number filter options. Let's have a look at them.

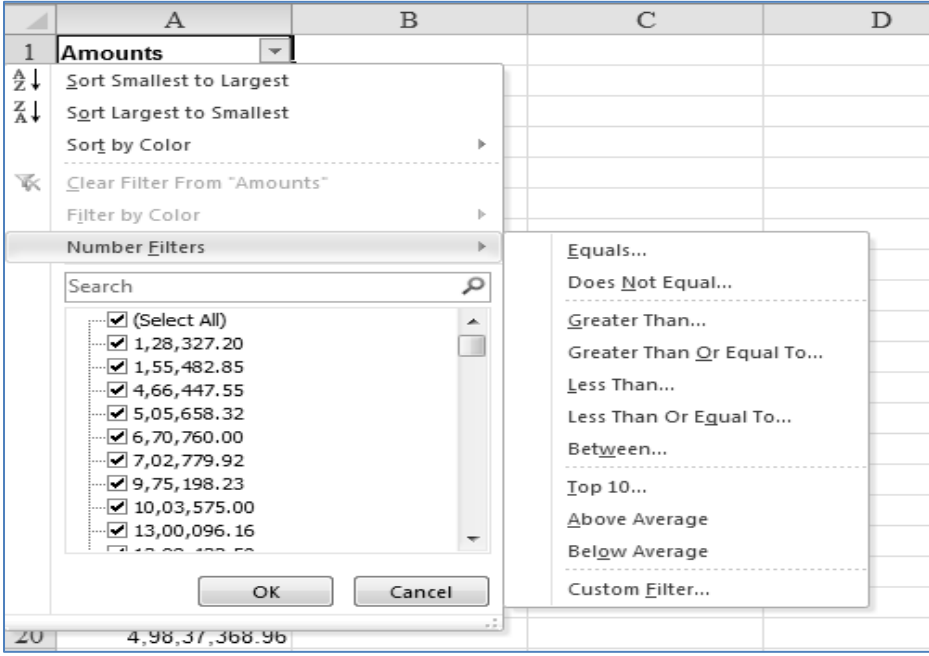

*Fig. 4.4.13: Number Filters*

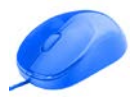

We can perform filtering using greater than, less, between etc. option. Top 10 option allows let us filter for the top 10 values. However, top 10 need not be 'top 10' always. Instead of top, we can select bottom. Instead of 10 we can specify other numbers. Instead of number of items we can specify percentages. Thus, we have lot of flexibility in top 10.

We can also use above average and below average. Finally, we can combine any two criteria by using custom filter as shown in Fig 4.4.13.

### **4.4.3 Date Filters**

Date filters get applied in case of fields containing dates. In date filters, we have the options of filter by colour and ticking – unticking values, similar to text filters. But there is one difference.

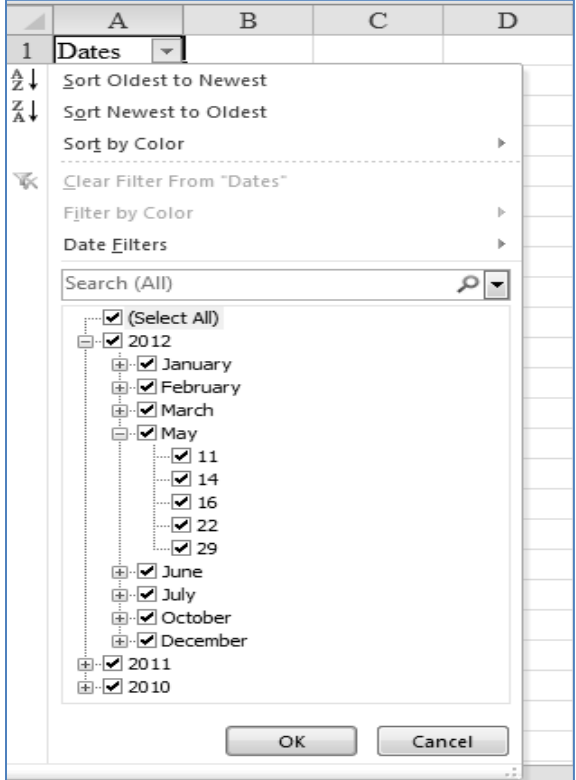

*Fig. 4.4.14: Hierarchy in Dates*

There is a tree structure for the dates. As dates follow a hierarchy of Year  $\rightarrow$  Month  $\rightarrow$  Day, we can do ticking – unticking at different levels. If a year is unticked, then all the dates in that year will be unticked. This is extremely convenient. Nevertheless, we rather make heavy use of the date filter options. Let's have a look at them.

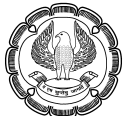

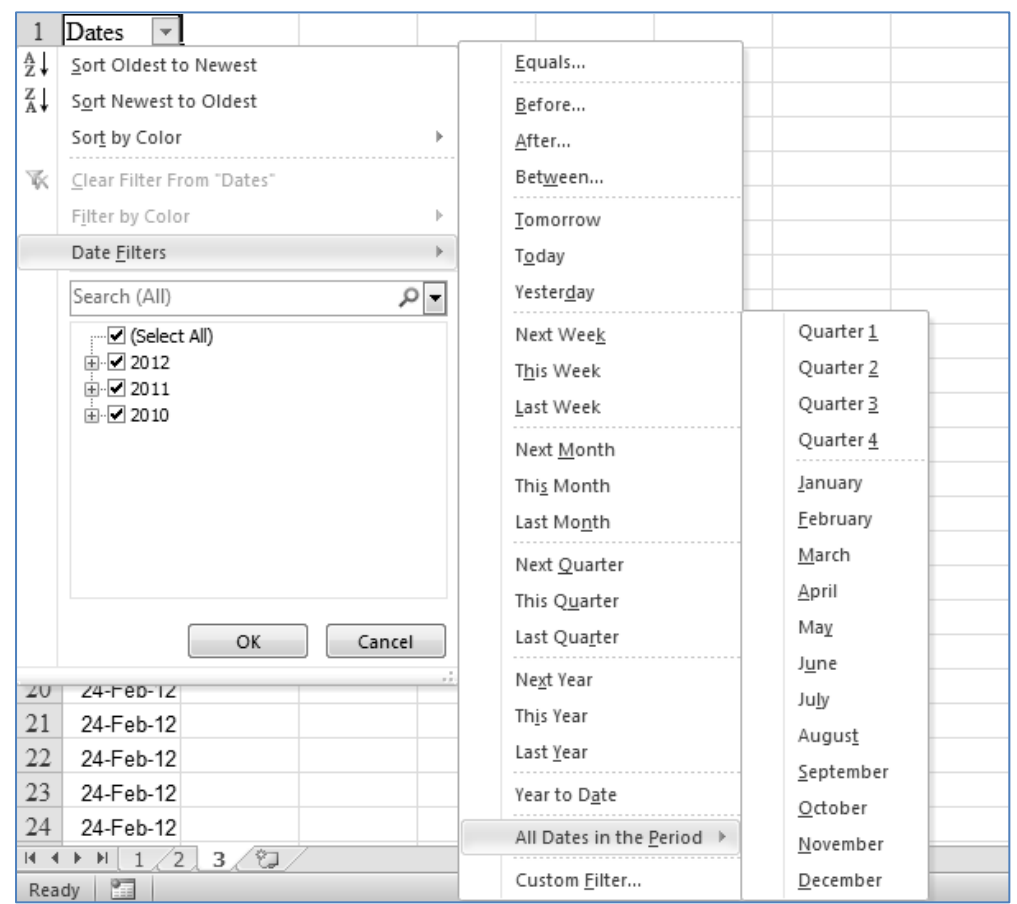

#### *Fig. 4.4.15: Date Filters*

We can do filtering for before, after or between two dates. This is similar to greater than, less than, between etc. in numeric filters. We can filter for today, tomorrow, yesterday; this week, next week, last week; etc. We can also obtain year to date records. One of the most fascinating filters is 'All Dates in the Period'. Here we can obtain records for different months or quarters, irrespective of years.

Finally, we can again combine multiple criteria by using custom filters.

Excel filters have a wide variety. You are advised to study them carefully.

# **4.5 Consolidation of Data**

Sometimes we come across data which is distributed across multiple worksheets. In such cases, we would like to bring the data in all such worksheets together. One may immediately think of using copy paste. Unfortunately, the headers don't always match. Therefore, we need a little more intelligent tool which will consolidate data based on the headers.

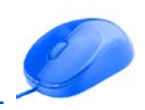

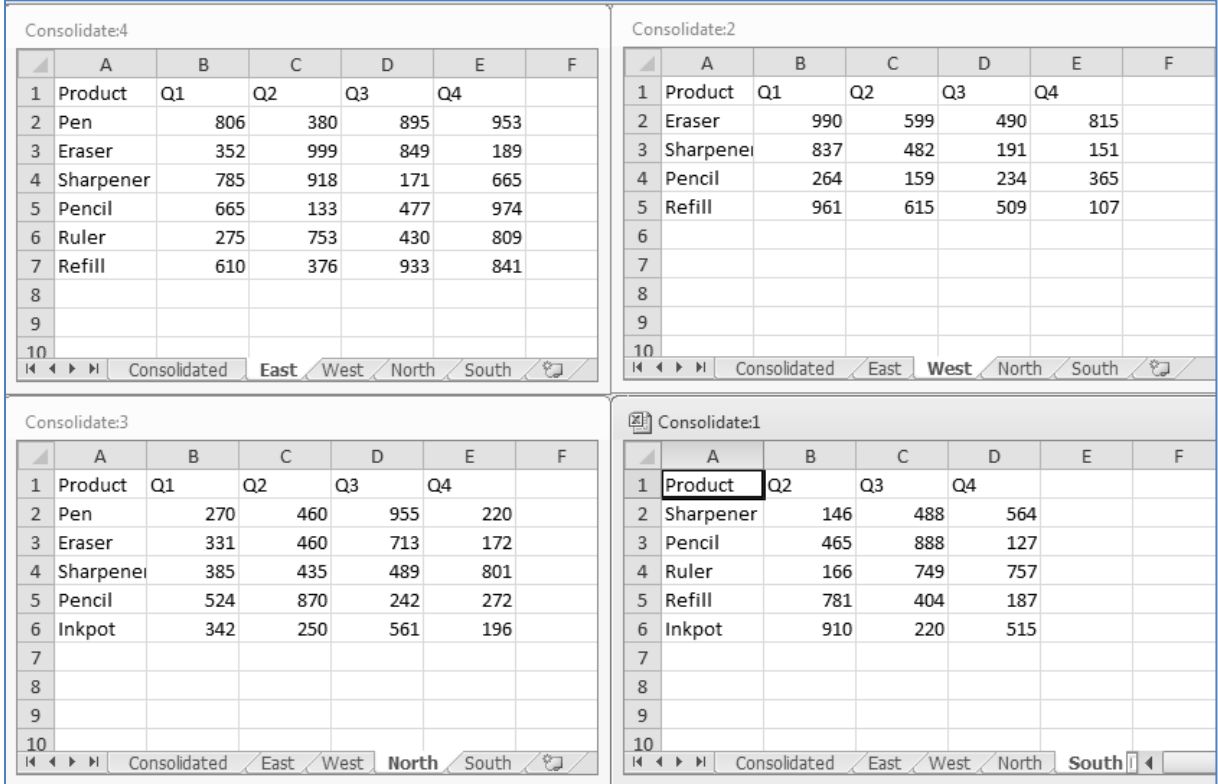

#### *Fig. 4.5.1: Different worksheets with varying headings*

In the above diagram, we can see 4 worksheets representing 4 zones of the country. In each sheet, the row headers (Products) and column headers (Quarters) are varying. We would like to consolidate the data in these 4 worksheets into a single worksheet.

For this we can use a feature called Consolidate. It is available in Data Tab  $\rightarrow$  Data Tools Group as shown in Fig 4.5.2

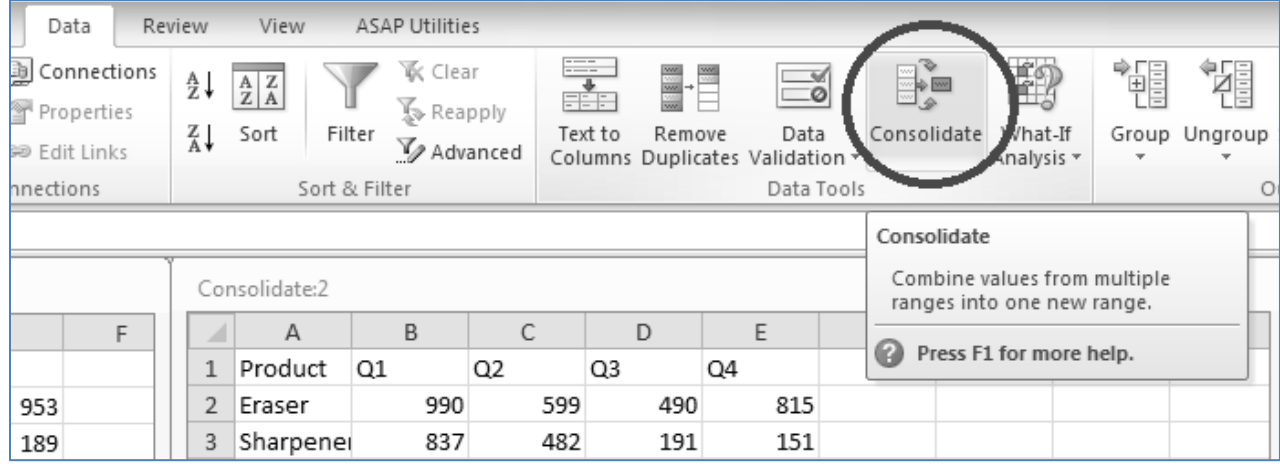

*Fig. 4.5.2: Consolidate*

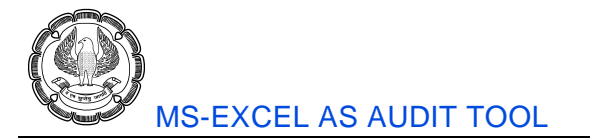

To consolidate your data, go to the destination sheet and keep the cell pointer on the cell where you would like to place your output. Then click on Consolidate button. It will flash a window.

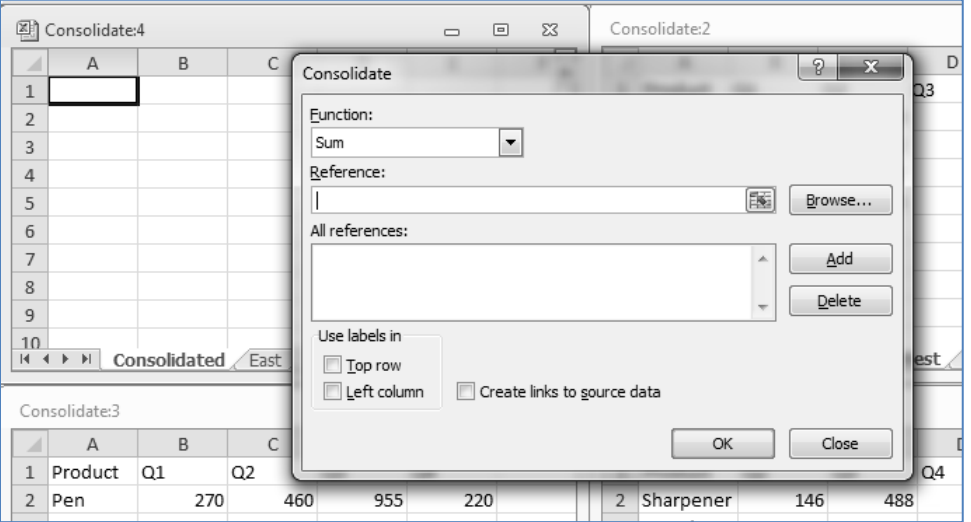

*Fig. 4.5.2: Consolidate Window*

It will ask for references. Here, one by one, we need to specify the ranges which we wish to consolidate. Visit each worksheet, highlight the range and click on Add button as shown in Fig 4.5.3.

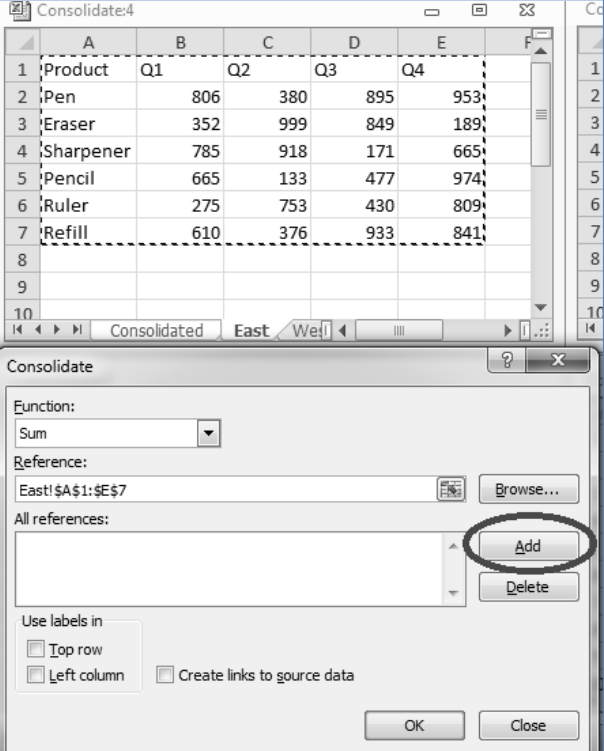

*Fig. 4.5.3: Adding References*

Like this, visit all the sheets one by one, highlight the ranges and keep adding them. Tick *use labels in top row and left column*. Also tick *Create links to source data*. Finally, the Consolidate window appears as shown in Fig 4.5.4.

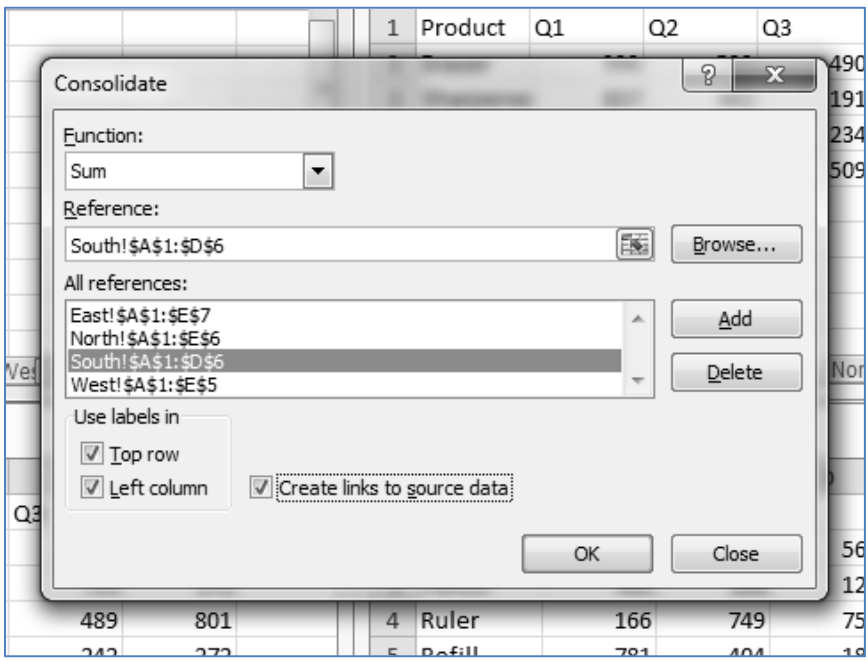

*Fig. 4.5.4: All references added*

At the end, press OK. The data will be consolidated and will appear as shown in 4.5.5

| A1                |    |           |   |      | $f_x$ |                |      |  |
|-------------------|----|-----------|---|------|-------|----------------|------|--|
| $\mathbf{2}$<br>1 |    | А         | B | С    | D     | Ε              | F    |  |
|                   | 1  |           |   | Q1   | Q2    | Q <sub>3</sub> | Q4   |  |
|                   | 4  | Pen       |   | 1076 | 840   | 1850           | 1173 |  |
| $\frac{1}{1}$     | 8  | Eraser    |   | 1673 | 2058  | 2052           | 1176 |  |
|                   | 13 | Sharpener |   | 2007 | 1981  | 1339           | 2181 |  |
|                   | 18 | Pencil    |   | 1453 | 1627  | 1841           | 1738 |  |
| $+$ $+$ $+$ $+$   | 21 | Ruler     |   | 275  | 919   | 1179           | 1566 |  |
|                   | 25 | Refill    |   | 1571 | 1772  | 1846           | 1135 |  |
|                   | 28 | Inkpot    |   | 342  | 1160  | 781            | 711  |  |
|                   | 29 |           |   |      |       |                |      |  |

*Fig. 4.5.5: All data consolidated*

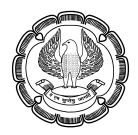

These are the subtotals across all worksheet. If we wish to view the individual values, we can clik on the level 2, as it appears on the top left hand corner as shown in Fig 4.5.6.

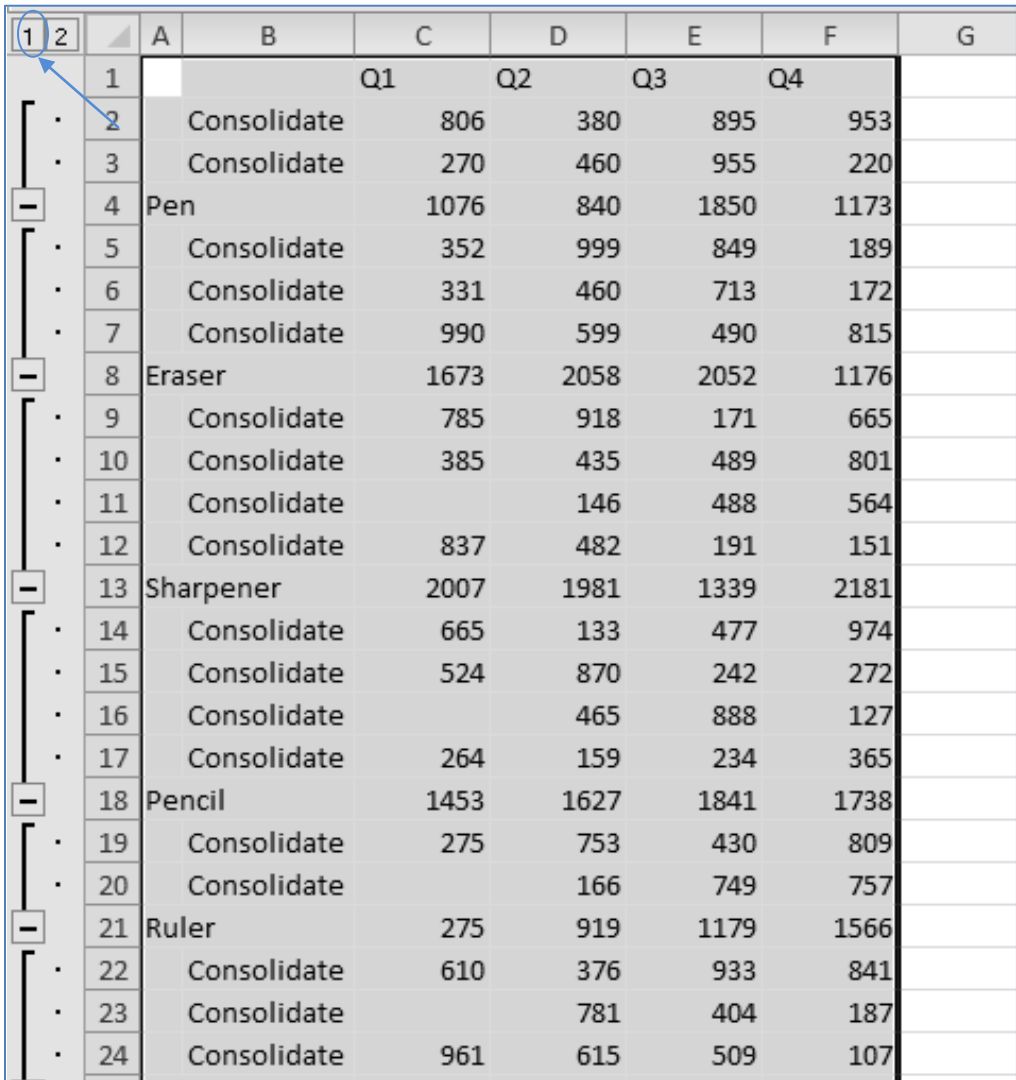

### *Fig. 4.5.6: Data at Level 2*

Unfortunately, Consolidate doesn't present the source sheet names in front of the values. Instead, it plots the workbook's name itself.

# **4.6 Pivot Tables**

It is one of the most powerful features of excel for data analysis. As you advance in excel proficiency, sooner or later you are bound to use Pivot Tables for efficient data analysis. Even though it's highly effective, quite ironically, it is also one of the most user friendly features of excel. It's a vast and fascinating topic. Let's explore it a bit now.

# **4.6.1 Preparing Your Data for Analyzing**

For using Pivot Tables, we need to have a dataset in rectangular format (also known as flat format) i.e. the data should be composed of fields placed in columns and records placed in rows. Thus, it should assume a rectangular shape. Also, every column should have a heading. If there are no headings, excel cannot create a Pivot Table.

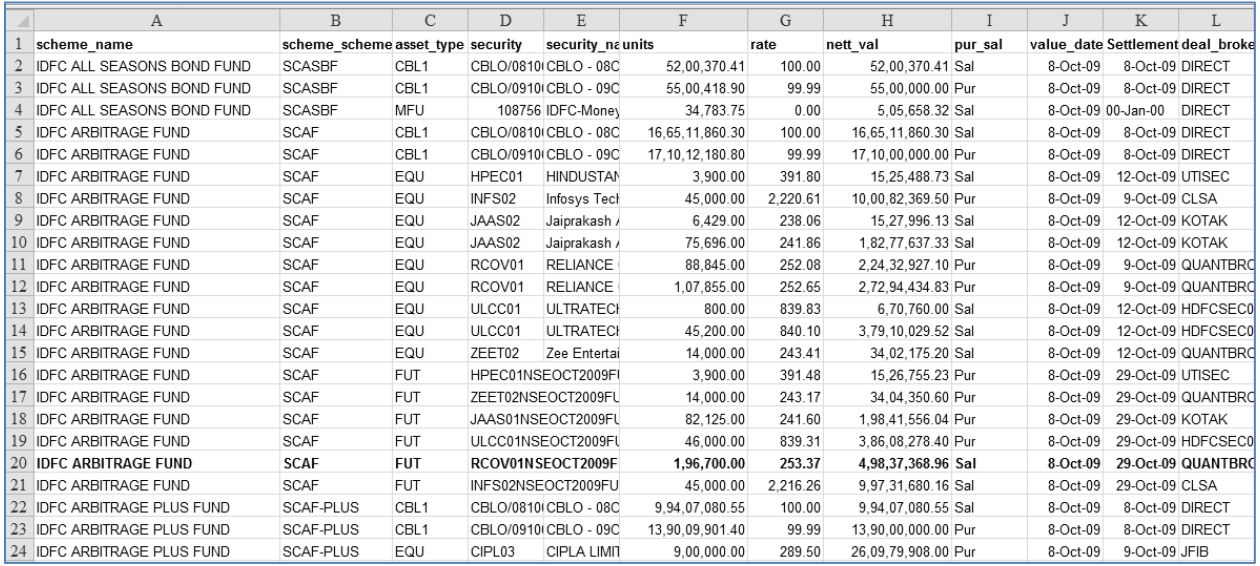

### *Fig. 4.6.1: Data*

In the above diagram, we can see that fields like *Scheme\_name, Asset\_type, Units, rate, nett\_val* etc are placed in columns. The records are given in rows. Every column has a heading. Thus, this data is in flat format and hence can be analyzed using Pivot Tables.

### **4.6.2 Creating Pivot Table**

Pivot Table is available in the Insert Tab  $\rightarrow$  Tables Group as shown in Fig 4.6.2.

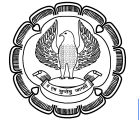

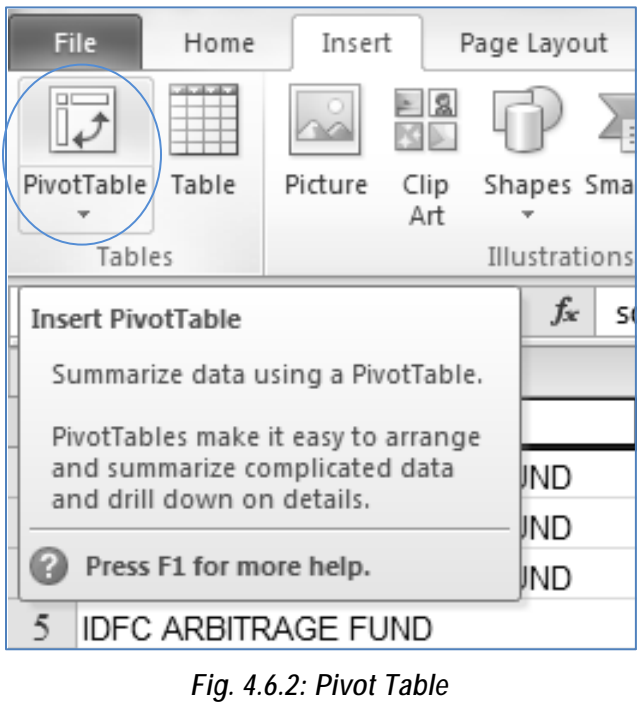

Click on Pivot Table button. It opens an interactive wizard.

|                |                 | А                                                        | B                                 | С                | D                  | Ε                    |  |
|----------------|-----------------|----------------------------------------------------------|-----------------------------------|------------------|--------------------|----------------------|--|
| 1              | scheme name     |                                                          | scheme_scheme asset_type security |                  |                    | security na          |  |
| $\overline{2}$ |                 | IDFC ALL SEASONS BOND FUND                               | <b>SCASBF</b>                     | CBL <sub>1</sub> |                    | CBLO/0810(CBLO - 08C |  |
| 3              |                 | IDFC ALL SEASONS BOND FUND                               | <b>SCASBF</b>                     | CBL <sub>1</sub> |                    | CBLO/0910(CBLO - 09C |  |
| $\overline{4}$ |                 | <b>IDFC ALL SEASONS BOND FUND</b>                        | <b>SCASBE</b>                     | <b>MELL</b><br>8 | $\mathbf{x}$       | 108756 IDFC-Money    |  |
| 5              |                 | IDFC ARE Create PivotTable                               |                                   |                  |                    | 0810 CBLO - 08C      |  |
| 6              | <b>IDFC ARE</b> | Choose the data that you want to analyze                 |                                   | 0910 CBLO - 09C  |                    |                      |  |
| 7              | <b>IDFC ARE</b> | Select a table or range                                  |                                   |                  |                    | <b>HINDUSTAN</b>     |  |
| 8              | <b>IDFC ARE</b> | Table/Range:                                             | Data!\$A\$1:\$O\$155              |                  | 国                  | Infosys Tecl         |  |
| 9              | <b>IDFC ARE</b> | Use an external data source                              |                                   | Jaiprakash /     |                    |                      |  |
|                | 10 IDFC ARE     | Choose Connection                                        |                                   |                  |                    | Jaiprakash /         |  |
| 11             | <b>IDFC ARE</b> | Connection name:                                         |                                   |                  |                    | <b>RELIANCE</b>      |  |
| 12             | <b>IDFC ARE</b> | Choose where you want the PivotTable report to be placed |                                   | <b>RELIANCE</b>  |                    |                      |  |
|                | 13 IDFC ARE     | C New Worksheet                                          |                                   | <b>ULTRATECH</b> |                    |                      |  |
|                | 14 IDFC ARE     | Existing Worksheet                                       |                                   |                  |                    | <b>ULTRATECH</b>     |  |
|                | 15 IDFC ARE     | Location:                                                |                                   |                  | 嶐                  | Zee Entertai         |  |
|                | 16 IDFC ARE     |                                                          | OK                                | Cancel           |                    | 1NSEOCT2009FI        |  |
|                | 17 IDFC ARE     |                                                          |                                   |                  |                    | PNSEOCT2009FL        |  |
|                |                 | 18 IDFC ARBITRAGE FUND                                   | <b>SCAF</b>                       | FUT              |                    | JAAS01NSEOCT2009FU   |  |
|                |                 | 19 IDFC ARBITRAGE FUND                                   | SCAF                              | <b>FUT</b>       |                    | ULCC01NSEOCT2009FU   |  |
|                |                 | 20 IDFC ARBITRAGE FUND                                   | <b>SCAF</b>                       | <b>FUT</b>       |                    | RCOV01NSEOCT2009F    |  |
|                |                 | 21 IDFC ARBITRAGE FUND                                   | SCAF                              | <b>FUT</b>       | INFS02NSEOCT2009FU |                      |  |

*Fig. 4.6.3: Create Pivot Table Window*
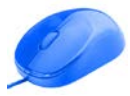

First of all, we need to specify the data that we wish to analyze. Either we can specify a table or a range of cells. By default, excel considers the region around the active cell. Alternately, we can also use an external data source.

Then we need to specify where to place the PivotTable report. We can either place it in a new worksheet or an existing worksheet. Pivot Table, as we will discover later, is highly dynamic in nature and quickly changes its dimensions. Thus, generally it's advisable to place it in a new worksheet. That is also the default option.

Make changes if necessary and then click on OK button.

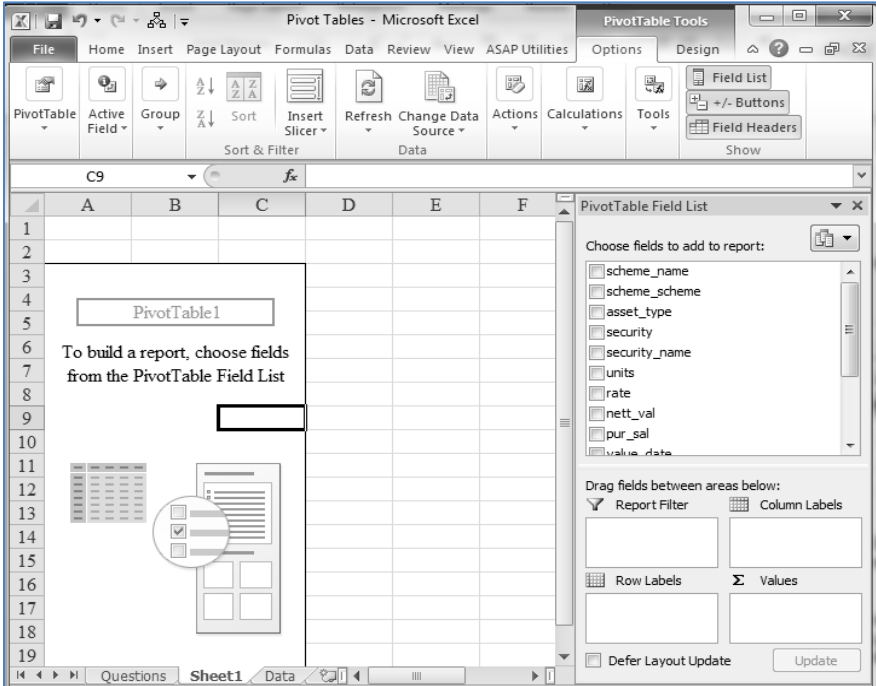

*Fig. 4.6.4: Blank Pivot Table*

This inserts a new worksheet and shows the Pivot Table layout (which is presently blank). There is a field list on the right hand side of the worksheet and enlists different fields. It also has four sections; Report Filter, Column Labels, Row Labels and Values.

## **4.6.3 Adding Fields to Pivot Table**

As written in the instruction in the above diagram, we need to choose fields from the Pivot Table field list and drop them in one of the four sections so that we can build a report.

The fields are to be dropped in the proper section based on the following logic:

- 1. Report Filter Drop fields in report filters if you wish to filter the Pivot Table
- 2. Column Labels Drop fields over here so that the values of the fields become column labels
- 3. Row Labels Drop fields over here so that the values of the fields become column labels
- 4. Values Drop fields over here so that computations like sum, count, min, max etc. can be done on the values of such fields.

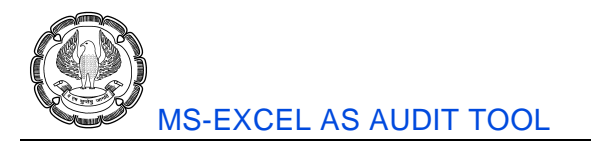

Thus, row labels and column labels will be the outline or the framework of the report while values will be the main body. Accordingly, we may decide which column should be dropped where.

Presently, let us put *scheme\_name* in Row Labels and *net\_val* in Column Labels.

|    | А                                                                                                    | $\mathbf{B}$       | C                          | PivotTable Field List<br>$\rightarrow \times$       |
|----|----------------------------------------------------------------------------------------------------|--------------------|----------------------------|-----------------------------------------------------|
|    |                                                                                                    |                    |                            | 圃▼<br>Choose fields to add to report:<br>usset_type |
|    | <b>Row Labels</b><br>$\overline{\mathbf{v}}$                                                                  | Sum of nett val    |                            | security                                            |
|    | IDFC ALL SEASONS BOND FUND                                                                                    | 11206028.73        |                            | security name                                       |
| 5  | <b>IDFC ARBITRAGE FUND</b>                                                                                    | 763585668          |                            | <b>■</b> units                                      |
|    | <b>IDFC ARBITRAGE PLUS FUND</b>                                                                               | 1017800858         |                            | $\Box$ rate                                         |
|    | <b>IDFC CASH FUND</b>                                                                                         | 8516846918         |                            | √ nett val<br>pur sal                               |
|    | <b>IDFC CLASSIC EQUITY FUND</b>                                                                               | 328192215.9        |                            | value_date                                          |
| Q  | IDFC DYNAMIC BOND FUND                                                                                        | 2666024768         |                            | SettlementDate                                      |
| 10 | <b>IDFC ENTERPRISE EQUITY FUND</b>                                                                            | 2052257264         |                            | deal broker                                         |
| 11 | <b>IDFC FMP - FIFTEEN MONTHS - SERIES 3</b>                                                                   | 23399280.45        |                            | Broker name                                         |
| 12 | <b>IDFC FMP - NINETEEN MONTHS SERIES 1</b>                                                                    | 1300096.16         |                            |                                                     |
| 13 | IDFC GOVERNMENT SECURITIES FUND - INVESTMENT PLAN                                                             | 959928984.7        |                            | Drag fields between areas below:                    |
| 14 | IDFC GOVERNMENT SECURITIES FUND - PF PLAN                                                                     | 399810741.9        |                            | Report Filter<br>Column Labels                      |
| 15 | IDFC GOVERNMENT SECURITIES FUND - SHORT TERM PLAN                                                             | 13000926.03        |                            |                                                     |
| 16 | <b>IDFC IMPERIAL EQUITY FUND</b>                                                                              | 248787944          |                            |                                                     |
| 17 | IDFC INDIA GDP GROWTH FUND                                                                                    | 38632236.31        |                            | 鼺<br>Row Labels<br>$\Sigma$ Values                  |
| 18 | <b>IDFC LIQUID FUND</b>                                                                                       | 38451405.48        |                            | Sum of nett val ▼<br>scheme name                    |
| 19 | <b>IDFC LIQUIDITY MANAGER FUND</b>                                                                            | 44000284.93        |                            |                                                     |
| 20 | <b>IDFC MONEY MANAGER FUND - INVESTMENT PLAN</b>                                                              | 1636804545         |                            |                                                     |
| 21 | IDFC MONEY MANAGER FUND - TREASURY PLAN<br>Questions Sheet1 Data<br>$M \rightarrow N$<br>$\blacktriangleleft$ | 41913077937<br>III | $\blacktriangleright$ $\ $ | Defer Layout Update<br>Update                       |

*Fig. 4.6.5: Scheme wise Totals*

We can see that a list of scheme has been created by excel in column A and the sum of net value for each of those schemes has been generated in column B. The best part of this is that the entire job of enlisting the unique values of schemes and generating corresponding totals is handled by excel itself.

## **4.6.4 Changing Field Statistics**

It is not necessary that we need to always have sum of a field. We can also obtain other statistics like count, min, max etc. For this, click on the field in the Values section and select the last option Value Field Settings.

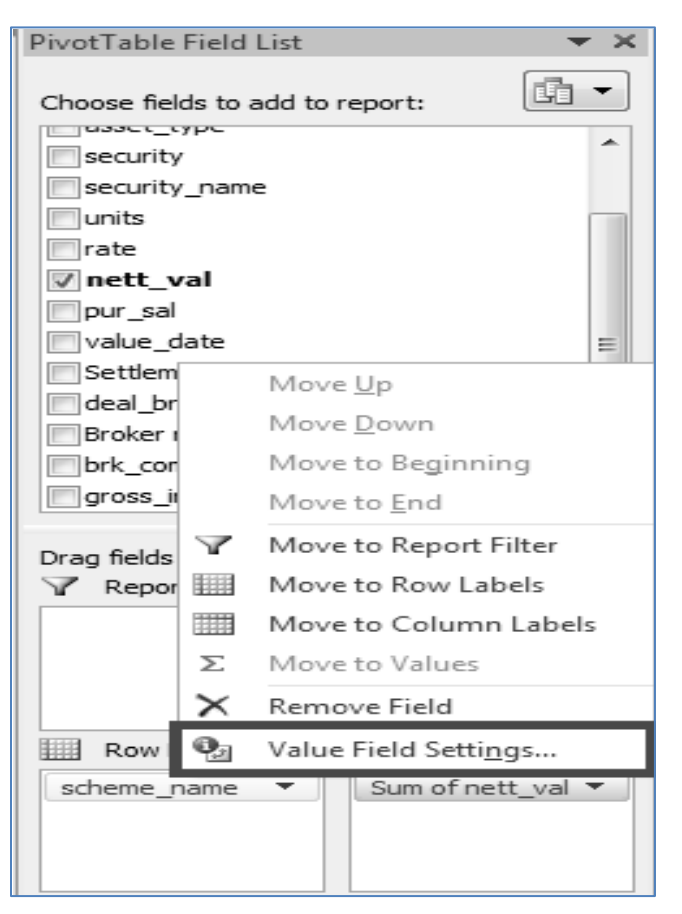

#### *Fig. 4.6.6: Value Field Settings*

Then a window appears which lets us select the appropriate statistic. Say, we select Max over there so that can have maximum value for each scheme.

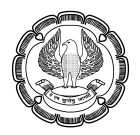

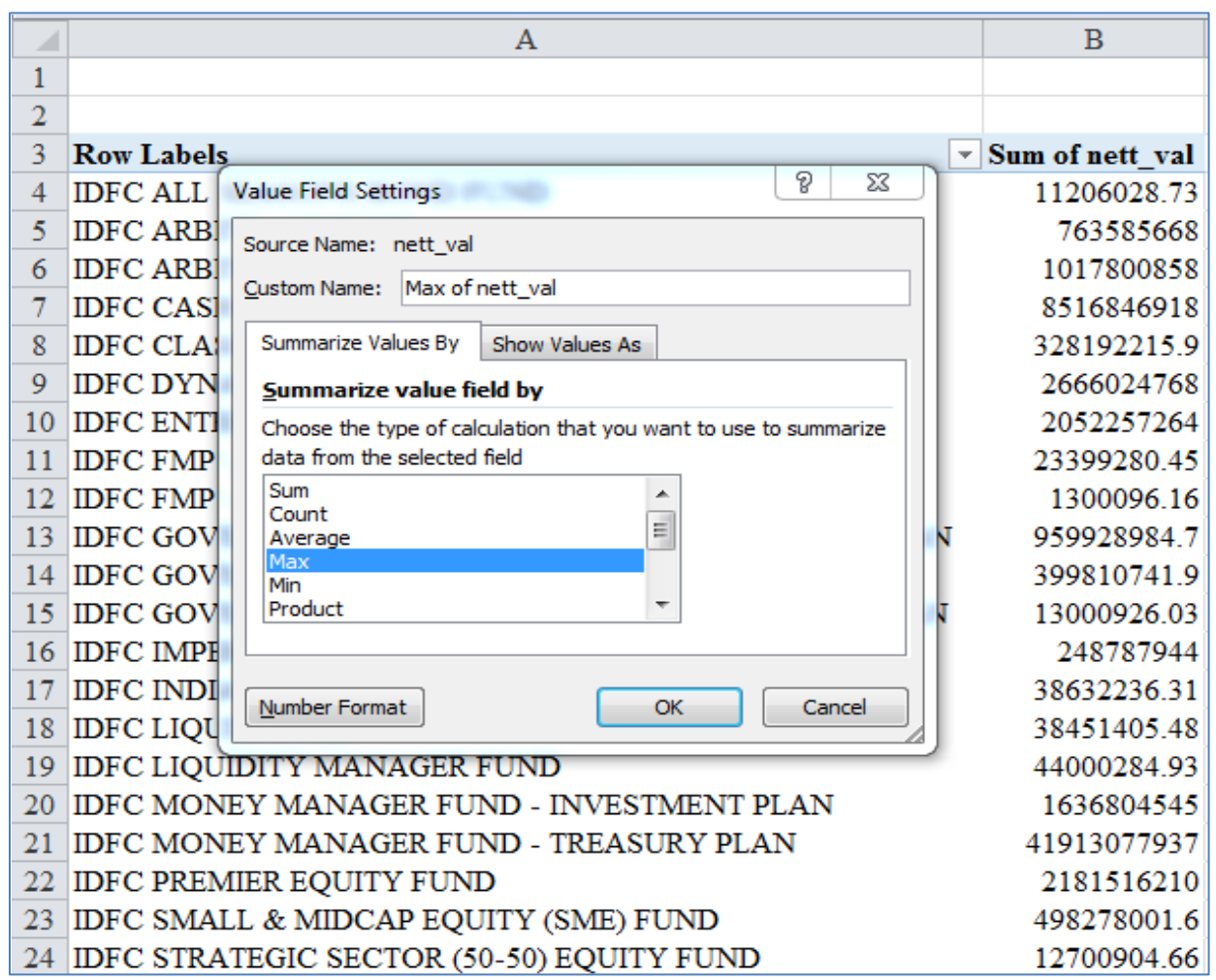

*Fig. 4.6.7: Max*

Now click on OK. This will update the values to maximum value for each scheme.

 $\mathcal{O}$ 

|                | $\mathbf{A}$                                         | B                 |
|----------------|------------------------------------------------------|-------------------|
| $\mathbf{1}$   |                                                      |                   |
| $\overline{2}$ |                                                      |                   |
| 3              | <b>Row Labels</b>                                    | V Max of nett_val |
| $\overline{4}$ | IDFC ALL SEASONS BOND FUND                           | 5500000           |
| 5              | <b>IDFC ARBITRAGE FUND</b>                           | 171000000         |
| 6              | <b>IDFC ARBITRAGE PLUS FUND</b>                      | 261765810         |
| $\overline{7}$ | <b>IDFC CASH FUND</b>                                | 5373000918        |
| 8              | <b>IDFC CLASSIC EQUITY FUND</b>                      | 168912031.2       |
| 9              | <b>IDFC DYNAMIC BOND FUND</b>                        | 1380000000        |
| 10             | <b>IDFC ENTERPRISE EQUITY FUND</b>                   | 999986301.6       |
|                | 11 IDFC FMP - FIFTEEN MONTHS - SERIES 3              | 10000712.33       |
|                | 12 IDFC FMP - NINETEEN MONTHS SERIES 1               | 1300096.16        |
|                | 13 IDEC GOVERNMENT SECURITIES FUND - INVESTMENT PLAN | 553000000         |
|                | 14 IDFC GOVERNMENT SECURITIES FUND - PF PLAN         | 249000000         |
|                | 15 IDFC GOVERNMENT SECURITIES FUND - SHORT TERM PLAN | 13000926.03       |
|                | 16 IDFC IMPERIAL EQUITY FUND                         | 119008476.7       |
| 17             | <b>IDFC INDIA GDP GROWTH FUND</b>                    | 34002421.92       |
|                | 18 IDFC LIQUID FUND                                  | 29950800          |
|                | 19 IDFC LIQUIDITY MANAGER FUND                       | 40000000          |
|                | 20 IDFC MONEY MANAGER FUND - INVESTMENT PLAN         | 550000000         |
| 21             | <b>IDFC MONEY MANAGER FUND - TREASURY PLAN</b>       | 14960315906       |
|                | 22 IDFC PREMIER EQUITY FUND                          | 1073576468        |
|                | 23 IDFC SMALL & MIDCAP EQUITY (SME) FUND             | 227000000         |
|                | 24 IDFC STRATEGIC SECTOR (50-50) EQUITY FUND         | 12700904.66       |

*Fig. 4.6.8: Scheme wise Max*

We can also express the values in a variety of ways. Activate the window of Value Field Settings once more. Select Sum once more.

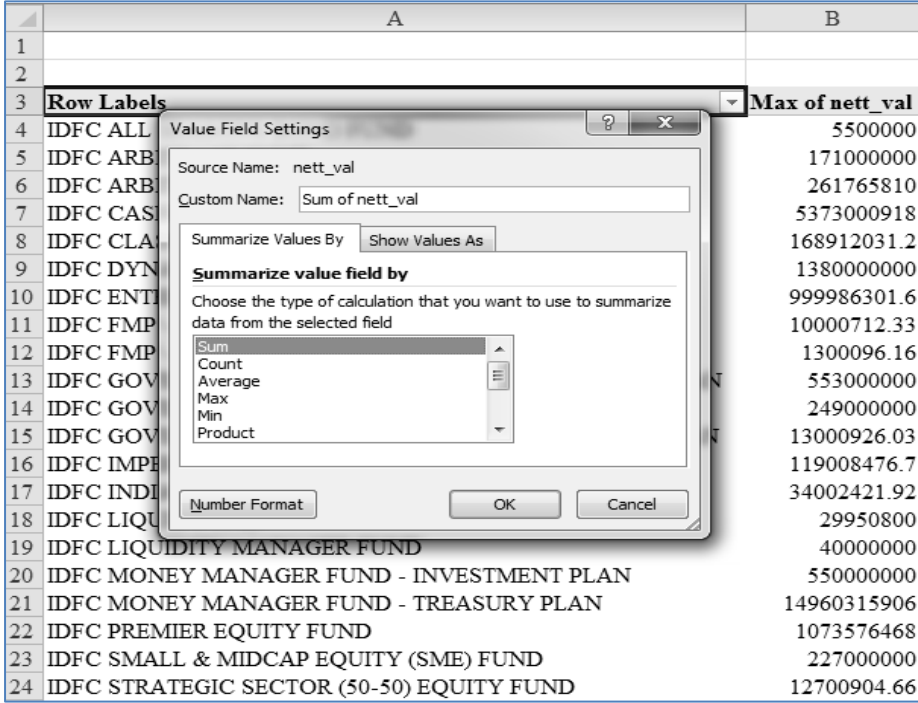

*Fig. 4.6.9: Back to Sum*

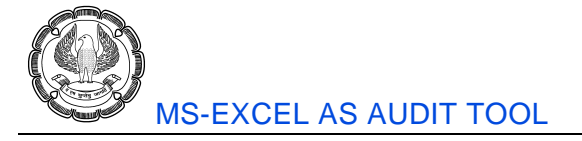

Then click on *Show Values As* tab. There default value is No Calculation. But you may select any of the multiple values available. Select % of Grand Total.

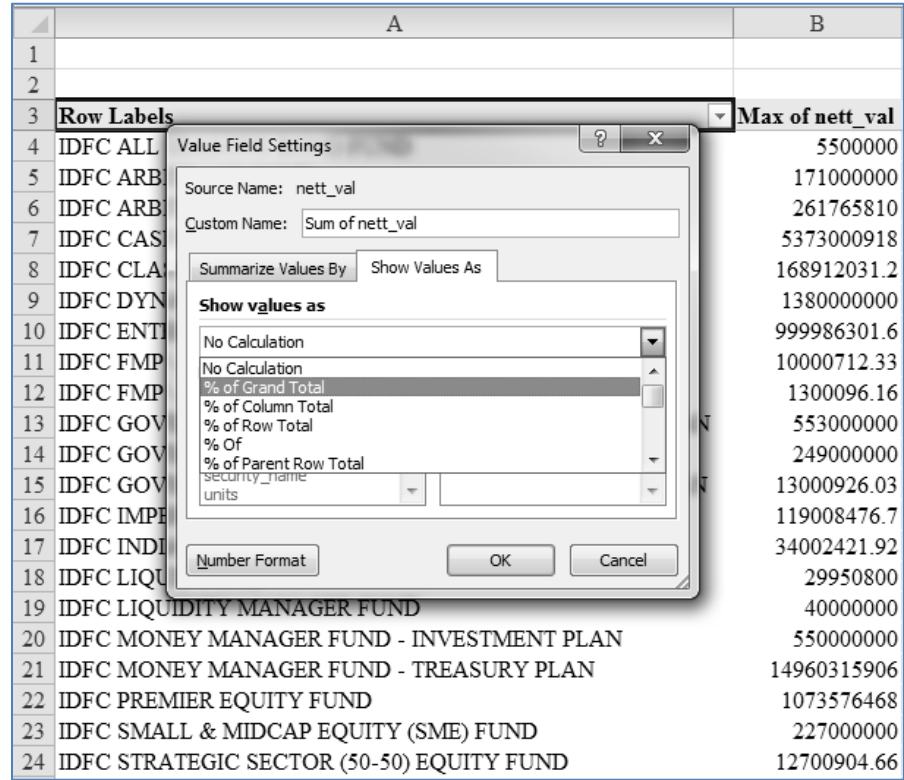

*Fig. 4.6.10: % of Grand Total*

Press OK. We can see that the absolute figures of sum have got converted into percentages.

 $\sigma$ 

|                | A                                                        | <sub>B</sub>                 |
|----------------|----------------------------------------------------------|------------------------------|
| $\mathbf{1}$   |                                                          |                              |
| $\overline{2}$ |                                                          |                              |
| 3              | <b>Row Labels</b>                                        | $\mathbf{v}$ Sum of nett val |
| $\overline{4}$ | <b>IDFC ALL SEASONS BOND FUND</b>                        | 0.02%                        |
| 5              | <b>IDFC ARBITRAGE FUND</b>                               | 1.12%                        |
| 6              | <b>IDFC ARBITRAGE PLUS FUND</b>                          | 1.49%                        |
| $\overline{7}$ | <b>IDFC CASH FUND</b>                                    | 12.48%                       |
| 8              | <b>IDFC CLASSIC EQUITY FUND</b>                          | 0.48%                        |
| $\overline{Q}$ | <b>IDFC DYNAMIC BOND FUND</b>                            | 3.91%                        |
| 10             | <b>IDFC ENTERPRISE EQUITY FUND</b>                       | 3.01%                        |
| 11             | <b>IDFC FMP - FIFTEEN MONTHS - SERIES 3</b>              | 0.03%                        |
| 12             | <b>IDFC FMP - NINETEEN MONTHS SERIES 1</b>               | $0.00\%$                     |
| 13             | <b>IDFC GOVERNMENT SECURITIES FUND - INVESTMENT PLAN</b> | 1.41%                        |
| 14             | <b>IDFC GOVERNMENT SECURITIES FUND - PF PLAN</b>         | 0.59%                        |
| 15             | <b>IDFC GOVERNMENT SECURITIES FUND - SHORT TERM PLAN</b> | 0.02%                        |
|                | 16 IDFC IMPERIAL EQUITY FUND                             | 0.36%                        |
| 17             | <b>IDFC INDIA GDP GROWTH FUND</b>                        | 0.06%                        |
|                | 18 IDFC LIQUID FUND                                      | 0.06%                        |
| 19             | <b>IDFC LIQUIDITY MANAGER FUND</b>                       | 0.06%                        |
| 20             | <b>IDFC MONEY MANAGER FUND - INVESTMENT PLAN</b>         | 2.40%                        |
| 21             | IDFC MONEY MANAGER FUND - TREASURY PLAN                  | 61.44%                       |
| 22             | <b>IDFC PREMIER EQUITY FUND</b>                          | 3.20%                        |
| 23             | <b>IDFC SMALL &amp; MIDCAP EQUITY (SME) FUND</b>         | 0.73%                        |
| 24             | <b>IDFC STRATEGIC SECTOR (50-50) EQUITY FUND</b>         | 0.02%                        |

*Fig. 4.6.11: Scheme wise Percentages*

These all are percentages of the grand total value. Now come back to absolute figures by again selecting No calculation.

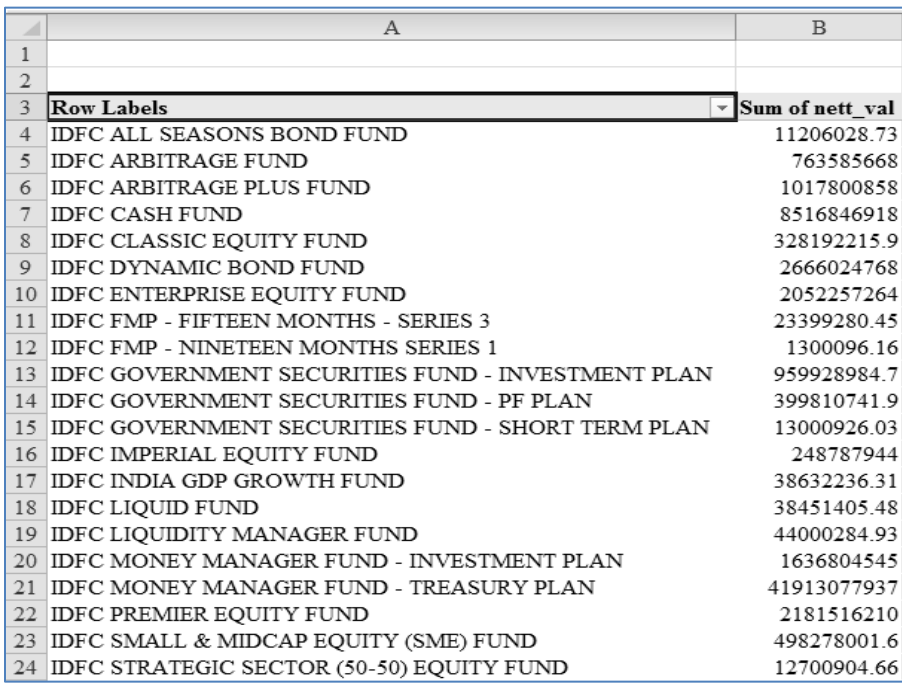

*Fig. 4.6.12: Back to absolute values*

## **4.6.5 Showing Two or More Fields in the Data Area**

Till now we have used only one field each in Row Labels and Values sections. We can involve multiple fields, if we wish to. Say, we would like to see the values scheme wise but broken separately for purchase and sales. We would also like to see the number of trades i.e. count of scheme names.

For this drag and drop *pur\_sal* field into Row Labels and *scheme\_name* field in values segment. The resultant output will be as shown in Fig 4.6.13

|                | $\overline{A}$                                            | $\mathbf B$                         | $\mathcal{C}$                          | $\mathbb{D}$              | PivotTable Field List                             | $\star \times$                    |
|----------------|-----------------------------------------------------------|-------------------------------------|----------------------------------------|---------------------------|---------------------------------------------------|-----------------------------------|
|                |                                                           |                                     |                                        |                           | Choose fields to add to report:                   | 面<br>$\blacktriangledown$         |
|                |                                                           |                                     |                                        |                           |                                                   |                                   |
| 3              | Row Labels                                                |                                     | V Sum of nett val Count of scheme name |                           | Scheme name<br>scheme scheme                      |                                   |
| $\overline{4}$ | <b>EIDFC ALL SEASONS BOND FUND</b>                        | 11206028.73                         | 3                                      |                           | asset type                                        |                                   |
|                | Pur                                                       | 5500000                             |                                        |                           | security                                          |                                   |
| 6              | Sal                                                       | 5706028.73                          |                                        |                           | security name                                     |                                   |
|                | <b>EIDFC ARBITRAGE FUND</b>                               | 763585668                           | 17                                     |                           | <b>I</b> lunits                                   |                                   |
| 8              | Pur                                                       | 3841906717                          | R                                      |                           | <b>Firate</b>                                     |                                   |
| 9              | Sal                                                       | 379394996.3                         | 9                                      |                           | <b>√</b> nett val                                 |                                   |
| 10             | $\equiv$ IDFC ARBITRAGE PLUS FUND                         | 1017800858                          | 21                                     |                           | pur_sal<br>value_date                             |                                   |
| 11             | Pur                                                       | 565358788.9                         | 11                                     |                           | SettlementDate                                    |                                   |
| 12             | Sal                                                       | 4524420693                          | 10                                     |                           | deal broker                                       |                                   |
| 13             | $\equiv$ IDFC CASH FUND                                   | 8516846918                          | 3                                      |                           |                                                   |                                   |
| 14             | Pur                                                       | 1168000000                          |                                        |                           | Drag fields between areas below:<br>Report Filter | Column Labels                     |
| 15             | Sal                                                       | 7348846918                          |                                        |                           |                                                   | $\Sigma$ Values                   |
| 16             | <b>EIDFC CLASSIC EQUITY FUND</b>                          | 328192215.9                         | 3                                      |                           |                                                   |                                   |
| 17             | Pur                                                       | 1592801847                          |                                        |                           |                                                   |                                   |
| 18             | Sal                                                       | 168912031.2                         |                                        |                           |                                                   |                                   |
| 19             | $\equiv$ IDFC DYNAMIC BOND FUND                           | 2666024768                          |                                        |                           | <br>Row Labels                                    | $\Sigma$ Values                   |
| 20             | Pur                                                       | 1380000000                          |                                        |                           | scheme name<br>$\overline{\phantom{a}}$           | Sum of nett_val ▼                 |
| 21             | Sal                                                       | 1286024768                          |                                        |                           | pur_sal                                           | Count of sch $\blacktriangledown$ |
| 22             | <b>EIDFC ENTERPRISE EQUITY FUND</b>                       | 2052257264                          |                                        |                           |                                                   |                                   |
| 23             | Pur                                                       | 1055986302                          |                                        |                           |                                                   |                                   |
| $\gamma_A$     | $C_{n1}$<br>H 4 ▶ ▶ Questions<br>Sheet1 $Data$ $\sqrt{2}$ | 006270062.2<br>$\blacktriangleleft$ | <b>III</b>                             | $\blacktriangleright$ [i] | Defer Layout Update<br>$\Box$                     | Update                            |

*Fig. 4.6.13: Multiple fields*

One great part about Pivot Tables is that we can fine tune the layout as per our choice. For example, if we feel that a better presentation can be achieved by showing Pur and Sal along the columns, we simply need to drag and move *pur\_sal* from Row Labels to Column Labels as shown in Fig 4.6.14.

|               | A                                                    | B                                             | $\mathbb{C}$            | D              | E   | F                                                         | G  | H PivotTable Field List                      | $\mathbf{v} \times$ |
|---------------|------------------------------------------------------|-----------------------------------------------|-------------------------|----------------|-----|-----------------------------------------------------------|----|----------------------------------------------|---------------------|
|               |                                                      |                                               |                         |                |     |                                                           |    | Choose fields to add to report:              | $\Phi$ .            |
|               | <b>Row Labels</b>                                    | Column Labels v<br>Sum of nett val<br>$-$ Pur | <b>Sal</b>              | Pur            | Sal | Count of scheme n Total Sum of nett val Total Count of st |    | v scheme name<br>scheme_scheme<br>asset_type |                     |
|               | <b>IDFC ALL SEASONS BOND FUND</b>                    | 5500000                                       | 5706028.73              |                |     | 11206028.73                                               |    | security<br>security name                    |                     |
|               | <b>IDFC ARBITRAGE FUND</b>                           |                                               | 384190671.7 379394996.3 | 8              | 4   | 763585668                                                 | 17 | Flunits                                      |                     |
|               | <b>IDFC ARBITRAGE PLUS FUND</b>                      | 565358788.9 452442069.3                       |                         | 11             | 10  | 1017800858                                                | 21 | Firate                                       |                     |
| $\mathcal{Q}$ | <b>IDFC CASH FUND</b>                                | 1168000000                                    | 7348846918              |                |     | 8516846918                                                |    | V nett val                                   |                     |
|               | 10 IDFC CLASSIC EQUITY FUND                          |                                               | 159280184.7 168912031.2 |                |     | 328192215.9                                               |    | V pur sal<br>value date                      |                     |
|               | 11 IDFC DYNAMIC BOND FUND                            | 1380000000                                    | 1286024768              |                |     | 2666024768                                                |    | SettlementDate                               |                     |
|               | 12 IDFC ENTERPRISE EQUITY FUND                       |                                               | 1055986302 996270962.2  |                |     | 2052257264                                                |    | deal broker                                  |                     |
|               | 13 IDFC FMP - FIFTEEN MONTHS - SERIES 3              |                                               | 13398568.12 10000712.33 |                |     | 23399280.45                                               |    |                                              |                     |
|               | 14 IDFC FMP - NINETEEN MONTHS SERIES 1               |                                               | 1300096.16              |                |     | 1300096.16                                                |    | Drag fields between areas below:             |                     |
|               | 15 IDFC GOVERNMENT SECURITIES FUND - INVESTMENT PLAN | 553000000                                     | 406928984.7             |                |     | 959928984.7                                               |    | <b>Y</b> Report Filter                       | Column Labels       |
|               | 16 IDFC GOVERNMENT SECURITIES FUND - PF PLAN         |                                               | 249000000 150810741.9   |                |     | 399810741.9                                               |    |                                              | Σ Values            |
|               | 17 IDFC GOVERNMENT SECURITIES FUND - SHORT TERM PLAN |                                               | 13000926.03             |                |     | 13000926.03                                               |    |                                              | pur sal             |
|               | 18 IDFC IMPERIAL EQUITY FUND                         |                                               | 129779467.3 119008476.7 | $\overline{2}$ |     | 248787944                                                 |    |                                              |                     |
|               | 19 IDFC INDIA GDP GROWTH FUND                        |                                               | 4629814.39 34002421.92  |                |     | 3863223631                                                |    | Row Labels                                   | $\Sigma$ Values     |
|               | 20 IDFC LIQUID FUND                                  |                                               | 38451405.48             |                |     | 38451405.48                                               |    | scheme_name =                                | Sun of nett_val =   |
|               | 21 IDFC LIQUIDITY MANAGER FUND                       | 40000000                                      | 4000284.93              |                |     | 44000284.93                                               |    |                                              | Count of sch v      |
|               | 22 IDFC MONEY MANAGER FUND - INVESTMENT PLAN         |                                               | 1073000000 563804544.7  | 2              |     | 1636804545                                                |    |                                              |                     |
|               | 23 IDFC MONEY MANAGER FUND - TREASURY PLAN           | 22405802133 19507275804                       |                         | 13             |     | 41913077937                                               | 21 |                                              |                     |
|               | 24 IDFC PREMIER EQUITY FUND                          |                                               | 1087183038 1094333172   | 3              |     | 2181516210                                                | 5  | Defer Lavout Update                          | Undate              |

*Fig. 4.6.14: Pur and Sal in Columns*

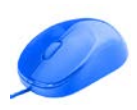

We may also consider presenting Pur and Sal as main columns and Sum and Count as sub columns. In that case, click on *pur\_sal* in Column Labels and then click on Move up.

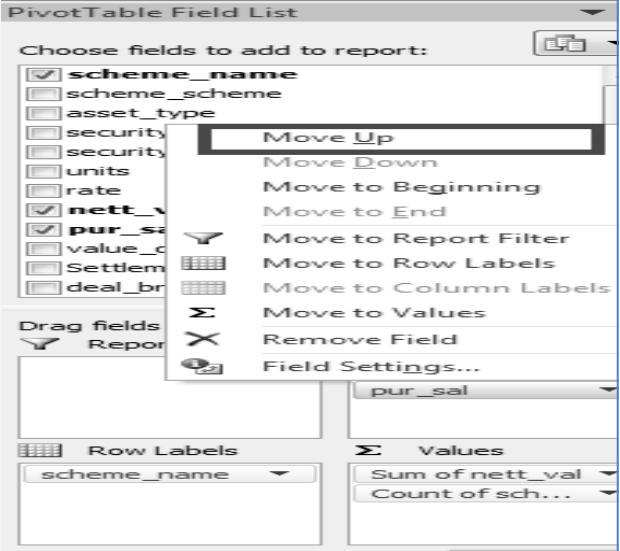

*Fig. 4.6.15: Move Up*

The resultant output is as shown in Fig 4.6.16:

|         | A                                                    | B                                                                 | C  | D           | Ε  | F                                               | G  | H | PivotTable Field List            | V <sub>3</sub>       |
|---------|------------------------------------------------------|-------------------------------------------------------------------|----|-------------|----|-------------------------------------------------|----|---|----------------------------------|----------------------|
|         |                                                      |                                                                   |    |             |    |                                                 |    |   | Choose fields to add to report:  | 函·                   |
|         |                                                      | Column Labels -                                                   |    |             |    |                                                 |    |   | V scheme name                    |                      |
|         |                                                      | Pur                                                               |    | Sal         |    | Total Sum of nett val Total Count of scheme nat |    |   | scheme scheme                    |                      |
|         | 5 Row Labels                                         | Sum of nett val Count of scl Sum of nett val Count of scheme name |    |             |    |                                                 |    |   | asset type<br>security           |                      |
|         | 6 IDFC ALL SEASONS BOND FUND                         | 5500000                                                           |    | 5706028.73  |    | 11206028.73                                     |    |   | security_name                    |                      |
|         | <b>IDFC ARBITRAGE FUND</b>                           | 384190671.7                                                       |    | 379394996.3 | ٥  | 763585668                                       | 17 |   | Flunits                          |                      |
|         | <b>IDFC ARBITRAGE PLUS FUND</b>                      | 565358788.9                                                       | 11 | 452442069.3 | 10 | 1017800858                                      | 21 |   | Trate                            |                      |
|         | 9 IDFC CASH FUND                                     | 1168000000                                                        |    | 7348846918  |    | 8516846918                                      |    |   | V nett val                       |                      |
|         | 10 IDFC CLASSIC EQUITY FUND                          | 159280184.7                                                       |    | 168912031.2 |    | 328192215.9                                     |    |   | v pur_sal<br>value date          |                      |
|         | 11 IDFC DYNAMIC BOND FUND                            | 1380000000                                                        |    | 1286024768  |    | 2666024768                                      |    |   | SettlementDate                   |                      |
|         | 12 IDFC ENTERPRISE EQUITY FUND                       | 1055986302                                                        |    | 996270962.2 |    | 2052257264                                      |    |   | deal broker                      |                      |
|         | 13 IDFC FMP - FIFTEEN MONTHS - SERIES 3              | 13398568.12                                                       |    | 10000712.33 |    | 23399280.45                                     |    |   |                                  |                      |
| 14      | <b>IDFC FMP - NINETEEN MONTHS SERIES 1</b>           |                                                                   |    | 1300096.16  |    | 1300096.16                                      |    |   | Drag fields between areas below: |                      |
| $15-15$ | <b>IDFC GOVERNMENT SECURITIES FUND - INVE:</b>       | 553000000                                                         |    | 4069289847  |    | 9599289847                                      |    |   | Report Filter                    | <b>Column Labels</b> |
|         | 16 IDFC GOVERNMENT SECURITIES FUND - PF PL           | 249000000                                                         |    | 150810741.9 |    | 399810741.9                                     |    |   |                                  | pur_sal<br>٠         |
|         | 17 IDFC GOVERNMENT SECURITIES FUND - SHORT TERM PLAN |                                                                   |    | 13000926.03 |    | 13000926.03                                     |    |   |                                  | $\Sigma$ Values      |
|         | 18 IDFC IMPERIAL EQUITY FUND                         | 129779467.3                                                       |    | 119008476.7 |    | 248787944                                       |    |   |                                  |                      |
|         | 19 IDFC INDIA GDP GROWTH FUND                        | 4629814.39                                                        |    | 34002421.92 |    | 38632236.31                                     |    |   | Row Labels                       | $\Sigma$ Values      |
|         | 20 IDFC LIQUID FUND                                  |                                                                   |    | 38451405.48 |    | 38451405.48                                     |    |   | scheme_name -                    | Sum of nett_val *    |
|         | 21 IDFC LIQUIDITY MANAGER FUND                       | 40000000                                                          |    | 4000284.93  |    | 44000284.93                                     |    |   |                                  | Count of sch "       |
|         | <b>IDFC MONEY MANAGER FUND - INVESTMENT</b>          | 1073000000                                                        |    | 563804544.7 |    | 1636804545                                      |    |   |                                  |                      |
|         | 23 IDFC MONEY MANAGER FUND - TREASURY PI             | 22405802133                                                       | 13 | 19507275804 |    | 41913077937                                     | 21 |   |                                  |                      |
|         | 24 IDFC PREMIER EQUITY FUND                          | 1087183038                                                        | 3  | 1094333172  |    | 2181516210                                      |    |   | V       Pafar   aunuil   Indaha  | 1 Inchain            |

*Fig. 4.6.16: Pur Sal Moved Up*

This feature of swiftly changing the layout of a table is known as 'pivoting'. We can do pivoting very easily using Pivot Tables. Therefore, they are known as 'Pivot' Tables.

## **4.6.6 Eliminating Blank Cells from the Data Section**

In the above diagram we can see that there are many blank cells (For e.g., cell B14). In place of blanks, we may like to show 0. This can be achieved by changing Pivot Table options.

At the top, there is the pink coloured PivotTable Tools Tab. It in turn contains Options Tab. Go to Options Tab  $\rightarrow$  Pivot Table Group  $\rightarrow$  Options  $\rightarrow$  Options

|                                                          | $\mathbb{X} \mid \mathbb{H} \quad \mathbb{Q} \quad \mathbb{C} \quad \mathbb{S} \mid \mathbb{A}$<br>Pivot Tables - Microsoft Excel |                                                                          |                                                 |                                                                                                    |                                                                       |                      |
|----------------------------------------------------------|----------------------------------------------------------------------------------------------------|--------------------------------------------------------------------------|-------------------------------------------------|----------------------------------------------------------------------------------------------------|-----------------------------------------------------------------------|----------------------|
| <b>File</b><br>Home<br>Insert<br>Page Layout<br>Formulas |                                                                                                    |                                                                          | Data<br>Review                                  | <b>ASAP Utilities</b><br>View                                                                         | Options                                                               | Design               |
|                                                          | PivotTable Name:<br>Active Field:<br>PivotTable1<br>Sum of nett_val<br><b>Q</b> <sub>3</sub> Field Settings<br>Options v          | <sup>아</sup> 를 Expand Entire Field<br><sup>=</sup> Collapse Entire Field | → Group Selection<br>♦ Ungroup<br>图 Group Field | si<br>ĝ↓<br>$rac{A}{Z}$ $\left  \frac{Z}{A} \right $<br>$\frac{Z}{A}$<br>Sort<br>Insert<br>Slicer $-$ | B,<br>$\mathbb{Z}$<br>Refresh Change Data<br>Source -<br>$\mathbf{v}$ | Ę<br>Clear<br>$\sim$ |
| 合<br>h                                                   | Options<br>Show Report Filter F                                                                                                   | live Field<br><b>P</b><br><b>Pivot Table Options</b>                     | Group                                           | Sort & Filter                                                                                         | Data                                                                  |                      |
| $\rightarrow$                                            | Generate GetPivotDa<br>dialog box.                                                                                                | Show the PivotTable Options                                              | B                                               | C                                                                                                    | D                                                                     | E                    |

*Fig. 4.6.17: Pivot Table Options*

On clicking Options, we see the Pivot Table Options window. In its Layout & Format Tab  $\rightarrow$  Format section, there is a check box saying *For empty cells Show*. There enter 0.

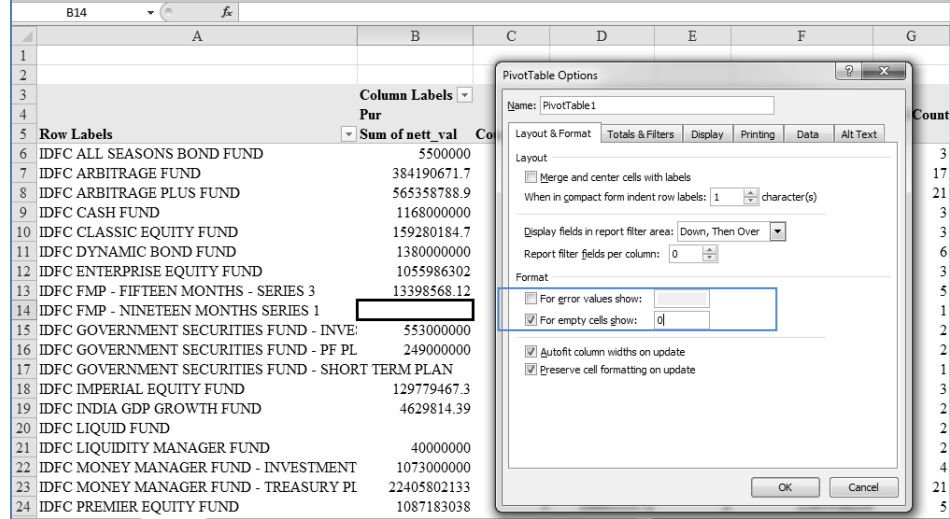

*Fig. 4.6.18: Zero for blanks*

Click OK. We can see that all the blank cells are now replaced by 0.

|             | $\mathcal{A}$                                   | B               | C                                                                           | D               | E              |
|-------------|-------------------------------------------------|-----------------|-----------------------------------------------------------------------------|-----------------|----------------|
|             |                                                 |                 |                                                                             |                 |                |
|             |                                                 |                 |                                                                             |                 |                |
|             |                                                 | Column Labels - |                                                                             |                 |                |
|             |                                                 | Pur             |                                                                             | S <sub>al</sub> |                |
| 5           | <b>Row Labels</b>                               |                 | - Sum of nett val Count of scheme name Sum of nett val Count of scheme name |                 |                |
|             | IDFC ALL SEASONS BOND FUND                      | 5500000         |                                                                             | 5706028.73      |                |
|             | <b>IDFC ARBITRAGE FUND</b>                      | 384190671.7     | 8                                                                           | 379394996.3     | 9              |
|             | <b>IDFC ARBITRAGE PLUS FUND</b>                 | 565358788.9     | 11                                                                          | 452442069.3     | 10             |
| $\mathbf Q$ | <b>IDFC CASH FUND</b>                           | 1168000000      |                                                                             | 7348846918      | $\overline{2}$ |
|             | IDFC CLASSIC EQUITY FUND                        | 159280184.7     | 2                                                                           | 168912031.2     |                |
| 11          | IDFC DYNAMIC BOND FUND                          | 1380000000      |                                                                             | 1286024768      |                |
|             | IDFC ENTERPRISE EQUITY FUND                     | 1055986302      |                                                                             | 996270962.2     |                |
| 13          | IDFC FMP - FIFTEEN MONTHS - SERIES 3            | 13398568.12     |                                                                             | 10000712.33     |                |
|             | IDFC FMP - NINETEEN MONTHS SERIES 1             |                 |                                                                             | 1300096.16      |                |
|             | IDFC GOVERNMENT SECURITIES FUND - INVE:         | 553000000       |                                                                             | 406928984.7     |                |
| 16          | IDFC GOVERNMENT SECURITIES FUND - PF PL         | 249000000       |                                                                             | 150810741.9     |                |
| 17          | <b>IDFC GOVERNMENT SECURITIES FUND - SHOR</b>   |                 |                                                                             | 13000926.03     |                |
| 18          | <b>IDFC IMPERIAL EQUITY FUND</b>                | 129779467.3     |                                                                             | 119008476.7     |                |
| 19          | <b>IDFC INDIA GDP GROWTH FUND</b>               | 4629814.39      |                                                                             | 34002421.92     |                |
| 20          | <b>IDFC LIQUID FUND</b>                         |                 |                                                                             | 38451405.48     |                |
| 21          | IDFC LIQUIDITY MANAGER FUND                     | 40000000        |                                                                             | 4000284.93      |                |
| 22          | IDFC MONEY MANAGER FUND - INVESTMENT 1073000000 |                 |                                                                             | 563804544.7     |                |
| 23          | IDFC MONEY MANAGER FUND - TREASURY PL           | 22405802133     | 13                                                                          | 19507275804     | $\mathbf 8$    |
| 24          | <b>IDFC PREMIER EQUITY FUND</b>                 | 1087183038      | з                                                                           | 1094333172      | $\overline{a}$ |

*Fig. 4.6.19: Blank cells now replaced by 0*

## **4.6.7 Using Filters of Row / Column Labels**

Suppose we wish to see selected row / column label values. In that case, we can use the filters given over there. For example, let us say we are interested only in purchase details. We can select Pur from the dropdown filter button given on Column Labels.

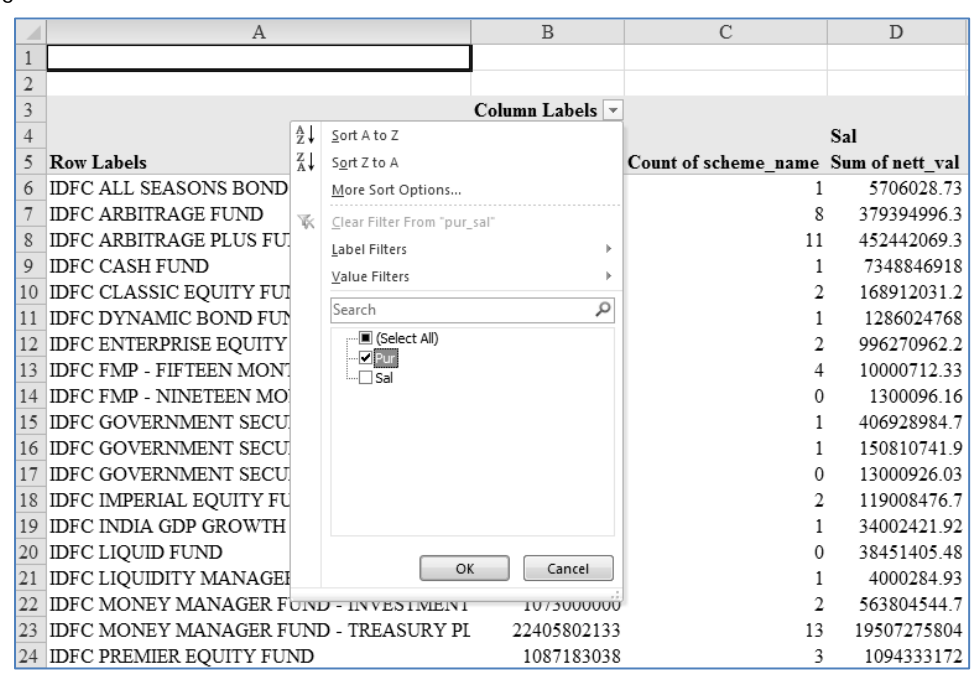

*Fig. 4.6.20: Column Label Filters*

On pressing OK, we can see that Sal details have vanished.

|                | А                                                      | $\mathbf{B}$    | $\mathcal{C}$                           | D           | E                                                |
|----------------|--------------------------------------------------------|-----------------|-----------------------------------------|-------------|--------------------------------------------------|
|                |                                                        |                 |                                         |             |                                                  |
| $\overline{2}$ |                                                        |                 |                                         |             |                                                  |
| 3              |                                                        | Column Labels J |                                         |             |                                                  |
|                |                                                        | Pur             |                                         |             | Total Sum of nett val Total Count of scheme name |
|                | <b>Row Labels</b>                                      |                 | ▼ Sum of nett val  Count of scheme name |             |                                                  |
|                | IDFC ALL SEASONS BOND FUND                             | 5500000         |                                         | 5500000     |                                                  |
|                | <b>IDFC ARBITRAGE FUND</b>                             | 384190671.7     |                                         | 384190671.7 |                                                  |
|                | <b>IDFC ARBITRAGE PLUS FUND</b>                        | 565358788.9     | 11                                      | 565358788.9 | 11                                               |
| 9              | <b>IDFC CASH FUND</b>                                  | 1168000000      |                                         | 1168000000  |                                                  |
|                | 10 IDFC CLASSIC EQUITY FUND                            | 159280184.7     |                                         | 159280184.7 |                                                  |
|                | 11 IDFC DYNAMIC BOND FUND                              | 1380000000      |                                         | 1380000000  |                                                  |
|                | 12 IDFC ENTERPRISE EQUITY FUND                         | 1055986302      |                                         | 1055986302  |                                                  |
|                | 13 IDFC FMP - FIFTEEN MONTHS - SERIES 3                | 13398568.12     |                                         | 13398568.12 |                                                  |
|                | 14 IDFC GOVERNMENT SECURITIES FUND - INVESTMENT PLAN   | 553000000       |                                         | 553000000   |                                                  |
|                | 15 IDFC GOVERNMENT SECURITIES FUND - PF PLAN           | 249000000       |                                         | 249000000   |                                                  |
|                | 16 IDFC IMPERIAL EQUITY FUND                           | 129779467.3     |                                         | 129779467.3 |                                                  |
| 17             | <b>IDFC INDIA GDP GROWTH FUND</b>                      | 4629814.39      |                                         | 4629814.39  |                                                  |
|                | 18 IDFC LIQUIDITY MANAGER FUND                         | 40000000        |                                         | 40000000    |                                                  |
| 19             | <b>IDFC MONEY MANAGER FUND - INVESTMENT PLAN</b>       | 1073000000      |                                         | 1073000000  |                                                  |
| 20             | <b>IDFC MONEY MANAGER FUND - TREASURY PLAN</b>         | 22405802133     | 13                                      | 22405802133 | 13                                               |
| 21             | <b>IDFC PREMIER EQUITY FUND</b>                        | 1087183038      |                                         | 1087183038  |                                                  |
|                | IDFC SMALL & MIDCAP EQUITY (SME) FUND                  | 282100187       |                                         | 282100187   |                                                  |
|                | IDFC SUPER SAVER INCOME FUND - INVESTMENT PLAN         | 1101000000      |                                         | 1101000000  |                                                  |
|                | <b>IDFC SUPER SAVER INCOME FUND - MEDIUM TERM PLAN</b> | 312752722.2     |                                         | 312752722.2 |                                                  |

*Fig. 4.6.21: Filtered List*

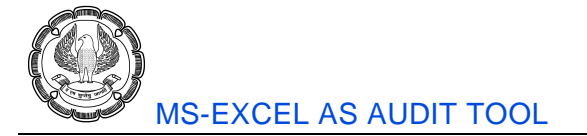

We may do a similar thing in case of Row Labels. Say, we want to see details only for IDFC All Seasons Bond Fund, IDFC Dynamic Bond Fund and IDFC Cash Fund. We can select these values from the filter dropdown on Row Labels.

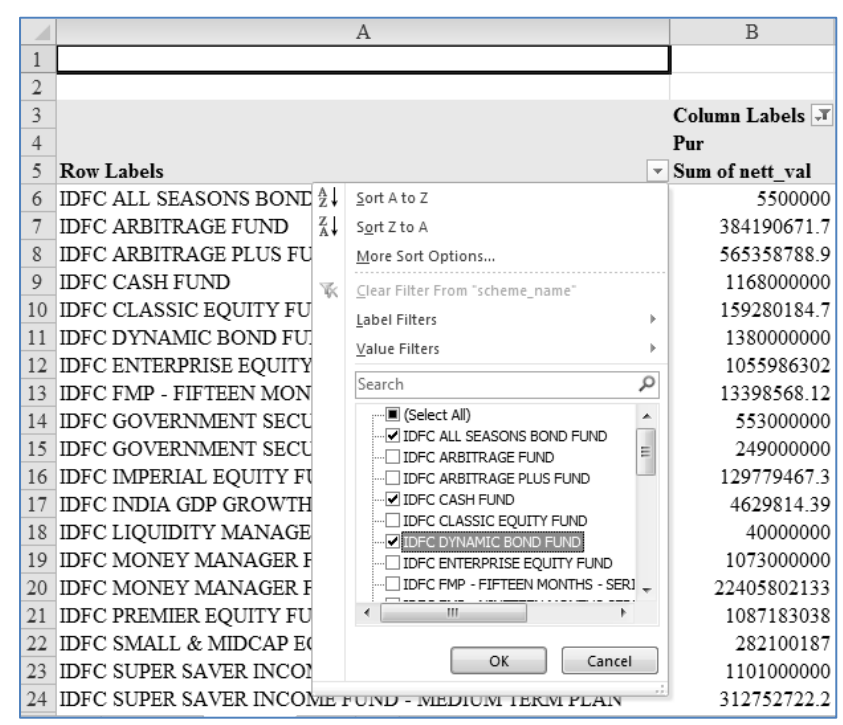

*Fig. 4.6.22: Filter on Row Labels*

Press OK and now we can see only selected data.

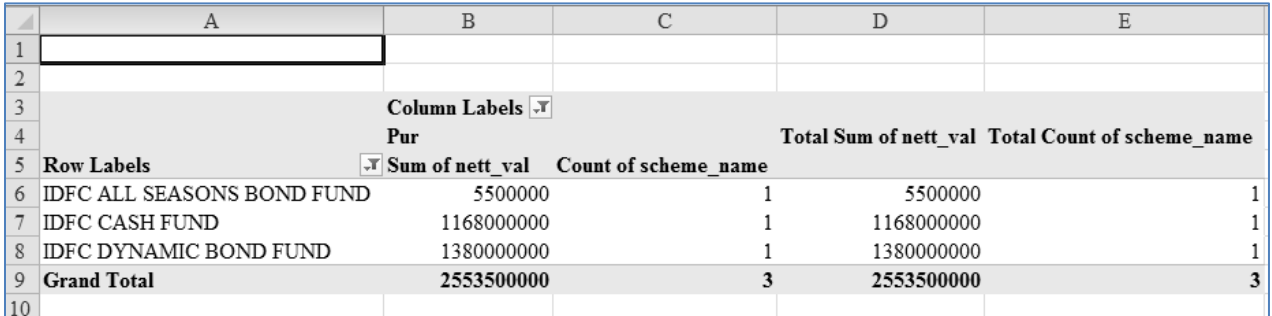

#### *Fig. 4.6.23: Filtered List*

To see 100% of the data click on Select All in both the filters.

## **4.6.8 Top 5 Values**

We may also be interested in knowing the top values in the data. For this, we can use the Top 10 feature in the filters. Click on the filter dropdown of Row Labels, select Value filters and then select Top 10.

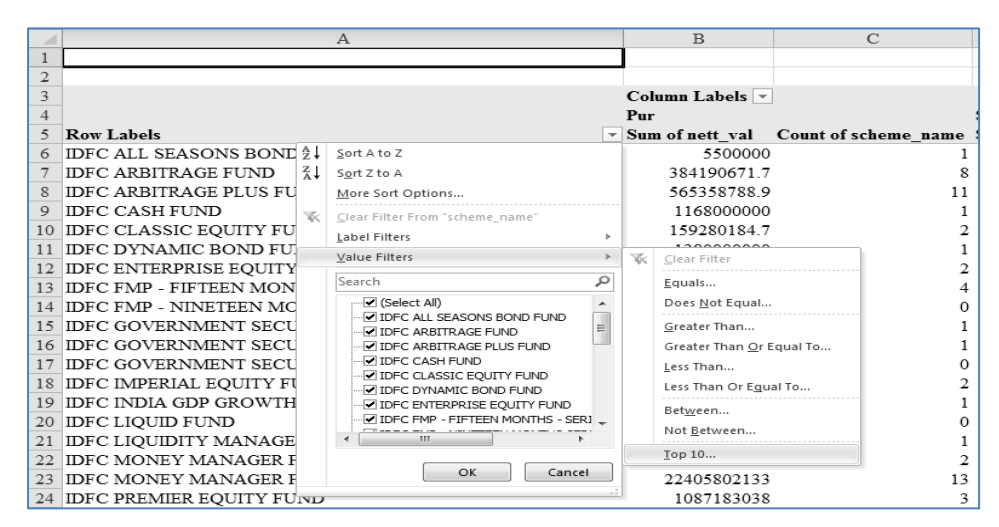

*Fig. 4.6.24: Top 10*

The Top 10 window opens up. Even though it says 'Top 10', it need not be the top ten values. We can select top 7, top 5 or even top 3 values. Presently, we will specify top 5.

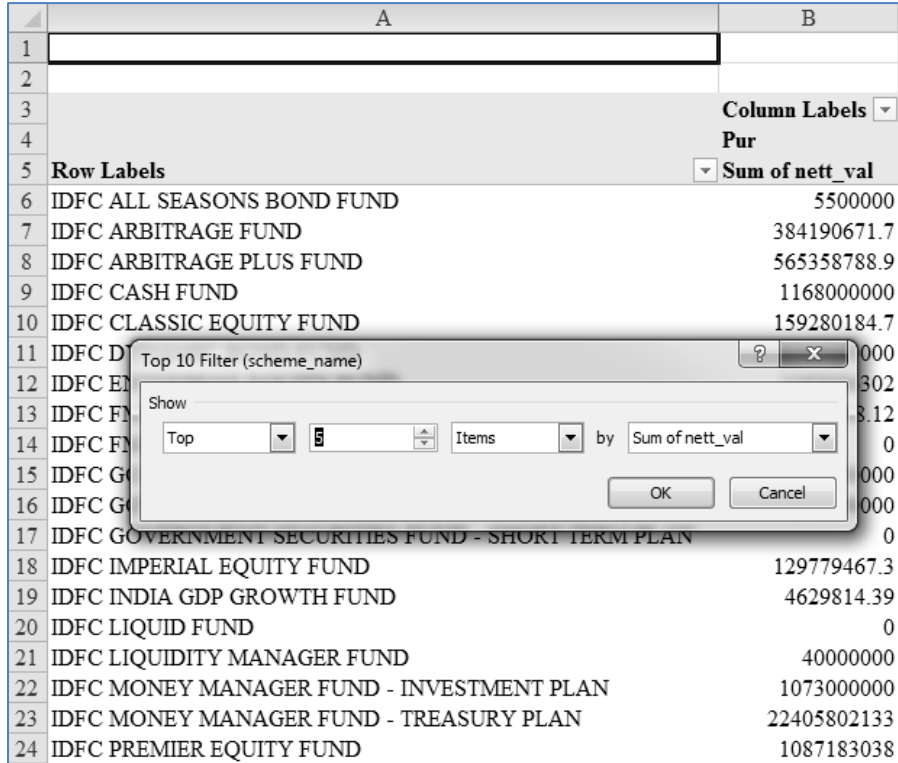

*Fig. 4.6.25: Top 5 items*

Press OK and you can see the top 5 values of net\_val field.

|    | А                                                 | B                                 | C                                                                                  | D           | Ε  |
|----|---------------------------------------------------|-----------------------------------|------------------------------------------------------------------------------------|-------------|----|
|    |                                                   |                                   |                                                                                    |             |    |
|    |                                                   |                                   |                                                                                    |             |    |
|    |                                                   | Column Labels $\vert \cdot \vert$ |                                                                                    |             |    |
|    |                                                   | Pur                               |                                                                                    | <b>Sal</b>  |    |
| 5  | <b>Row Labels</b>                                 |                                   | <b>J Sum of nett val</b> Count of scheme name Sum of nett val Count of scheme name |             |    |
| 6  | <b>IDFC CASH FUND</b>                             | 1168000000                        |                                                                                    | 7348846918  |    |
|    | <b>IDFC DYNAMIC BOND FUND</b>                     | 1380000000                        |                                                                                    | 1286024768  |    |
| 8  | <b>IDFC MONEY MANAGER FUND - TREASURY PLAN</b>    | 22405802133                       | 13                                                                                 | 19507275804 |    |
| 9  | <b>IDFC PREMIER EQUITY FUND</b>                   | 1087183038                        | ٩                                                                                  | 1094333172  |    |
|    | 10 IDFC SUPER SAVER INCOME FUND - SHORT TERM PLAN | 863707967.8                       | 6                                                                                  | 1376089993  | 13 |
| 11 | <b>Grand Total</b>                                | 26904693138                       | 24                                                                                 | 30612570655 | 30 |
| 12 |                                                   |                                   |                                                                                    |             |    |

*Fig. 4.6.26: Top 5 items - result*

*Note: We have lot of flexibility in Top 10. We can change top to bottom, 10 to any number and Item to percentage.*

## **4.6.9 Report Filters**

This kind of filtering is OK when we wish to filter one or more values present in the Pivot Table. But sometimes we come across a situation where we are required to apply filter on the entire table based on a field which is actually not a part of the Pivot Table. In such a case, we can make use of Report Filters.

Say, in the above data, we wish to apply filters on the basis of asset\_type field which in fact is not a part of the Pivot Table. Drag asset\_type and put it in Report Filter section.

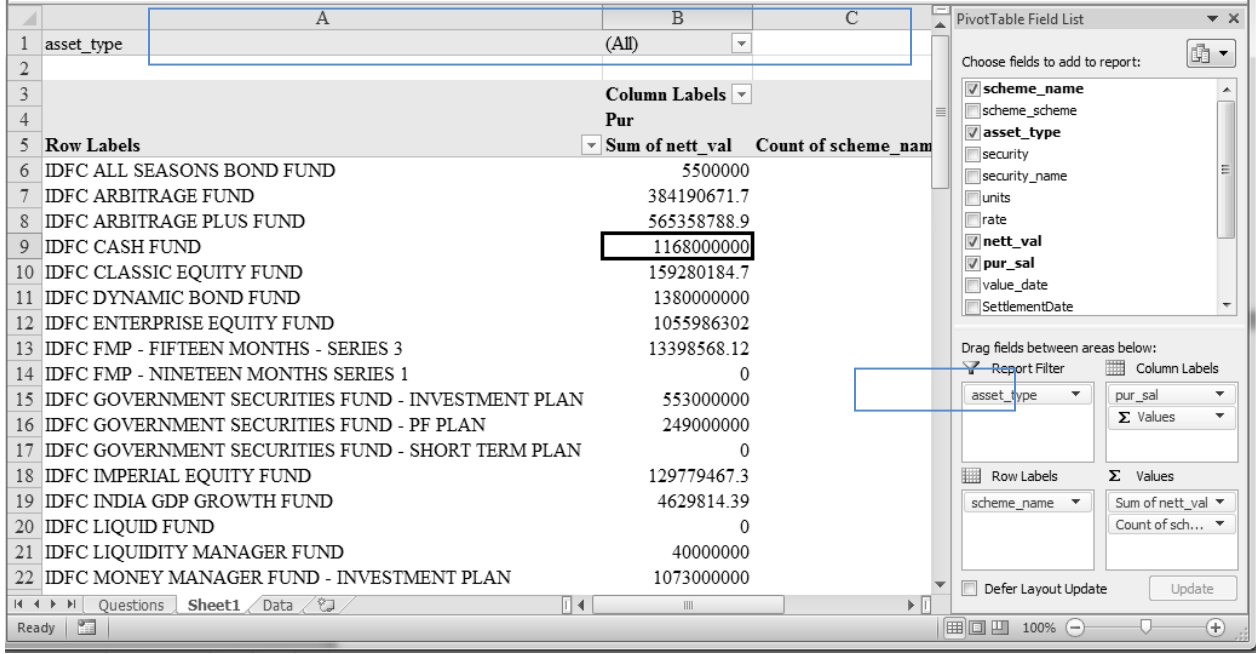

#### *Fig. 4.6.27: Report filter*

We can see that the phrase *asset\_type* is entered in cell A1 and *(All)* is entered in the cell B1. It also has a dropdown button.

We can click on this dropdown and select values. Suppose, we wish to apply filter on the table based on the asset type as Equity. So we can select the value Equ as shown in Fig 4.6.28.

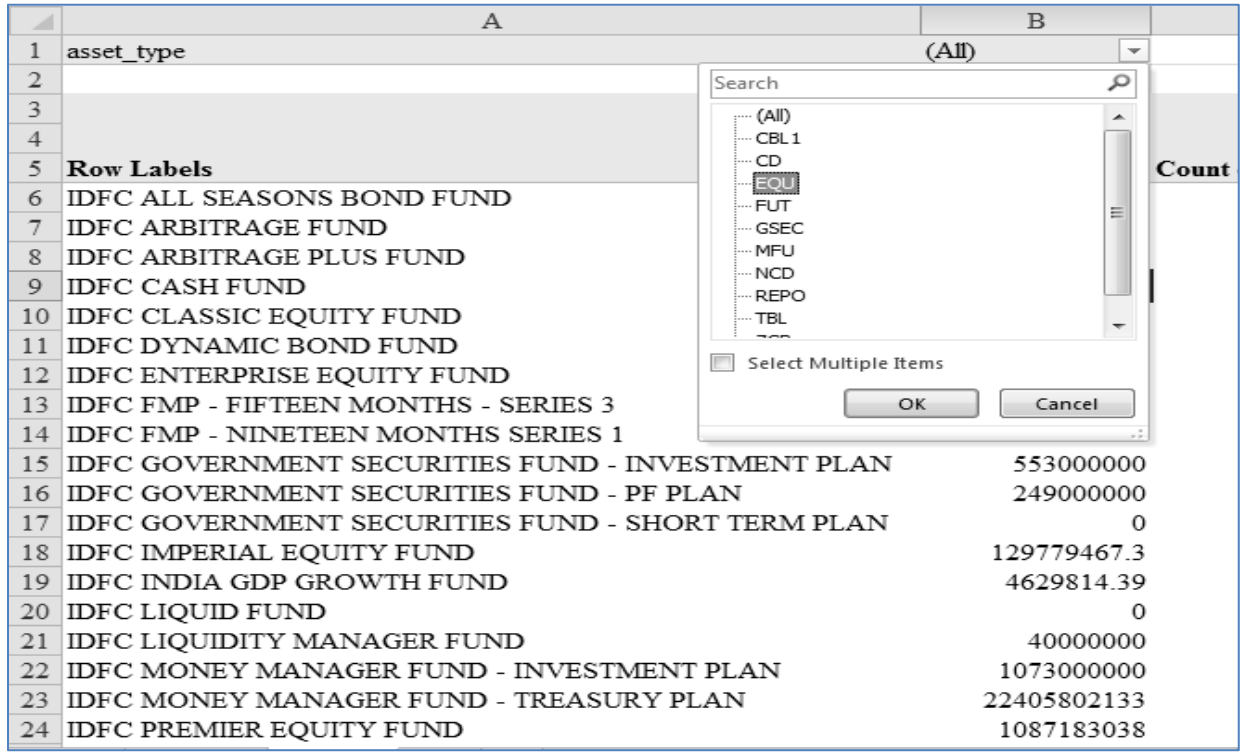

*Fig. 4.6.28: EQU*

Press OK and we can see that the table now shows only those values which correspond to equity as the asset type. Cell B1 shows 'EQU'.

|          | А                                     | B                                 |                                                                             | D           | E  |
|----------|---------------------------------------|-----------------------------------|-----------------------------------------------------------------------------|-------------|----|
|          | asset type                            | $\sqrt{1}$<br>EQU                 |                                                                             |             |    |
| $\gamma$ |                                       |                                   |                                                                             |             |    |
| 3        |                                       | Column Labels $\vert \cdot \vert$ |                                                                             |             |    |
| 4        |                                       | Pur                               |                                                                             | Sal         |    |
| 5        | <b>Row Labels</b>                     |                                   | V Sum of nett val Count of scheme name Sum of nett val Count of scheme name |             |    |
| 6        | <b>IDFC ARBITRAGE FUND</b>            | 149809731.4                       | 3.                                                                          | 63314086.91 |    |
|          | <b>IDFC ARBITRAGE PLUS FUND</b>       | 260979908                         |                                                                             | 81371447.53 |    |
| 8        | <b>IDFC CLASSIC EQUITY FUND</b>       | 30280184.72                       |                                                                             |             |    |
| 9        | IDFC INDIA GDP GROWTH FUND            | 4629814.39                        |                                                                             |             |    |
| 10       | <b>IDFC PREMIER EQUITY FUND</b>       |                                   |                                                                             | 20756704.4  |    |
| 11       | IDFC SMALL & MIDCAP EQUITY (SME) FUND | 55100187                          |                                                                             | 26164280.31 |    |
| 12       | <b>IDFC TAX ADVANTAGE FUND</b>        | 1864880.05                        |                                                                             |             |    |
| 13       | <b>IDFC TAX SAVER FUND-ELSS</b>       | 5217740.97                        |                                                                             |             |    |
| 14       | <b>Grand Total</b>                    | 507882446.6                       | 16                                                                          | 191606519.2 | 15 |
| 15       |                                       |                                   |                                                                             |             |    |

*Fig. 4.6.29: EQU result*

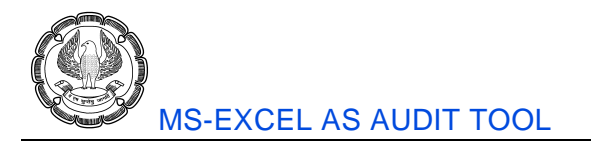

We can multi-select too. Suppose, we are interested in Equity, non-convertible debentures, futures, repo and government securities. Click on drop down and tick 'select multiple items. The values will now have checkboxes before them. Tick all the values mentioned above.

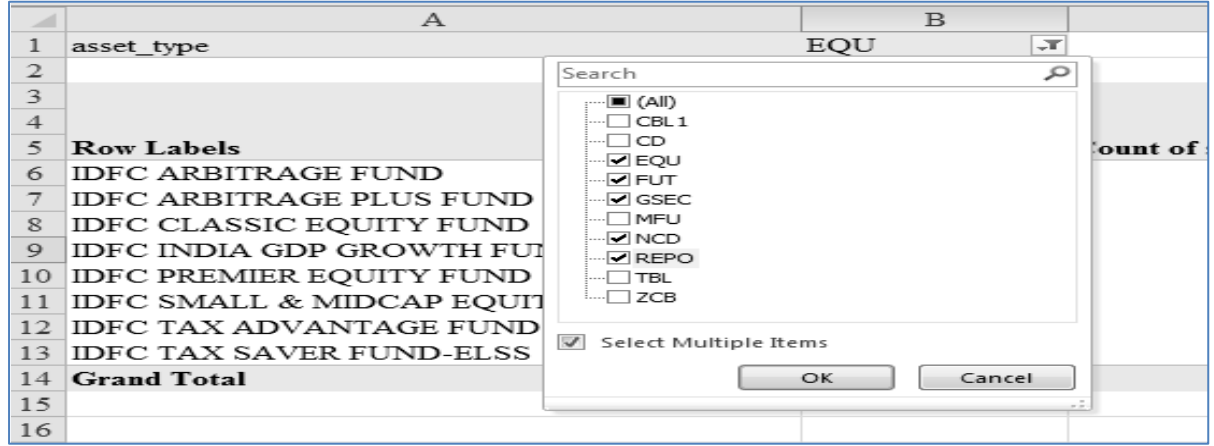

#### *Fig. 4.6.30: Select Multiple Items*

Press OK. We can see *Multiple Items* written in the cell B1. The resultant output will be as shown in Fig 4.6.31.

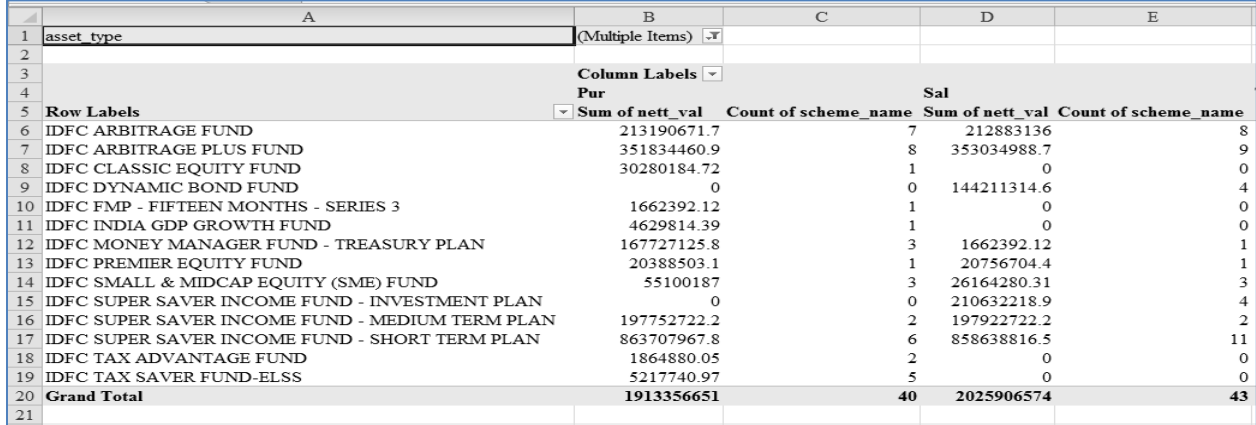

#### *Fig. 4.6.31: Multiple Items - result*

To see 100% of the data click on (All) in the dropdown. To remove the Report Filter, click on asset\_type in Report filter section and click on Remove Field.

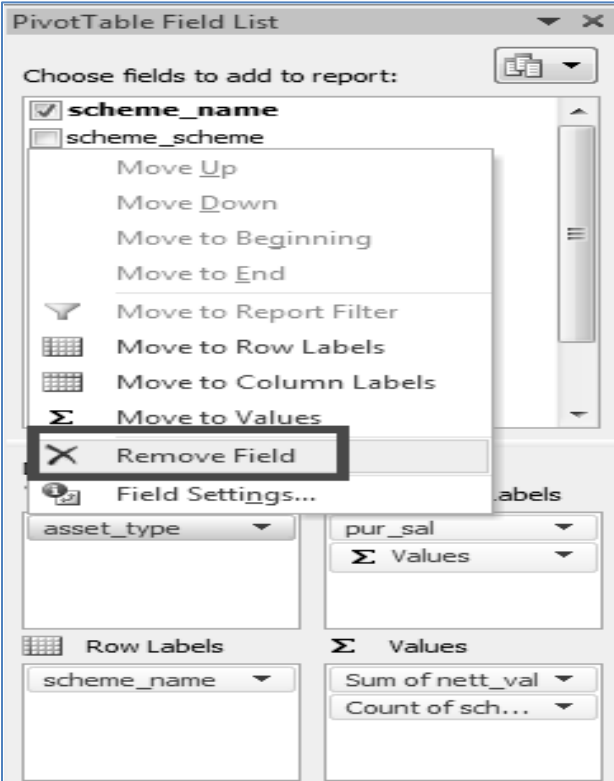

*Fig. 4.6.32: Remove Field*

## **4.6.10 Drilling Down To See Detail**

We may become curious about one or the other figure generated by Pivot Table. We may like to obtain the underlying records for that value. This can be done very easily in Pivot Table.

|                | А                                    | $\overline{B}$                         |                                                   |
|----------------|--------------------------------------|----------------------------------------|---------------------------------------------------|
|                | asset type                           | (A11)<br>$\overline{\phantom{a}}$      |                                                   |
| $\overline{2}$ |                                      |                                        |                                                   |
| 3              |                                      | Column Labels $\vert \mathbf{v} \vert$ |                                                   |
| 4              |                                      | Pur                                    |                                                   |
| 5              | <b>Row Labels</b>                    |                                        | $\mathbf{v}$ Sum of nett val Count of scheme name |
| 6              | <b>IDFC ALL SEASONS BOND FUND</b>    | 5500000                                |                                                   |
|                | <b>IDFC ARBITRAGE FUND</b>           | 384190671.7                            |                                                   |
| 8              | <b>IDFC ARBITRAGE PLUS FUND</b>      | 565358788.9                            | 11                                                |
| 9              | <b>IDFC CASH FUND</b>                | 1168000000                             |                                                   |
| 10             | <b>IDFC CLASSIC EQUITY FUND</b>      | 159280184.7                            |                                                   |
|                | IDFC DYNAMIC BOND FUND               | 1380000000                             |                                                   |
| 12             | <b>IDFC ENTERPRISE EQUITY FUND</b>   | 1055986302                             |                                                   |
| 13             | IDFC FMP - FIFTEEN MONTHS - SERIES 3 | 13398568.12                            |                                                   |

*Fig. 4.6.33: Curious about a figure*

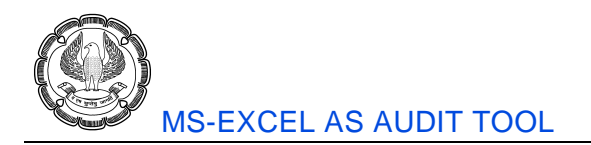

In the above diagram, suppose we find the number **565358788.89** as generated by Pivot Table (marked with cell pointer) interesting. We wish to go through the underlying records which make up this value. In that case, simply double click on this number.

| A                             | $\mathbb{R}$                                                                | $\mathcal{C}$ | D       | E                                |        | G                   | H                   |                | K                                                                  |                    |
|-------------------------------|-----------------------------------------------------------------------------|---------------|---------|----------------------------------|--------|---------------------|---------------------|----------------|--------------------------------------------------------------------|--------------------|
|                               | scheme name v scheme scheme v asset type v security v security name v units |               |         |                                  |        | $\blacksquare$ rate |                     |                | v nett val v pur sal v value date v SettlementDate v deal broker v |                    |
| 2 IDFC ARBITRAC SCAF-PLUS     |                                                                             | <b>FUT</b>    |         | ULCC01NSEOCT2009FUT              | 30800  | 839.69              | 25862415 Pur        | $08 - 10 - 09$ |                                                                    | 29-10-09 MOTILAL   |
| 3 IDFC ARBITRACSCAF-PLUS      |                                                                             | <b>FUT</b>    |         | IREL01NSEOCT2009FUT              | 72800  |                     | 283.31 20625128 Pur | $08 - 10 - 09$ |                                                                    | 29-10-09 MACOUARIE |
| 4 IDFC ARBITRAC SCAF-PLUS     |                                                                             | <b>FUT</b>    |         | IREL01NSEOCT2009FUT              | 65000  |                     | 283.18 18406824 Pur | $08 - 10 - 09$ | 29-10-09 UTISEC                                                    |                    |
| 5 IDFC ARBITRACSCAF-PLUS      |                                                                             | FUT           |         | JAAS01NSEOCT2009FUT              | 68625  |                     | 241.38 16564792 Pur | $08 - 10 - 09$ |                                                                    | 29-10-09 MACQUARIE |
| 6 IDFC ARBITRAC SCAF-PLUS     |                                                                             | <b>FUT</b>    |         | LARS02NSEOCT2009FUT              | 2800   | 1632.25             | 4570290 Pur         | $08-10-09$     |                                                                    | 29-10-09 MOTILAL   |
| <b>IDFC ARBITRACSCAF-PLUS</b> |                                                                             | <b>FUT</b>    |         | HPEC01NSEOCT2009FUT              | 6500   | 395.76              | 2572463 Pur         | $08 - 10 - 09$ |                                                                    | 29-10-09 EMKAYGLOB |
| 8 IDFC ARBITRAC SCAF-PLUS     |                                                                             | <b>FUT</b>    |         | NIFDEC06FUNSEOCT2009I            | 450    | 5005.87             | 2252641 Pur         | $08 - 10 - 09$ |                                                                    | 29-10-09 MANFIN    |
| 9 IDFC ARBITRACSCAF-PLUS      |                                                                             | ZCB           | CIFI250 | Citicorp Finance In              | 660000 | 109.59              | 72332436 Pur        | $08 - 10 - 09$ | 09-10-09 LKPSL                                                     |                    |
| 10 IDFC ARBITRAC SCAF-PLUS    |                                                                             | ZCB           | CIFI250 | Citicorp Finance In              | 20000  | 109.59              | 2191892 Pur         | $08 - 10 - 09$ | 09-10-09 LKPSL                                                     |                    |
| 11 IDFC ARBITRACSCAF-PLUS     |                                                                             | <b>EOU</b>    | CIPL03  | <b>CIPLA LIMITED</b>             | 900000 | 289.5               | 2.61E+08 Pur        | 08-10-09       | 09-10-09 JFIB                                                      |                    |
| 12 IDFC ARBITRAC SCAF-PLUS    |                                                                             | CBL1          |         | CBLO/091(CBLO - 09OCT2(1.39E+08) |        | 99.99               | 1.39E+08 Pur        | $08 - 10 - 09$ | 08-10-09 DIRECT                                                    |                    |
|                               |                                                                             |               |         |                                  |        |                     |                     |                |                                                                    |                    |

*Fig. 4.6.34: Underlying records opened in a new sheet*

The underlying records open up in a new worksheet as shown above.

## **4.6.11 Pivot Tables and Recalculation**

One unfortunate thing about Pivot Tables is that it doesn't automatically update itself when the underlying undergoes a change. This is because excel copies the underlying data in its memory, in order to save time in updating the Pivot Table. Therefore, for any change in the data, we must remember to 'Refresh' Pivot Table.

Consider the Pivot Table as shown in the earlier diagrams. One of the Row Labels is IDFC Cash Fund. Suppose, we realize at a later point that the scheme has undergone a name change, hence the revised name for the scheme is now IDFC Cash & Cash Equivalent Fund. This we may update in our data.

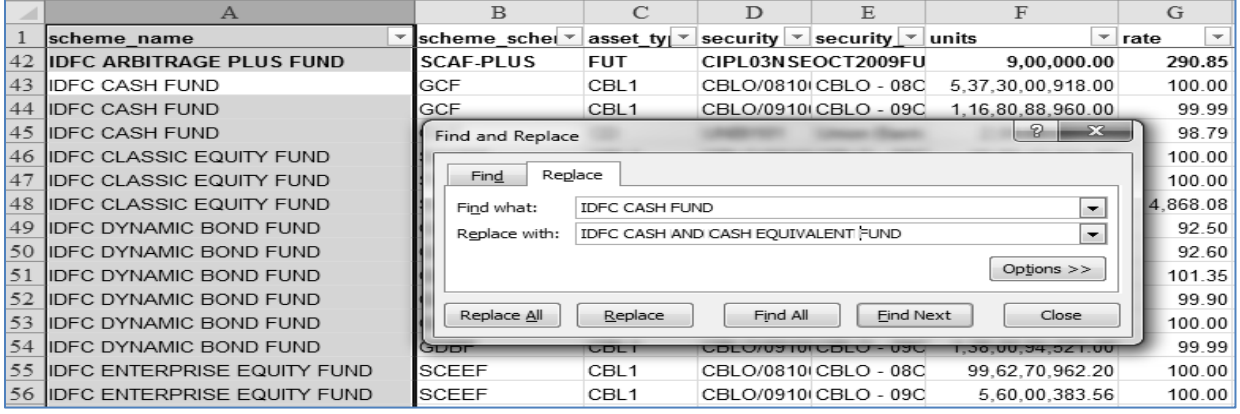

*Fig. 4.6.35: Changes in records*

As shown in the above diagram, we may use Find and Replace feature to replace all occurrences of 'IDFC CASH FUND' with 'IDFC CASH AND CASH EQUIVALENT FUND'. Thus, the values in data get updated.

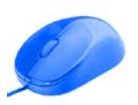

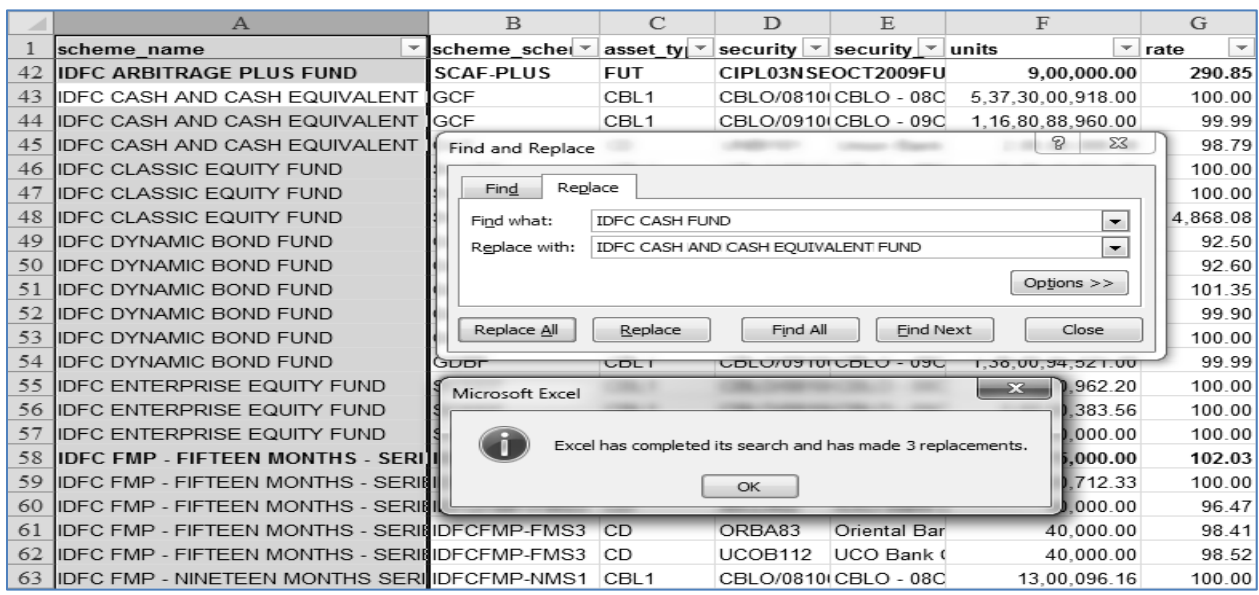

#### *Fig. 4.6.36: Replacements done*

However, the Pivot Table will not get updated automatically. For that, Go to Pivot Table Tools  $\rightarrow$  Options Tab  $\rightarrow$  Data Group  $\rightarrow$  Refresh

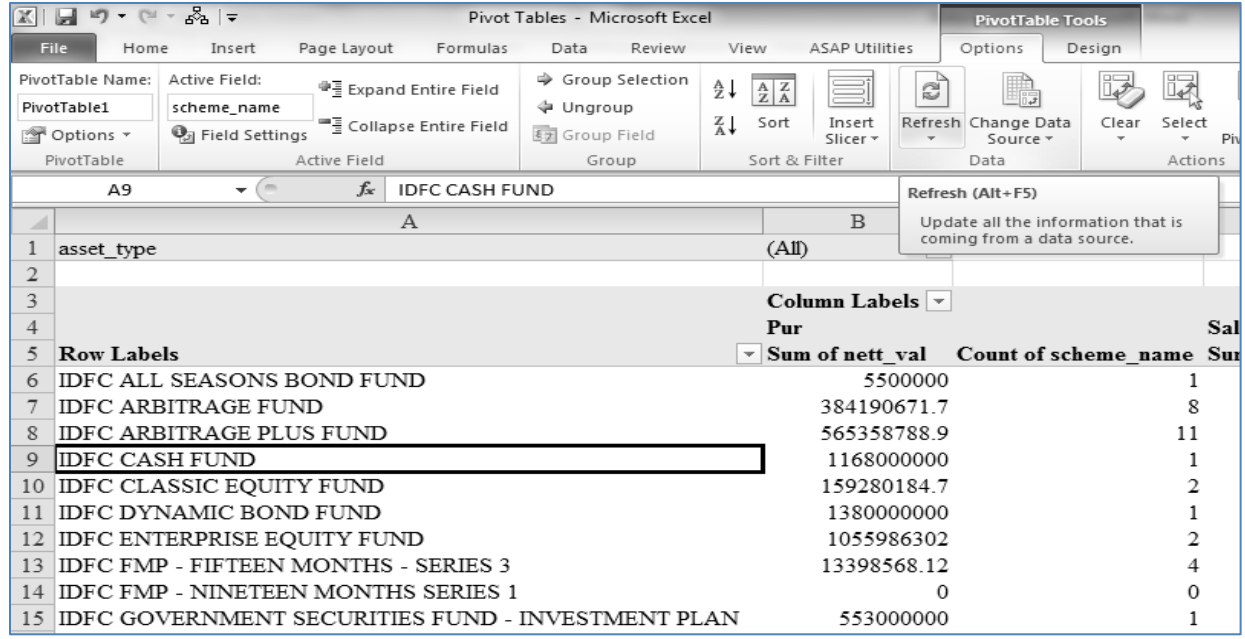

#### *Fig. 4.6.37: Pivot Table still showing old values*

On clicking Refresh, we can see that the scheme name has now got updated.

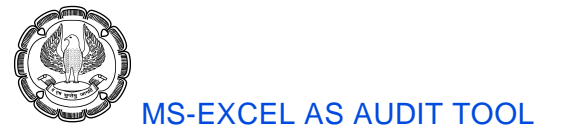

|                  | $\overline{\mathbf{A}}$                           | $\mathbf{B}$                           |                          |
|------------------|---------------------------------------------------|----------------------------------------|--------------------------|
|                  | asset type                                        | (A11)                                  | $\overline{\phantom{a}}$ |
| $\mathbf{z}$     |                                                   |                                        |                          |
| 3                |                                                   | Column Labels $\vert \mathbf{v} \vert$ |                          |
| $\blacktriangle$ |                                                   | Pur                                    |                          |
| $\leq$           | <b>Row Labels</b>                                 | $\mathcal{F}$ Sum of nett_val          |                          |
| $\epsilon$       | <b>IDEC ALL SEASONS BOND FUND</b>                 | 5500000                                |                          |
|                  | <b>IDFC ARBITRAGE FUND</b>                        | 384190671.7                            |                          |
| $\mathbf{s}$     | <b>IDFC ARBITRAGE PLUS FUND</b>                   | 565358788.9                            |                          |
| $\circ$          | IDFC CASH AND CASH EQUIVALENT FUND                | 1168000000                             |                          |
| 10               | <b>IDFC CLASSIC EQUITY FUND</b>                   | 159280184.7                            |                          |
| 11               | IDFC DYNAMIC BOND FUND                            | 1380000000                             |                          |
| 12               | <b>IDFC ENTERPRISE EQUITY FUND</b>                | 1055986302                             |                          |
| 13               | IDFC FMP - FIFTEEN MONTHS - SERIES 3              | 13398568.12                            |                          |
| 14               | IDFC FMP - NINETEEN MONTHS SERIES 1               |                                        | $\circ$                  |
| 15               | IDFC GOVERNMENT SECURITIES FUND - INVESTMENT PLAN | 553000000                              |                          |
| 16               | <b>IDFC GOVERNMENT SECURITIES FUND - PF PLAN</b>  | 249000000                              |                          |
| 17               | IDFC GOVERNMENT SECURITIES FUND - SHORT TERM PLAN |                                        | $\Omega$                 |
| 18               | <b>IDFC IMPERIAL EQUITY FUND</b>                  | 129779467.3                            |                          |
| 19               | IDFC INDIA GDP GROWTH FUND                        | 4629814.39                             |                          |
| 20               | <b>IDFC LIOUID FUND</b>                           |                                        |                          |
| 21               | IDFC LIQUIDITY MANAGER FUND                       | 40000000                               |                          |
|                  | 22 IDFC MONEY MANAGER FUND - INVESTMENT PLAN      | 1073000000                             |                          |
|                  | 23 IDFC MONEY MANAGER FUND - TREASURY PLAN        | 22405802133                            |                          |

*Fig. 4.6.38: Pivot Table Refreshed*

## **4.6.12 Limitations of Pivot Tables**

While Pivot Tables are a fascinating tool of data analysis, they suffer from few limitations:

- 1. We cannot insert rows or columns in between a Pivot Table report.
- 2. Pivot Tables don't auto-update themselves. We need to refresh them.
- 3. The data needs to be in rectangular i.e. flat format
- 4. If the number of records are very large, Pivot Tables may respond slowly

We've looked at few tools of data analysis. Now let's look at some practical case studies where we can apply the tools of data analysis.

# **4.7 Gap Detection**

We know that key documents like invoice numbers should be serially numbered. However, sometimes there may be some invoices which could be 'missing'. In other words, gaps may exist in between two numbers. We can detect gaps by bringing together some tools in excel.

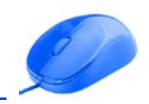

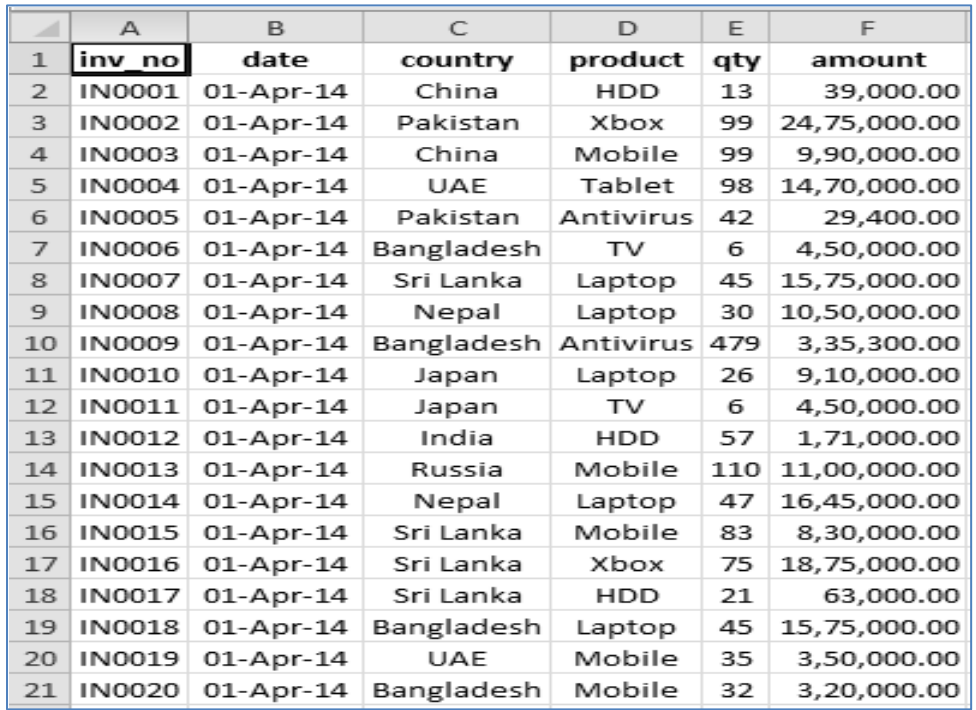

#### *Fig. 4.7.1: Data*

Consider the above data. At a cursory glance, we may get an impression that all the invoice numbers are serially numbered. However, this may or may not be completely true. We may like to test whether any gaps exist.

Ideally, we could've simply extracted difference between two consecutive invoice numbers. This would work where we have purely numeric invoice numbers. But over here, we have alphanumeric invoice numbers. Thus, we cannot calculate the difference directly. We need to separate the numeric part first.

If we observe closely, we can see that all the invoice numbers are exactly six characters long and that only the first two characters are alphabets, rest four are numbers. Thus, we can use right function and extract the numeric part.

|   | Α      | B                | С          | D             | E  | F               | G                        | H |
|---|--------|------------------|------------|---------------|----|-----------------|--------------------------|---|
|   | inv no | date             | country    | product   qty |    | amount          | Numeric part             |   |
| 2 | IN0001 | 01-Apr-14        | China      | HDD           | 13 |                 | 39,000.00 = RIGHT(A2,4   |   |
| 3 |        | IN0002 01-Apr-14 | Pakistan   | Xbox          |    | 99 24,75,000.00 | RIGHT(text, [num_chars]) |   |
| 4 |        | IN0003 01-Apr-14 | China      | Mobile        | 99 | 9,90,000.00     |                          |   |
| 5 |        | IN0004 01-Apr-14 | UAE        | Tablet        | 98 | 14,70,000.00    |                          |   |
| 6 |        | IN0005 01-Apr-14 | Pakistan   | Antivirus     | 42 | 29,400.00       |                          |   |
|   |        | IN0006 01-Apr-14 | Bangladesh | TV            | 6  | 4,50,000.00     |                          |   |

*Fig. 4.7.2: Right Function*

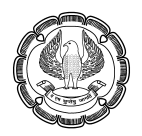

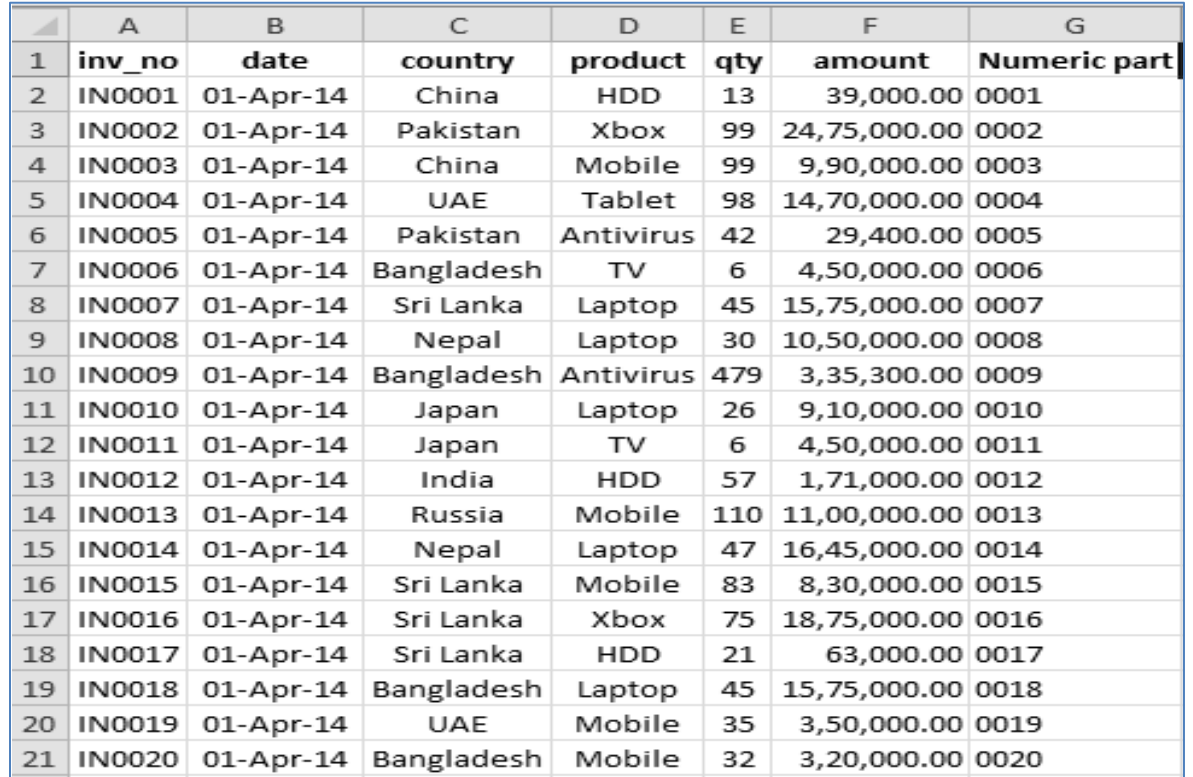

Drag the formula till the bottom. Then we will get a series of numbers.

#### *Fig. 4.7.3: Numeric Part*

The numbers may carry prefix 0s, but that is alright. Now derive the difference between the two consecutive numeric parts. It they are serially ordered, the difference should be one.

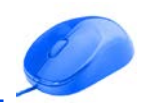

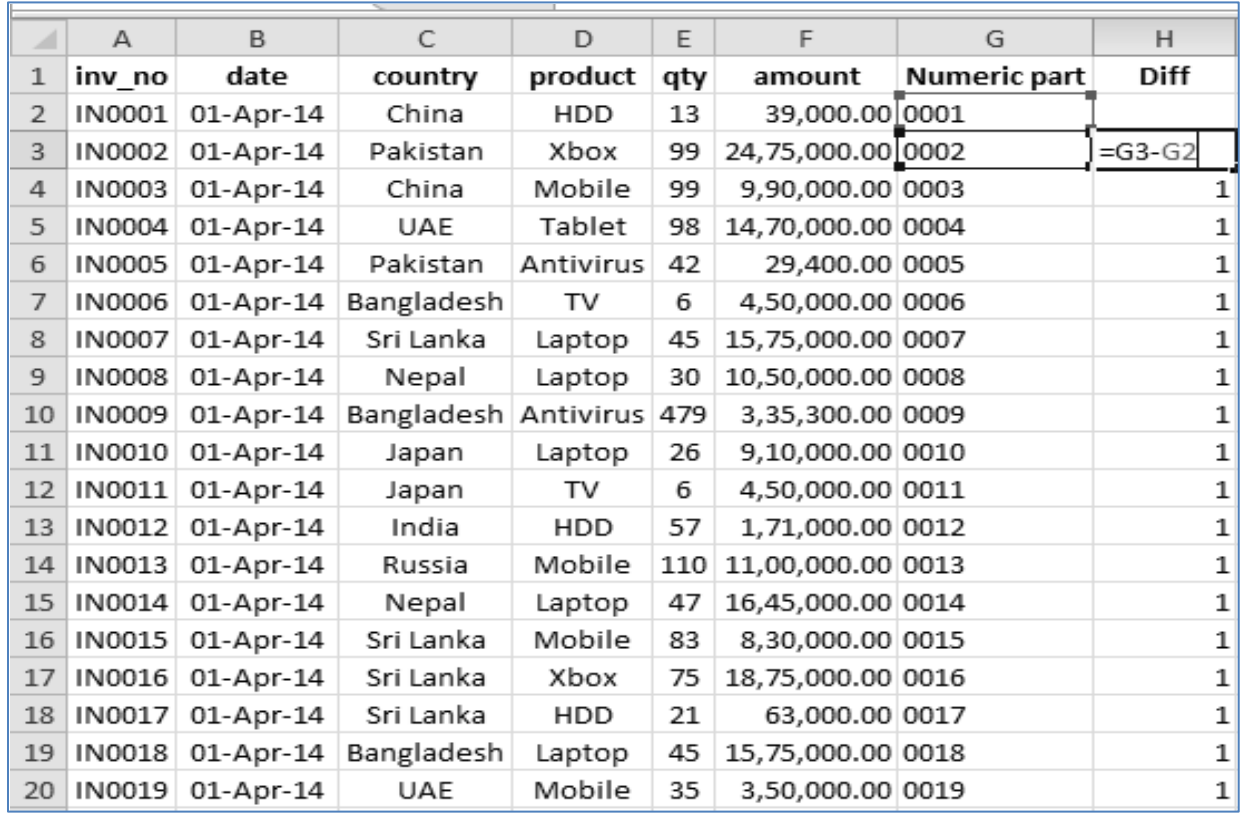

## *Fig. 4.7.4: Difference*

The best way to check whether the numbers are 1 or no is through filters. Apply filters and check for the different values.

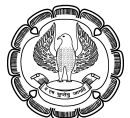

| ⊿              | A               | B                             | C                   | D                       | E     | F                        | G                                           | H                 |
|----------------|-----------------|-------------------------------|---------------------|-------------------------|-------|--------------------------|---------------------------------------------|-------------------|
| $\mathbf{1}$   | inv $  \cdot  $ | date $\vert \mathbf{v} \vert$ | country $\le$       | $produ \nightharpoonup$ | $q -$ |                          | amount $\mathbf{v}$ Numeric pa $\mathbf{v}$ | Diff <sub>1</sub> |
| $\overline{2}$ | IN0001          | 01-Apr-14                     | China               | <b>HDD</b>              | ĝ↓    | Sort Smallest to Largest |                                             |                   |
| 3              | IN0002          | 01-Apr-14                     | Pakistan            | Xbox                    | ∡¥    | Sort Largest to Smallest |                                             |                   |
| 4              | IN0003          | 01-Apr-14                     | China               | Mobile                  |       | Sort by Color            |                                             | Þ                 |
| 5              | IN0004          | 01-Apr-14                     | <b>UAE</b>          | Tablet                  | 诼     | Clear Filter From "Diff" |                                             |                   |
| 6              | <b>IN0005</b>   | 01-Apr-14                     | Pakistan            | Antiviru                |       |                          |                                             | þ                 |
| $\overline{7}$ | <b>IN0006</b>   | 01-Apr-14                     | Bangladesh          | TV                      |       | Filter by Color          |                                             |                   |
| 8              | <b>IN0007</b>   | 01-Apr-14                     | Sri Lanka           | Laptop                  |       | Number Filters           |                                             | Þ                 |
| 9              | <b>IN0008</b>   | 01-Apr-14                     | Nepal               | Laptop                  |       | Search                   |                                             | مر                |
| 10             | IN0009          | 01-Apr-14                     | Bangladesh Antiviru |                         |       | ☑ (Select All)           |                                             |                   |
| 11             | IN0010          | 01-Apr-14                     | Japan               | Laptop                  |       | ≔⊡o                      |                                             |                   |
| 12             | IN0011          | 01-Apr-14                     | Japan               | TV                      |       | …⊡ 1                     |                                             |                   |
| 13             | IN0012          | 01-Apr-14                     | India               | HDD                     |       | —⊡ 2<br>…⊡ 3             |                                             |                   |
| 14             | IN0013          | 01-Apr-14                     | Russia              | Mobile                  |       | — न 4                    |                                             |                   |
| 15             | IN0014          | 01-Apr-14                     | Nepal               | Laptop                  |       | …⊡ (Blanks)              |                                             |                   |
| 16             | IN0015          | 01-Apr-14                     | Sri Lanka           | Mobile                  |       |                          |                                             |                   |
| 17             | IN0016          | 01-Apr-14                     | Sri Lanka           | Xbox                    |       |                          |                                             |                   |
| 18             | IN0017          | 01-Apr-14                     | Sri Lanka           | HDD                     |       |                          |                                             |                   |
| 19             | IN0018          | 01-Apr-14                     | Bangladesh          | Laptop                  |       |                          | OK                                          | Cancel            |
| 20             | IN0019          | 01-Apr-14                     | UAE                 | Mobile                  |       |                          |                                             |                   |
| 21             | IN0020          | 01-Apr-14                     | Bangladesh          | Mobile`                 | 32    | 3,20,000.00 0020         |                                             |                   |
| 22             |                 | IN0021 01-Apr-14              | China               | MsOffice                | 94    | 14,10,000.00 0021        |                                             | $\mathbf 1$       |

*Fig. 4.7.5: All Differences*

On applying filters, we can see that there are many numbers other than 1. Thus, sometimes one invoice is missing and sometimes more. Therefore, we can conclude that there are gaps in this data. There are also instances of repetition of invoice numbers which is suggested by 0.

If we want a list of the missing invoice numbers, we can make use of Vlookup function. For this, note the smallest and biggest invoice numbers. Accordingly generate a list of all the invoice numbers in this range in another worksheet (You may use fill handle for this!).

| $1\overline{2}$ |                | Δ      |
|-----------------|----------------|--------|
|                 | 1              | inv no |
|                 | $\overline{2}$ | IN0001 |
|                 | 3              | IN0002 |
|                 | $\Delta$       | IN0003 |
|                 | 5              | IN0004 |
|                 | 6              | IN0005 |
|                 | 7              | IN0006 |
|                 | 8              | IN0007 |
|                 | $\Theta$       | IN0008 |
|                 | 10             | IN0009 |
|                 | 11             | IN0010 |
|                 | 12             | IN0011 |
|                 | 13             | IN0012 |
| $+1$            | 4919           | IN4918 |
|                 | 4920           | IN4919 |
|                 | 4921           | IN4920 |

*Fig. 4.7.6: List of all Invoices*

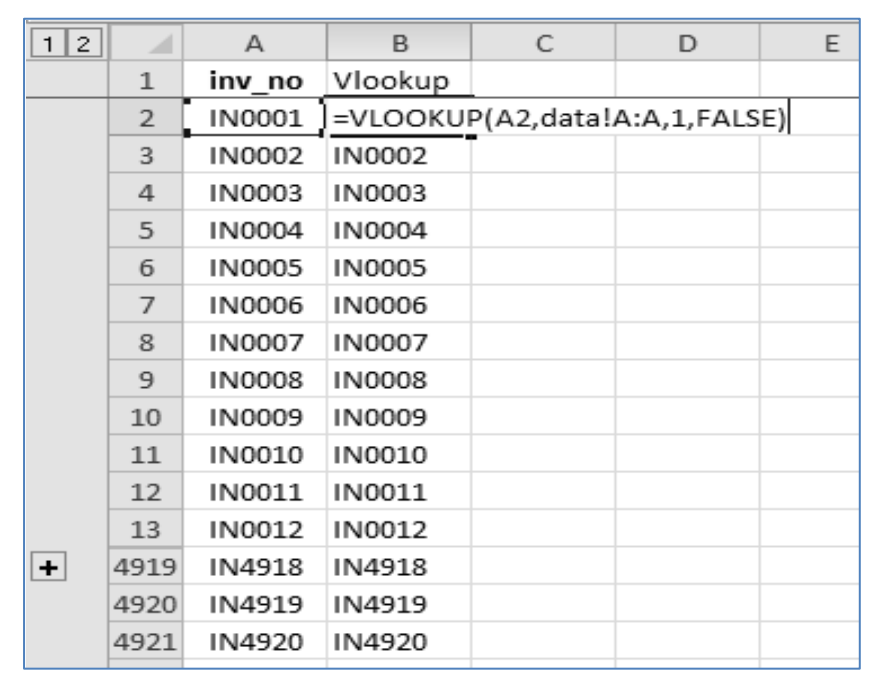

Above is the list of all invoice numbers, between IN0001 to IN4920. Now apply Vlookup function on the original data.

*Fig. 4.7.7: Vlookup*

If there are gaps, the Vlookup will return #N/A error. Apply filters and check for #N/A as shown in Fig 4.7.8.

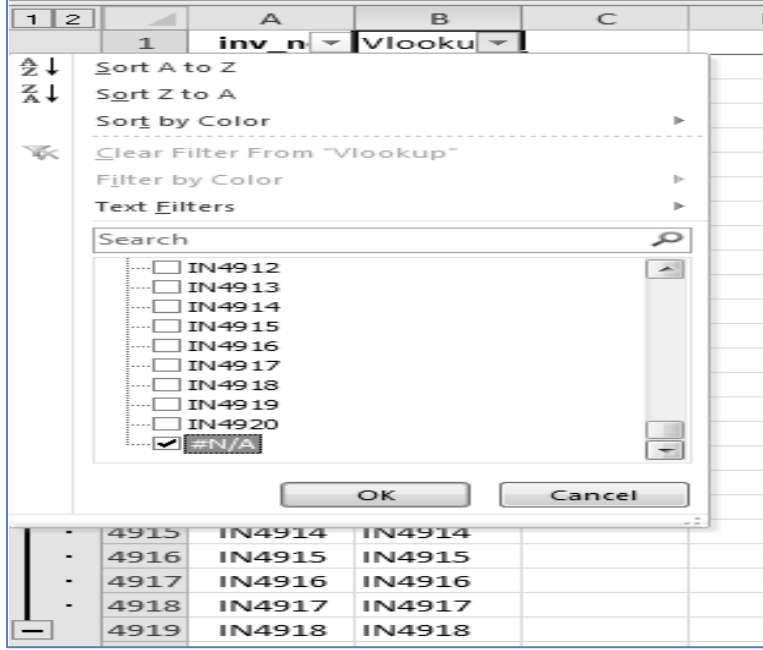

*Fig. 4.7.8: Filter on #N/A*

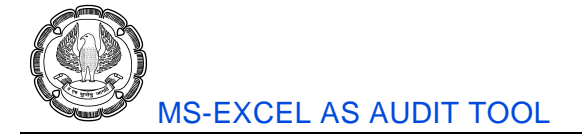

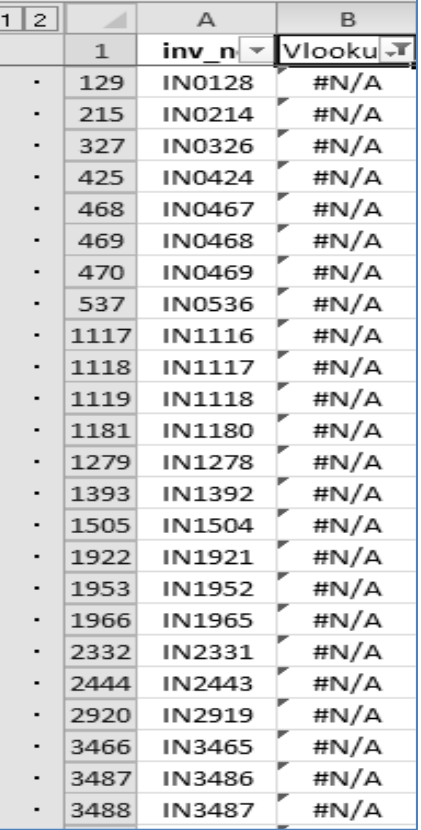

Clearly there are #N/A errors. Press OK button and retrieve all such values.

*Fig. 4.7.9: Missing Invoices*

Now this is the list of all missing invoice numbers.

## **4.8 Benford's Law**

This is one the most famous tools used in modern day Forensic Audits. Benford's Law is also known as the law of first digit. This is because it is based on the first digits of numbers. It was propounded by Frank Benford in 1938.

#### **4.8.1 Concept**

Conventional probability says that the probability of a particular digit being the 1st digit of a number is 1/9 i.e. 0.1111. It remains the same for any other digit (except 0 which cannot be the 1<sup>st</sup> digit). Thus all the digits are equi-probable for being the 1st digit of a number.

However, Frank Benford observed that in real life the numbers behave in a different way. The probability of 1st digit being 1 is the highest among all digits. After that, 2 is most probable, after that 3 is most probable and so on. The probability of 9 is the least among all digits. He did extensive research on various unrelated datasets;

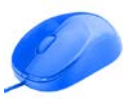

including lengths of rivers, molecular weights, physical constants, death rates and even the list of all numbers in a copy of Reader's Digest! Thereafter, he laid down the following table of probabilities:

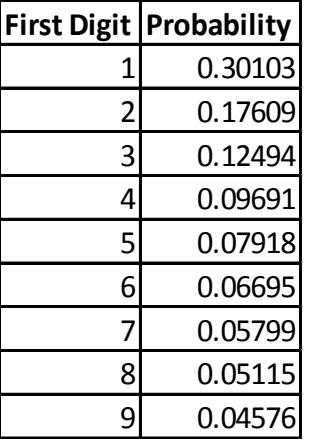

These probabilities are given by the formula:  $P(n) = \log_{10}(1 + \frac{1}{n})$ 

Where n is the leading digit or the first digit of a number.

## **4.8.2 Benford's Law and Forensic Audits**

Benford's Law was used for the first time in Forensic Audits by Dr Mark Nigrini in 1993, when he unearthed a fraud involving bogus payments. Those payments didn't adhere to the pattern suggested by Benford's Law and hence aroused the suspicion of Dr Nigrini. Eventually, they were found out to be fraudulent payments.

Today, this Law is used by every sleuth dealing with numbers, to test whether the numbers appear to be genuine or they appear to be cooked up. Please note that if the numbers deviate from the pattern suggested by the Law, it is not a conclusive evidence of a fraud. It could still be a genuine list. Thus, it is merely an indicator of a possible fraud or what is termed as a 'Red Flag'!

## **4.8.3 Applying Benford's Law using Excel**

We can apply Benford's Law on a data in excel. Consider the following data as shown in Fig 4.8.1.

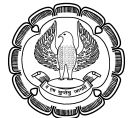

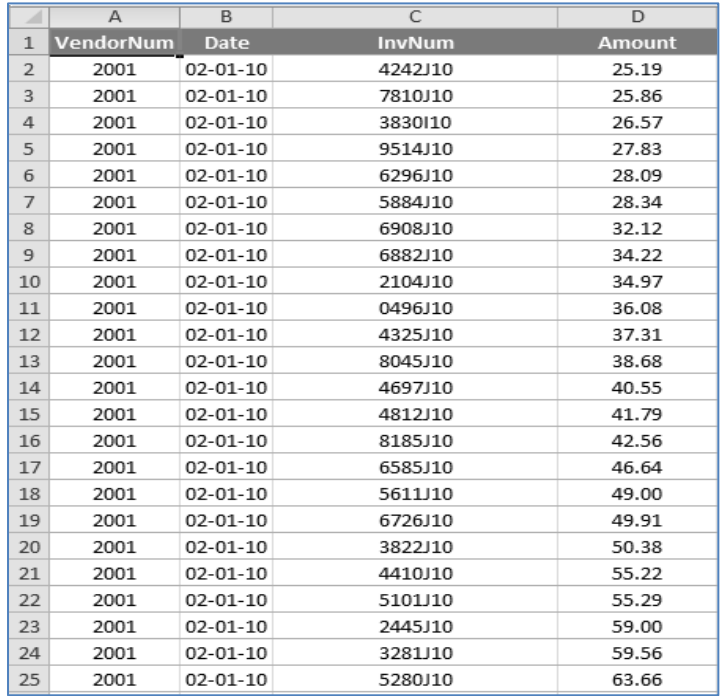

#### *Fig. 4.8.1: Data*

Above details are purchase details of an organization, from various vendors. We would like to check whether this data conforms to Benford's Law. For this purpose, we need to extract the first digit of every number. We can use left function for this as shown in Fig 4.8.2.

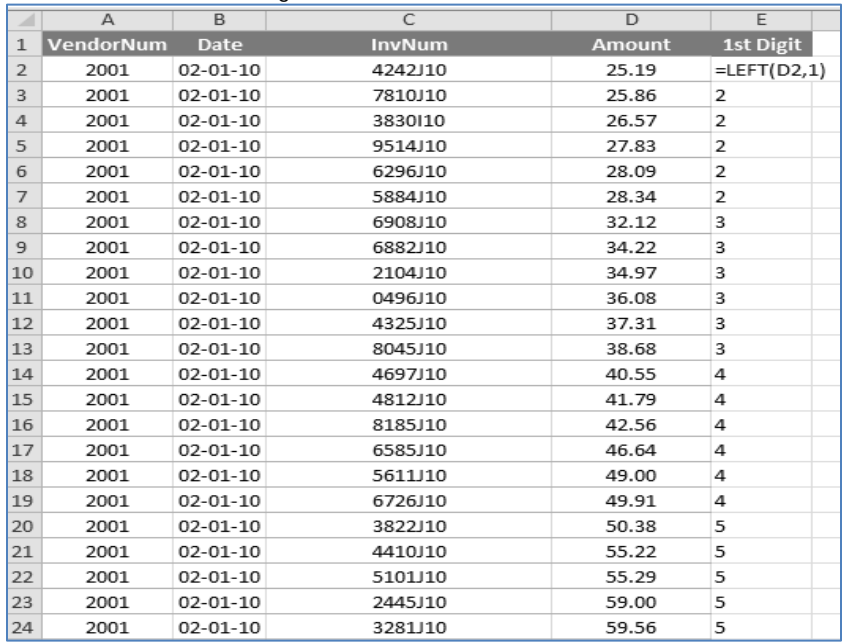

*Fig. 4.8.2: Left Function*

 $\mathcal{O}$ 

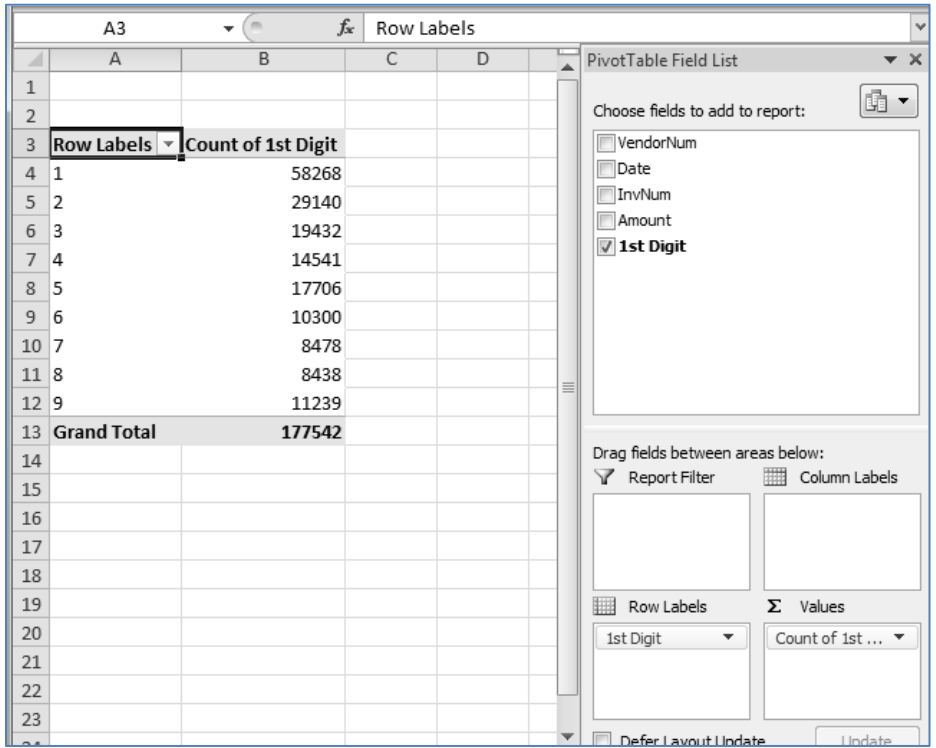

Then we can use Pivot Tables and extract a count of the 1st digit.

*Fig. 4.8.3: Pivot Table on 1st Digit Count*

For comparison purpose, we can convert these absolute numbers into percentages, using Value Field Settings  $\rightarrow$  Show Numbers As  $\rightarrow$  % of Grand Total (Discussed above in Pivot Tables section)

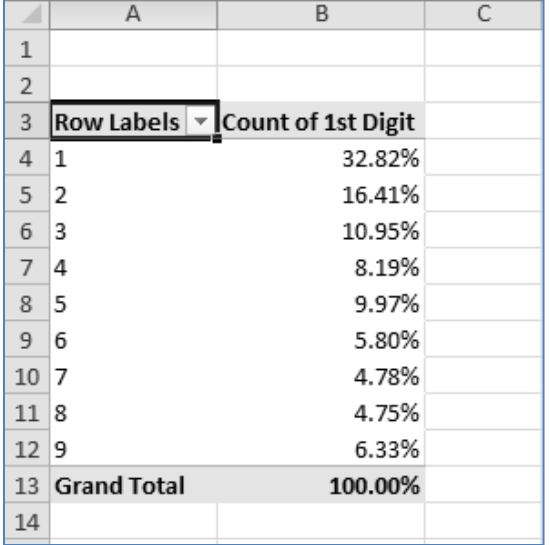

*Fig. 4.8.4: Pivot Table on 1st Digit %*

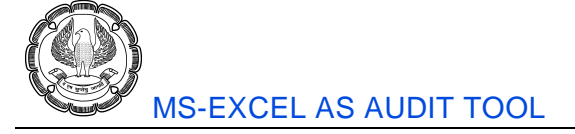

Thus, we get the above percentages. Now we can plot the Benford's Law percentages. For this purpose, we can use the formula stated above i.e.  $P(n) = \log_{10}(1 + \frac{1}{n})$ . To achieve this, we can use Log10 function in excel. Thereafter, format the cells as percentage with two decimals.

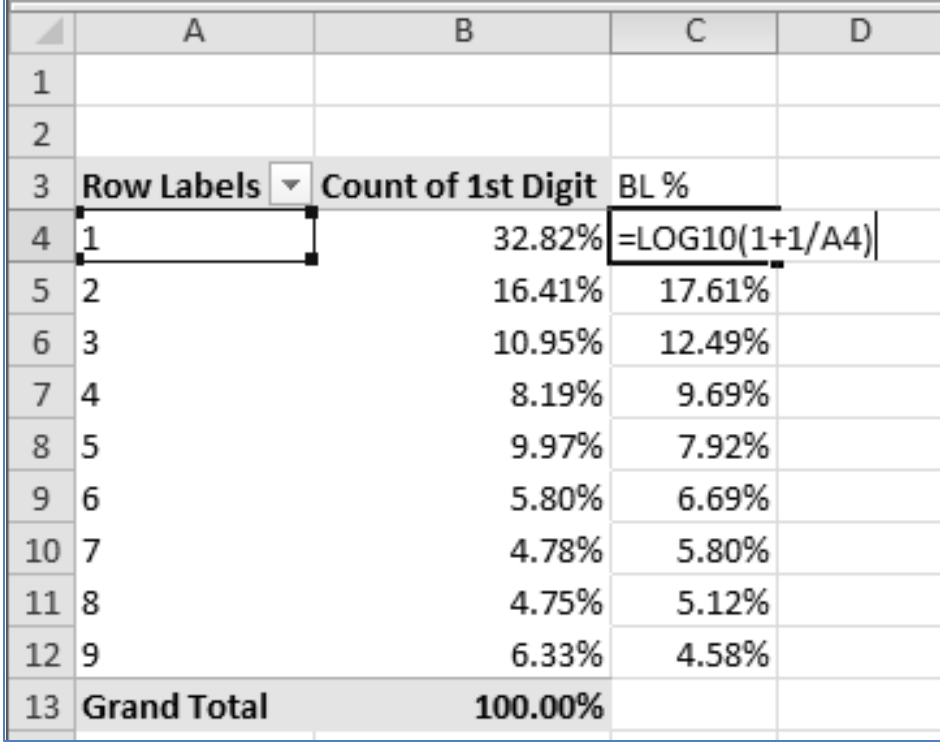

#### *Fig. 4.8.5: BenFord's Law %*

The percentages on the original data are almost similar to Benford's percentages. Thus, we may conclude that apparently the numbers in this data are genuine numbers.

*Note: The conclusion is highly subjective in nature. Someone else may feel the difference in digit 5 and corresponding difference in digit 9 as significant and may try to investigate them in further details.*

## **4.9 Aging Analysis**

Aging analysis involves breaking down inventories, receivables etc. into categories based upon number of days since the current asset has come into existence. As these current assets become old they warrant asset provisioning or even a write off. Thus, aging analysis is very important from auditing perspective.

The biggest challenge in aging analysis lies in categorizing current asset values. Let us see how that can be achieved with the help of excel.

 $\mathcal{O}_{\mathcal{L}}$ 

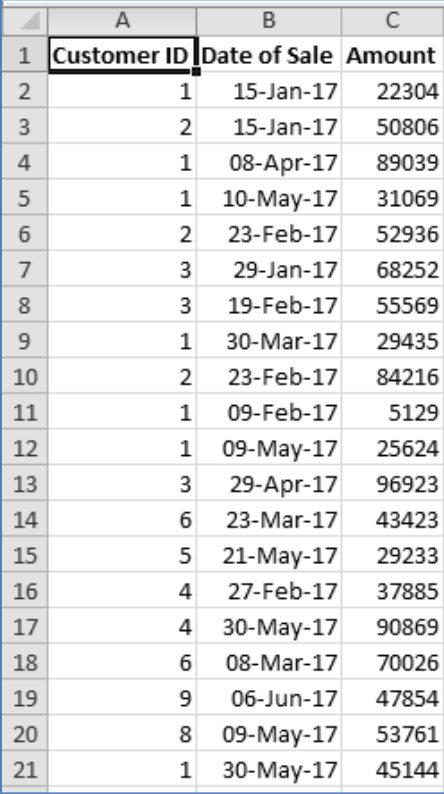

#### *Fig. 4.9.1: Data*

Consider the above diagram. It lays down outstanding receivables. The date of sale is also mentioned. Based on the date of sale and today's date, we can derive the age of the receivable and hence categorise it.

For this, we will dedicate a cell to write today's date. If preferred, we can even use the function Today().

|                | А                               | B         | C     |
|----------------|---------------------------------|-----------|-------|
| $\mathbf{1}$   | Today's Date =TODAY()           |           |       |
| $\overline{2}$ |                                 |           |       |
| 3              | Customer ID Date of Sale Amount |           |       |
| 4              | 1                               | 15-Jan-17 | 22304 |
| 5              | 2                               | 15-Jan-17 | 50806 |
| 6              | 1                               | 08-Apr-17 | 89039 |
| 7              | 1                               | 10-May-17 | 31069 |
| 8              | 2                               | 23-Feb-17 | 52936 |
| 9              | 3                               | 29-Jan-17 | 68252 |
| 10             | 3                               | 19-Feb-17 | 55569 |
| 11             | 1                               | 30-Mar-17 | 29435 |

*Fig. 4.9.2: Today*

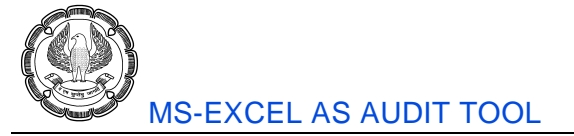

Then find out age of each receivable. For this, compute the difference between today's date and the date of sale for each receivable.

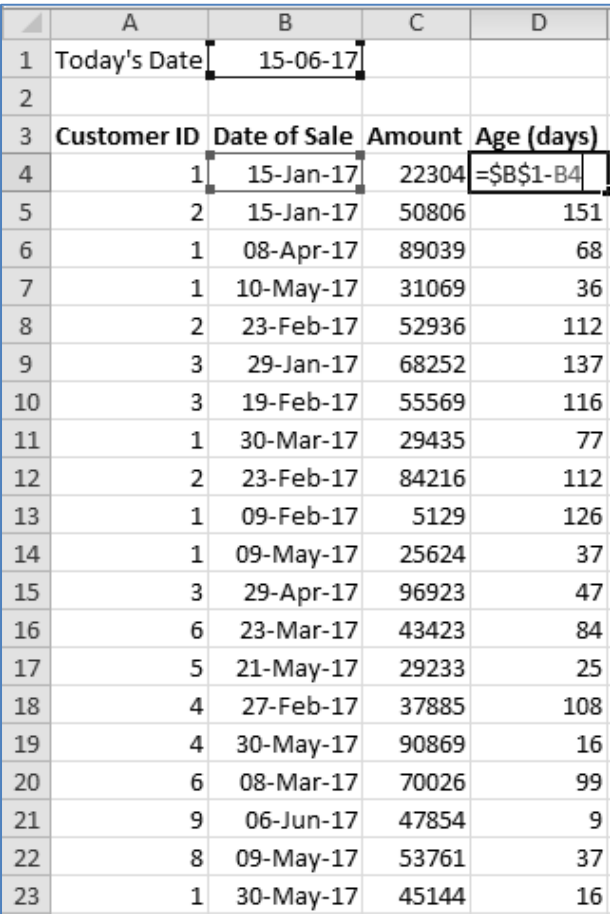

#### *Fig. 4.9.3: Age of Receivables*

You may note the '\$' symbols used while referring to the cell B1. This ensures that cell B1 is fixed while the formula is copied till the bottom.

Thereafter, create categories of ages and accordingly put headings. Following categories are considered here:

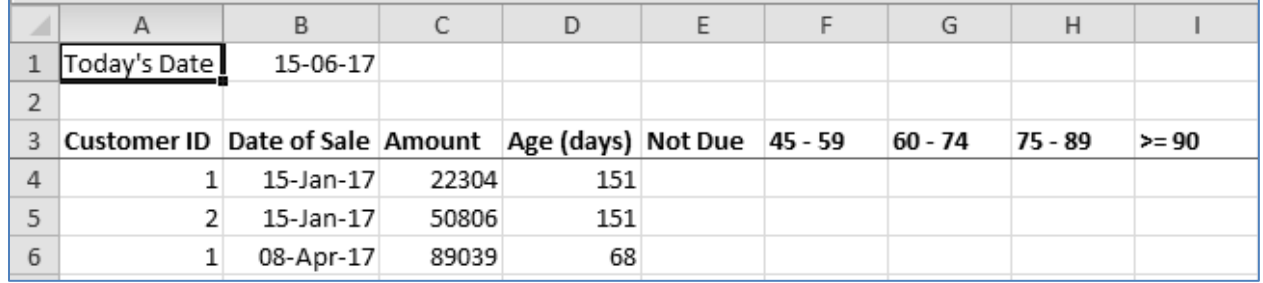

*Fig. 4.9.4: Categories*

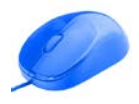

Now comes the most challenging part. How to categorise the receivables? For this, we will make use of different formulas involving if function. Let's consider the formula for 'Not Due' category. Put the following formula:

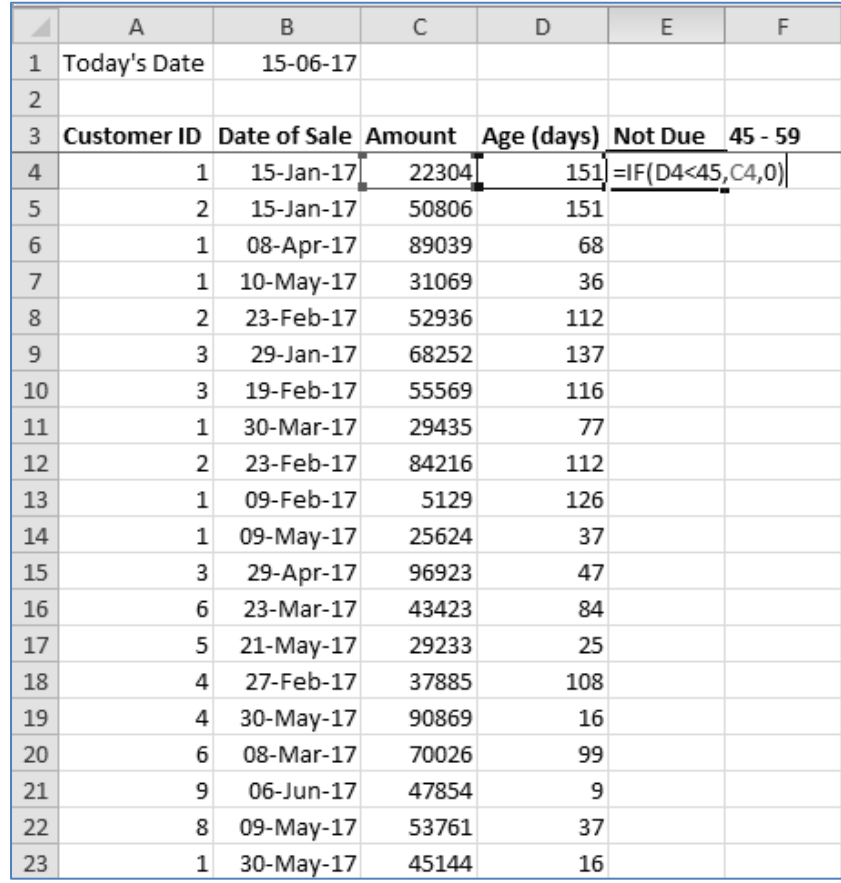

#### *Fig. 4.9.5: If Function*

It's a simple formula which considers whether the age is less than 45 days or no. Now we will put the formula for the category '45-59' which is as shown in Fig 4.9.6.

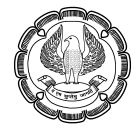

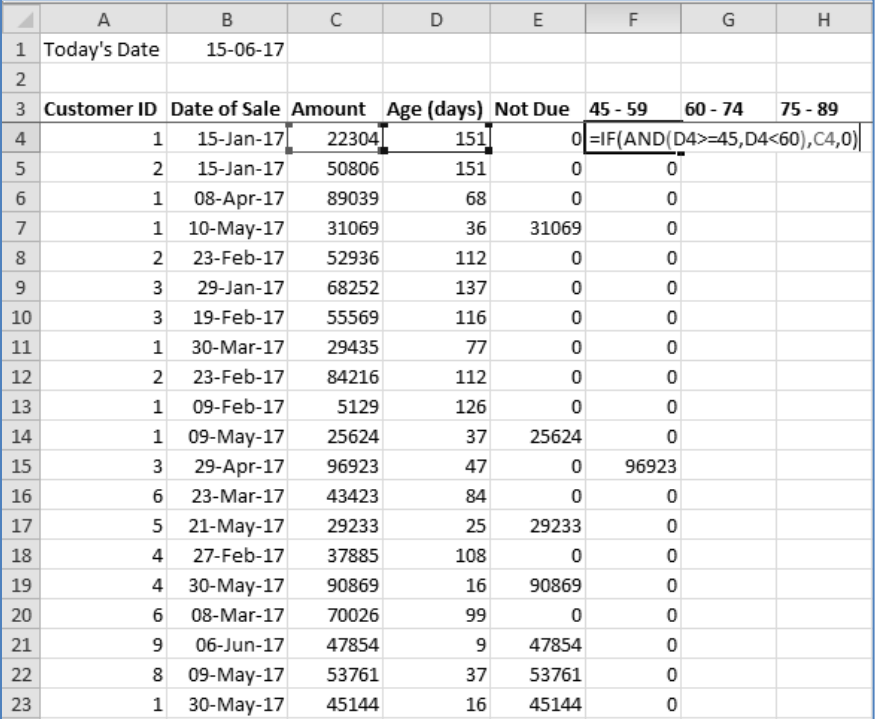

#### *Fig. 4.9.6: If Function with And*

Here a slightly complex formula is used. The age is checked whether it is *greater than or equal to 45 days* as well as *less than 60 days* or no.

Similarly, we can put the other formulas for other categories and derive totals. Our categorization is over!

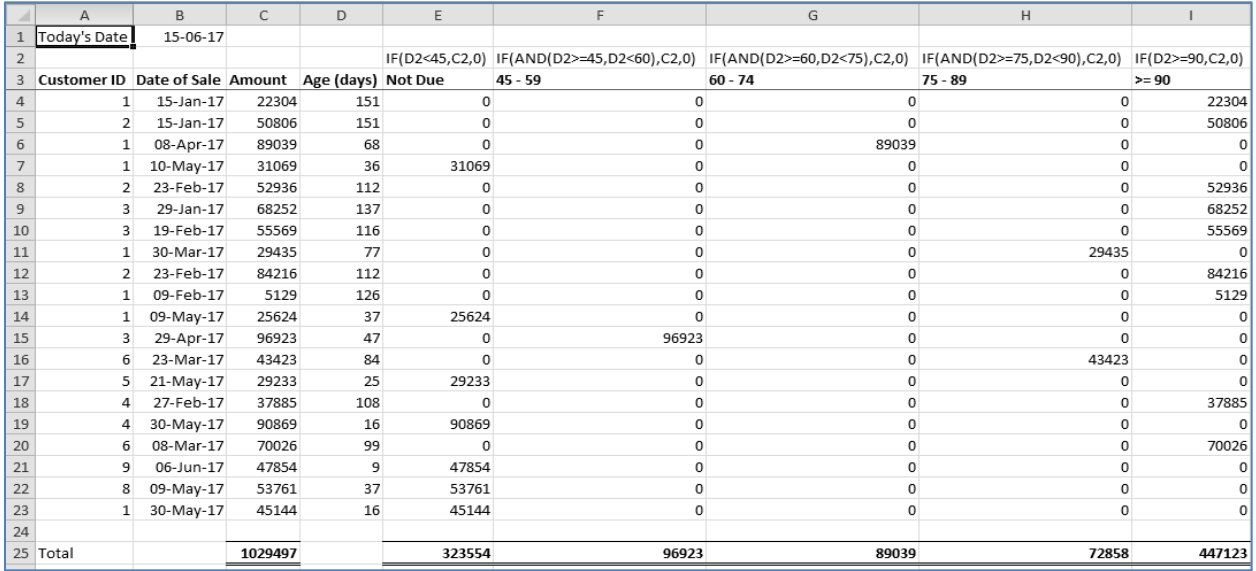

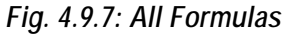

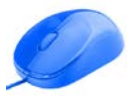

Now that the categorization is over, we can perform the analysis. Huge numbers as well as amount of receivables are due for more than 90 days. Therefore, the auditee must take strict action and recover those receivables.

# **4.10 Statistical Analysis**

We may carry out some statistical analysis to understand our data better. For this, there is an add-in available in excel, known as Analysis Toolpak. This add-in makes statistical analysis quick and smooth, thus saving valuable time and efforts.

This add-in lurks in the background. We must activate it first, without which we cannot use it. Click on File  $\rightarrow$ Options. In the Options window, click on Add-ins as shown in Fig 4.10.1.

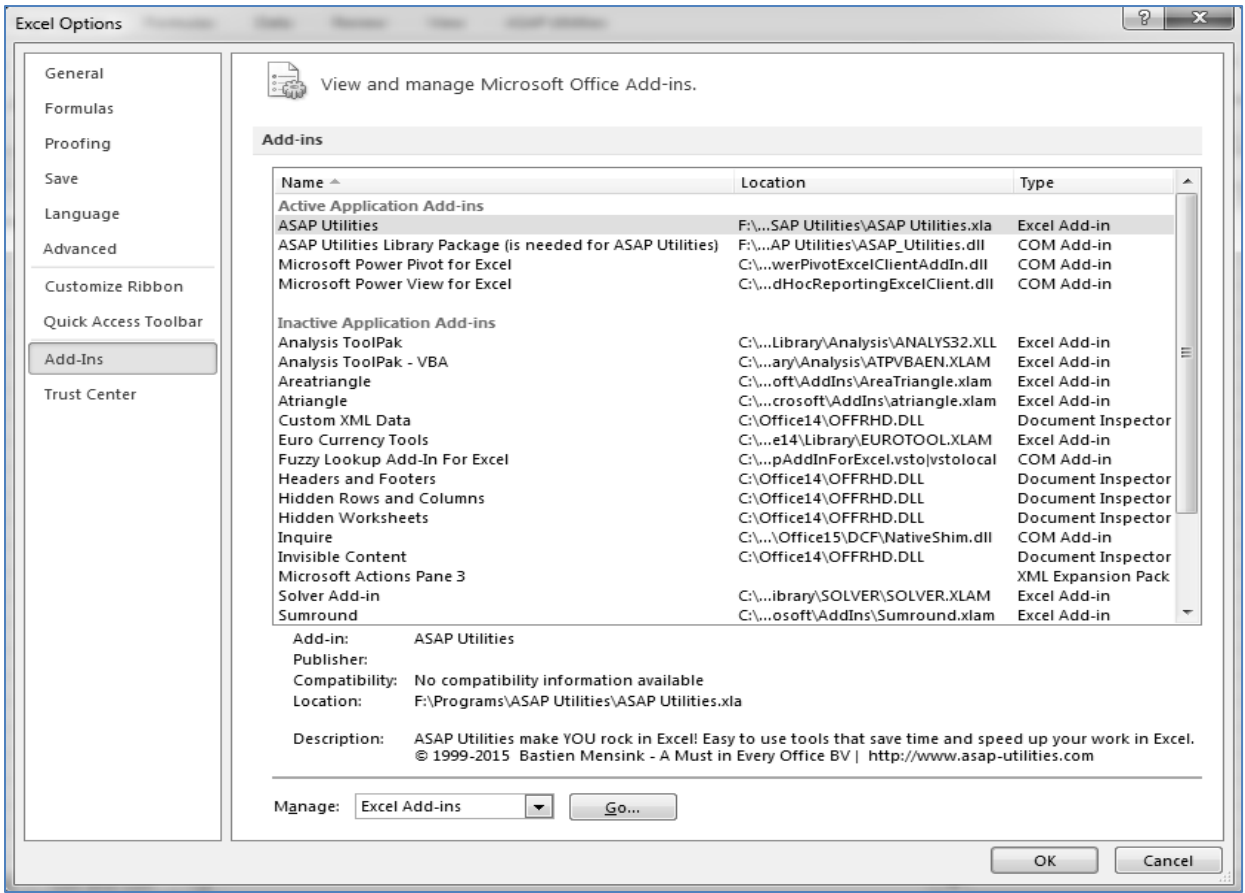

*Fig. 4.10.1: Add-Ins*

Click on Go button beside Excel Add-ins. Add-ins window appears as shown in Fig 4.10.2

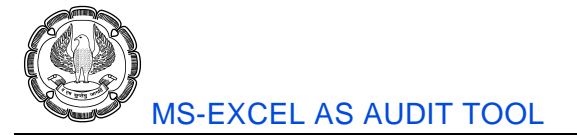

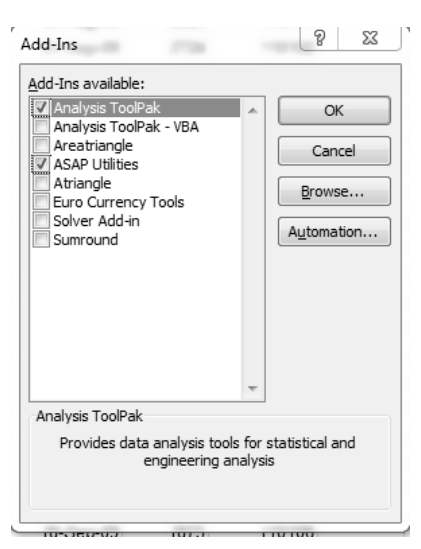

*Fig. 4.10.2: Analysis ToolPak*

Tick Analysis ToolPak and press OK. Then visit Data Tab. You will see a new group added to the tab called Analysis as shown in Fig 4.10.3.

| Data                             | Review                   | View                  |               | ASAP Utilities                                        |                                                |        |                                               |                   |               |               |                             |         |                                                                       |                        |
|----------------------------------|--------------------------|-----------------------|---------------|-------------------------------------------------------|------------------------------------------------|--------|-----------------------------------------------|-------------------|---------------|---------------|-----------------------------|---------|-----------------------------------------------------------------------|------------------------|
| Connections<br>Properties        | ₹<br>z,<br>$\frac{z}{A}$ | AZ<br>$Z$ $A$<br>Sort | Filter        | <b>V</b> Clear<br>Reapply<br>$\overline{\phantom{a}}$ | $- - -$<br><b>Column and</b><br>FÉF<br>Text to | Remove | __<br>Data                                    | 净歴<br>Consolidate | £2<br>What-If | 嚼             | 惲<br>Group Ungroup Subtotal | 韭       | <sup>中</sup> 上 Show Det <mark>a</mark> il<br><sup>=</sup> Hide Detail | <b>B</b> Data Analysis |
| <b>B</b> Edit Links<br>hnections |                          |                       | Sort & Filter | Advanced                                              |                                                |        | Columns Duplicates Validation v<br>Data Tools |                   | Analysis -    | $\mathcal{L}$ |                             | Outline |                                                                       | Analysis               |

*Fig. 4.10.3: Analysis Group*

We can do statistical analysis using this group.

## **4.10.1 Sampling**

As a part of audit, many times we are required to work on a sample. Say, we have got a list of bank account numbers and we wish to draw a sample out of it for audit. Instead of drawing out sample manually (thus losing randomness), we can let excel draw the sample for us. This will remove bias, if any.

| 1   2 |                | Δ          |
|-------|----------------|------------|
|       | $\mathbf{1}$   | Bank A/cs  |
|       | $\mathcal{P}$  | 6045582597 |
|       | 3              | 7348738949 |
|       | ◢              | 3164610104 |
|       | 5              | 6244174577 |
|       | 6              | 4282834392 |
|       | $\overline{ }$ | 7113799506 |
|       | R              | 8644184950 |
|       | 9              | 2186258812 |
|       | 10             | 6690500262 |
|       | 11             | 9978928130 |
|       | 12             | 3391045582 |
| ∓∃    | 998            | 6442535846 |
|       | 999            | 3044711363 |
|       | 1000           | 4992545084 |
|       | 1001           | 3685848652 |

*Fig. 4.10.4: Data*
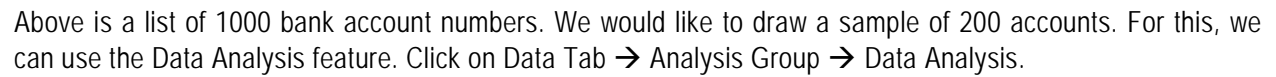

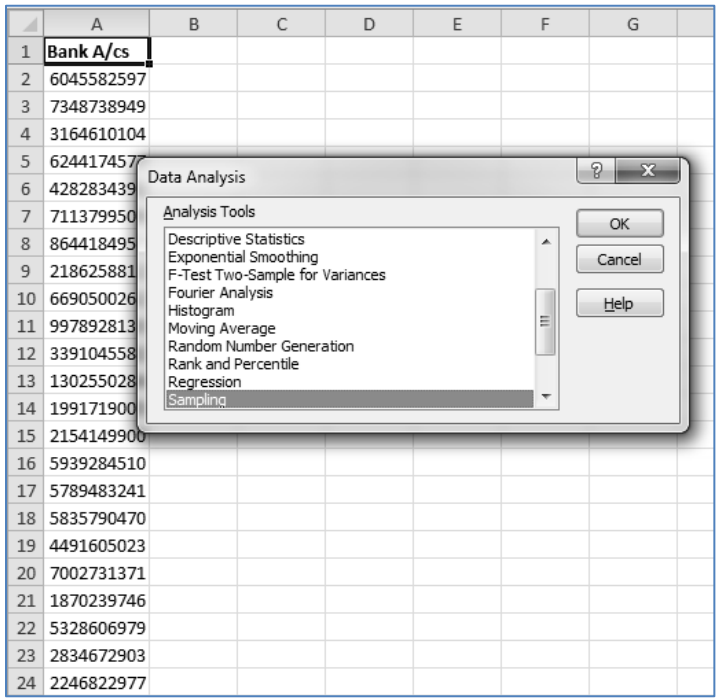

*Fig. 4.10.5: Sampling*

The Data Analysis window opens up. Select Sampling and press OK as shown in Fig 4.10.6.

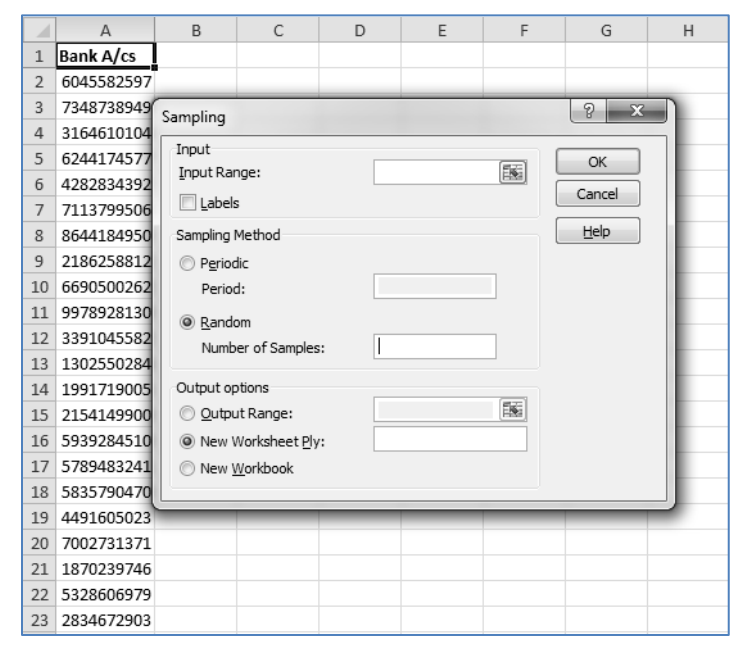

*Fig. 4.10.6: Sampling Window*

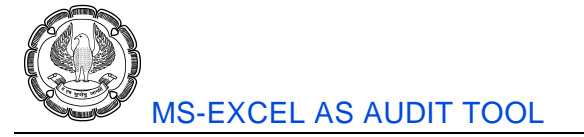

Sampling window opens as shown in Fig 4.10.7. It is a simple interactive window which captures basic details and gives you the output. Specify input range as A1 to A1001, Tick labels and No of samples (sample size) as 200.

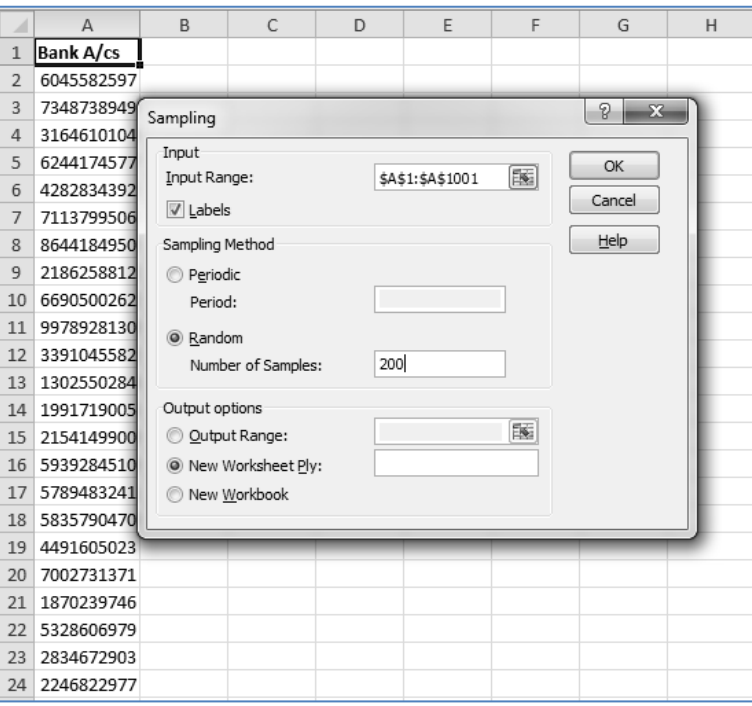

*Fig. 4.10.7: Inputs of Sampling*

Press OK. The random sample will be generated and will be placed in a new worksheet.

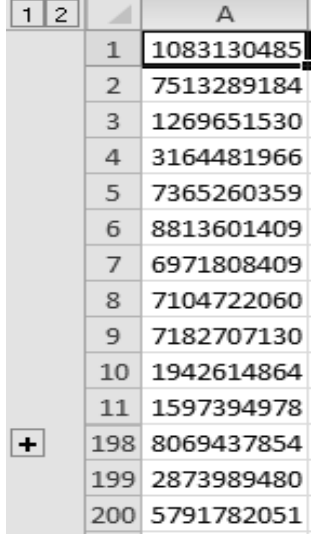

*Fig. 4.10.8: Sample*

### **4.10.2 Stratification**

'Strata' means groups or categories. It is the plural of the Latin word 'stratum'. Stratification involves breaking heterogeneous data into homogenous groups called as strata. This is a pre-requisite for sampling where the data is not homogenous. Instead of taking out sample directly from the entire population, we can first divide the data into homogenous strata and then draw out sample elements from each 'strata'.

The procedure for stratification is very similar to the aging analysis that we carried out earlier. Consider the following data as shown in Fig 4.10.9.

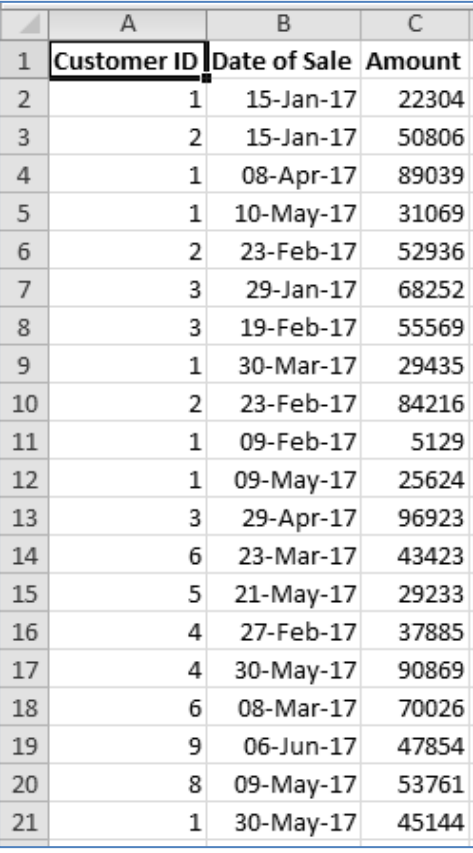

### *Fig. 4.10.9: Data*

Say, we would like to categorise this data into Very Small, Small, Moderate, Large and Very Large. For this purpose the category limits may be as follows:

- 1. Very Small 0 to 20,000
- 2. Small 20,001 to 40,000
- 3. Moderate 40,001 to 60,000
- 4. Large 60,001 to 80,000
- 5. Very Large 80,001 to 1,00,000

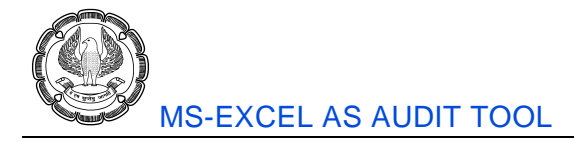

What may naturally spring to our minds is to use IF function (similar to the way we used in case of aging analysis). We can definitely achieve stratification using IF function. It will involve use of multiple IFs nested one inside the other for each category. In fact, one IF less than the total number of categories. Since we are considering 5 categories, we will need 4 IFs.

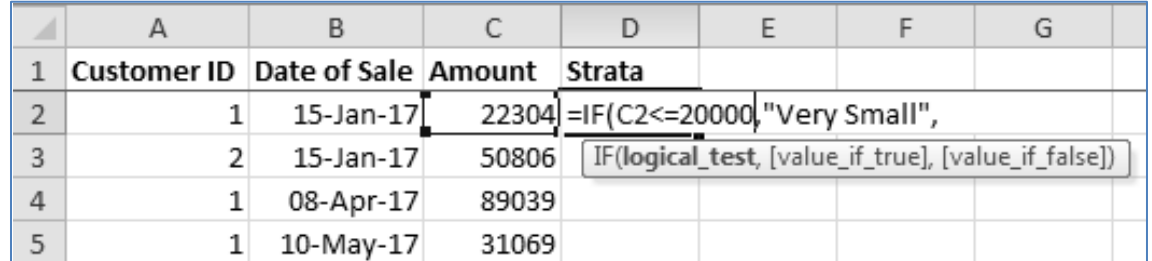

### *Fig. 4.10.10: First IF function*

Above diagram as shown in Fig 4.10.10, the construction of the 1st IF. Its *logical test* checks whether the number is less than or equal to 20,000. If yes, it will be categorised as 'Very Small'. Now in place of the *value if false* of the IF function, we will have to put the 2<sup>nd</sup> IF.

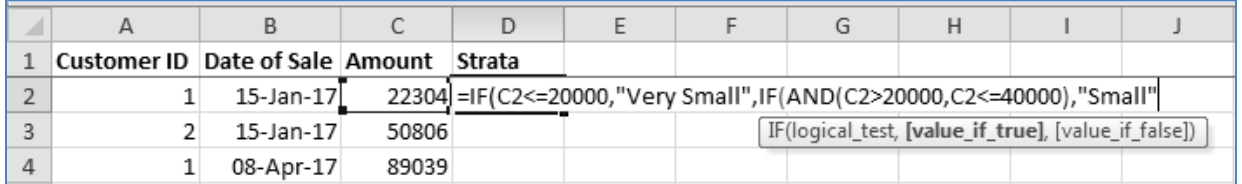

### *Fig. 4.10.11: Second IF Function*

In the 2nd IF, in place of the *logical test* argument, use AND function. This will enable us to categorise all values *greater than 20,000* but *less than or equal to 40,000*. If yes, it will be categorised as 'Small'. In place of the *value if false* argument, we will have to put the 3rd IF. Likewise, we can continue and can construct the entire formula.

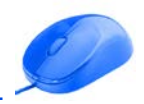

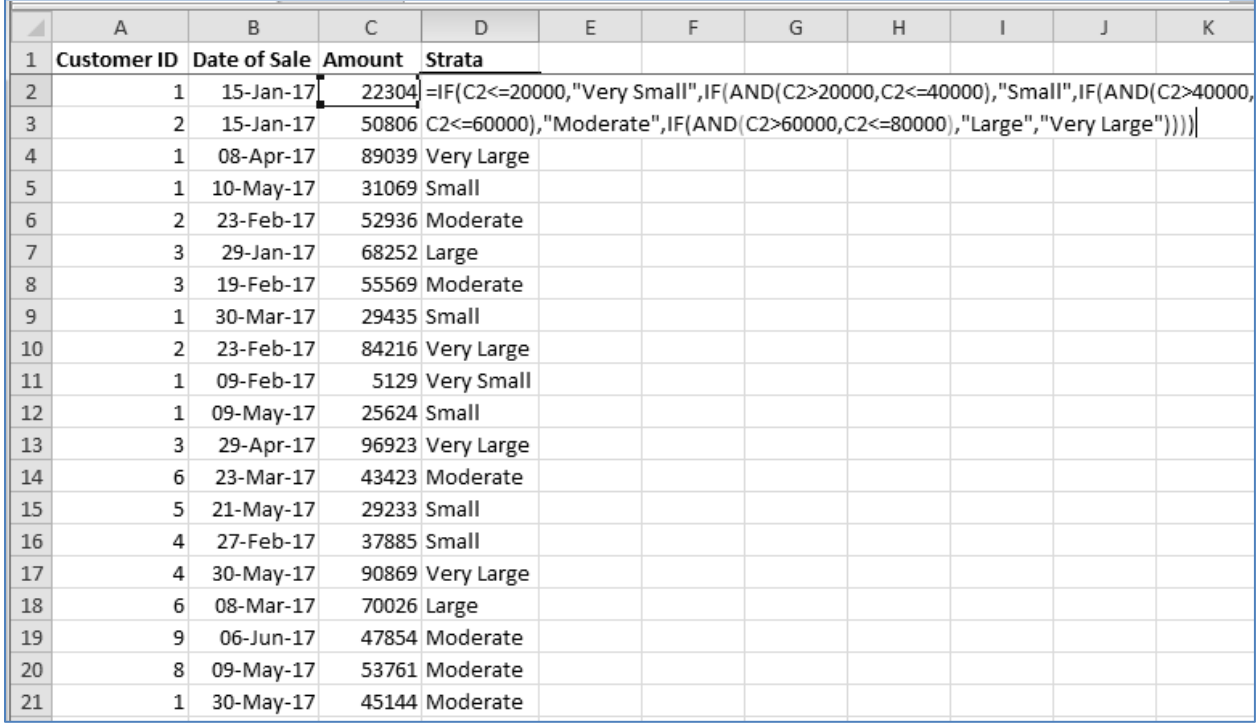

### *Fig. 4.10.12: Complete Formula*

We can see that the formula has turned out to be extremely long and tedious. It is bound to become further complex if more categories are to added. Therefore, we may wonder whether there exists a better solution. Fortunately, there exists a simpler way!

In the earlier chapter on Functions, we had learnt about Vlookup function. More specifically, we had discussed the situations where we can define the range lookup argument of Vlookup as true. (If your memory eludes you, quickly visit those pages and refresh your memory).

We will now use the Vlookup function and will achieve the same output, albeit in a much cleaner way. Firstly, let us make a table outlining all the categories in our minds.

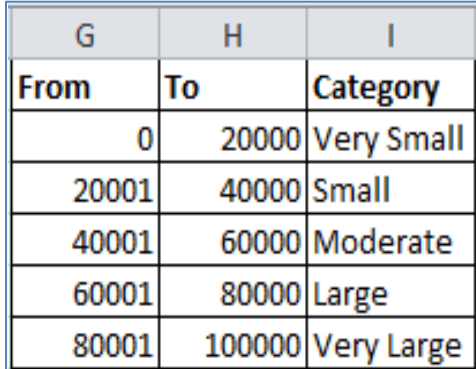

*Fig. 4.10.13: Category Table*

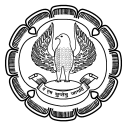

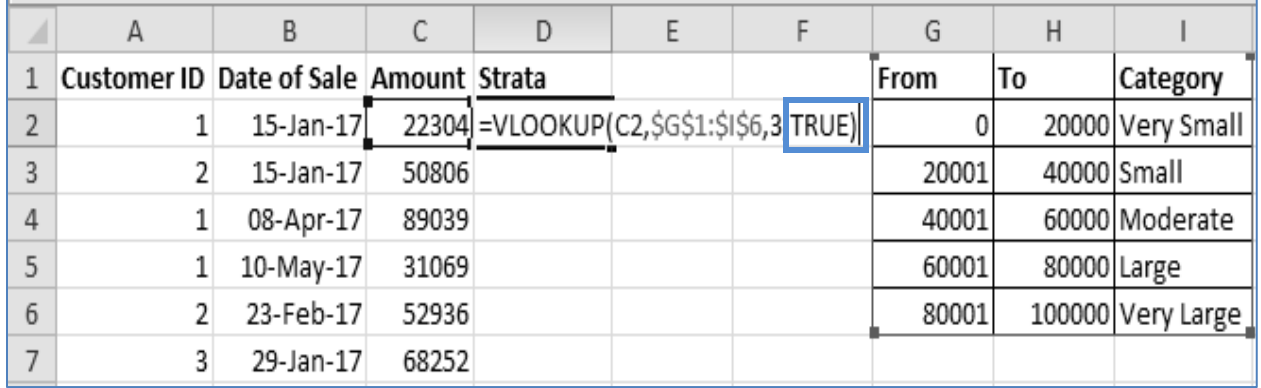

Now let's apply Vlookup. Consider the following formula:

### *Fig. 4.10.14: Vlookup Formula*

It is a simple formula involving a single Vlookup with no other complex combination of functions. We have fixed the *table array* by using dollar symbols. Also note that the last argument is defined as TRUE (approximate match). This is imperative; otherwise we will get #N/A errors.

The final output is as shown in Fig 4.10.15

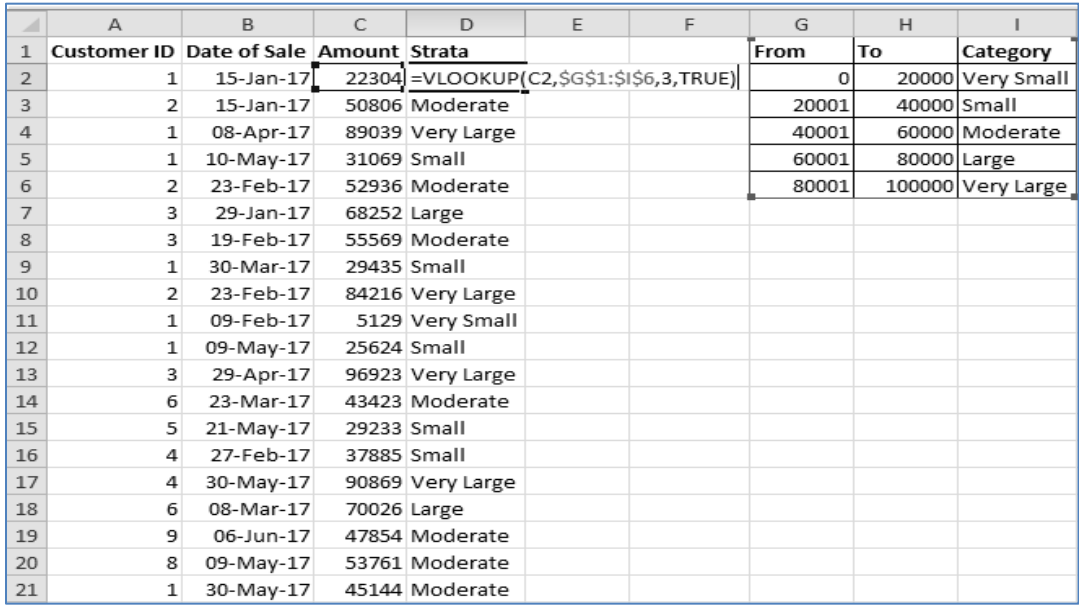

### *Fig. 4.10.15: Final Output using Vlookup*

The best part about using Vlookup function rather than nested IF is the scale independence. Whether it's 5 categories or 500 categories, Vlookup can be used with equal ease. The formula remains the same. We can also add new categories or edit existing categories at a later point very easily. All we need to do is to update the table. Thus, this is a much better approach.

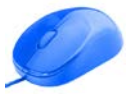

Post stratification, now this data can be used for the purpose of sampling using Analysis Toolpak or any other tool. Sample elements should be derived from each distinct strata to make the sample truly representative of the population.

### **4.10.3 Descriptive Statistics**

Suppose we have some data and we wish to calculate a number of basic statistics like mean, median, mode etc. Either we can make use of individual functions one by one and derive them or we can make use of Data Analysis and generate all of them at once. We will use the latter approach now.

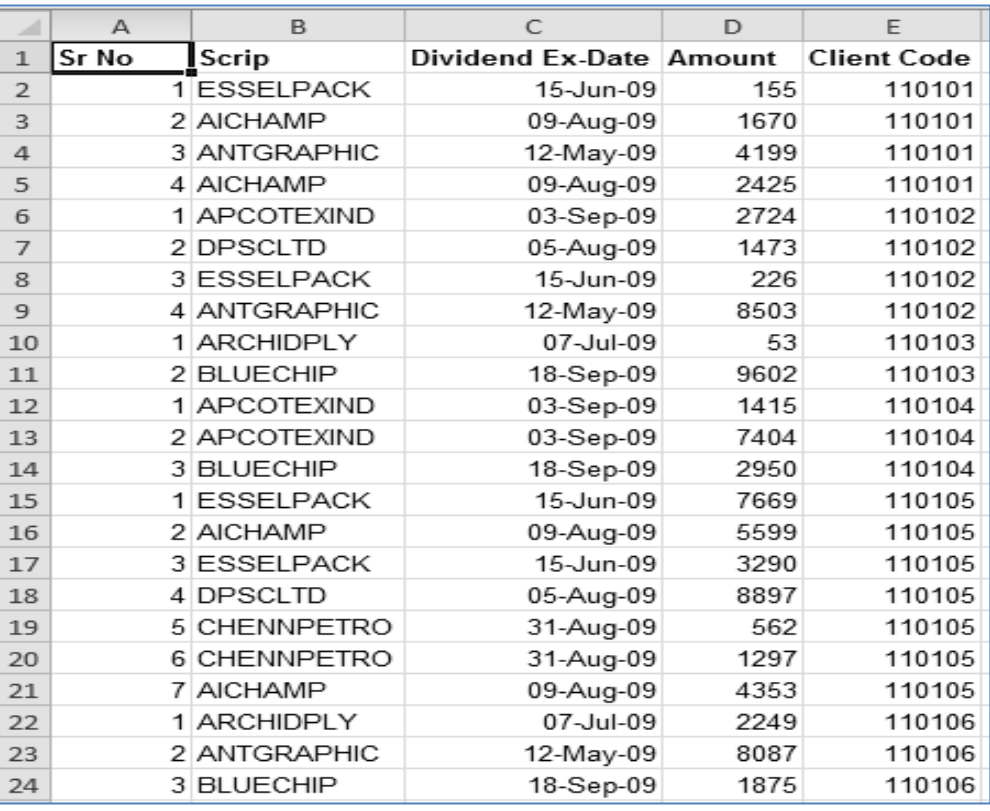

### *Fig. 4.10.16: Data*

Consider the above diagram. We wish to calculate a number of statistics with respect to Amount column. Click on Data Analysis.

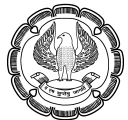

|                | А     | B                        | С                                                                                                    | D     | E                  | F                 | G |  |
|----------------|-------|--------------------------|----------------------------------------------------------------------------------------------------|-------|--------------------|-------------------|---|--|
| $\mathbf{1}$   | Sr No | Scrip                    | Dividend Ex-Date Amount                                                                                                    |       | <b>Client Code</b> |                   |   |  |
| $\overline{2}$ |       | 1 ESSELPACK              | 15-Jun-09                                                                                                    | 155   | 110101             |                   |   |  |
| 3              |       | 2 AICHAMP                | 09-Aug-09                                                                                                    | 1670  | 110101             |                   |   |  |
| 4              |       | 3 ANTGRAPHIC             | 12-May-09                                                                                                    | 4199  | 110101             |                   |   |  |
| 5              |       | 4 AICHAPAR               |                                                                                                    | 0.405 | <b>MAAAM</b>       | P<br>$\mathbf{x}$ |   |  |
| 6              |       | Data Analysis<br>1 APCO  |                                                                                                    |       |                    |                   |   |  |
| 7              |       | Analysis Tools<br>2 DPSC |                                                                                                    |       |                    | OK                |   |  |
| 8              |       | 3 ESSE                   | Descriptive Statistics<br>Exponential Smoothing<br>Cancel<br>F-Test Two-Sample for Variances<br>Fourier Analysis<br>Help<br>Histogram |       |                    |                   |   |  |
| 9              |       | 4 ANTG                   |                                                                                                    |       |                    |                   |   |  |
| 10             |       | 1 ARCH                   |                                                                                                    |       |                    |                   |   |  |
| 11             |       | 2 BLUE                   | Ξ<br>Moving Average<br>Random Number Generation<br>Rank and Percentile<br>Regression<br>Sampling<br>٠                                 |       |                    |                   |   |  |
| 12             |       | 1 APCO                   |                                                                                                    |       |                    |                   |   |  |
| 13             |       | 2 APCO                   |                                                                                                    |       |                    |                   |   |  |
| 14             |       | 3 BLUE                   |                                                                                                    |       |                    |                   |   |  |
| 15             |       | 1 ESSEL                  | ਾਿਹਾਸਾ•ਾ                                                                                                    | ι αρα | <b>TUTUS</b>       |                   |   |  |
| 16             |       | 2 AICHAMP                | 09-Aug-09                                                                                                    | 5599  | 110105             |                   |   |  |
| 17             |       | 3 ESSELPACK              | 15-Jun-09                                                                                                    | 3290  | 110105             |                   |   |  |
| 18             |       | 4 DPSCLTD                | 05-Aug-09                                                                                                    | 8897  | 110105             |                   |   |  |
| 19             |       | 5 CHENNPETRO             | 31-Aug-09                                                                                                    | 562   | 110105             |                   |   |  |
| 20             |       | 6 CHENNPETRO             | 31-Aug-09                                                                                                    | 1297  | 110105             |                   |   |  |
| 21             |       | 7 AICHAMP                | 09-Aug-09                                                                                                    | 4353  | 110105             |                   |   |  |
| 22             |       | 1 ARCHIDPLY              | 07-Jul-09                                                                                                    | 2249  | 110106             |                   |   |  |

*Fig. 4.10.17: Descriptive Statistics*

Select Descriptive Statistics and press OK. The Descriptive Statistics Window opens up as shown in Fig 4.10.18

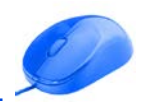

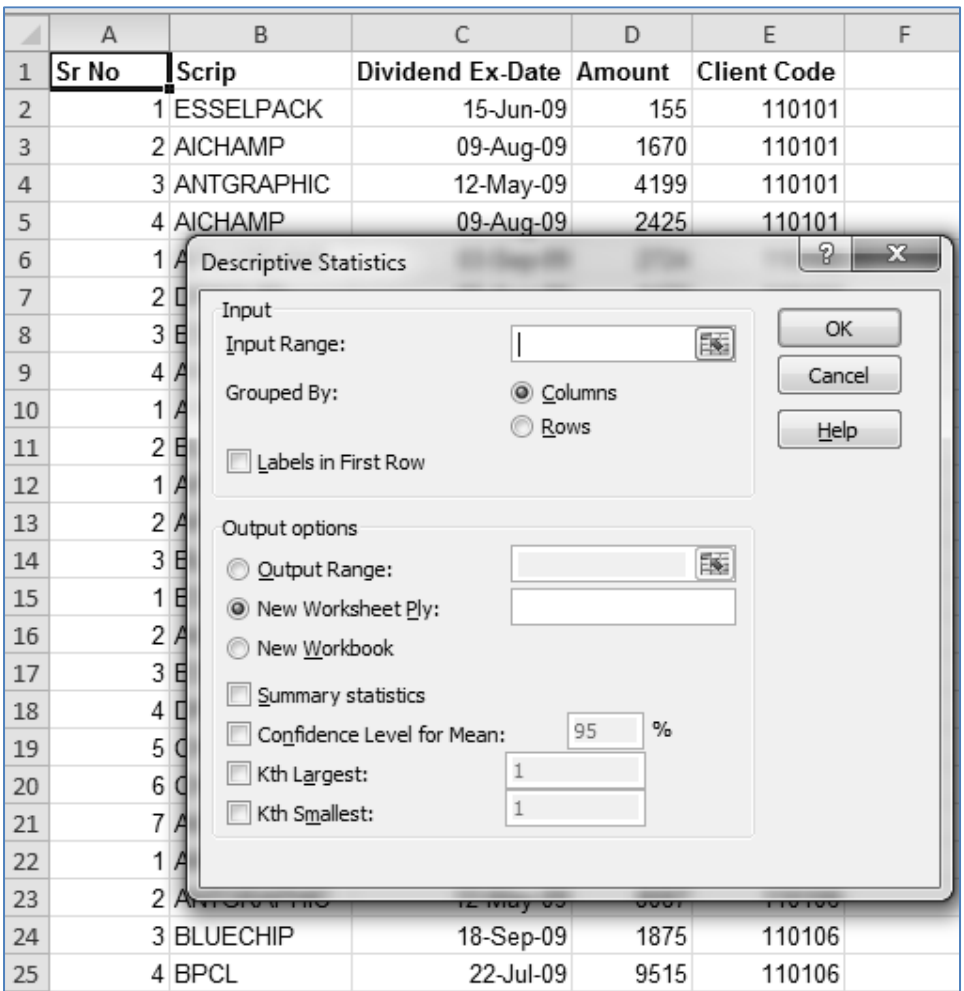

### *Fig. 4.10.18: Descriptive Statistics Window*

Specify Input Range as cells D1 to D505. Tick Labels in First Row. Tick Summary statistics, Confidence Level for Mean, Kth Largest and specify 3 and Kth Smallest and specify 5.

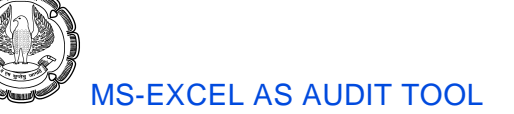

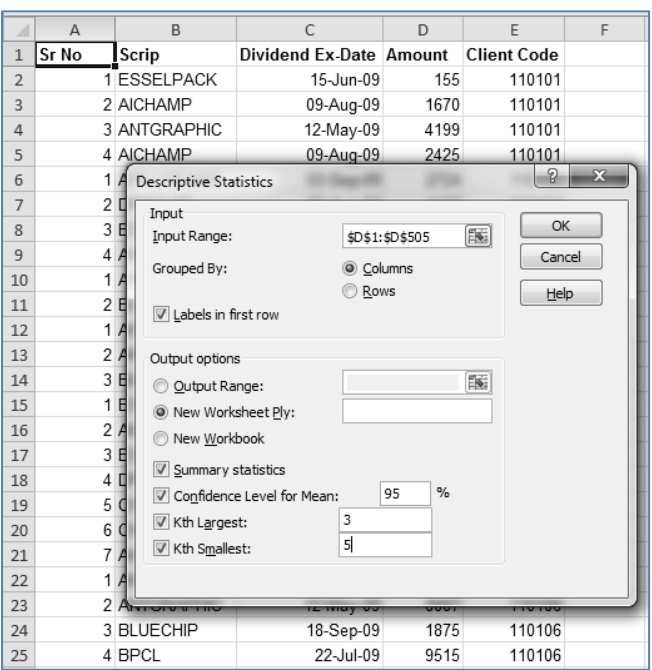

*Fig. 4.10.19: Descriptive Statistics Inputs*

Press OK. The statistics are generated in another sheet as shown in Fig 4.10.20.

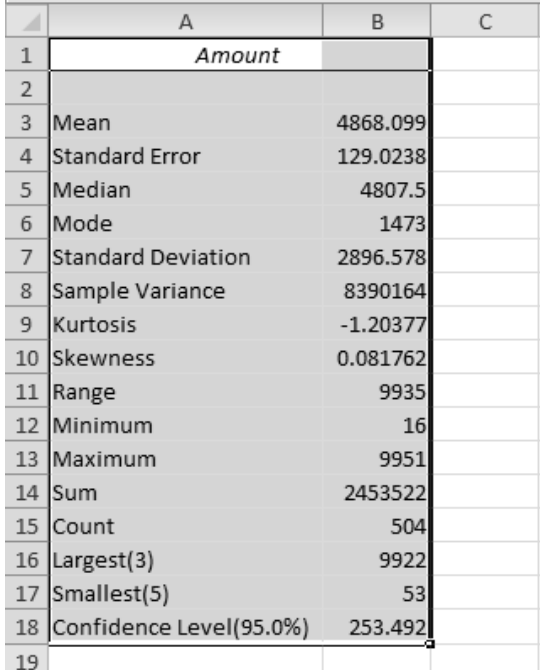

*Fig. 4.10.20: Result*

Similarly, we have many more statistical tools available in Data Analysis like Correlation, Regression, Moving Average, Random Number Generation etc. One may use them as per requirement.

## **4.11 Summary**

Auditor has to deal with data. Thus, data analysis is very important for him. We discussed some tools for Data Analysis. They are as follows:

- 1. Duplicates using Conditional Formatting You can highlight duplicate values using Conditional Formatting. However, this will not remove the duplicates.
- 2. Remove Duplicates Use this tool to remove the duplicates in the data.
- 3. Sort We can arrange the records in ascending or descending manner, using sort feature. We can also achieve multi-level sort.
- 4. Filters Filters help in short-listing data, based on some criteria. The rest of the records are temporarily hidden. Filters can be Text, Numeric or Date. Various features are available, based on the category.
- 5. Consolidate Data If data exists in multiple worksheets or workbooks, it can be merged together using Consolidate feature. The headings may or may not be in the same order. If required, we can also maintain links with the sources.
- 6. Pivot Tables This is one of the most powerful tools for effective data analysis. We can generate a report in a cross tab manner, by using Pivot Tables. Various statistics like Sum, Count etc. can be generated effortlessly. Multiple fields can be involved, thus making it highly useful. We can filter the labels and values or we can use report filters to filter the entire table. We can also drill down summarized values to check the underlying records. However, one must remember that Pivot Table doesn't refresh itself automatically. On the whole, it's a highly capable tool.

Thereafter, we studied some case studies like:

- 1. Gap Detection Invoice numbers may contain some gaps. As an auditor, we need to identify gaps, if any. For this, we can use right function and obtain the numeric part. Then find out difference between the consecutive numeric parts. If it is not 1, then we must check. We can also make a complete list of invoices and use Vlookup function to plot the same from original data. If there are #N/A errors, they indicate the missing invoices.
- 2. Benford's Law It was propounded by Frank Benford. It says that the probability of first digit being 1 is the most and that it being 9 is the least. These probabilities can be calculated using the formula:

$$
P(n) = \log_{10}\left(1 + \frac{1}{n}\right)
$$

It was used in the department of Forensic Audits by Dr. Mark Nigrini. We can use excel to test whether a dataset conforms to Benford's Law. For this, extract the first digit of numbers using left function. Then summarize the count of all the first digits. This can be done using Pivot Tables. Convert those absolute counts into percentages. Then compare these percentages with Benford's Law Percentages.

3. Aging Analysis – We can categorise Current Assets like Inventories, Receivables etc. into ages. These ages help us in understanding which current assets we have been holding for long period of time and

perhaps warrant a provision or write off. For this, we first derive age of each receivable by subtracting the date of receivable from today's date. Then we use if function to categorise it.

- 4. Statistical Analysis As an auditor we are sometimes required to use statistics. For this, we can make use of an add-in called Analysis ToolPak. It needs to be activated first which can be done by visiting File  $\rightarrow$ Options  $\rightarrow$  Add-ins  $\rightarrow$  Excel Add-ins. This loads a new group in Data Tab called Analysis with Data Analysis feature. Using this, we can perform a variety of analyses. Most relevant for an auditor are sampling and descriptive statistics. Other variations are also available.
- 5. Stratification This involves breaking the given data into number of strata or categories. This is very similar to Aging Analysis. Stratification is necessary to divide heterogeneous data into homogenous strata. One may use if function for categorization purpose. This involves using multiple IF functions. Number of IFs required is one less than the number of categories. We need to nest these IFs one inside the other.

The formula using IF functions can be extremely long and tedious. It could be difficult to understand or edit later. A simpler approach is to make a table of the different categories and use Vlookup function. The range lookup should be TRUE. This achieves the same output and does away with all the demerits of IF functions. After stratification, we can take out samples from each strata.

# **4.12 Multiple Choice Questions (MCQ) for Practice**

- 1. To mark duplicates we can use \_\_\_\_\_\_\_\_\_\_\_\_\_\_
	- (a) Remove Duplicates
	- (b) Conditional Formatting
	- (c) Text To Columns
	- (d) Analysis ToolPak
- 2. To eliminate repeated values in a dataset such that it is left with unique values only, we can use:
	- (a) Remove Duplicates
	- (b) Conditional Formatting
	- (c) Text To Columns
	- (d) Analysis ToolPak
- 3. Rajesh says following to Meena:
	- 1) Sort feature cannot perform multi-level sort
	- 2) Top 10 in filters can only be used for top 10 values. One cannot change it to top 7.

What can you say about his statements?

- (a) Both 1 and 2 are right
- (b) 1 is right but 2 is wrong
- (c) 2 is right but 1 is wrong
- (d) Both 1 and 2 are wrong

 $\mathcal{O}$ 

- 4. On applying filters, row numbers turn:
	- (a) Red
	- (b) Blue
	- (c) Pink
	- (d) Green
- 5. Records for different months or quarters, irrespective of years, can be obtained using \_\_\_\_\_\_\_\_\_ in date filters.
	- (a) Year to Date
	- (b) All Dates in the Period
	- (c) Custom Filter
	- (d) None of these
- 6. Which of the following is not a pre-requisite of Pivot Tables?
	- (a) Data should be in rectangular format
	- (b) Data should contain headers
	- (c) Every cell in the data region should be filled
	- (d) Fields should be placed in columns and records in rows
- 7. We can change Sum of values to Count using \_\_\_\_\_\_\_\_\_ in Pivot Tables:
	- (a) Value Field Settings
	- (b) Show Values As
	- (c) Refresh
	- (d) Pivot Table Options
- 8. Which of the following can be used to filter the entire Pivot Table?
	- (a) Report Filter
	- (b) Label Filter
	- (c) Value Filter
	- (d) None of these
- 9. Which of the following can be used to replace blank cells with zero?
	- (a) Value Field Settings
	- (b) Show Values As
	- (c) Refresh
	- (d) Pivot Table Options
- 10. Which of the following can be used to update Pivot Table?

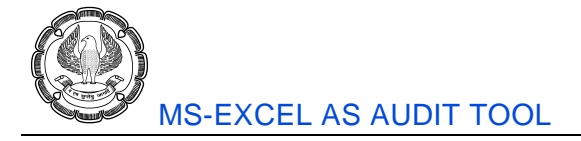

- (a) Value Field Settings
- (b) Show Values As
- (c) Refresh
- (d) Pivot Table Options
- 11. Which of the following is NOT a limitation of Pivot Tables?
	- (a) We cannot insert rows or columns in between a Pivot Table report
	- (b) Pivot Tables don't auto-update themselves. We need to refresh them
	- (c) The data cannot be in rectangular i.e. flat format
	- (d) If the number of records are very large, Pivot Tables may respond slowly
- 12. If there are no gaps between invoice numbers, the difference between two consecutive functions should be?
	- (a) 1
	- (b) 0
	- (c) 2
	- (d) Any value, depends
- 13. Benford's Law is based on?
	- (a) 1st digit
	- (b) Last digit
	- (c) Middle digit
	- (d) All digits
- 14. Which function can be used to calculate probabilities as per Benford's Law?
	- (a) Log10
	- (b) Sumif
	- (c) Fact
	- (d) Mod
- 15. The conclusion drawn by using Benford's Law is:
	- (a) Subjective
	- (b) Conclusive
	- (c) Temporary
	- (d) Illusory
- 16. Which of the following functions is totally irrelevant for performing aging analysis?
	- (a) If

0)

- (b) And
- (c) Left
- (d) Today
- 17. Which add-in performs statistical calculations?
	- (a) Analysis Tool Pak
	- (b) Solver
	- (c) ASAP Utilities
	- (d) Fuzzy Lookup
- 18. Stratification of data is done because:
	- (a) The data is humongous
	- (b) The data is heterogeneous
	- (c) The data is homogenous
	- (d) The data is horrendous
- 19. Which of these are demerits of using IF function for stratification?
	- (a) The formula may become very long and tedious
	- (b) It may be difficult to edit the formula later
	- (c) It may be difficult to understand the formula later
	- (d) All of the above
- 20. While using Vlookup function for stratification purpose, the *range lookup* argument should be:
	- (a) True
	- (b) False
	- (c) Either a or b, as per the situation
	- (d) Both a and b

## **Solutions**

- 1. (b)
- 2. (a)
- 3. (d)
- 4. (b)
- 5. (b)
- 6. (c)
- 7. (a)

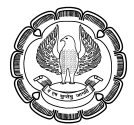

- 8. (a)
- 9. (d)
- 10. (c)
- 11. (c)
- 12. (a)
- 13. (a)
- 14. (a)
- 15. (a)
- 16. (c)
- 17. (a)
- 18. (b)
- 19. (d)
- 20. (a)